# Scanners intraorais iTero Element™ 2 iTero Element™ Flex iTero Element™ 2 Plus

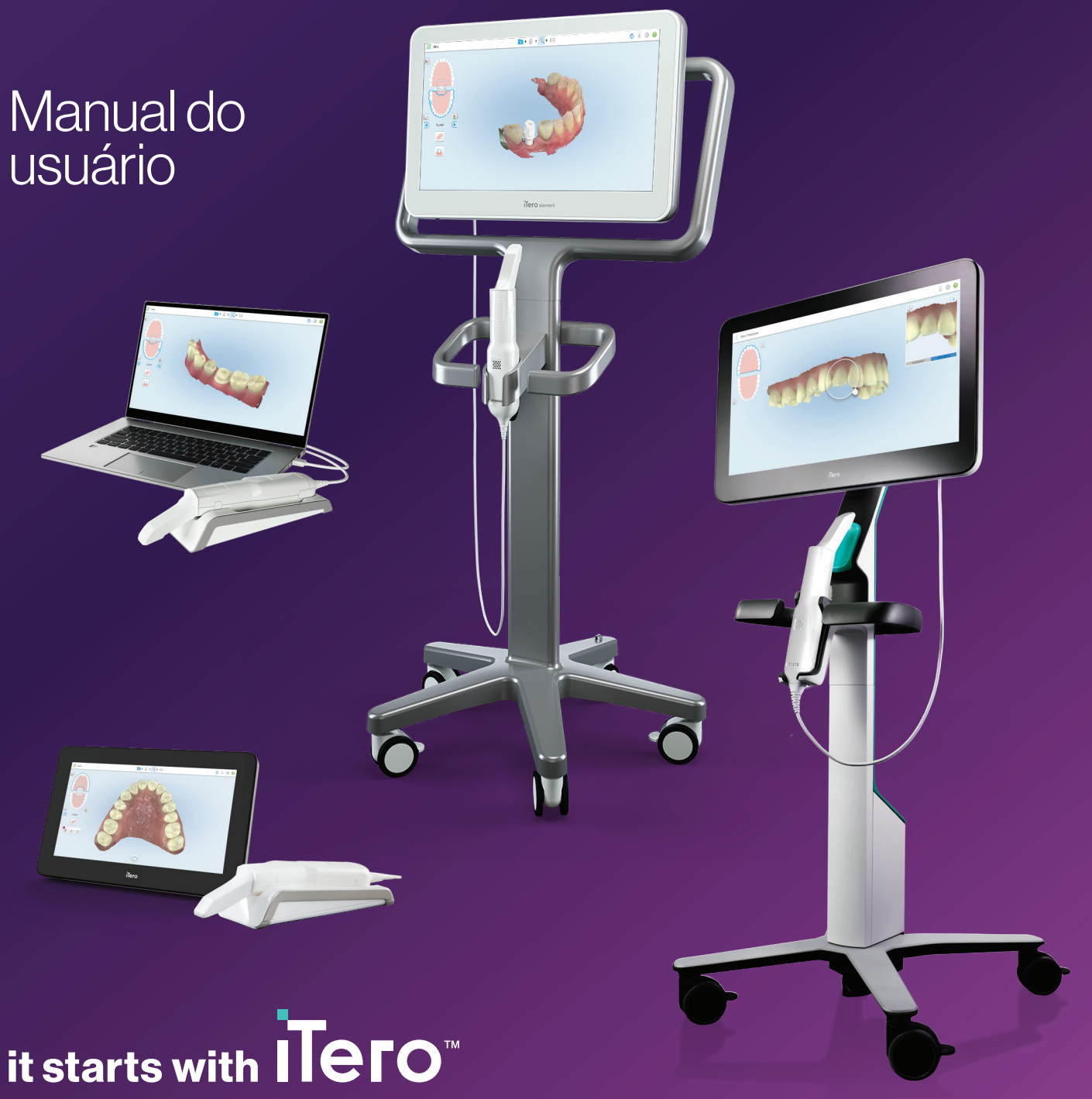

### **Direitos Autorais**

© 2022 Align Technology, Inc. Todos os direitos reservados.

As informações contidas neste manual estão sujeitas a alterações sem aviso prévio.

O hardware e o software descritos neste manual são fornecidos sob um Contrato de Vendas e Serviços e somente podem ser usados de acordo com os termos desse contrato.

Nenhuma parte deste manual pode ser reproduzida, fotocopiada, armazenada em um sistema de recuperação ou transmitida de nenhuma maneira (eletrônica ou mecânica) para qualquer finalidade que não seja o uso normal do cliente, sem que haja permissão prévia e por escrito da Align Technology.

Versão em português

PN 219886 Rev. A Atualizado em outubro de 2022

### **Sedes Globais**

### **Align Technology, Inc.**

410 North Scottsdale Road, Suite 1300, Tempe, Arizona 85281, EUA

#### [www.aligntech.com](http://www.aligntech.com/)

Tel: +1 (408) 470-1000 Fax: +1 (408) 470-1010

#### **Suporte ao Cliente**

Tel: +1 (800) 577-8767 E-mail: [iterosupport@aligntech.com](mailto:iterosupport@aligntech.com)

### **Align Technology Ltd.**

1 Yitzhak Rabin Rd., Petach Tikva, 4925110, Israel

Tel: +972 (3) 634-1441 Fax: +972 (3) 634-1440

### **Patentes**

#### [www.aligntech.com/patents](http://www.aligntech.com/patents)

### **Marcas Registradas**

Align, Invisalign, ClinCheck e iTero, entre outras, são marcas comerciais e/ou marcas de serviço da Align Technology, Inc. ou uma de suas subsidiárias ou empresas afiliadas e podem estar registradas nos EUA e/ou em outros países.

Quaisquer outras marcas comerciais ou marcas registradas que aparecem neste manual são de propriedade de seus respectivos titulares.

### EC REP

#### **Align Technology B.V.**

Herikerbergweg 312 1101 CT, Amsterdã Holanda

### **Contraindicações**

Para pessoas que foram diagnosticadas com epilepsia, existe o risco de choque epilético devido à luz intermitente do scanner iTero. Essas pessoas devem evitar qualquer contato visual com a luz piscante associada ao sistema durante a operação.

### Conformidade

### **Conformidade com Laser classe 1**

Este equipamento está em conformidade com 21 CFR 1040.10 e IEC 60825-1.

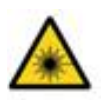

### **Conformidade com a CSA**

Este dispositivo está em conformidade com o seguinte padrão da CSA para o Canadá e EUA: UL Std No. 60601-1 – Equipamento Médico Elétrico Parte 1: Requisitos Gerais de Segurança.

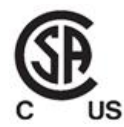

### **Conformidade com a FCC**

Este equipamento está em conformidade com a Parte 15 das Regras da FCC e sua operação está sujeita às duas condições a seguir:

- 1. Este equipamento não causa interferência prejudicial.
- 2. Este dispositivo deve aceitar qualquer interferência recebida, incluindo interferências que possam causar operação indesejável.

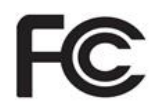

### **Alerta da FCC**

Modificações no equipamento, caso não sejam expressamente aprovadas pelo fabricante, podem anular sua autoridade para operar o equipamento sob as regras da FCC.

#### **Conformidade com normas de segurança**

Este equipamento está em conformidade com o seguinte padrão de segurança:

IEC 60601-1 Equipamento elétrico médico - Parte 1: Requisitos gerais para segurança básica e desempenho essencial.

### **Conformidade com o EMC**

Este equipamento está em conformidade com o seguinte padrão do EMC:

IEC 60601-1-2 Equipamento elétrico para medicina - Parte 1-2: Requisitos gerais para segurança básica e desempenho essencial - Padrão colateral: Fenômenos eletromagnéticos - Requisitos e testes.

### **Conformidade com o ANATEL**

Este dispositivo está em conformidade com a ANATEL pela resolução nº 242/2000 sob o número ANATEL 02563-15-06534.

### **Conformidade com a CE**

Este dispositivo está em conformidade com os Regulamentos do Conselho (UE) 2017/745 para Dispositivos Médicos.

CE

### Natureza da radiação emitida pelo scanner

- <sup>l</sup> **Radiação eletromagnética (EMR)** Quando usado conforme as instruções, o nível de radiação eletromagnética do scanner iTero é semelhante ao de um computador pessoal e está em conformidade com o padrão internacional IEC 60601-1-2.
- <sup>l</sup> **Radiação de laser e LED** Quando usado conforme as instruções, o nível de radiação de laser e LED do scanner iTero é incapaz de produzir danos aos olhos ou outros tecidos humanos e está em conformidade com os padrões internacionais IEC 62471 e IEC 60825-1.

### Símbolos

Os símbolos a seguir podem aparecer nos componentes de hardware do iTero Element 2 e doiTero Element 2 Plus e podem aparecer neste documento e em outras fontes bibliográficas sobre o iTero Element .

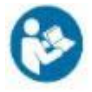

Seguir as instruções de uso.

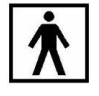

Peça aplicada tipo BF.

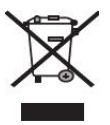

É necessário coletar separadamente o lixo de equipamentos elétricos e eletrônicos. Em conformidade com a Diretiva Europeia sobre os Resíduos de Equipamentos Elétricos e Eletrônicos (WEEE), não é permitido o descarte destes produtos em lixo doméstico ou municipal. Este dispositivo contém materiais WEEE.

Favor entrar em contato com o serviço EARN. Link para o formulário de solicitação online: <http://b2btool.earn-service.com/aligntech/select>

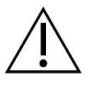

**Atenção** - Sempre que esse símbolo aparecer no equipamento, é obrigatório consultar este documento para informações relacionadas à segurança.

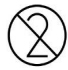

Não reutilizar.

Fabricante dos equipamentos médicos.

por profissionais da saúde qualificados.

**ATENÇÃO:**A Lei Federal dos EUA restringe as vendas ou encomendas deste dispositivo para dentistas licenciados, ortodontistas ou profissionais da

odontologia. O sistema funciona como um dispositivo para a prescrição médica e deve ser operado apenas

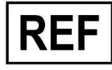

Número do catálogo.

"Rx only"

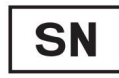

Número de série.

$$
\sim
$$

Corrente alternada.

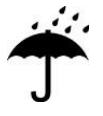

Manter seco.

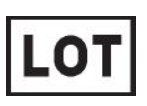

Código do lote.

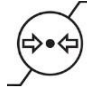

Limitação da pressão atmosférica.

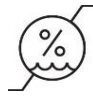

Limitação de umidade.

Frágil, manuseie com cuidado.

Este lado deve ficar para cima.

IEC 60417-5031: Corrente contínua.

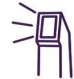

Leitor (unidade de digitalização).

UDI

Identificador exclusivo do dispositivo.

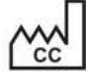

País de fabricação (incluindo data de fabricação).

 $\chi$ 

Limite de temperatura.

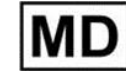

Equipamento médico.

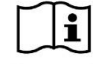

Consulte as instruções eletrônicas de uso.

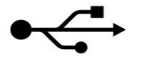

Entrada USB.

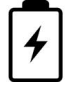

Bateria elétrica.

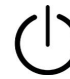

IEC 60417-5009: STAND-BY.

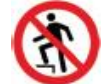

É proibido pisar.

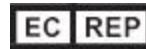

Representante Autorizado na Comunidade Europeia.

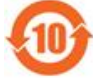

Em conformidade com a RoHS na China.

 $\epsilon$ 

Marca CE.

### Instruções de segurança

Antes de começarem a trabalhar com o sistema, todos os usuários devem ler estas instruções de segurança.

**Fonte de energia** A energia é fornecida ao sistema através de um alimentador de nível médico. Nos scanners de configuração com carrinho do iTero Element 2 Plus, a fonte de alimentação está contida na base do suporte com rodas. Nos scanners iTero Element 2 Plus de configuração móvel, a fonte de alimentação é externa. **Potência da bateria** <sup>l</sup> Carregamento – A bateria do scanner estará totalmente carregada após ser conectada a uma fonte de energia por 2 horas (iTero Element 2) ou 2,5 horas (iTero Element 2 Plus). <sup>l</sup> Com uma bateria totalmente carregada, você pode digitalizar por até 30 minutos, usando o scanner de configuração de carrinho ou de suporte com rodas ou por até 10 minutos, usando o scanner de configuração móvel. **Aviso:** os scanners de configuração com carrinho são fornecidos com duas baterias recarregáveis de íons de lítio e os scanners de configuração móvel ou de configuração do suporte com rodas são fornecidos com uma bateria. Há risco de explosão da bateria caso a tela seja danificada. Não use o scanner se ele cair ou se notar algum dano. Fale com o Suporte ao Cliente. • Use apenas o adaptador AC/DC original conectado ao sistema para carregar as baterias. <sup>l</sup> **Aviso:** uma bateria de íons de lítio com defeito começa a sibilar, inchar e a vazar eletrólitos. Os eletrólitos consistem em sal de lítio em um solvente orgânico (hexafluorofosfato de lítio), que é altamente inflamável. A queima de eletrólitos pode inflamar materiais combustíveis que estiverem nas proximidades. Por favor, note que existe um risco de queimaduras associado a esta situação. • A tela deve ser guardada e operada de acordo com as condições ambientais que aparecem neste manual. Não exponha o scanner à fontes extremas de calor, como radiadores e lareiras. • Nunca opere o dispositivo sem baterias! Não use as baterias para nenhuma outra finalidade diferente do uso previsto para o produto. Descarte as baterias usadas de acordo com as instruções do fabricante e das exigências locais. • Substitua as baterias apenas pelo mesmo tipo de bateria fornecido pela Align. **Alertas de eletricidade** • Para evitar choque elétrico, não remova os painéis externos e as tampas. Não há qualquer elemento interno que possa ser manuseado pelo usuário. Nos scanners iTero Element 2 Plus, você só pode abrir a tampa do painel de diagnóstico em caso de falha do sistema, caso seja solicitado pelo Suporte ao Cliente. <sup>l</sup> Para evitar o risco de choque elétrico, não conecte o scanner a uma fonte de alimentação

sem aterramento de proteção.

### **iTero Element Flex:**

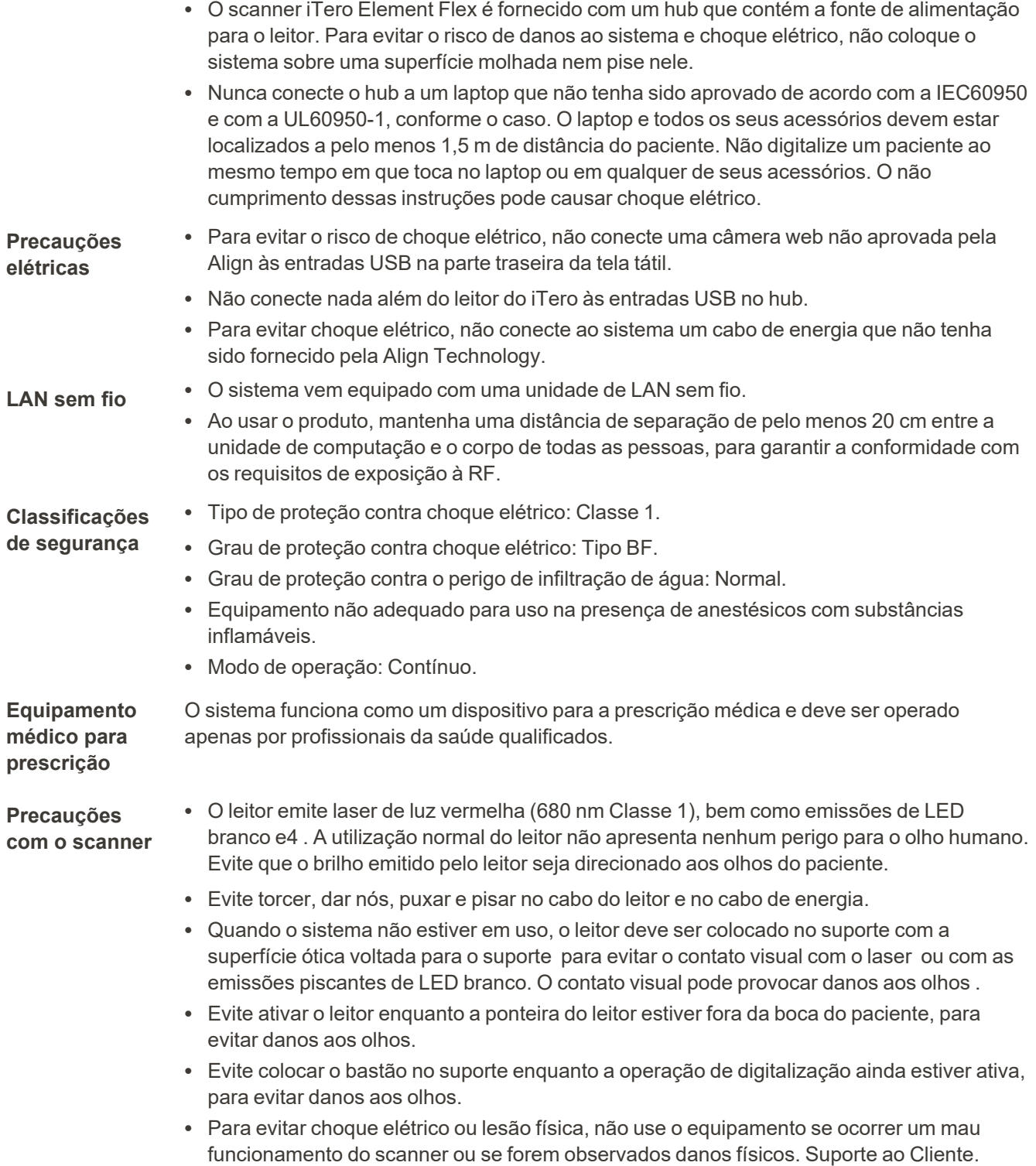

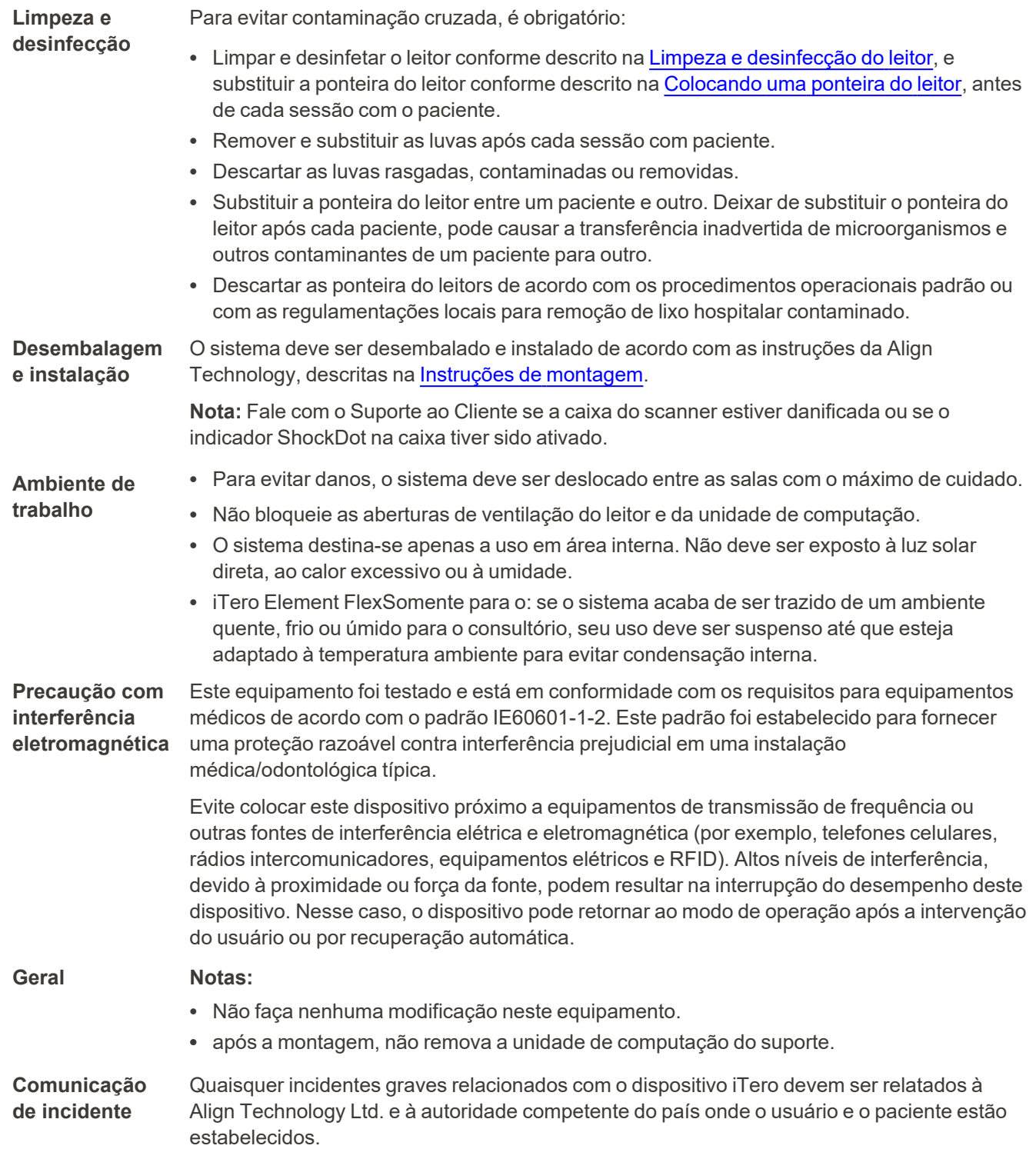

### Índice

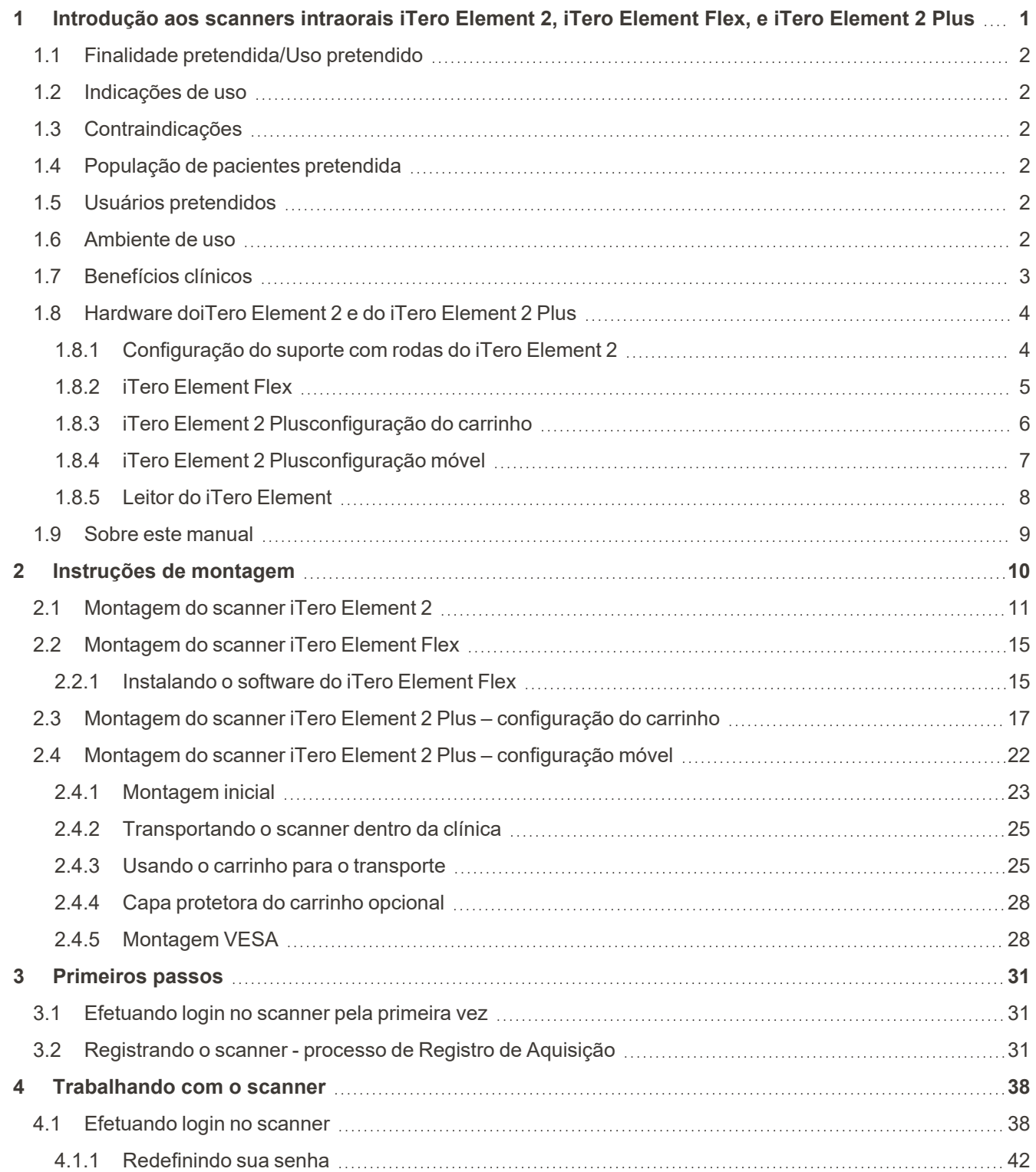

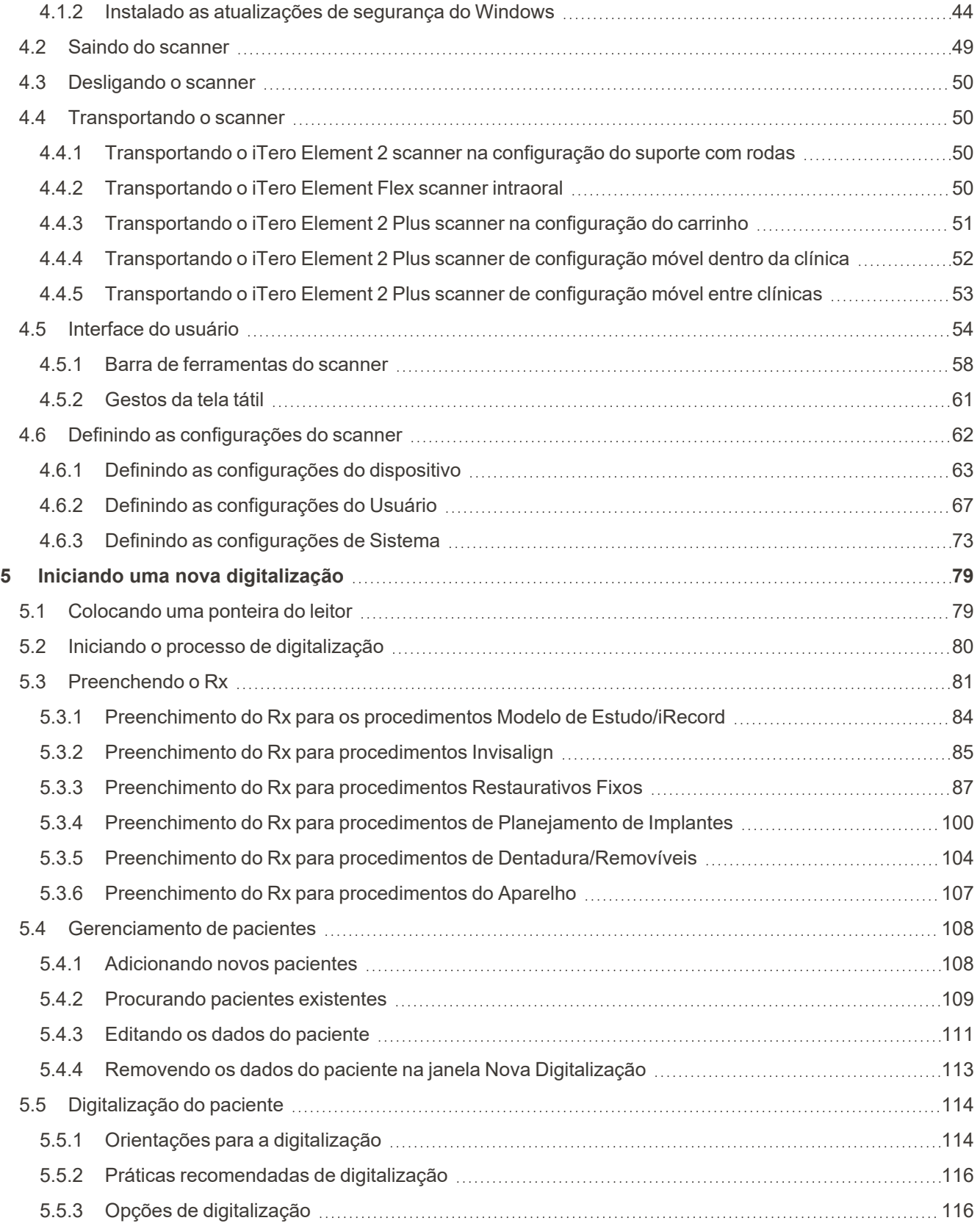

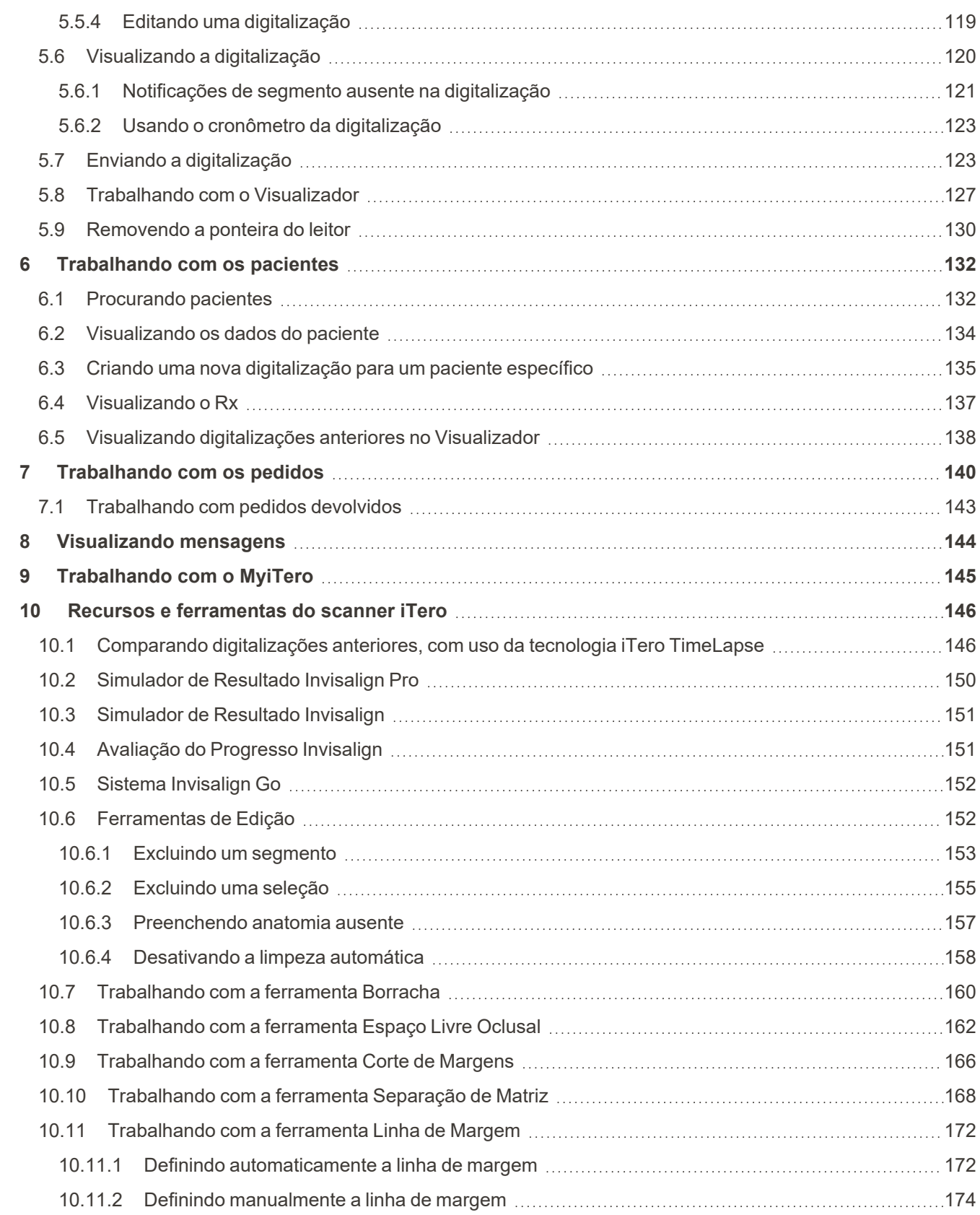

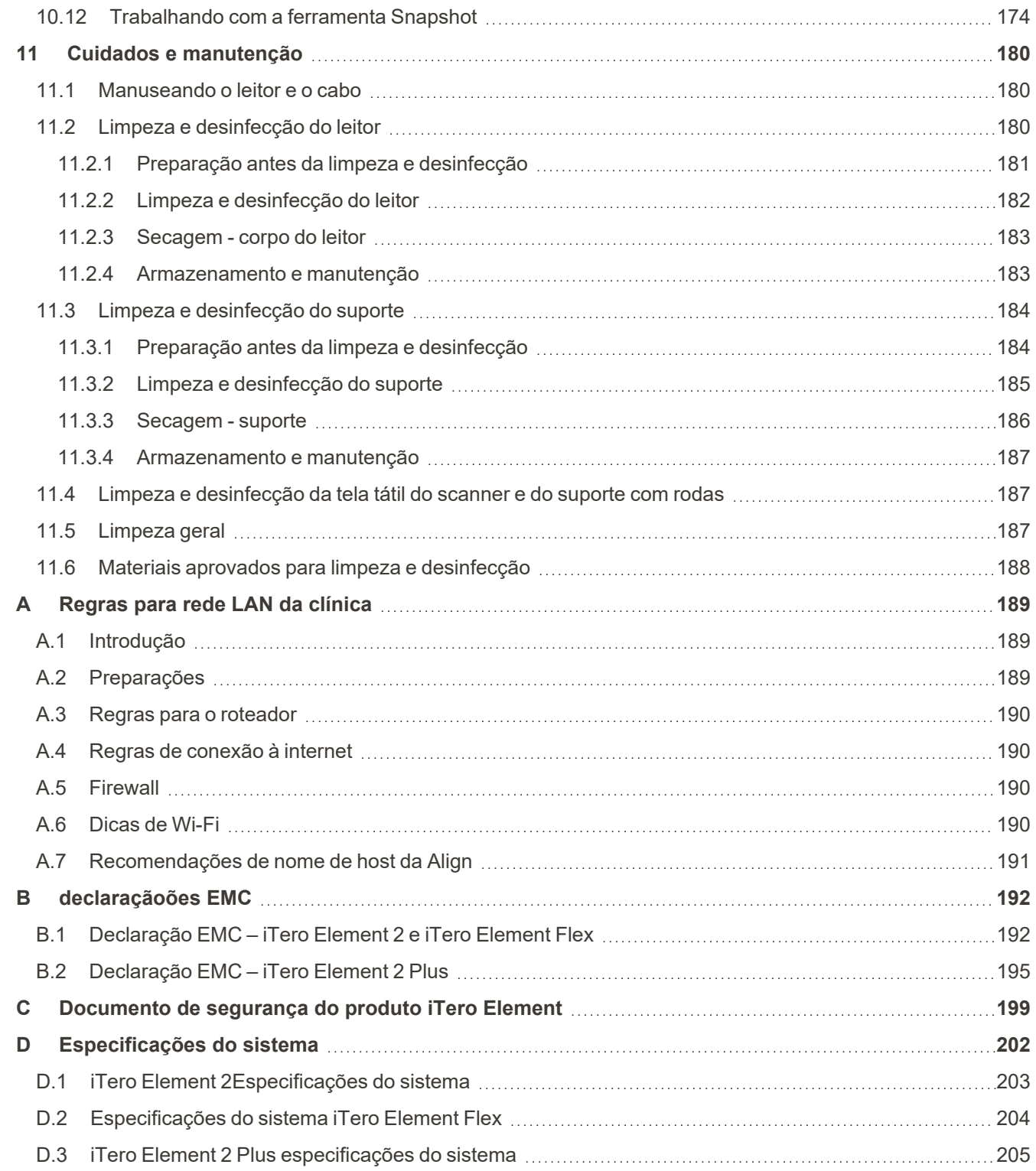

### Índice de figuras

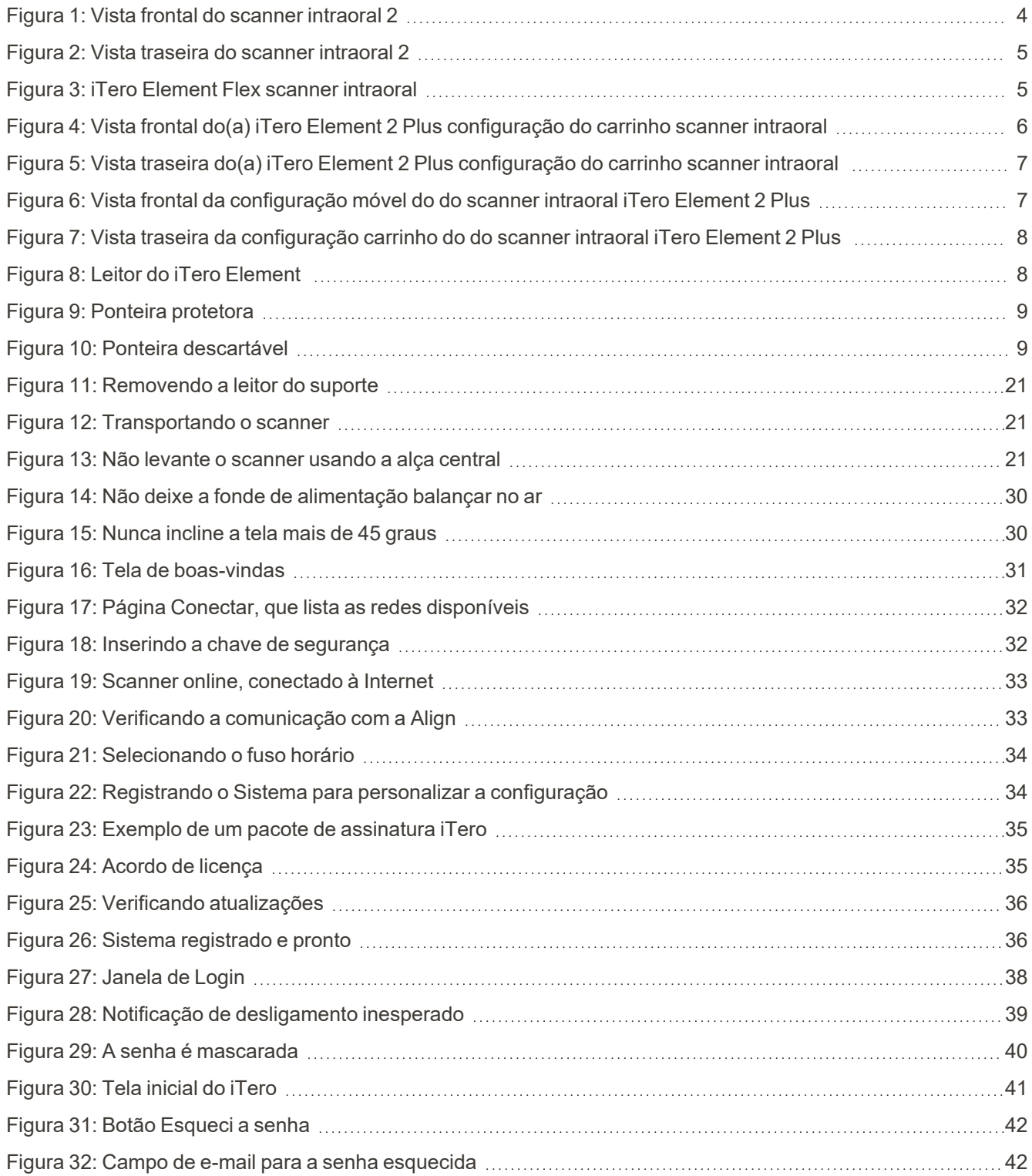

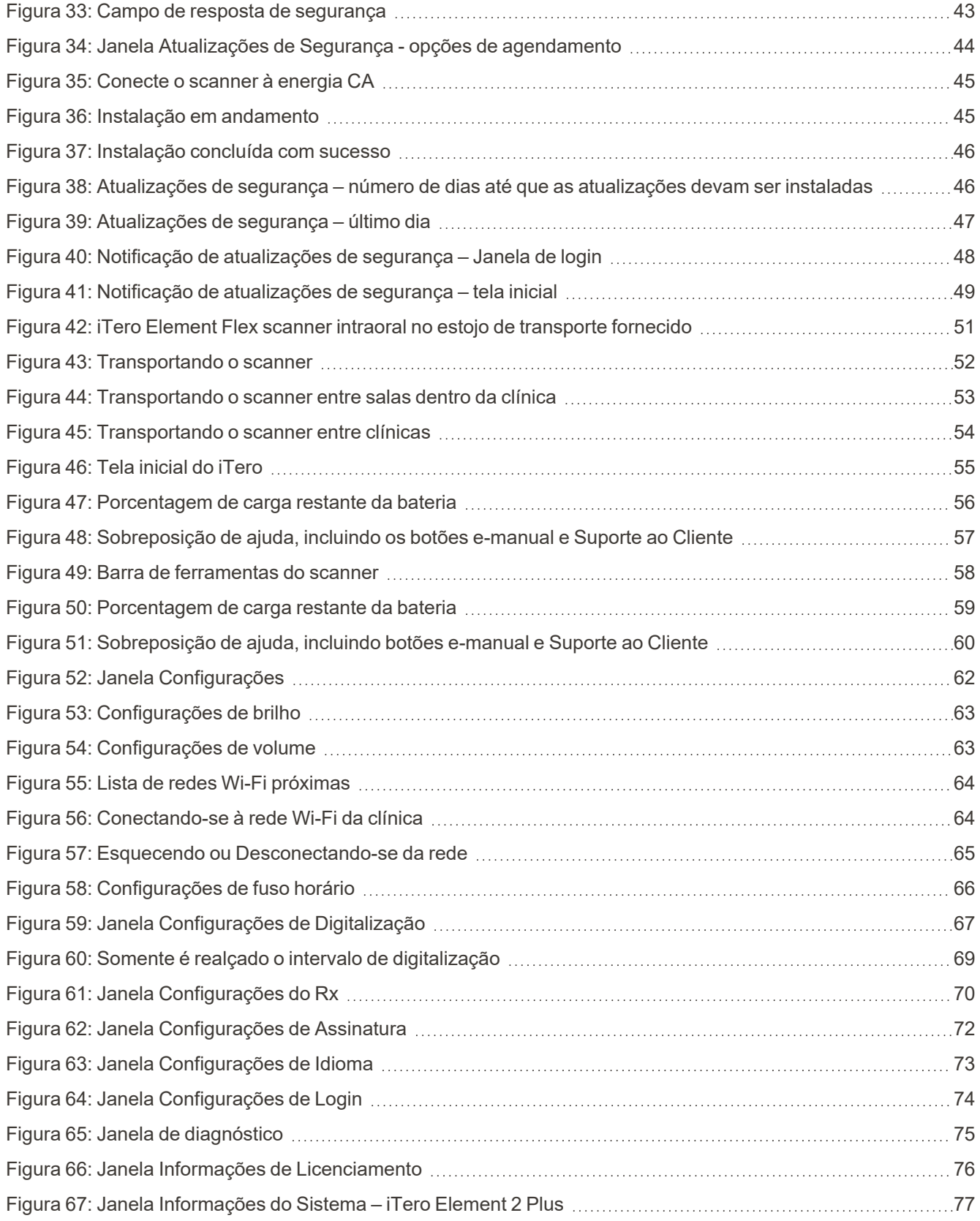

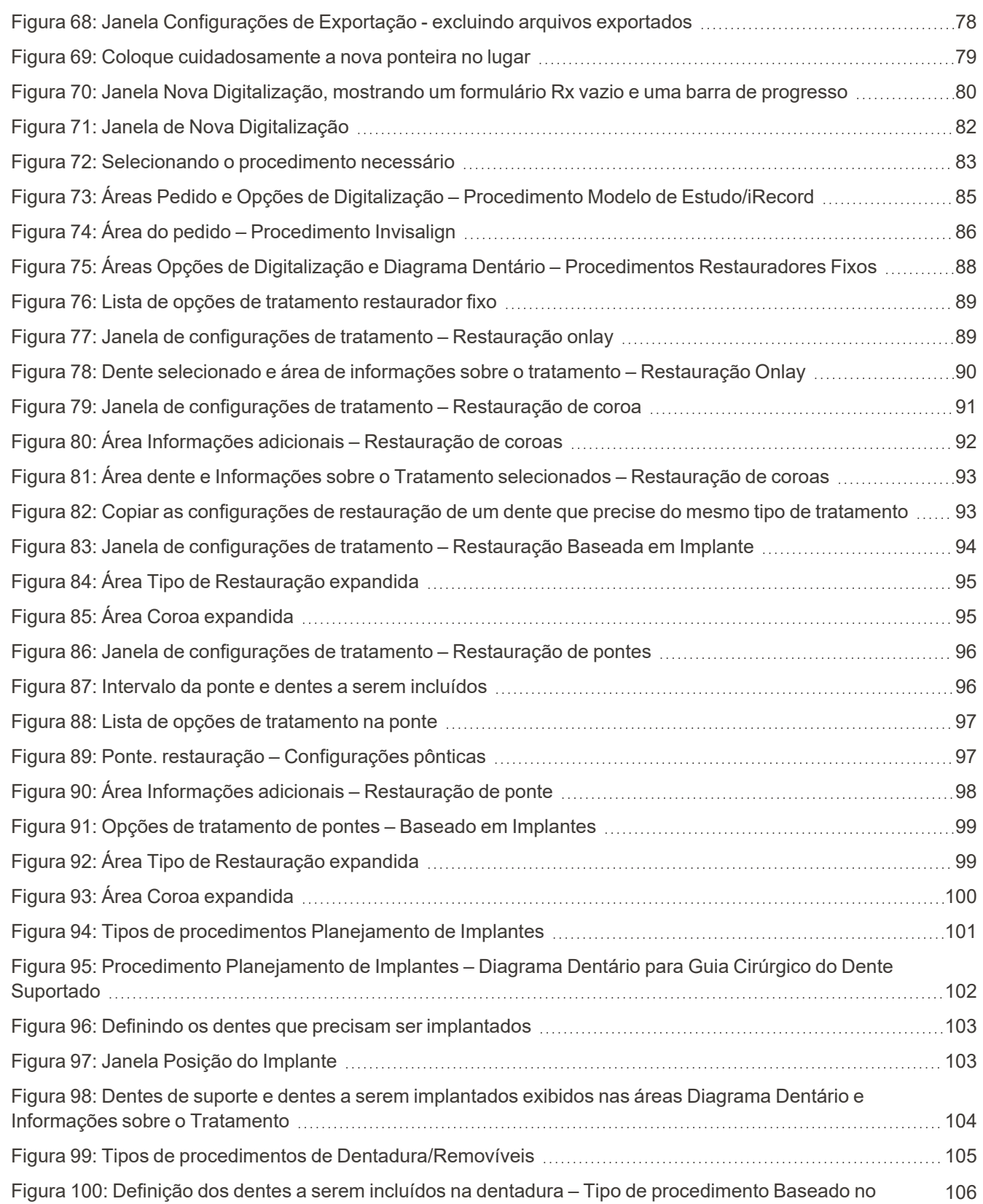

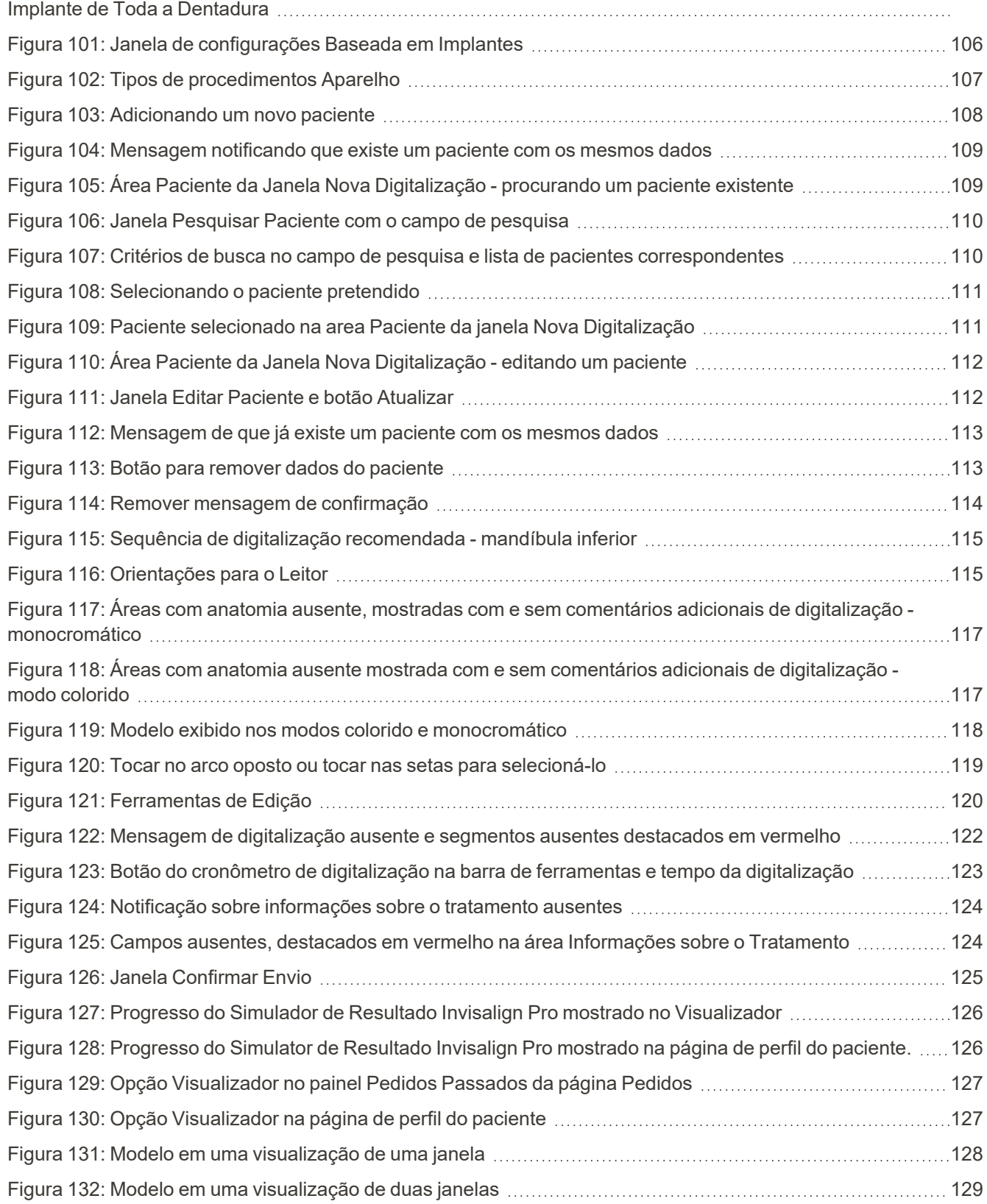

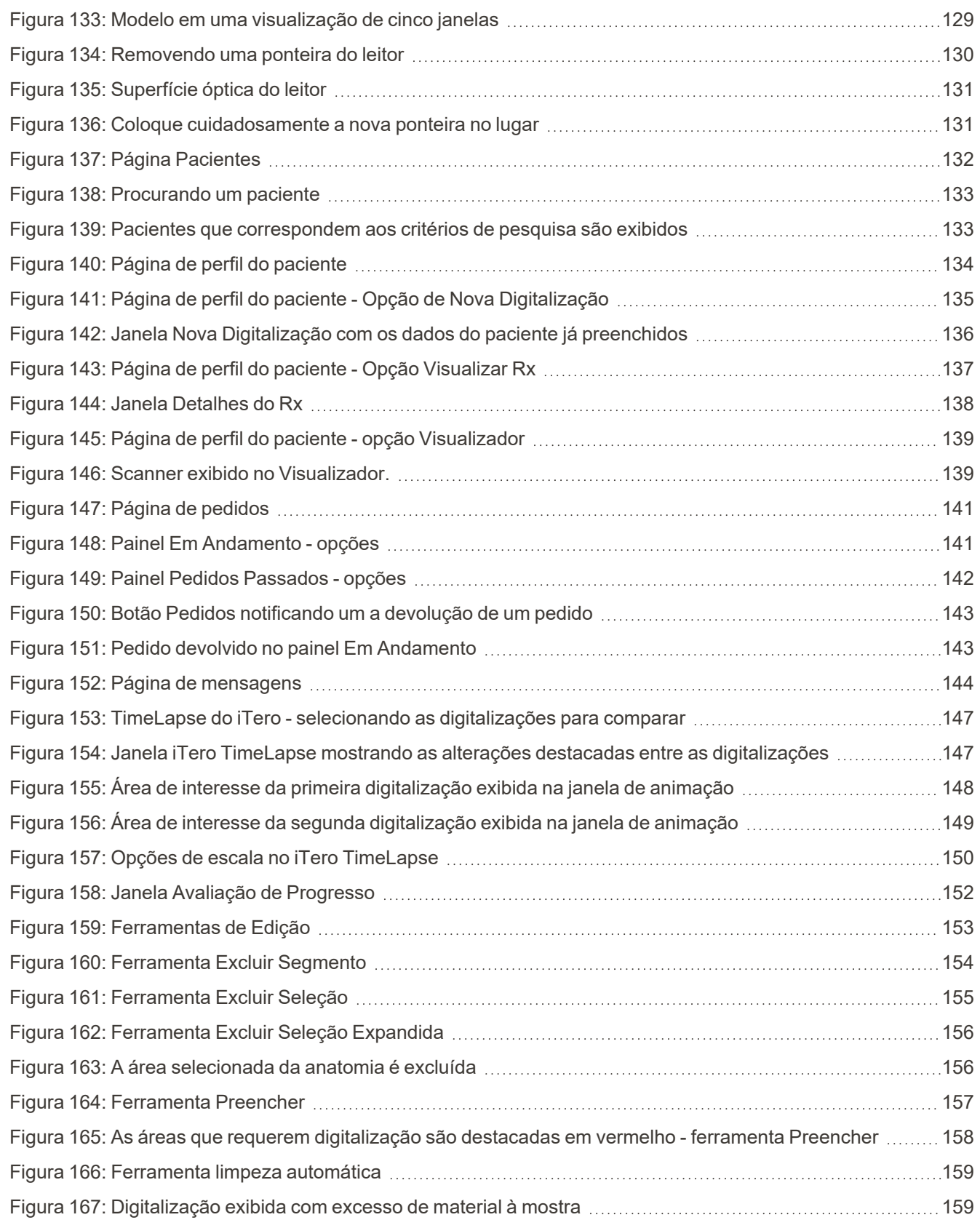

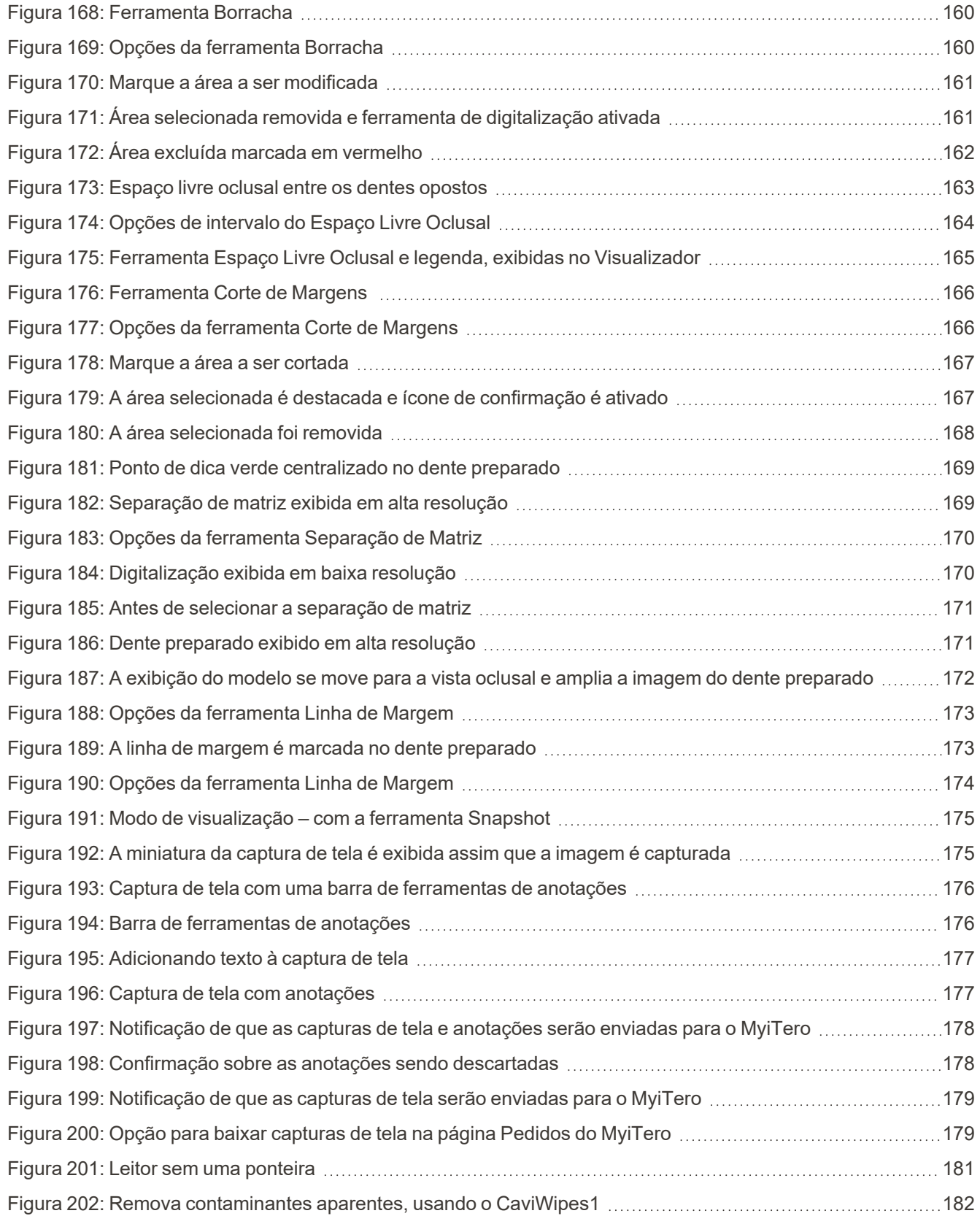

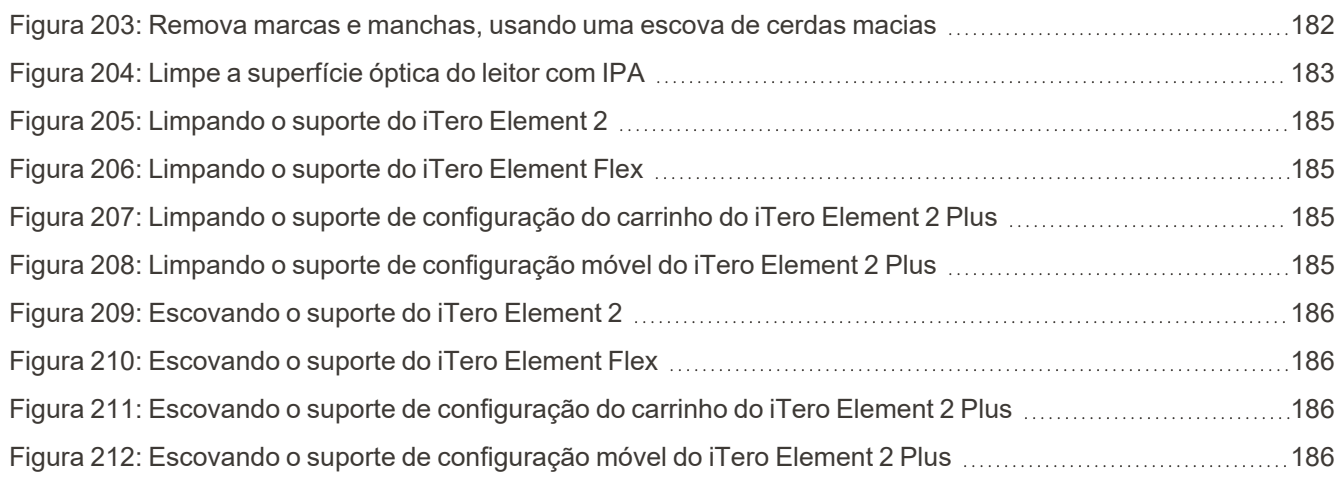

### <span id="page-22-0"></span>1 Introdução aos scanners intraorais iTero Element 2, iTero Element Flex, e iTero Element 2 Plus

Os scanners intraorais iTero Element 2 vêm em duas configurações – suporte com rodas e laptop (iTero Element Flex).

O scanner de configuração do suporte com rodas iTero Element 2 oferece um sistema tudo-em-um disponível em um monitor totalmente interativo com tela tátil e um leitor fácil de usar. A topografia dos dentes de um paciente pode ser visualizada na tela durante a digitalização. E a determinação do grau de oclusão da mordida pode ser analisada quando a digitalização for concluída.

O iTero Element Flex também pode ser usado como uma configuração somente com ponteira com qualquer laptop que atenda aos nossos requisitos mínimos de sistema, dando a você o máximo em mobilidade e a liberdade de fornecer cuidados dedicados onde quer que você escolha ver os pacientes.

A família de sistemas de imagem iTero Element 2 Plus é a última geração de scanners intraorais da Align Technology, que vêm em duas configurações – carrinho e portátil.

A brilhante tela tátil full HD oferece amplos ângulos de visualização para uma experiência imersiva e envolvente, além do alto poder de computação que permite realizar digitalizações mais tranquilas e intuitivas. A ergonomia e a elegância da configuração do carrinho vão tornar a sua experiência mais agradável e promover a reputação do seu consultório. A configuração móvel dedicada permite uma portabilidade profissional e conveniente entre escritórios.

Esse sistema tudo-em-um é projetado para elevar ao próximo nível a experiência do paciente e a sua produtividade, ajudando você no crescimento do consultório, enquanto torna as coisas mais fáceis.

Consulte o nosso site [http://www.itero.com](http://www.itero.com/) para saber como o iTero Service pode beneficiar seu negócio ao aumentar a satisfação dos pacientes e enaltecer a eficiência do consultório.

### <span id="page-23-0"></span>**1.1 Finalidade pretendida/Uso pretendido**

Os sistemas iTero Element 2, iTero Element Flex e iTero Element 2 Plus scanners intraorais com os seguintes recursos e propósitos de uso:

- <sup>l</sup> O recurso da digitalização óptico (CAD/CAM) do scanner tem o propósito/é indicado para uso no registro de imagens topográficas de dentes e dos tecidos orais. Os dados gerados pelo iTero podem ser usados em conjunto com a produção de aparelhos dentários (p. ex. alinhadores, aparelhos ortodônticos, expansores etc.) e acessórios.
- iTero software é usado com o scanner iTero na captura de imagens digitais 3D dos dentes, tecidos moles e cavidades orais e registros oclusais. O software controla o processamento de dados, facilitando a integração de registros e a exportação de informações para a fabricação em CAD/CAM de restaurações dentárias, dispositivos ortodônticos, abutments e acessórios. Além das digitalizações, várias informações de casos e de pacientes podem ser importadas/exportadas ou usadas para fins de simulação. Outras funções estão disponíveis para verificação e manutenção do sistema e para utilização como ferramenta de gerenciamento de pedidos.

### <span id="page-23-1"></span>**1.2 Indicações de uso**

Os scanners iTero Element são indicados para uso em planejamento e acompanhamento de tratamento ortodôntico, planejamento de tratamento restaurador e/ou avaliação odontológica de rotinat.

### <span id="page-23-2"></span>**1.3 Contraindicações**

Para pessoas que foram diagnosticadas com epilepsia, existe o risco de choque epilético devido à luz intermitente do scanner iTero. Essas pessoas devem evitar qualquer contato visual com a luz piscante associada ao sistema durante a operação.

### <span id="page-23-3"></span>**1.4 População de pacientes pretendida**

<span id="page-23-4"></span>O sistema pode ser usado em pacientes classificados como Pré-adolescentes, Adolescentes e Adultos

### **1.5 Usuários pretendidos**

O sistema funciona como um dispositivo para a prescrição médica e deve ser operado apenas por profissionais da saúde treinados.

### <span id="page-23-5"></span>**1.6 Ambiente de uso**

Ambiente de Assistência Odontológica Profissional e de Assistência Odontológica Domiciliar.

### <span id="page-24-0"></span>**1.7 Benefícios clínicos**

Em comparação com as impressões convencionais, as impressões digitais melhoram o conforto do paciente e a velocidade do processo.

### **1.8 Hardware doiTero Element 2 e do iTero Element 2 Plus**

<span id="page-25-0"></span>O scanner iTero Element 2 está disponível em dois modelos:

- [Configuração](#page-25-1) do suporte com rodas do iTero Element 2
- iTero [Element](#page-26-0) Flex
- O iTero Element 2 Plus scanner está disponível em duas configurações:
- iTero Element 2 [Plusconfiguração](#page-27-0) do carrinho
- <span id="page-25-1"></span>**· iTero Element 2 [Plusconfiguração](#page-28-0) móvel**

### **1.8.1 Configuração do suporte com rodas do iTero Element 2**

### **Vista frontal do sistema**

<span id="page-25-2"></span>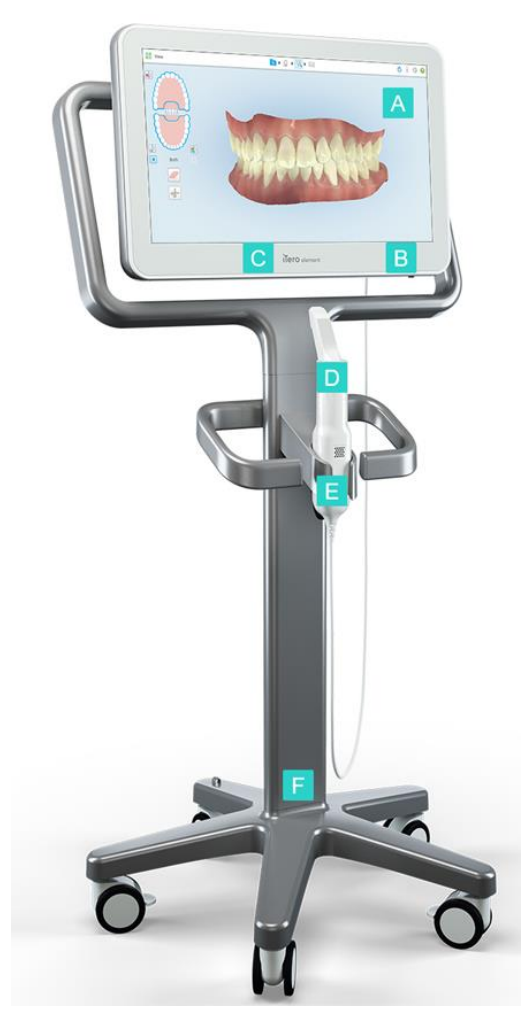

**Figura 1: Vista frontal do scanner intraoral 2**

- **A** Tela tátil Full HD
- **B** Interruptor de energia
- **C** LED de energia
- **D** Leitor
- **E** Suporte
- **F** Suporte com rodas

### **Vista traseira do sistema**

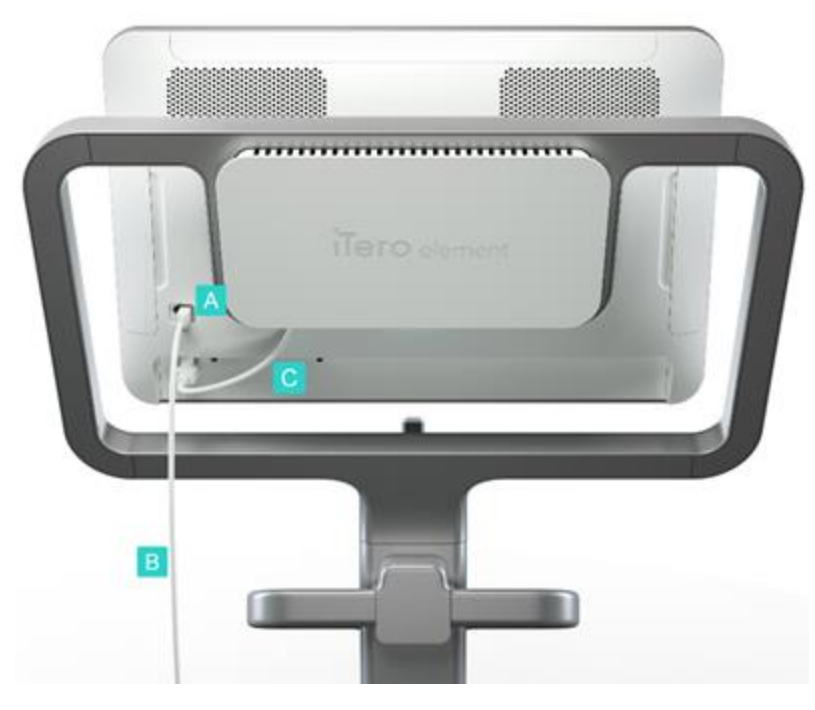

- **A** Conector do leitor
- **B** Cabo do leitor
- **C** Cabo de energia da tela

<span id="page-26-1"></span><span id="page-26-0"></span>**Figura 2: Vista traseira do scanner intraoral 2**

### **1.8.2 iTero Element Flex**

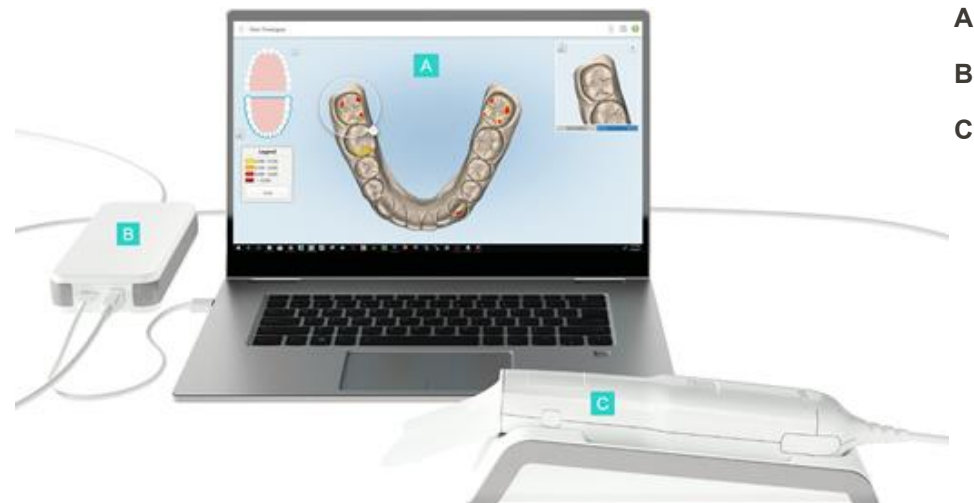

- **A** Tela tátil do laptop
- **B** Hub do iTero Element Flex
- **C** Leitor e suporte

#### <span id="page-26-2"></span>**Figura 3: iTero Element Flex scanner intraoral**

### **1.8.3 iTero Element 2 Plusconfiguração do carrinho**

### <span id="page-27-0"></span>**Vista frontal**

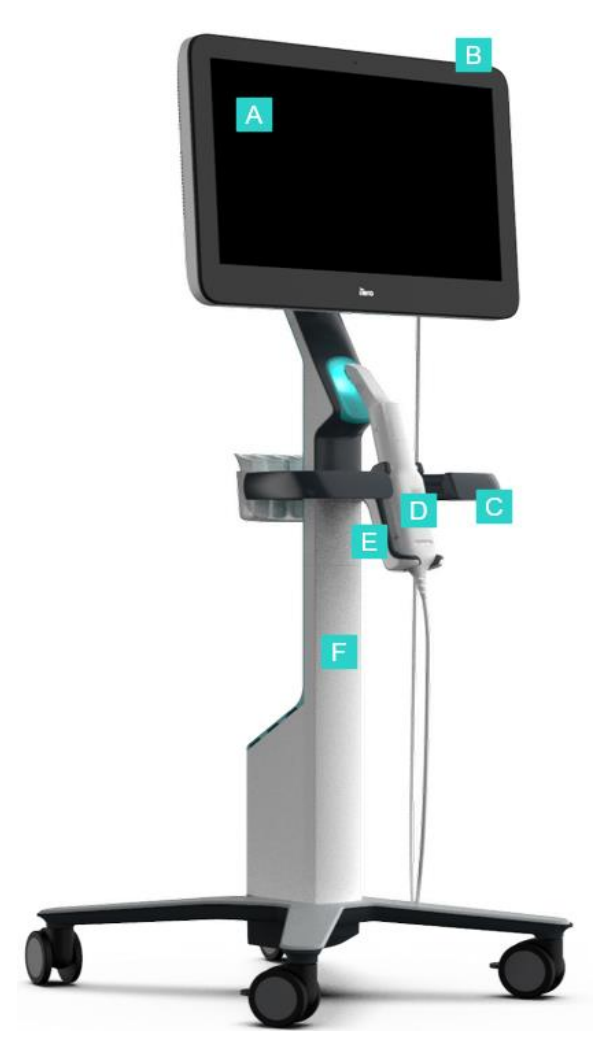

- **A** Tela tátil Full HD
- **B** Interruptor de energia
- **C** Alça central
- **D** Leitor
- **E** Suporte
- **F** Suporte com rodas

<span id="page-27-1"></span>**Figura 4: Vista frontal do(a) iTero Element 2 Plus configuração do carrinho scanner intraoral**

### **Vista traseira**

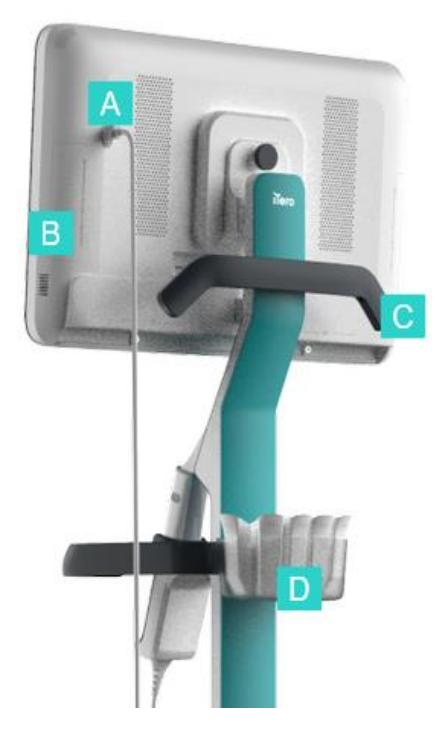

- **A** Conector do leitor
- **B** Painel de diagnóstico (apenas para fins de Suporte)
- **C** Alça superior
- **D** Cesta da ponteira nova

<span id="page-28-1"></span><span id="page-28-0"></span>**Figura 5: Vista traseira do(a) iTero Element 2 Plus configuração do carrinho scanner intraoral**

### **1.8.4 iTero Element 2 Plusconfiguração móvel**

### **Vista frontal**

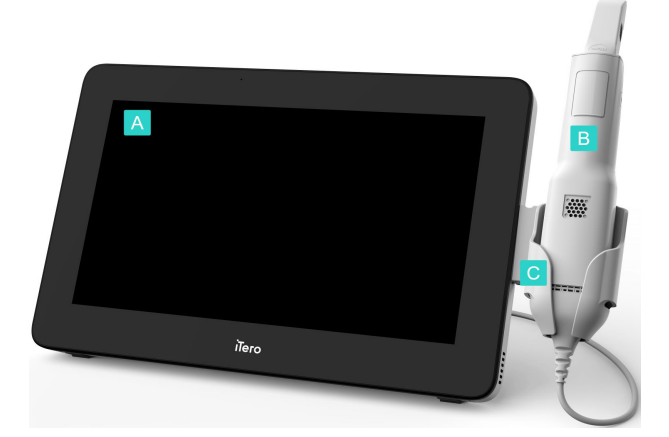

- **A** Unidade de computação com tela tátil Full HD
- **B** Leitor
- **C** Suporte

<span id="page-28-2"></span>**Figura 6: Vista frontal da configuração móvel do do scanner intraoral iTero Element 2 Plus**

### **Vista traseira**

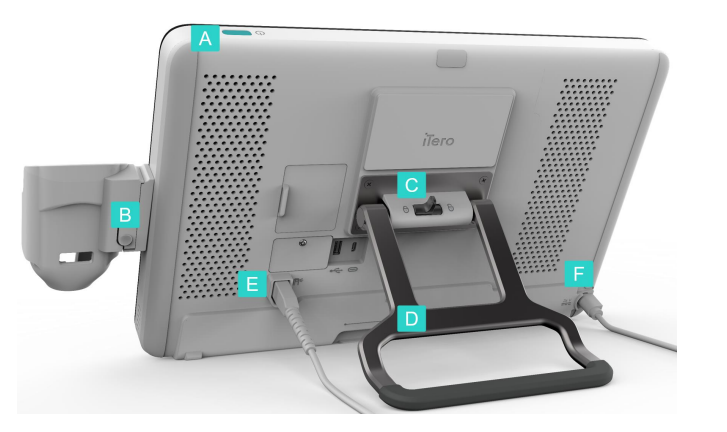

- **A** Interruptor de energia
- **B** Botão de destravamento do suporte
- **C** Trava de bloqueio
- **D** Alça/suporte de transporte
- **E** Cabo do leitor
- **F** Cabo de energia

<span id="page-29-1"></span><span id="page-29-0"></span>**Figura 7: Vista traseira da configuração carrinho do do scanner intraoral iTero Element 2 Plus**

### **1.8.5 Leitor do iTero Element**

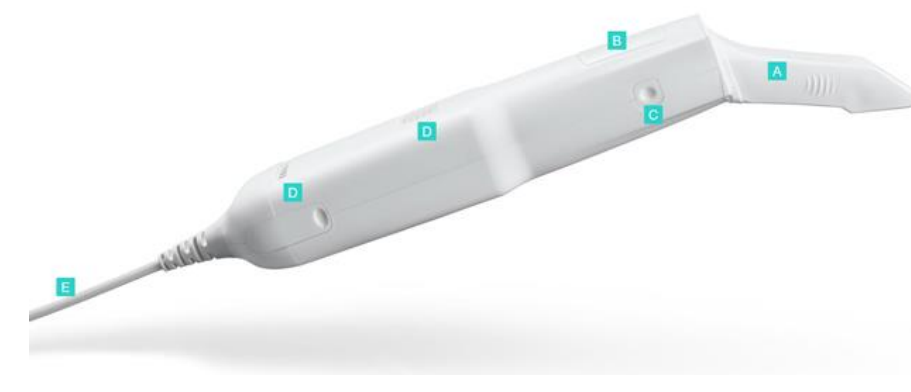

- **A** Ponteira descartável
- **B** Touchpad
- **C** Botões laterais: escanear, ligar/desligar, ativar o touchpad
- **D** Saídas de Ar
- **E** Cabo removível do leitor, com conector USB

<span id="page-29-2"></span>**Figura 8: Leitor do iTero Element**

### **1.8.5.1 Ponteiras do leitor**

Existem dois tipos de ponteiras do leitor:

- <sup>l</sup> **Ponteira protetora (azul)**: utilizada quando o scanner não estiver em uso para proteger a superfície óptica do leitor.
- <sup>l</sup> **Ponteira descartável:** utilizada durante a digitalização. Antes de digitalizar o paciente, coloque uma nova ponteira descartável, conforme descrito em [Colocando](#page-100-0) uma ponteira do leitor.

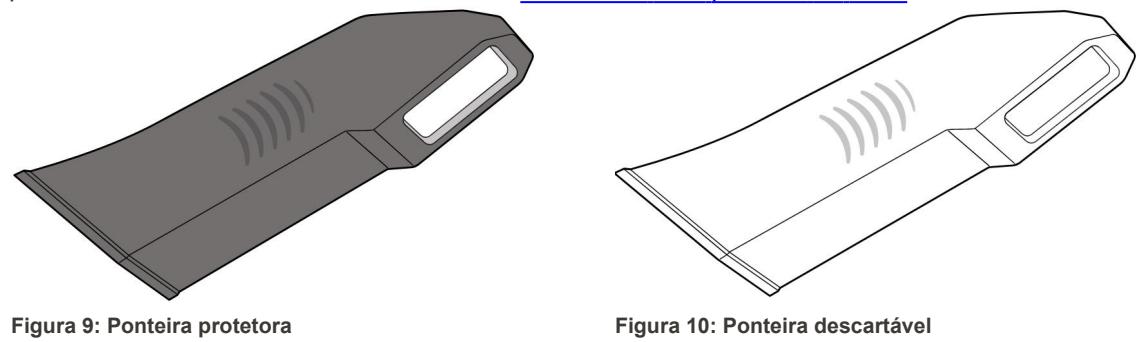

### <span id="page-30-1"></span><span id="page-30-0"></span>**1.9 Sobre este manual**

<span id="page-30-2"></span>Este manual fornece informações gerais e uma visão geral dos e software dos scanners intraorais iTero Element 2, iTero Element Flex, e iTero Element 2 Plus .

Além disso, este manual descreve como montar o sistema, instalar o software no iTero Element Flex sistema, iniciar e desligar o sistema, limpar e desinfetar o sistema e como substituir as ponteiras do leitor após cada paciente.

**iTero** 

### <span id="page-31-0"></span>2 Instruções de montagem

Esta seção detalha como montar o seu novo scanner.

- [Montagem](#page-32-0) do scanner iTero Element 2
- [Montagem](#page-36-0) do scanner iTero Element Flex
- · Montagem do scanner iTero Element 2 Plus [configuração](#page-38-0) do carrinho
- · Montagem do scanner iTero Element 2 Plus [configuração](#page-43-0) móvel

### <span id="page-32-0"></span>**2.1 Montagem do scanner iTero Element 2**

Siga as instruções abaixo para montar o scanner de configuração do suporte com rodas do iTero Element 2.

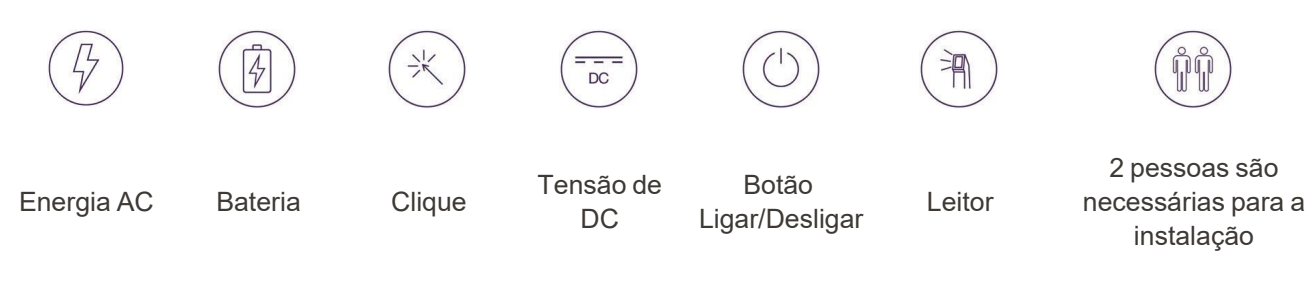

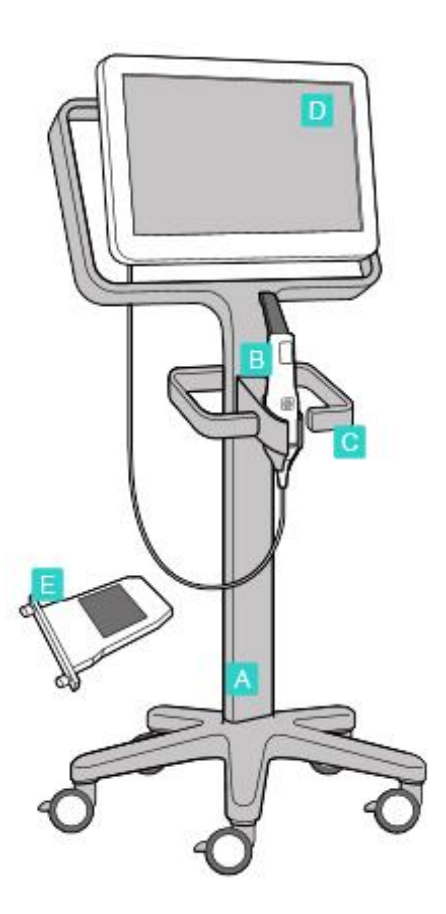

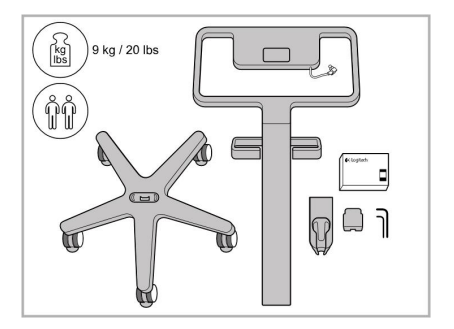

- 
- 
- 1. Verifique o conteúdo das caixas. 2. Conecte o extensor ao suporte com rodas.

- **A** Suporte com rodas
- **B** Leitor com cabo
- **C** Suporte do leitor
- **D** Tela tátil HD
- **E** Bateria externa

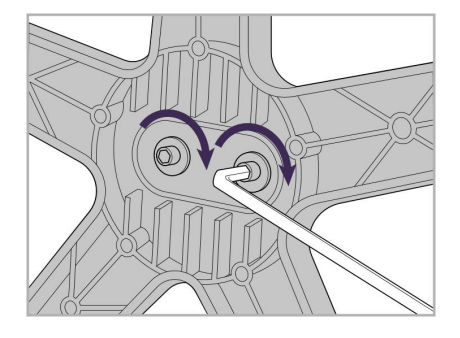

3. Aperte os dois parafusos Allen usando a chave Allen maior.

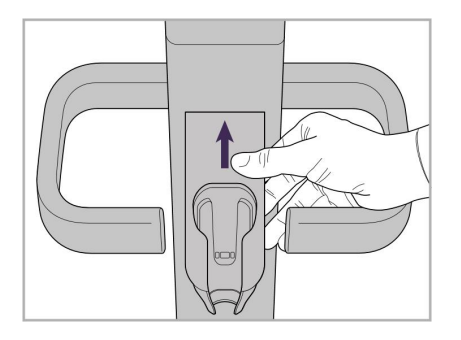

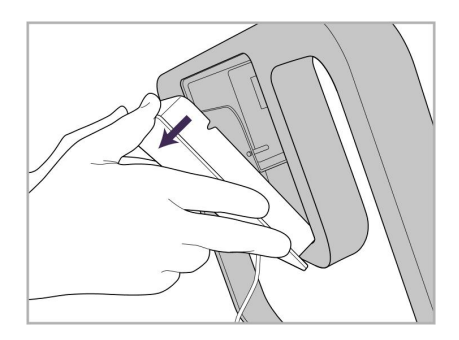

9. Remova a tampa magnética da parte de trás do estrutura do suporte com rodas.

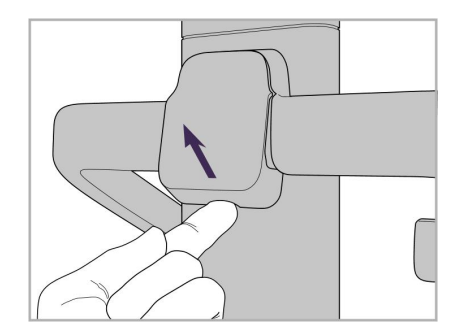

4. Remova a tampa da parte de trás do cabo.

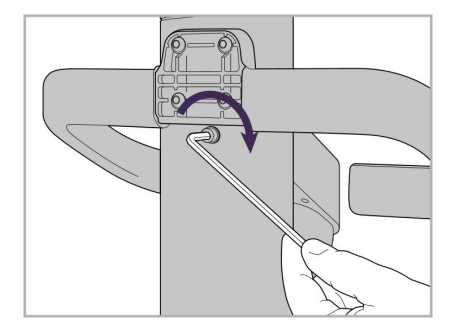

6. Segure o suporte. 7. Aperte a parte traseira do suporte do leitor com o parafuso Allen, usando a menor chave Allen.

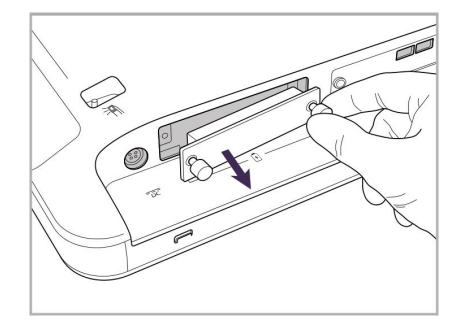

10. Solte os parafusos e remova a tampa da bateria.

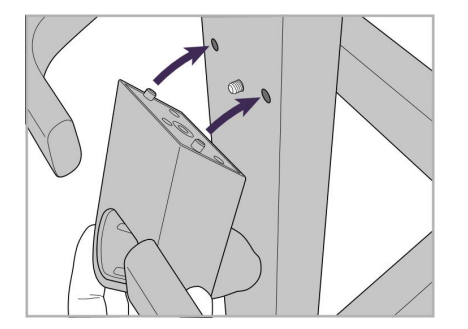

5. Acople o suporte do leitor à frente do suporte com rodas.

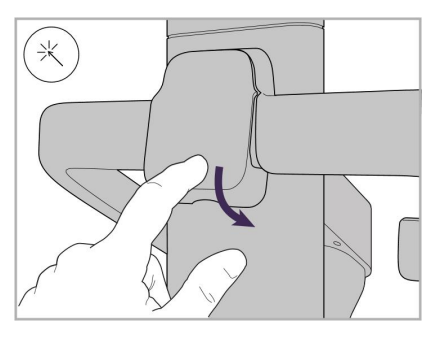

8. Recoloque a tampa atrás do cabo.

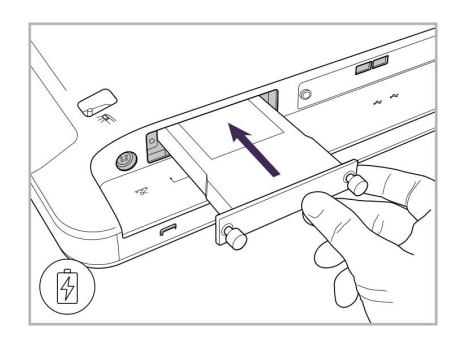

11. Deslize a bateria para dentro do slot da bateria e aperte os parafusos.

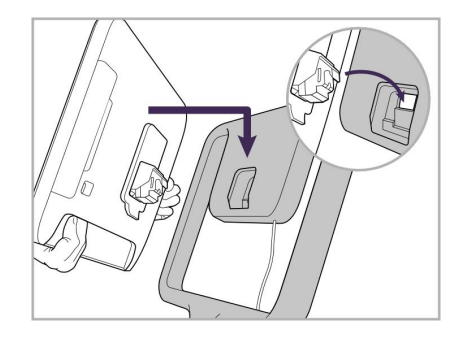

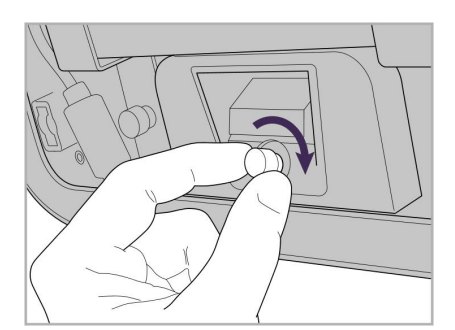

12. Levante a tela tátil para montá-la. 13. Vire o scanner e aperte o parafuso para prender a tela.

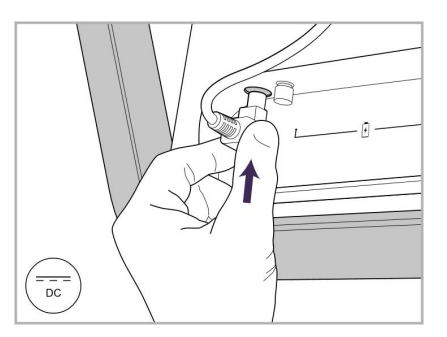

14. Conecte o cabo de energia à porta marcada como DC, conforme mostrado na próxima imagem.

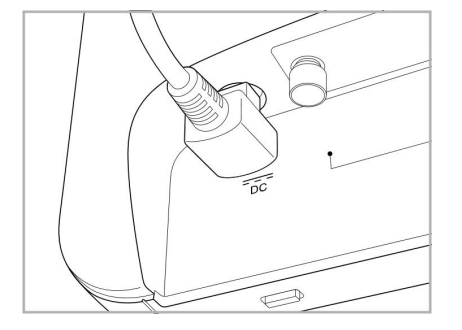

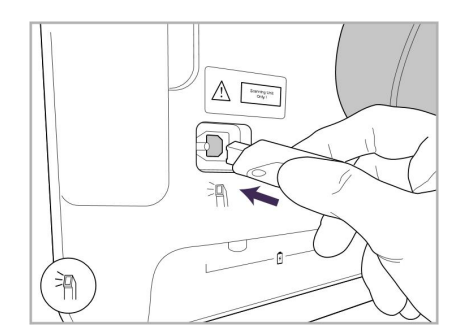

17. Conecte o cabo do leitor na parte traseira da tela tátil.

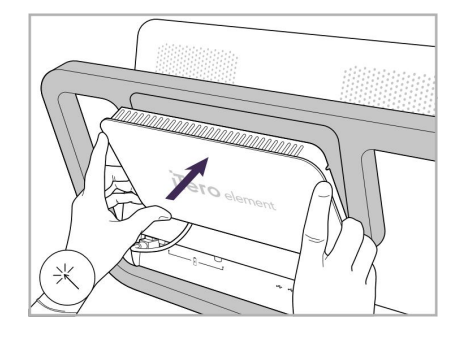

Cabo de energia inserido. 15. Acople a tampa magnética traseira. 16. Coloque o leitor no suporte.

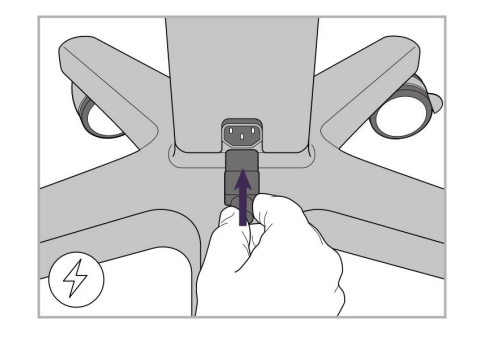

18. Conecte o cabo de energia na parte inferior do suporte com rodas.

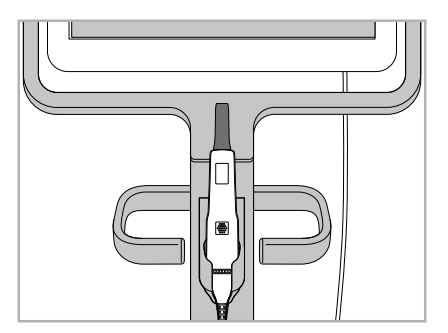

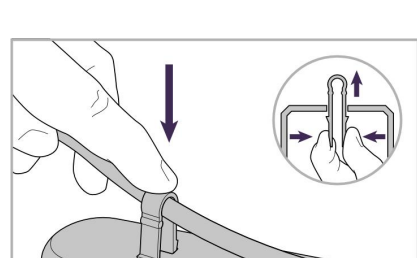

19. Prenda o cabo na parte inferior do suporte com rodas com o grampo.

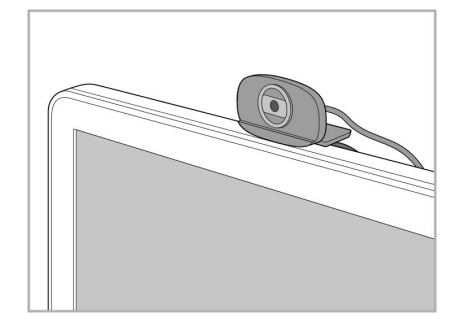

20. Posicione a webcam na tela tátil para treinamento remoto ou sessões de suporte.

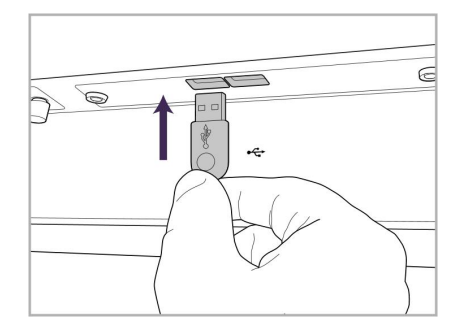

21. Conecte a webcam à porta USB na parte inferior da tela tátil.

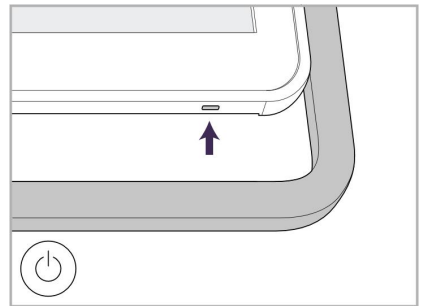

22. Conecte o cabo de energia na tomada elétrica AC e pressione o botão Ligar/Desligar para ligar o scanner.
## **2.2 Montagem do scanner iTero Element Flex**

Siga as instruções abaixo para montar o scanner iTero Element Flex.

- **A** Hub e cabo de energia do hub
- **B** Suporte
- **C** Leitor e cabo do leitor
- **D** Cabo USB para conectar o laptop e o hub

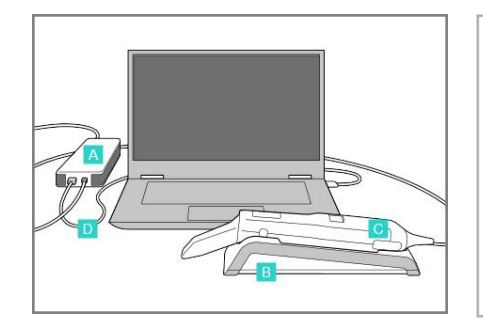

1. Coloque o leitor no suporte. 2. Conecte ao hub o cabo de

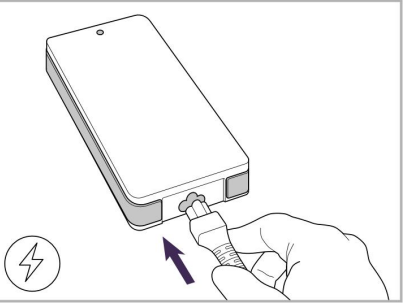

energia do hub.

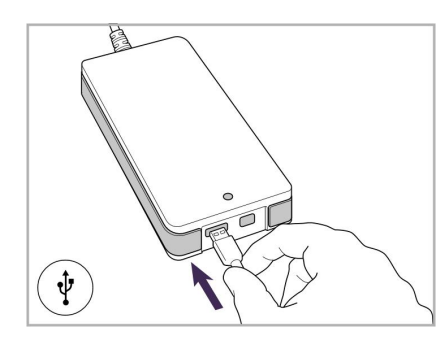

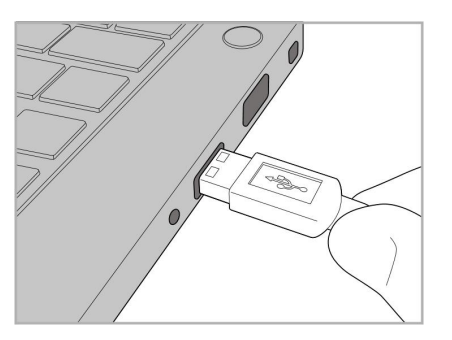

3. Conecte o cabo USB ao hub. 4. Conecte o cabo USB ao laptop. 5. Conecte o cabo do leitor ao hub.

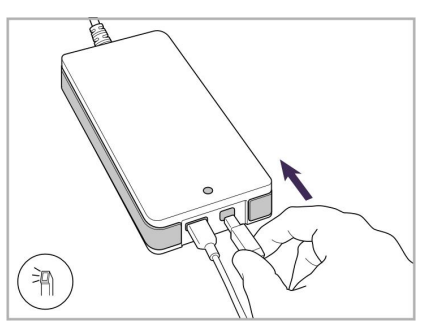

- 
- 6. Conecte o cabo de energia do hub na tomada elétrica AC.

#### **Notas:**

- O hub deve estar conectado a uma tomada elétrica na parede em todos os momentos.
- <sup>l</sup> O laptop deve estar conectado a uma tomada elétrica na parede durante a digitalização intrabucal.

### **2.2.1 Instalando o software do iTero Element Flex**

Os novos sistemas iTero Element 2 vêm com o software instalado, mas o usuário deve baixar e instalar o software nos sistemas iTero Element Flex.

#### **Notas:**

- <sup>l</sup> Antes de instalar o software iTero, instale todas as atualizações disponíveis do Windows. Os computadores novos com Windows devem realizar as atualizações automaticamente.
- <sup>l</sup> Certifique-se de que um dos seguintes programas antivírus foi instalado: Norton, McAfee, ou ESET.

Para instalar e configurar adequadamente o software do iTero Element Flex sistema, certifique-se do seguinte:

- O leitor está encaixado ao suporte e conectado ao hub
- O hub está conectado ao laptop
- O laptop está conectado à tomada elétrica da parede durante toda a instalação do software

#### **Para instalar o software iTero:**

- 1. Instale todas as atualizações disponíveis do Windows.
	- a. Para verificar se há atualizações a serem feitas no Windows, abra a janela *Configurações do Windows* (tecla Windows + I) e clique em **Atualização e Segurança.**
	- b. Clique em **Atualização do Windows**.
	- c. Clique em **Verificar atualizações** para checar se existem novas atualizações disponíveis.
- 2. Na caixa de entrada do e-mail registrado, procure o e-mail "Seu iTero foi enviado", que inclui as instruções de download.
- 3. Clique no link para acessar a página de download do software ou acesse [download.itero.com](http://download.itero.com/).
- 4. No site, clique no botão **Primeiros Passos**. O arquivo **FirstTimeInstaller.exe** será baixado.
- 5. Execute o arquivo de instalação baixado e siga as instruções na tela para concluir a instalação do software iTero.

A tela de *Boas-vindas* é exibida. Proceda como descrito em [Registrando](#page-52-0) o scanner - processo de Registro de [Aquisição](#page-52-0).

## **2.3 Montagem do scanner iTero Element 2 Plus – configuração do carrinho**

A embalagem do scanner foi projetada para propiciar um processo de montagem simples e fácil.

Siga as instruções abaixo para montar o scanner.

Para obter ajuda adicional, entre em contato com o Suporte do iTero.

- **A** 2 Chaves Allen (na espuma branca na parte superior do extensor)
- **B** Extensor
- **C** Suporte com rodas
- **D** Alça central (na caixa de acessórios)
- **E** Cesta da ponteira nova (na caixa de acessórios)
- **F** Alça superior (na caixa de acessórios)
- **G** Unidade de computação com tela tátil Full HD
- **H** Suporte
- **I** Leitor
- **J** Cabo de energia
- **K** Webcam
- **L** Interruptor de energia

**Nota:** se for encontrado algum dano ao sistema ou acessórios, não monte ou use o scanner e entre em contato com o Suporte iTero.

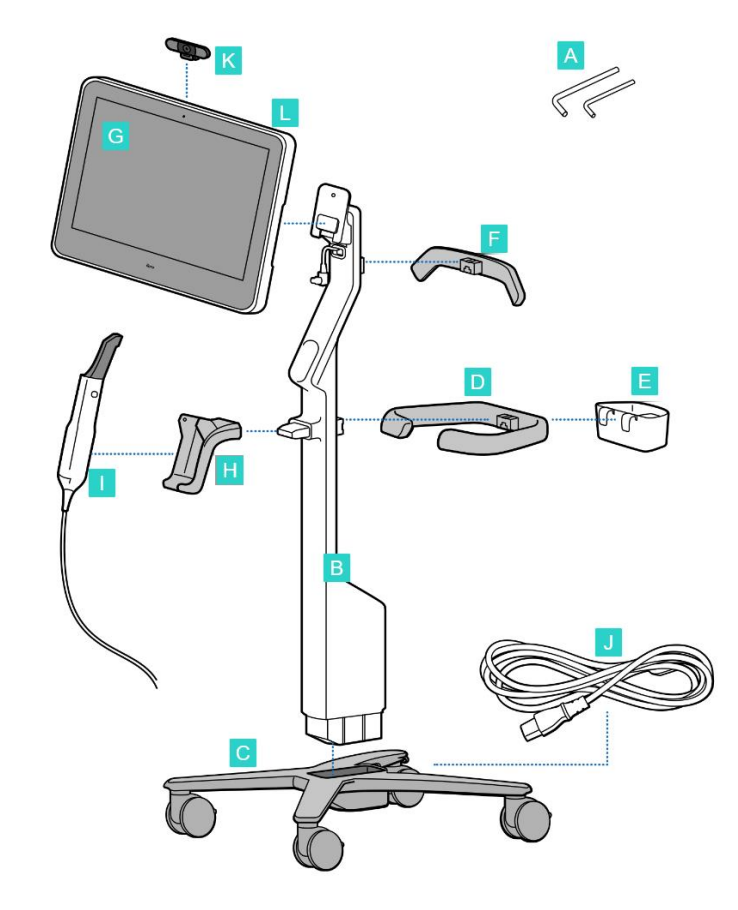

iTero<sup>®</sup>

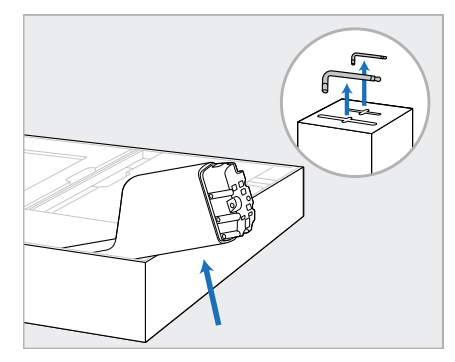

- 1. Remova todas as proteções de Isopor da caixa. **Nota:** as duas chaves Allen (A) estão em cima do isopor que está cobrindo o extensor (B).
- 2. Levante o extensor (B), puxe-o levemente para fora e coloque-o na lateral da caixa.

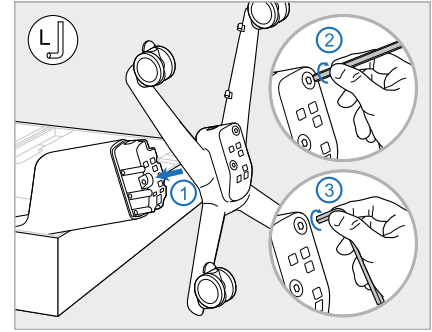

3. Prenda o suporte com rodas (C) ao final do extensor (B) e aperte usando, primeiro, a extremidade mais longa da chave Allen grande e, depois, a extremidade mais curta.

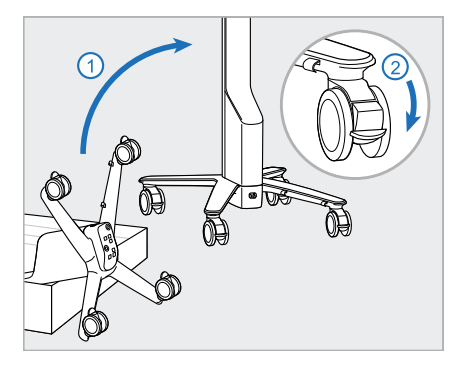

4. Mova o suporte com rodas para a posição vertical e trave pelo menos duas rodas.

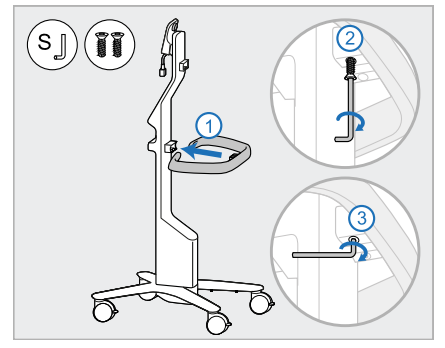

5. Remova a alça central (D) e os dois parafusos da caixa de acessórios. Prenda a alça principal e aperte usando, primeiro, a extremidade mais longa da chave Allen pequena e, depois, a extremidade mais curta.

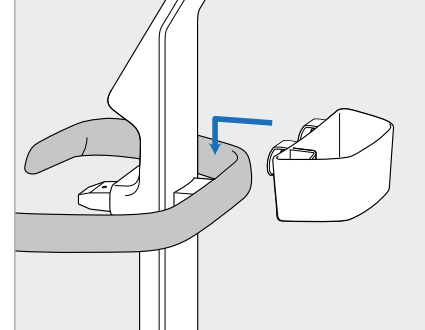

6. Remova a cesta de ponteiras (E) 7. Remova a alça superior (F) da da caixa de acessórios e coloque-a atrás da alça central (D).

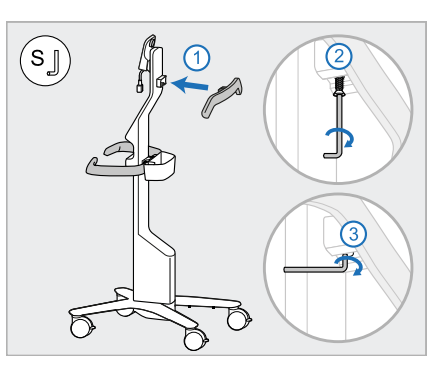

- caixa de acessórios e retire a aba de puxar para acessar o parafuso.
- 8. Prenda a alça superior (F) ao extensor (B) e aperte usando, primeiro, a extremidade mais longa da chave Allen pequena e, depois, a extremidade mais curta.

**iTero** 

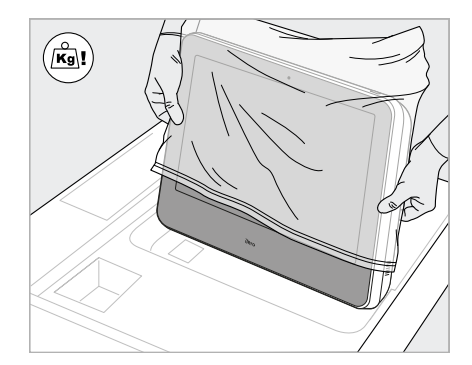

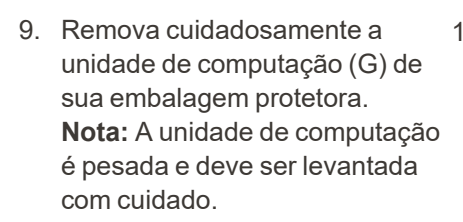

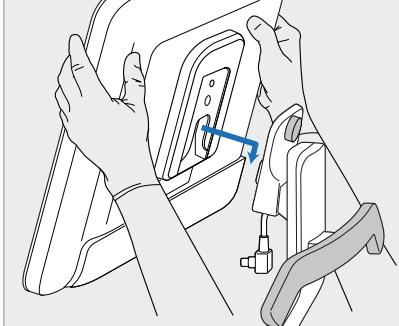

10. Fique atrás do suporte com rodas, enxaixe a unidade de computação (G) na dobradiça metálica e empurre para baixo. **Nota:** certifique-se de que a unidade de computação não pressione o cabo da tela. Se estiver pressionando, mova o cabo para o lado.

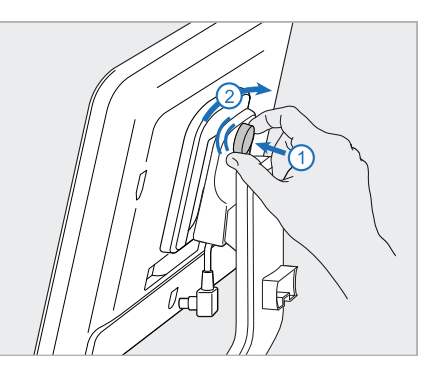

11. Prenda a unidade de computação (G), empurrando e apertando o parafuso.

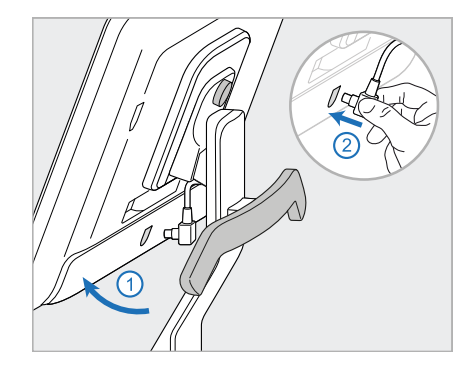

12. Se o conector do cabo estiver tampado, remova a tampa.

> Incline a tela para cima e conecte o cabo da tela.

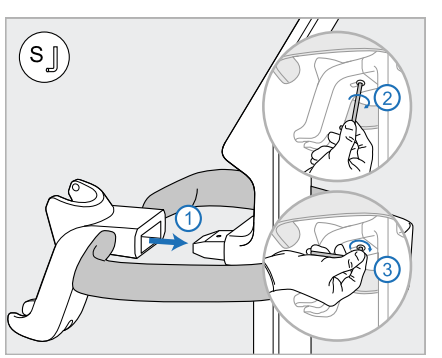

13. Fixe o suporte (H) ao extensor (B) e aperte usando, primeiro, a extremidade mais longa da chave Allen pequena e, depois, a extremidade mais curta.

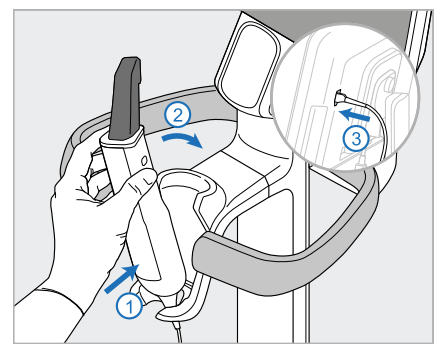

- 14. Insira a base do leitor (I) no suporte (H) e aplique uma leve pressão para garantir que o leitor fique totalmente inserido e seguro no suporte.
- 15. Conecte o cabo do leitor na parte traseira da tela (G).

iTero<sup>®</sup>

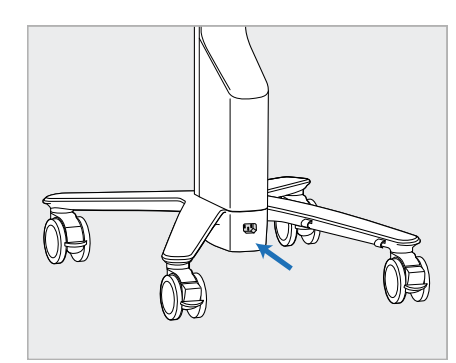

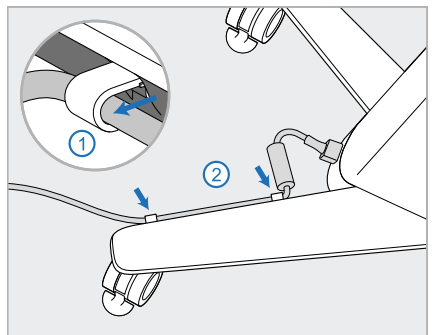

16. Conecte o cabo de energia (J) à 17. Prenda o cabo de energia (J) parte inferior do suporte com rodas.

**Aviso:** use apenas o cabo de alimentação fornecido, que tem um cabo de aterramento de proteção.

nos dois clipes para cabo, certificando-se de que seja totalmente encaixado.

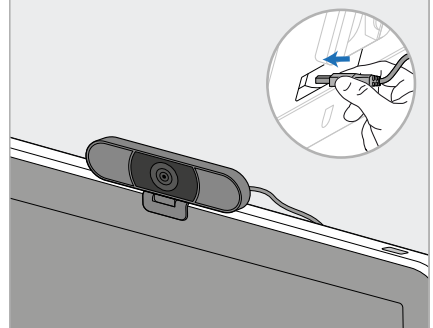

18. Para treinamento remoto ou sessões de suporte, posicione a webcam (K) na tela e conecte à porta USB na parte de trás da tela.

> **Nota:** A webcam deve ser desconectada após cada sessão de suporte ou treinamento.

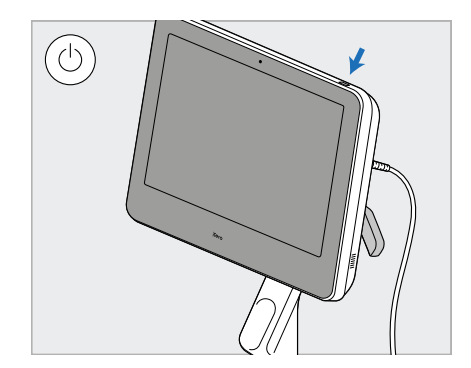

19. Conecte o cabo de energia (J) na tomada elétrica e pressione o botão Ligar/Desligar (L) para ligar o scanner.

## **Notas:**

- Sempre retorne o leitor para o suporte após cada uso.
- <sup>l</sup> O leitor, o suporte e outros componentes do sistema devem ser limpos e desinfetados antes de cada paciente, conforme descrito em Cuidados e [manutenção](#page-201-0).
- <sup>l</sup> Certifique-se de que o scanner esteja posicionado em um local onde possa ser facilmente desconectado da tomada elétrica.

Para remover o leitor do suporte, primeiro puxe a parte superior do leitor em sua direção. Em seguida, remova-o cuidadosamente do suporte.

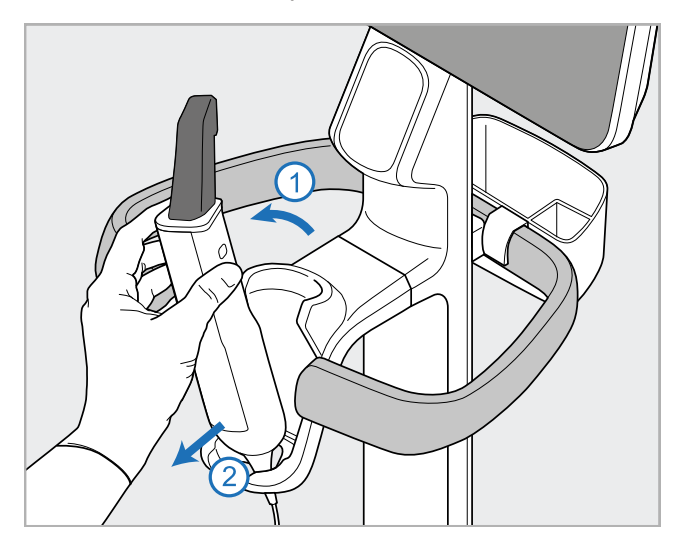

**Figura 11: Removendo a leitor do suporte**

energia ao redor da alça superior e use-a para empurrar o scanner.

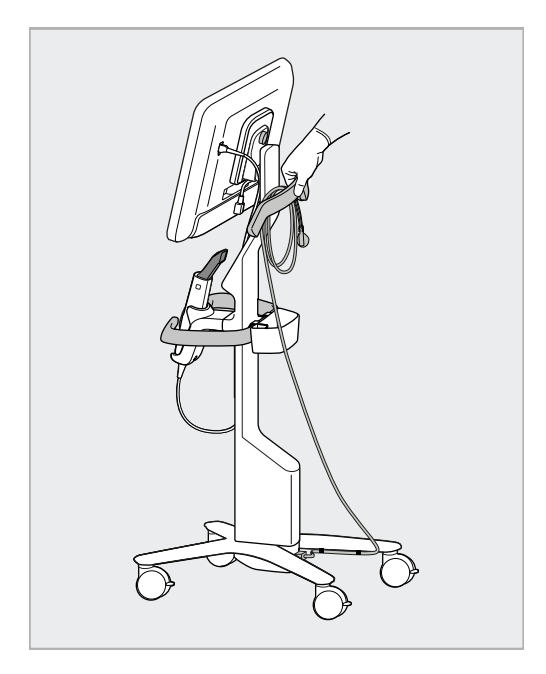

Ao mover o scanner, enrole cuidadosamente o cabo de Se o scanner tiver de ser levantado, use a alça superior e o extensor.

**Não** use a alça central para levantar o scanner.

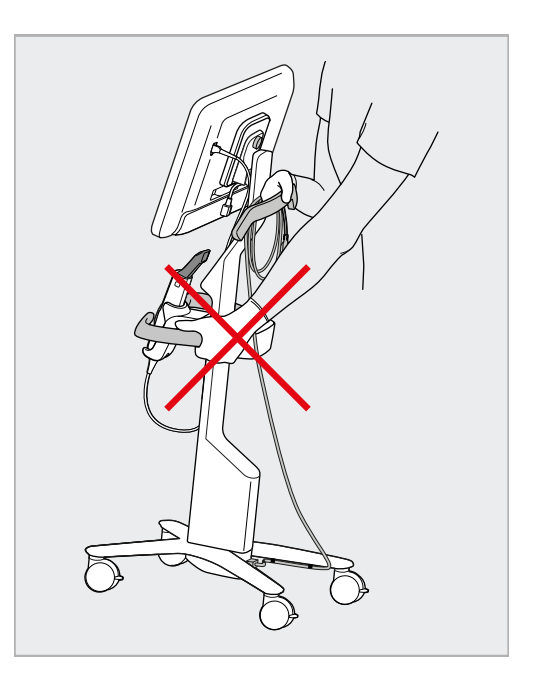

**Figura 12: Transportando o scanner Figura 13: Não levante o scanner usando a alça central**

## **2.4 Montagem do scanner iTero Element 2 Plus – configuração móvel**

A embalagem do scanner foi projetada para propiciar um processo de montagem simples e fácil.

Siga as instruções abaixo para montar o scanner.

Para obter ajuda adicional, entre em contato com o Suporte do iTero.

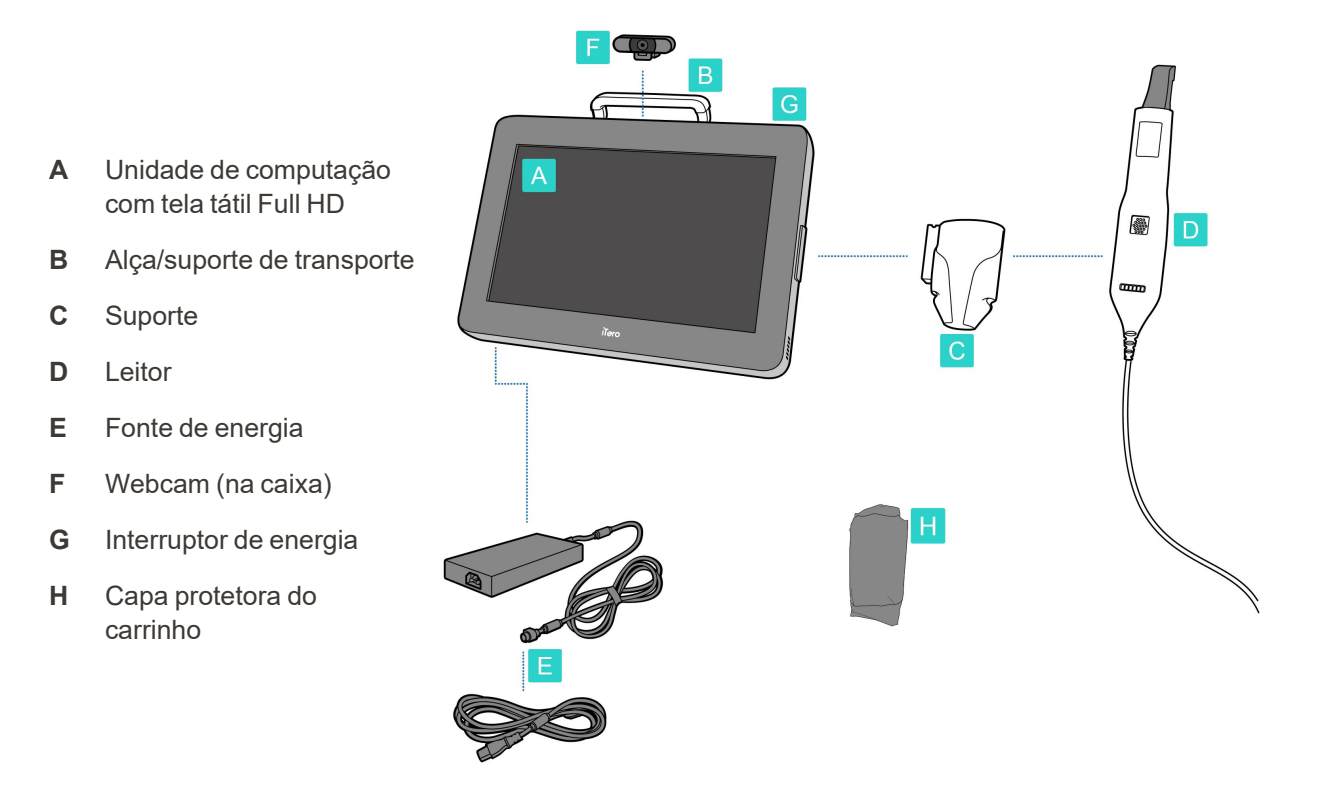

**Nota:** se for encontrado algum dano ao sistema ou acessórios, não monte ou use o scanner e entre em contato com o suporte iTero.

Esta seção detalha como:

- Montar o scanner, descrito na [Montagem](#page-44-0) inicial
- Deslocar o scanner dentro da clínica, descrito na [Transportando](#page-46-0) o scanner dentro da clínica
- $\bullet$  Embalar o scanner no carrinho antes de transportá-lo, descrito em Usando o carrinho para o [transporte](#page-46-1)
- Proteger o carrinho com a capa [protetora](#page-49-0) opcional, descrita na Capa protetora do carrinho opcional
- Montar o scanner em um suporte VESA, descrito na [Montagem](#page-49-1) VESA

#### <span id="page-44-0"></span>**2.4.1 Montagem inicial**

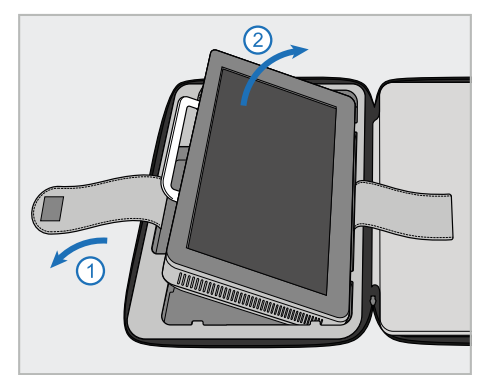

1. Abra o zíper que segura a unidade de computação (A) e, em seguida, remova-a usando a alça (B).

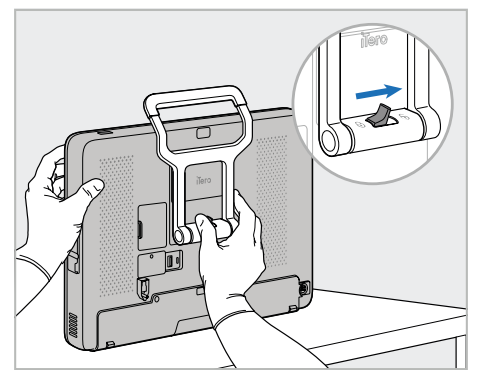

2. Coloque a unidade de computação (A) em uma superfície lisa e plana, segurando-a com uma mão.

Enquanto segura a unidade de computação, deslize a trava de bloqueio para a direita até ouvir um clique para destravar a alça.

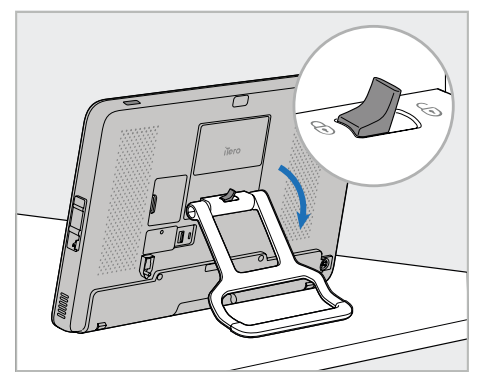

**iTero** 

3. Mova a alça (B) para baixo até a posição ereta. Certifique-se de que a alça esteja seguramente travada no lugar, tentando puxá-la de volta.

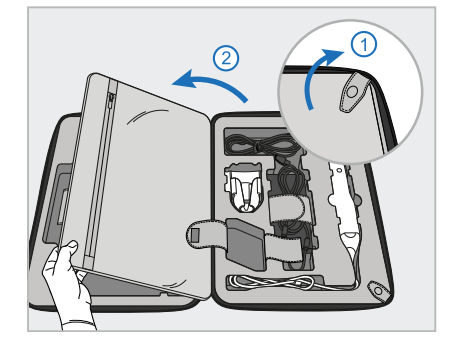

4. Desfaça os encaixes e abra a aba para remover os demais componentes do scanner.

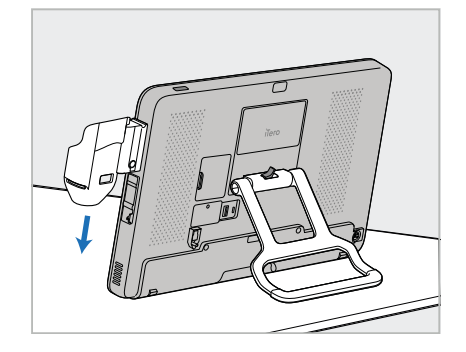

5. Deslize para baixo o suporte (C) pelo encaixe lateral da unidade de computação (A) até ouvir um clique. Certifique-se de que o suporte esteja seguro e de que não possa ser removido.

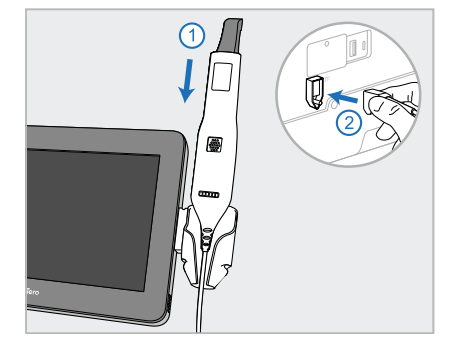

6. Coloque o leitor (D) no suporte (C) e conecte o cabo do leitor à porta  $m$ arcada $\textcircled{1}$ na parte de trás da unidade de computação (A).

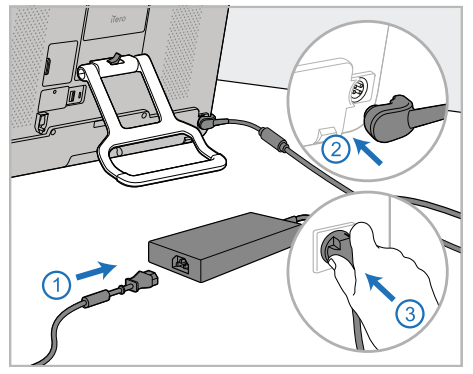

7. Conecte o cabo de alimentação à fonte de alimentação (E). Em seguida, conecte um lado do cabo à parte traseira da unidade de computação (A) e o outro lado a uma tomada elétrica.

**Aviso:** use apenas o cabo de alimentação fornecido, que tem um cabo de aterramento de proteção.

**Nota:** coloque o cabo de maneira segura para que ninguém tropece nele acidentalmente.

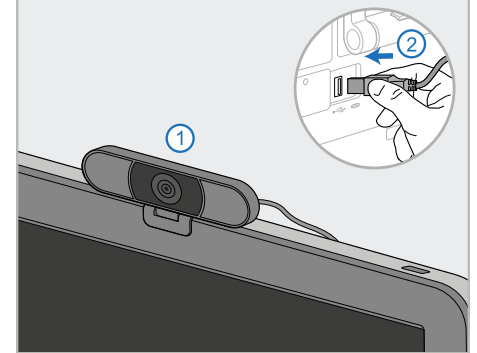

8. Para o treinamento remoto ou sessões de suporte, posicione a webcam (F) na unidade de computação (A) e, depois, conectea à porta USB na parte de trás da unidade de computação. **Nota:** a webcam vem embalada na caixa do scanner.

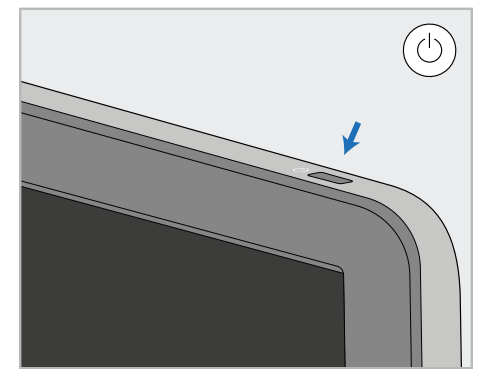

9. Pressione o botão ligar/desligar (G) para ligar o scanner.

#### **Notas:**

- A webcam deve ser desconectada após cada sessão de suporte ou treinamento.
- Sempre retorne o leitor para o suporte após cada uso.
- <sup>l</sup> O leitor, o suporte e outros componentes do sistema devem ser limpos e desinfetados antes de cada paciente, conforme descrito em Cuidados e [manutenção](#page-201-0).
- <sup>l</sup> Certifique-se de que o scanner esteja posicionado em um local onde possa ser facilmente desconectado da tomada elétrica.

## <span id="page-46-0"></span>**2.4.2 Transportando o scanner dentro da clínica**

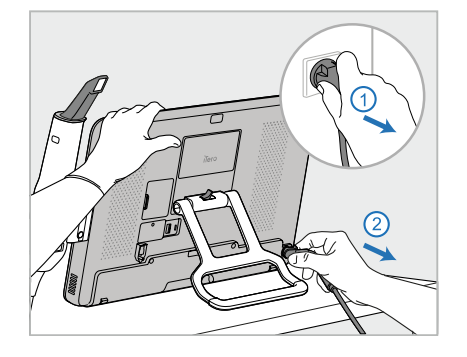

- 1. Verifique se o leitor (D) está posicionado firmemente no suporte (C).
- 2. Desconecte o cabo de alimentação (E) da rede elétrica e, em seguida, da parte traseira da unidade de computação (A).

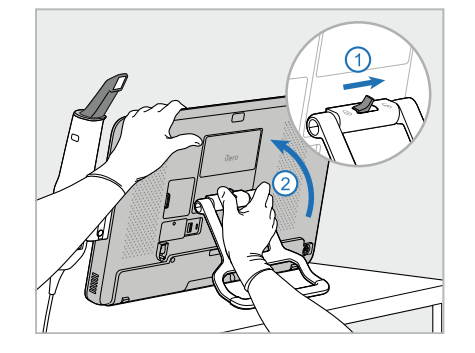

3. Segurando a unidade de computação (A) com uma mão, deslize a trava de bloqueio para a direita para destravar a alça (B). Depois, mova a alça para a posição de transporte.

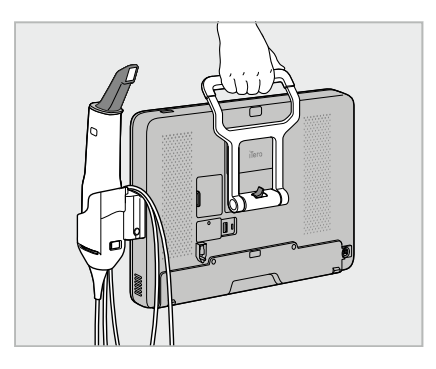

4. Enrole levemente o cabo do leitor em torno do suporte (C) para que seja fácil e seguro de transportar.

## **2.4.3 Usando o carrinho para o transporte**

<span id="page-46-1"></span>Antes de transportar o scanner, ele deve ser embalado no carrinho fornecido.

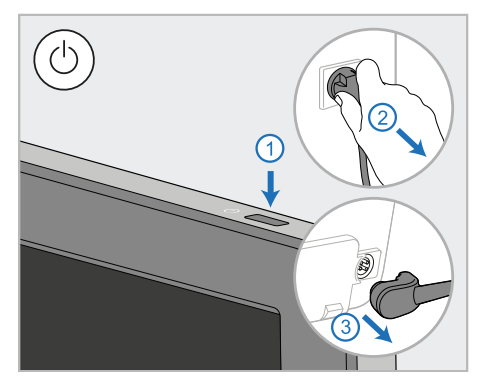

1. Desligue o scanner e desconecte o cabo de alimentação (E) da rede elétrica e, em seguida, da parte traseira da unidade de computação (A).

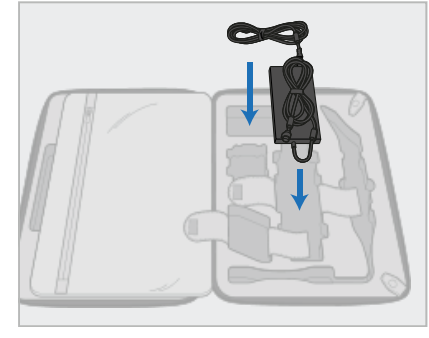

2. Para facilitar a embalagem, comece colocando o pacote de alimentação (E) no devido compartimento no carrinho. Enrole a parte mais fina do cabo e coloque-o em cima da fonte de alimentação e, em seguida, enrole a parte mais grossa do cabo e coloque-o em seu compartimento no carrinho.

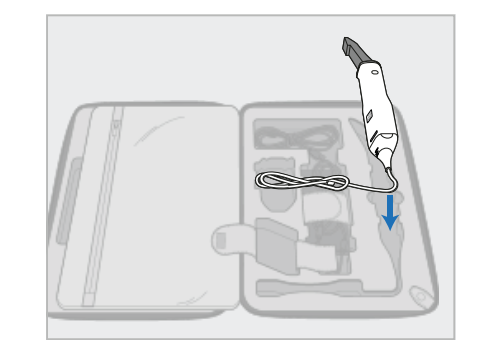

3. Desconecte o leitor (D) e coloque-o em seu respectivo compartimento no carrinho.

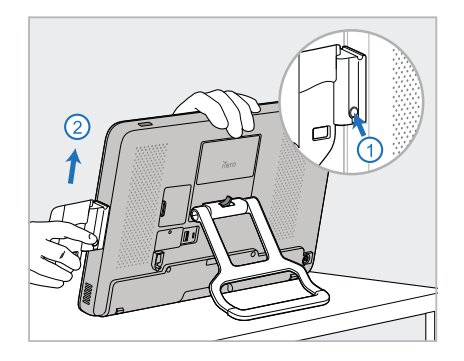

4. Enquanto segura a unidade de computação (A) com uma mão, remova o suporte (C), pressionando o botão de destravamento e puxando o suporte para cima.

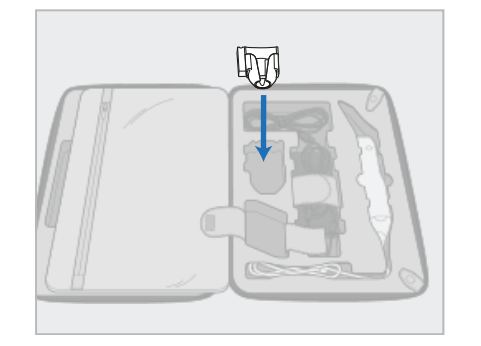

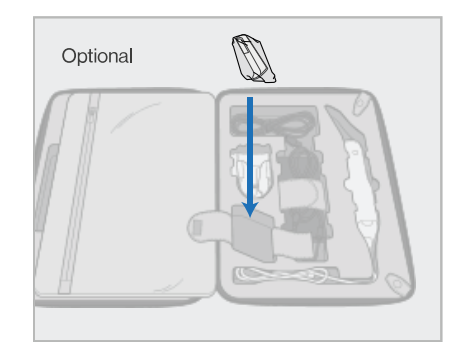

5. Coloque o suporte (D) no carrinho. 6. Opcional: coloque novas ponteiras no compartimento ao lado do suporte (C), em vez da capa protetora do carrinho (H).

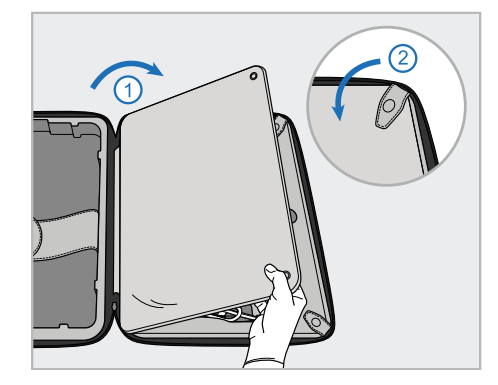

7. Mova a aba para cobrir os componentes do scanner e prenda a aba com os fechos.

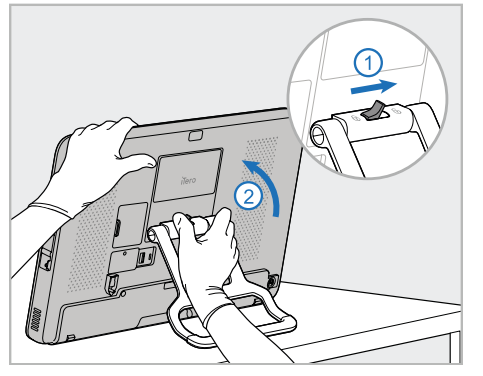

8. Deslize a trava de bloqueio para a direita, para destravar o suporte (B). Depois, mova-o para a posição de transporte.

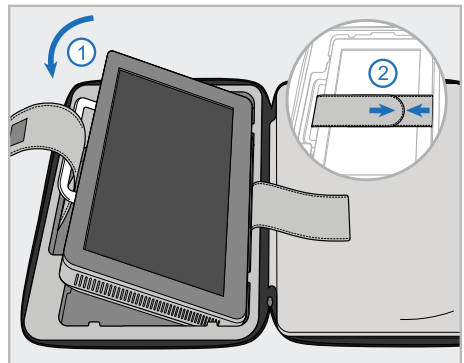

9. Coloque a unidade de computação (A) em seu respectivo compartimento no carrinho. Passe a cinta externa pela alça (B) e feche a cinta para garantir que seja mantida com segurança no lugar.

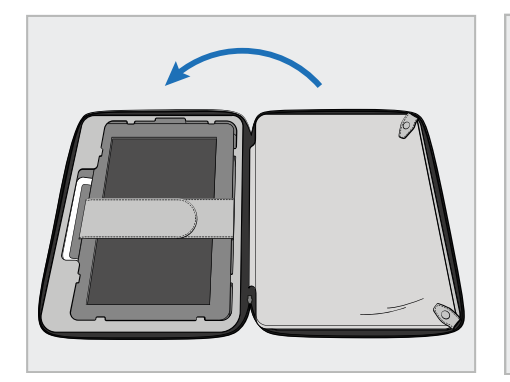

10. Feche o carrinho, levantando a lateral com a aba presa e, depois, fechando o zíper.

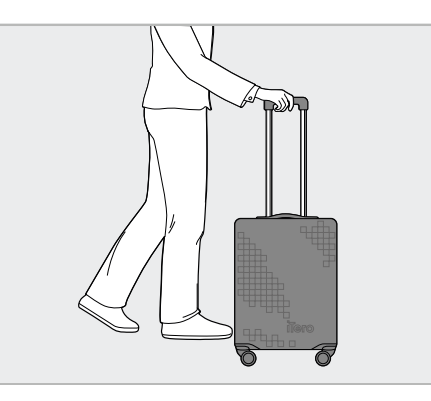

Agora você está pronto para transportar o seu scanner. Se necessário, você pode usar a capa protetora opcional do carrinho, descrita em Capa [protetora](#page-49-0) do carrinho [opcional](#page-49-0).

#### **Notas:**

- O carrinho deve ser manuseado com cuidado.
- Evite deixar o carrinho ao sol para evitar que o scanner alcance temperaturas extremas.
- Certifique-se de manter o carrinho seco para proteger os componentes do sistema contra a umidade.
- Se o scanner acaba de ser transportado de um ambiente quente, frio ou úmido para o consultório, seu uso deve ser suspenso até que esteja adaptado à temperatura ambiente para evitar condensação interna.
- Ao viajar de avião, não despache o carrinho como bagagem para evitar danos ao scanner que podem ser causados por condições não controladas de transporte.

## **2.4.4 Capa protetora do carrinho opcional**

<span id="page-49-0"></span>O carrinho é fornecido com uma capa protetora opcional que ajuda a protegê-lo contra o desgaste e as condições climáticas adversas.

**Nota:** a capa protetora fornece um certo nível de proteção contra a chuva, mas não é à prova d'água.

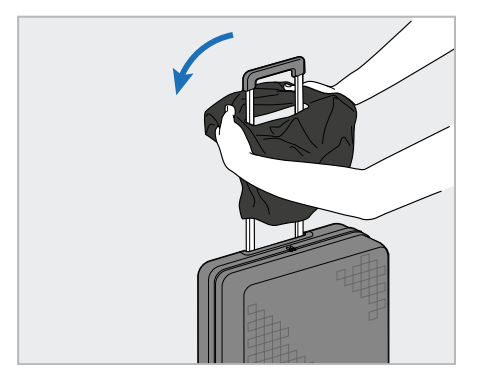

1. Abra a aba do VELCRO® e deslize a capa protetora (H) sobre a alça do carrinho.

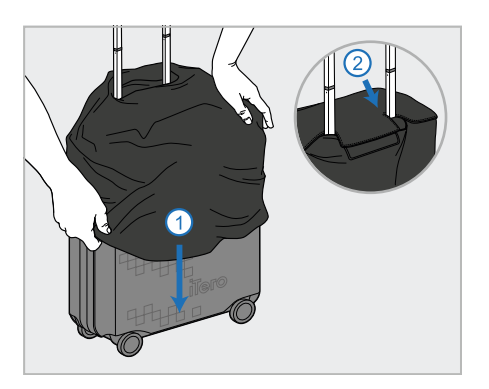

2. Puxe para baixo para cobrir o carrinho e, em seguida, feche a aba do VELCRO®.

#### **2.4.5 Montagem VESA**

<span id="page-49-1"></span>O scanner fornece uma interface de montagem VESA padrão de 100 mm que pode ser usada para montá-lo usando soluções de montagem VESA de terceiros.

#### **Notas:**

- <sup>l</sup> **Certifique-se de que a solução de montagem VESA selecionada suporta as seguintes especificações do scanner:**
	- <sup>o</sup> VESA 100 mm
	- <sup>o</sup> Peso mínimo: 6 kg (incluindo a unidade de computação, o leitor e o suporte). Peso recomendado: 9kg.
- <sup>l</sup> Se o scanner já tiver sido montado, você deve remover o cabo de alimentação e o suporte, conforme descrito na Usando o carrinho para o [transporte](#page-46-1).
- <sup>l</sup> Recomendamos que a conexão da unidade de computação ao suporte VESA, a etapa 3 abaixo, seja realizada por duas pessoas.

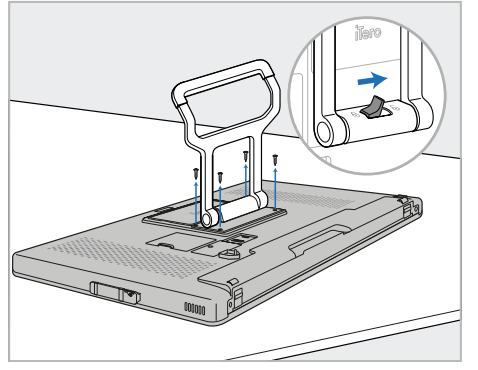

1. Deite a unidade de computação (A) voltada para baixo, em uma superfície lisa e plana.

Remova os 4 parafusos com uma chave de fenda Phillips enquanto segura e move a alça (B), conforme necessário.

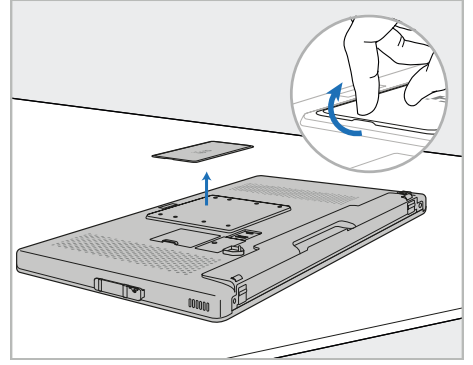

2. Remova a tampa traseira do iTero para expor os furos dos parafusos VESA. (Recomenda-se armazenar a placa de cobertura e os parafusos no carrinho.)

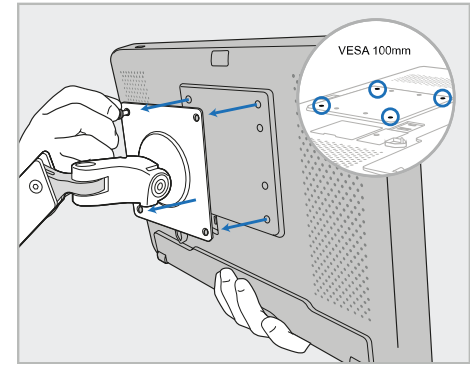

3. Conecte a unidade de computação (A) à montagem VESA externa (VESA 100), usando os parafusos fornecidos com a solução de montagem.

Opcional: você pode adquirir um cabo de alimentação de 3 m, se necessário.

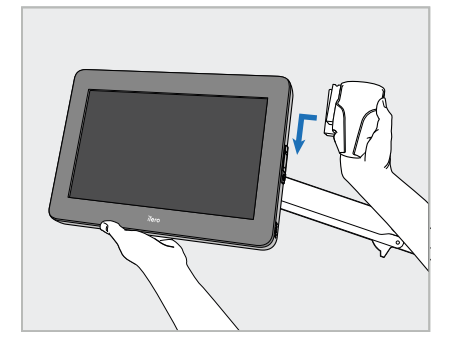

4. Enquanto segura a unidade de computação (A) com uma mão, deslize o suporte (C) pelo encaixe lateral da unidade de computação até ouvir um clique.

Certifique-se de que o suporte esteja seguro e não possa ser arrancado.

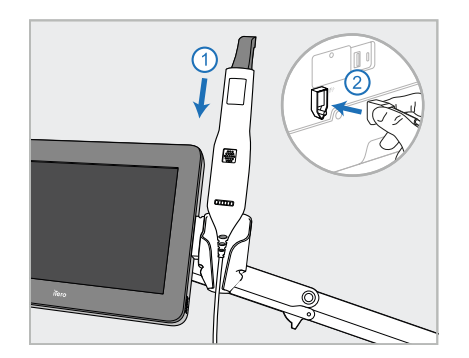

5. Coloque o leitor (D) no suporte (C) e conecte o cabo do leitor à porta marcada  $\bigoplus$  na parte de trás da unidade de computação (A).

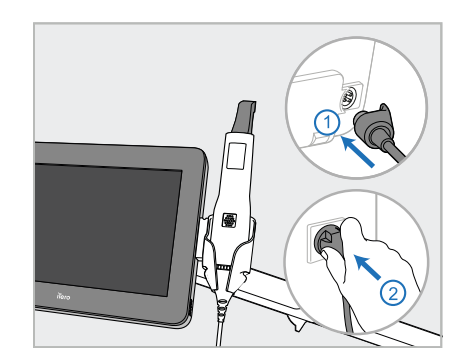

6. Conecte o cabo de alimentação (E) à parte traseira da unidade de computação (A) e, em seguida, à rede elétrica.

#### **Notas:**

• Certifique-se de que a fonte de alimentação esteja apoiada no chão ou sobre uma mesa, sem ficar suspensa no ar.

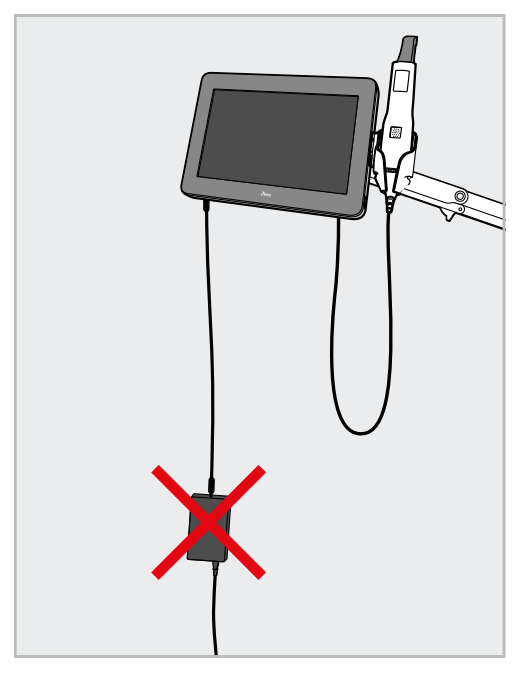

#### **Figura 14: Não deixe a fonde de alimentação balançar no ar**

• Nunca incline a tela mais de 45 graus, para garantir que o leitor não escorregue para fora do suporte.

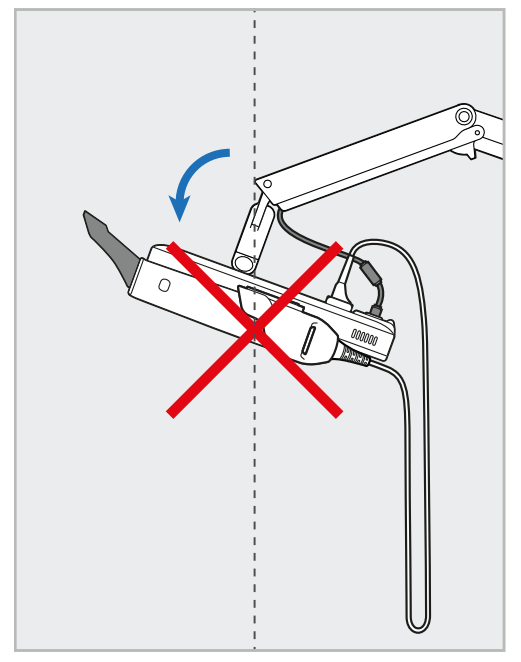

**Figura 15: Nunca incline a tela mais de 45 graus**

## 3 Primeiros passos

## **3.1 Efetuando login no scanner pela primeira vez**

Quando você liga o scanner pela primeira vez, a tela de *Boas-vindas* é exibida:

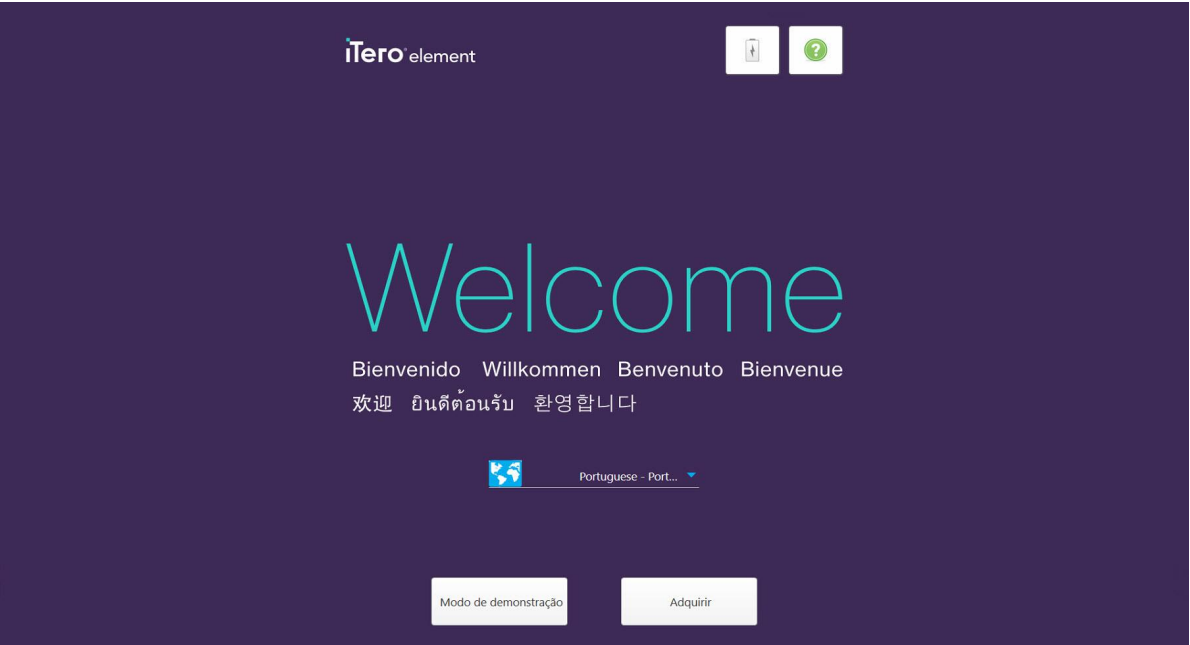

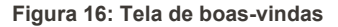

<span id="page-52-0"></span>Selecione o idioma desejado e a opção **Registro de Aquisição**.

## **3.2 Registrando o scanner - processo de Registro de Aquisição**

Ao registrar o scanner, você precisa dos seguintes dados para concluir o processo de registro:

- Nome de Usuário
- Senha do Usuário
- ID da Empresa

Você receberá um e-mail de um representante iTero com credenciais de login e informações detalhadas sobre como fazer o processo de **Registro de Aquisição**.

#### **Para registrar o scanner:**

1. Na página de *Boas-vindas*, selecione o idioma desejado.

2. Toque em **Registro de Aquisição**.

A página *Conectar* é exibida, mostrando uma lista de redes disponíveis.

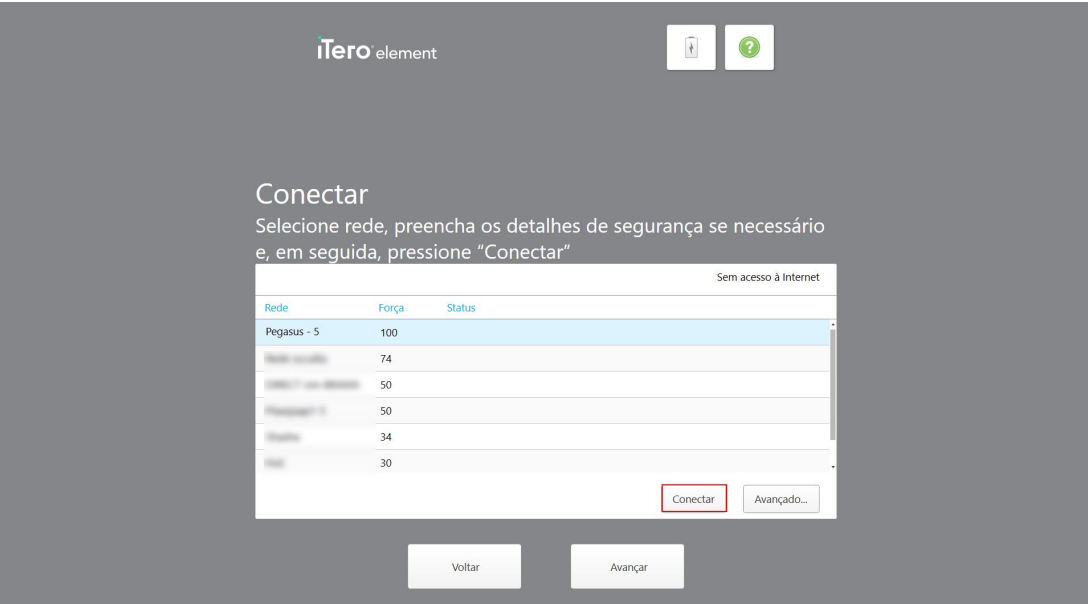

**Figura 17: Página Conectar, que lista as redes disponíveis**

3. Selecione a rede da clínica na lista e toque em **Conectar**.

É solicitado que você insira a chave de segurança da rede.

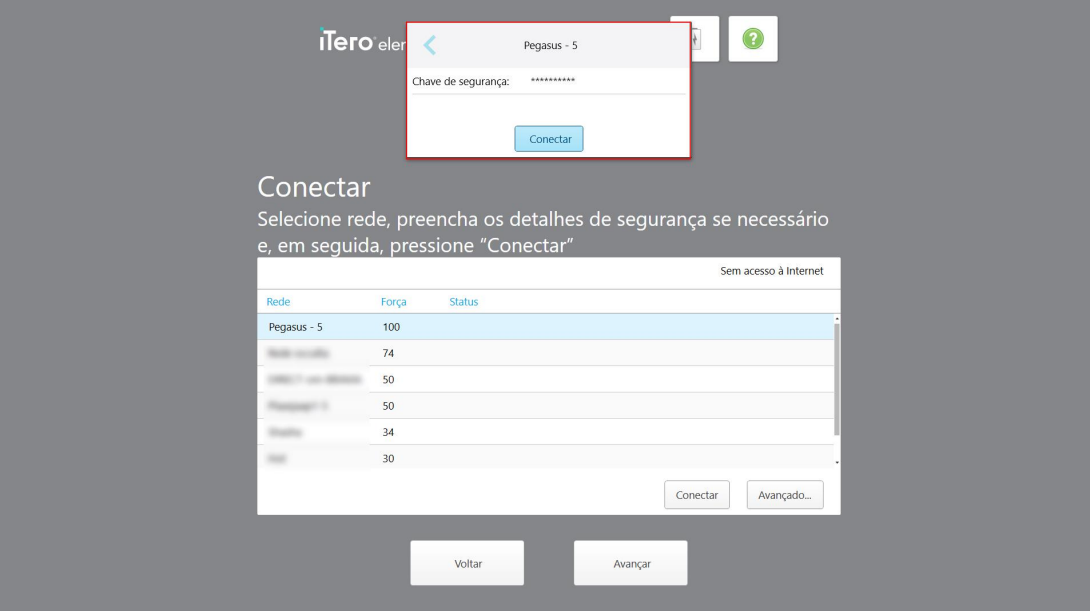

**Figura 18: Inserindo a chave de segurança**

4. Insira a chave de segurança e toque em **Conectar**.

Agora, o scanner está online e conectado à Internet.

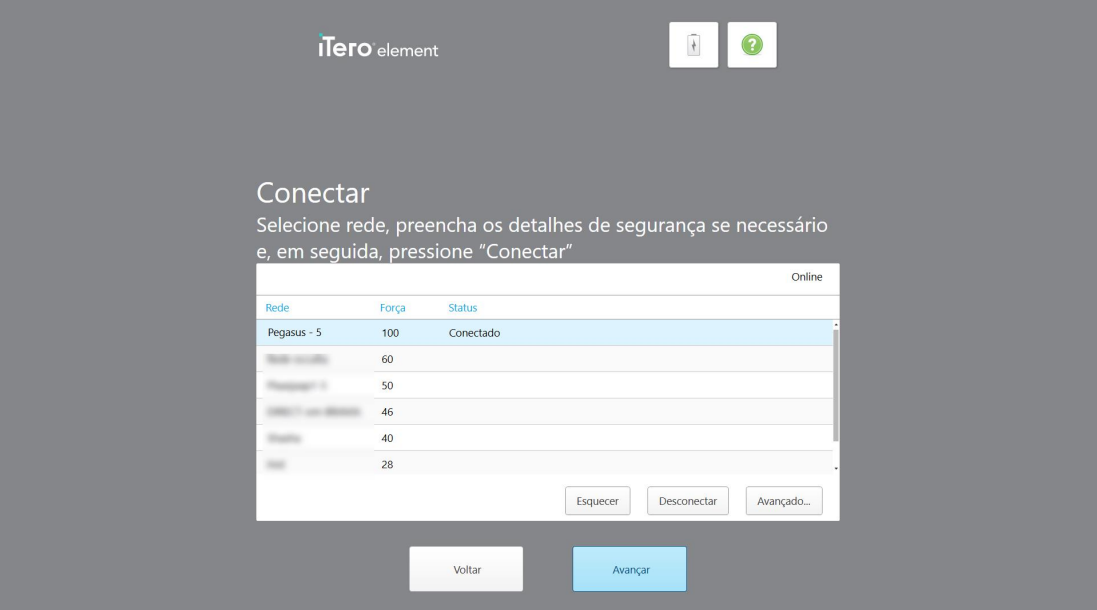

**Figura 19: Scanner online, conectado à Internet**

## 5. Toque em **Avançar**.

A comunicação com a Align é verificada.

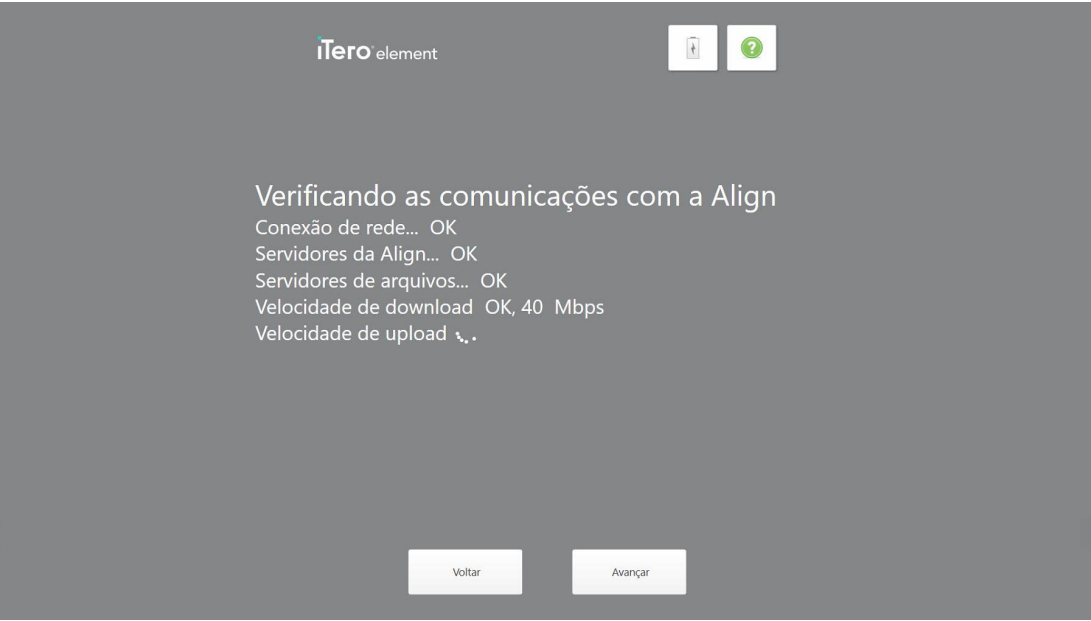

**Figura 20: Verificando a comunicação com a Align**

6. Quando a verificação for concluída, toque em **Avançar**.

A página de *Fuso Horário* é exibida.

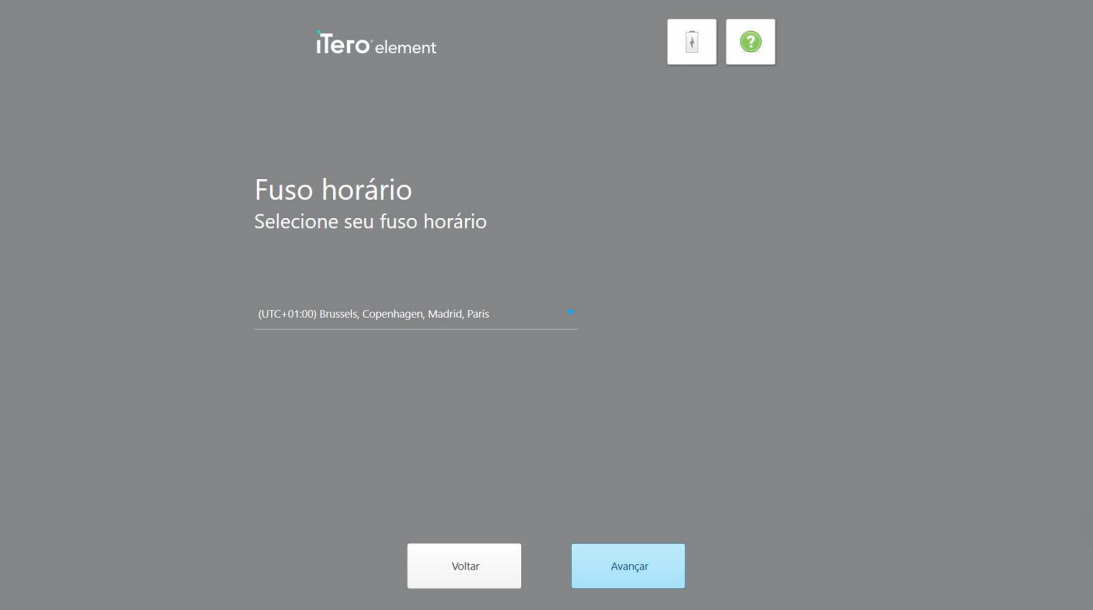

**Figura 21: Selecionando o fuso horário**

7. Toque em **Avançar** se o fuso horário padrão estiver correto ou selecione o fuso horário na lista suspensa e toque em **Aplicar**.

A página *Registrar Sistema* é exibida.

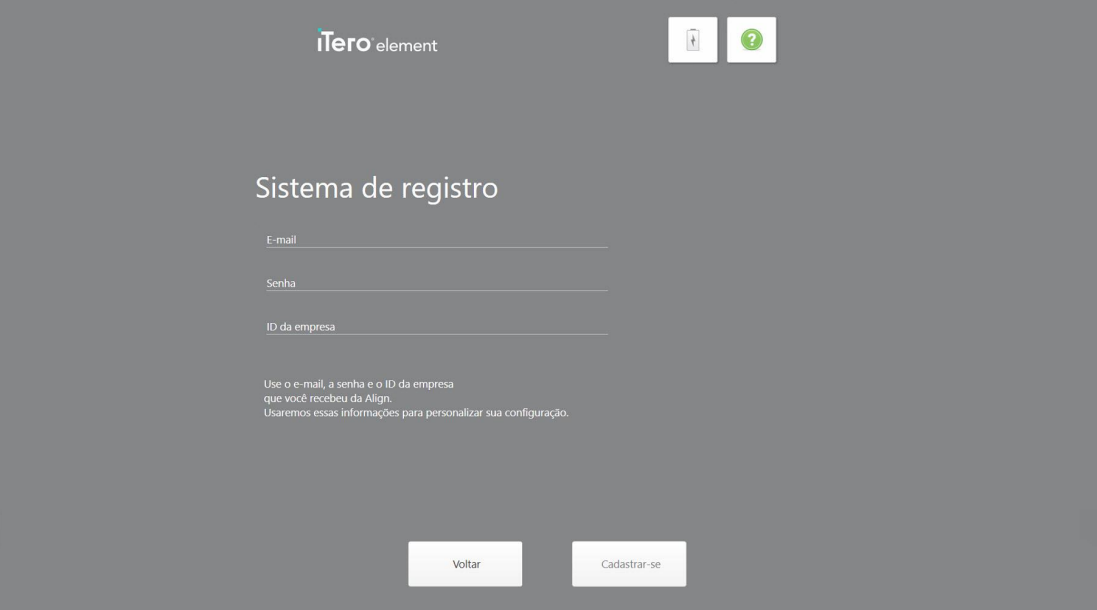

**Figura 22: Registrando o Sistema para personalizar a configuração**

8. Digite seu e-mail, senha e ID da empresa nos campos fornecidos. Toque em **Registrar** e em **Avançar** após o sistema ter sido registrado.

A página *Configuração do Scanner* é exibida, mostrando seu pacote de assinatura iTero.

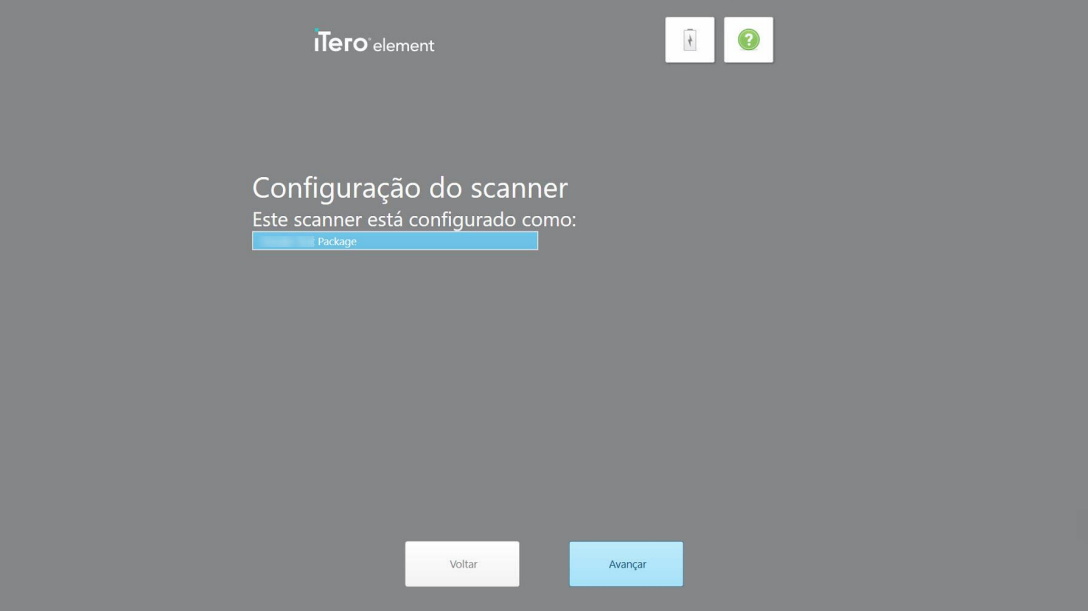

**Figura 23: Exemplo de um pacote de assinatura iTero**

9. Toque em **Avançar**.

A página *Acordo de Licença* é exibida.

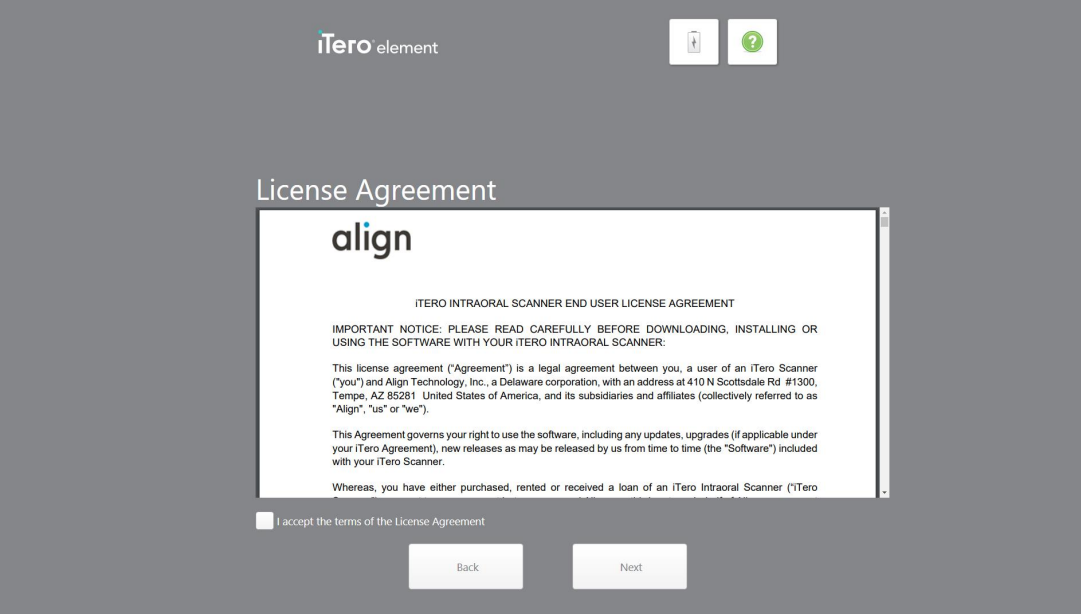

**Figura 24: Acordo de licença**

10. Após revisar o acordo de licença, marque a caixa de seleção para aceitar os termos do acordo e, depois, toque em **Avançar**.

O sistema verifica se há uma atualização e é atualizado para a versão mais recente, quando for relevante.

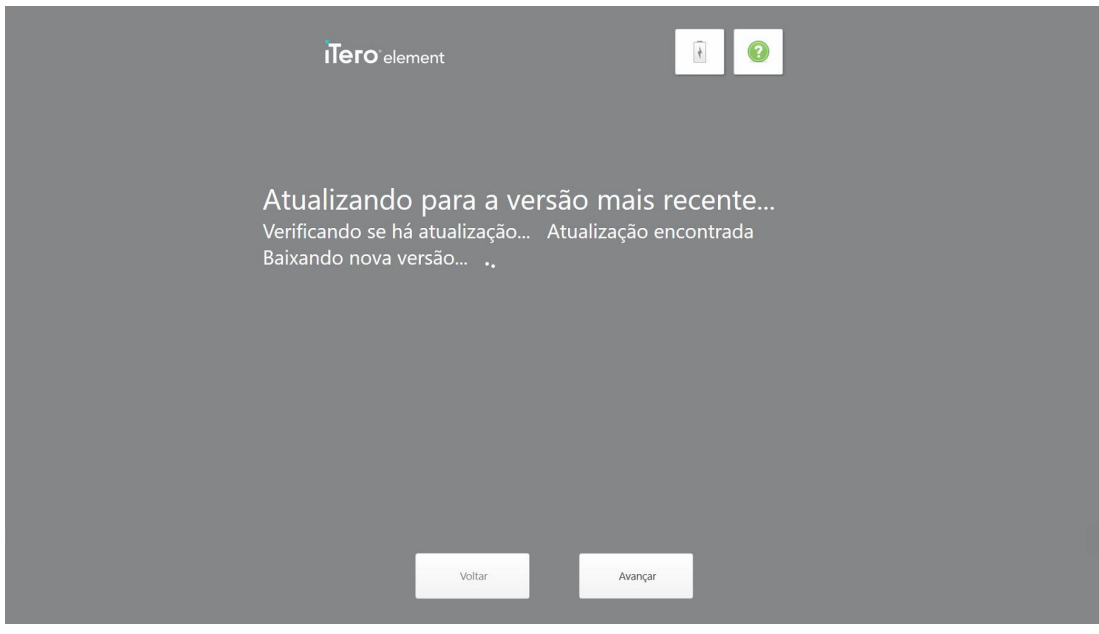

**Figura 25: Verificando atualizações**

11. Toque em **Avançar**.

O sistema está registrado e pronto.

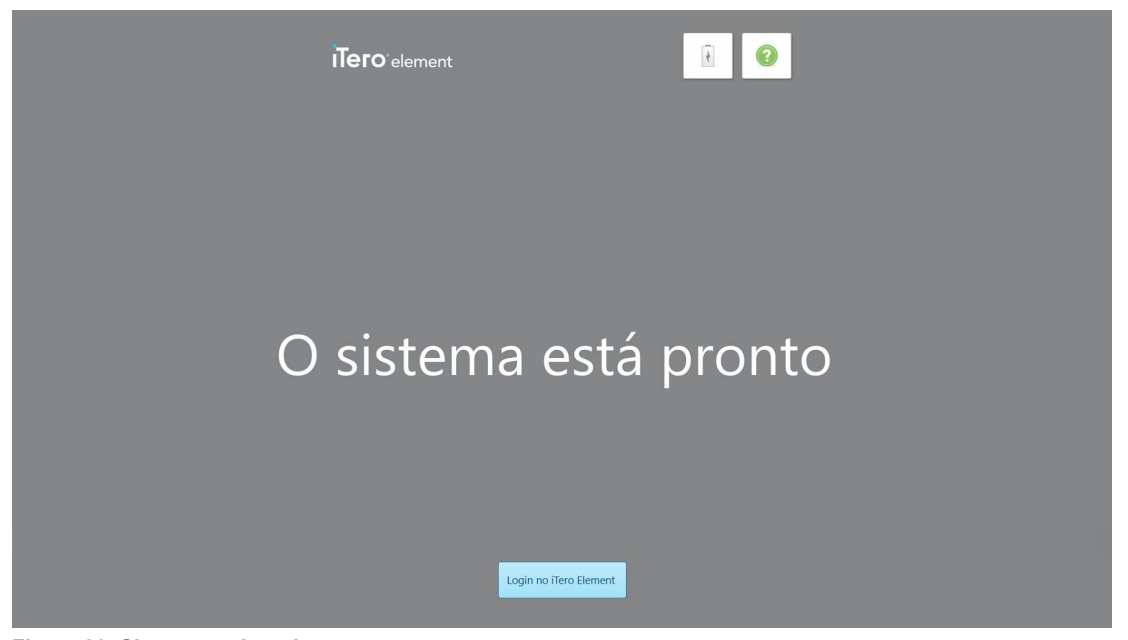

**Figura 26: Sistema registrado e pronto**

12. Toque em **Login no iTero** para efetuar login no sistema.

A janela *Login* é exibida. Para obter mais informações sobre como fazer login no sistema, consulte [Efetuando](#page-59-0) login no [scanner](#page-59-0).

# 4 Trabalhando com o scanner

## <span id="page-59-0"></span>**4.1 Efetuando login no scanner**

Quando o scanner é ligado, a janela *Login* é exibida.

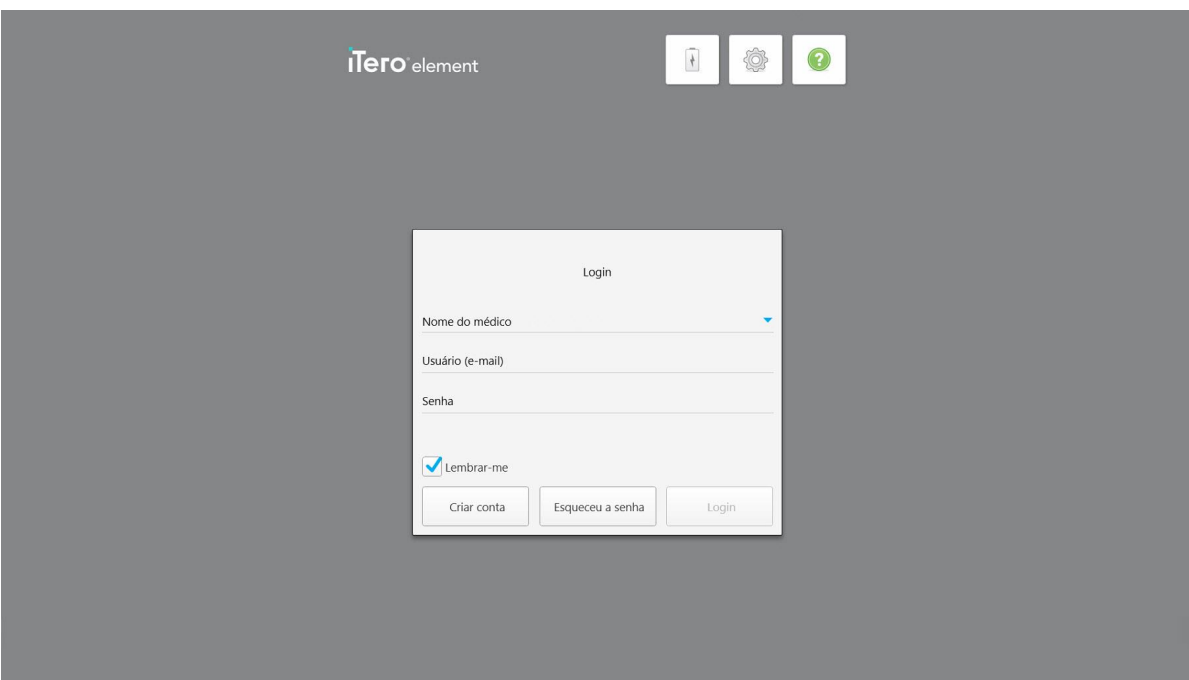

**Figura 27: Janela de Login**

Certifique-se de que as informações de sua conta MyAligntech estejam prontas ao fazer login no scanner iTero. Você precisa do seu nome, e-mail da conta e senha. Preencha todos os campos necessários e toque no botão **Login**.

#### **Notas:**

<sup>l</sup> **Nota:** para garantir que todos os patches de segurança do Windows estejam atualizados, uma notificação será exibida assim que as atualizações de segurança estiverem disponíveis para instalação. Para obter mais informações sobre como agendar a instalação dessas atualizações de segurança, consulte [Instalado](#page-65-0) as [atualizações](#page-65-0) de segurança do Windows.

• Se você não desligar o scanner corretamente, na próxima vez que fizer login, será exibida uma mensagem notificando-o sobre isso e a mesma permanecerá até que você confirme a mensagem tocando em **ENTENDI**. Para obter mais informações sobre como desligar o scanner, consulte a [Desligando](#page-71-0) o scanner.

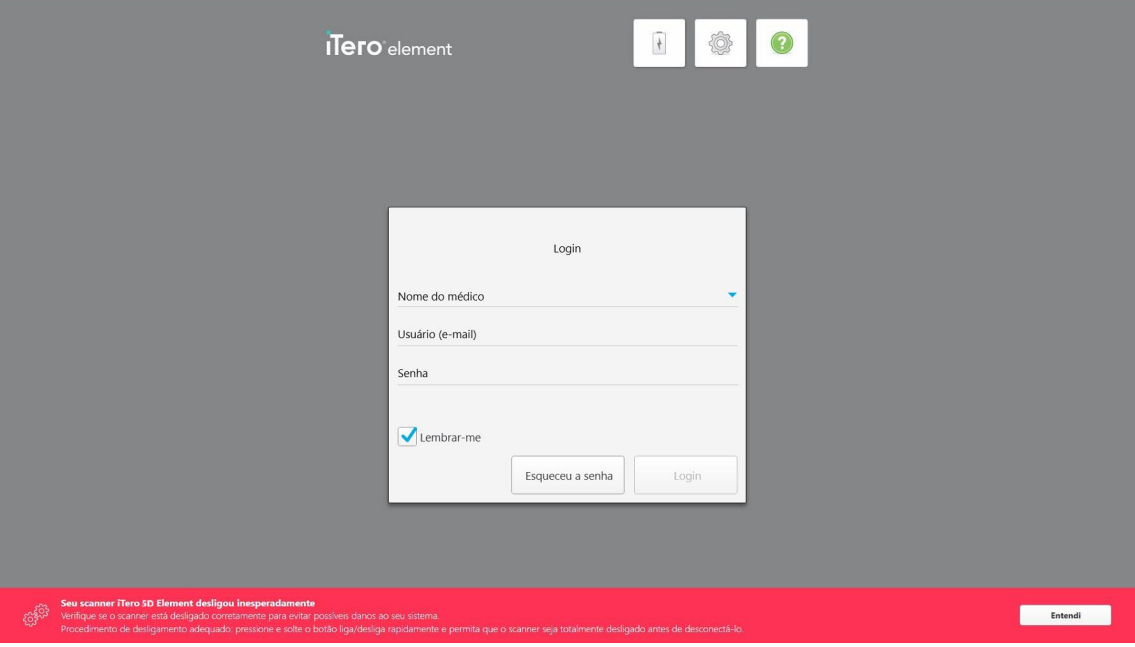

**Figura 28: Notificação de desligamento inesperado**

#### **Para efetuar login no scanner:**

- 1. Selecione seu nome de usuário na lista suspensa **Nome do Médico**.
- 2. Digite o endereço de e-mail usado ao se registrar no myaligntech.com. Seu endereço de e-mail é exibido automaticamente se você tiver selecionado a caixa de opção **Lembrar-me** em uma sessão de login anterior.
- 3. Digite sua senha.

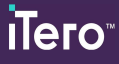

O texto é mascarado como asteriscos.

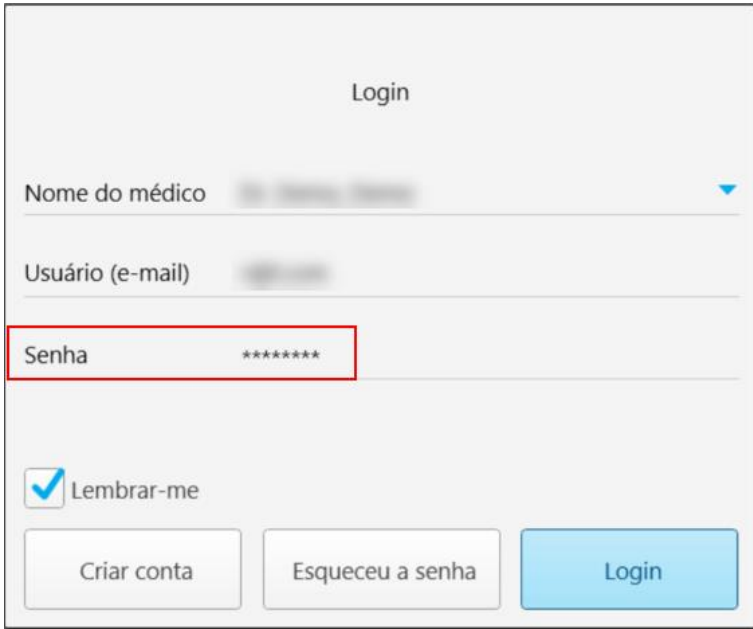

**Figura 29: A senha é mascarada**

Se você esqueceu sua senha, poderá redefini-la conforme descrito na [Redefinindo](#page-63-0) sua senha.

- 4. Marque a caixa de seleção **Lembrar-Me** para que o sistema relembre seu e-mail nas próximas sessões. Você ainda precisará digitar sua senha para acessar o scanner.
- 5. Toque em **Login**.

A tela inicial do iTero é exibida.

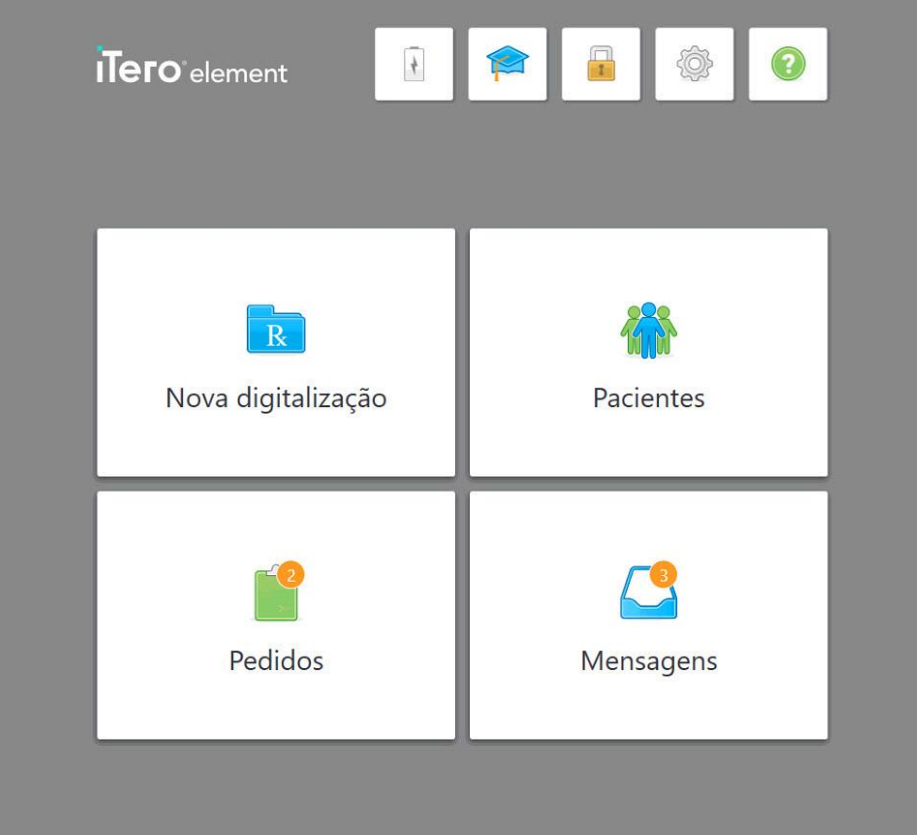

**Figura 30: Tela inicial do iTero**

## **4.1.1 Redefinindo sua senha**

<span id="page-63-0"></span>Você pode redefinir sua senha, se necessário.

#### **Para redefinir sua senha:**

1. Na janela *Login* toque em **Esqueci a senha**.

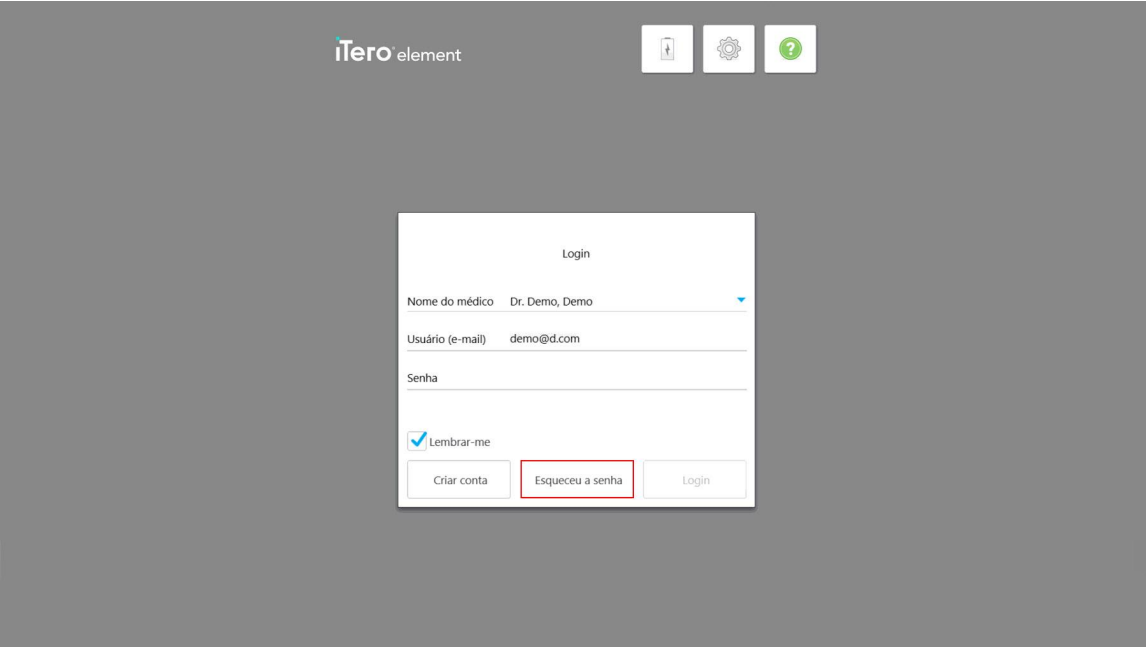

#### **Figura 31: Botão Esqueci a senha**

É exibida uma janela, descrevendo o que você deve fazer em seguida.

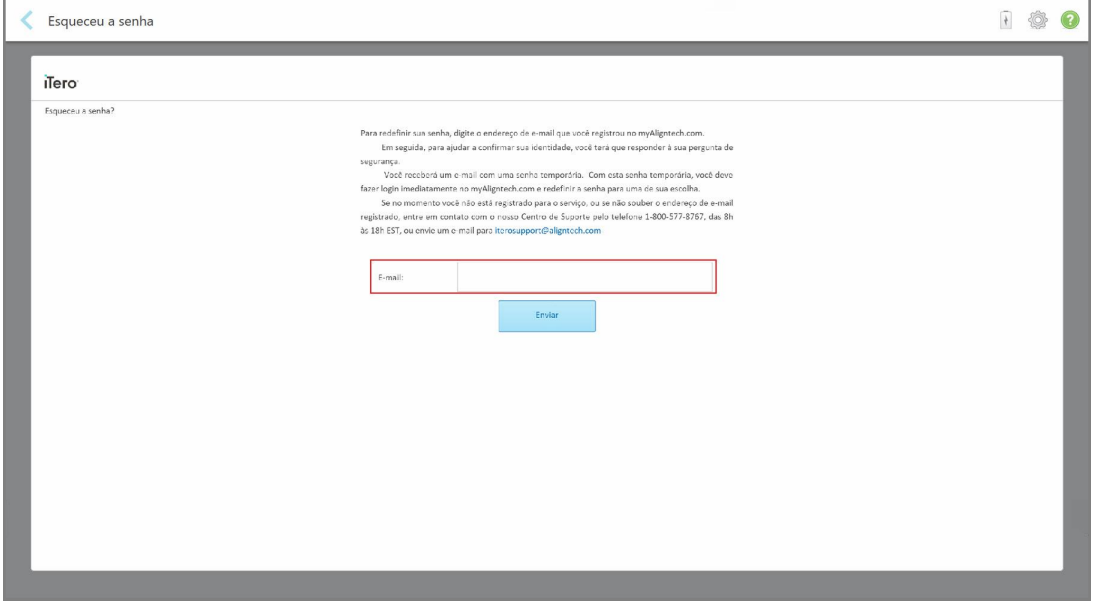

**Figura 32: Campo de e-mail para a senha esquecida**

- 2. No campo **E-mail**, digite o endereço de e-mail que você usou para se registrar no myaligntech.com.
- 3. Toque em **Enviar**.

Sua pergunta de segurança predefinida é exibida.

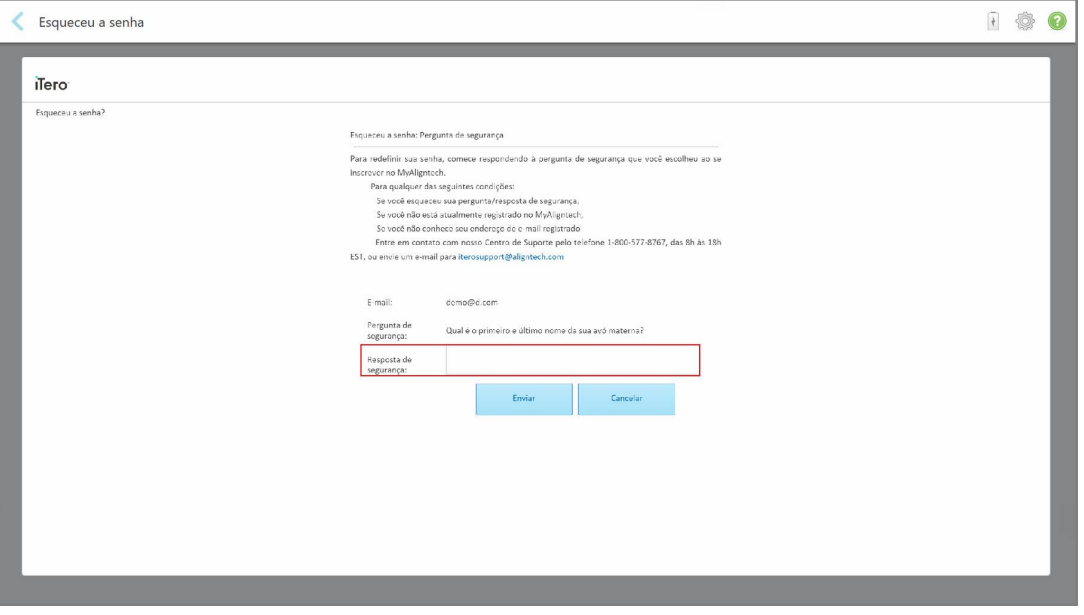

**Figura 33: Campo de resposta de segurança**

4. Digite a resposta para a pergunta de segurança.

Uma senha temporária será enviada para você.

- 5. Use a senha temporária para fazer login no myaligntech.com e, em seguida, redefina sua senha de acordo com a política de senha do iTero, descrita na [Política](#page-64-0) de senha do iTero.
- <span id="page-64-0"></span>6. Se você não lembra qual endereço de e-mail foi registrado, entre em contato com o Suporte ao Cliente iTero.

#### **4.1.1.1 Política de senha do iTero**

Ao alterar sua senha, certifique-se de que sua nova senha atenda aos seguintes critérios:

- Ter pelo menos oito caracteres
- Não conter espaços
- Ter ao menos uma letra maiúscula
- Ter ao menos uma letra minúscula
- Conter pelo menos um número
- Opcional: as senhas podem incluir caracteres especiais (por exemplo:!, #,  $\$, \$ ,%, ^)

#### **4.1.2 Instalado as atualizações de segurança do Windows**

<span id="page-65-0"></span>Para oferecer suporte à segurança cibernética contínua do scanner, sempre que o software iTero for atualizado, quaisquer atualizações de segurança relevantes do Windows serão baixadas para o scanner e deverão ser instaladas *em até 7 dias*.

Depois que as atualizações de segurança do Windows forem baixadas, ao fazer login no scanner, será exibida a janela *Atualizações de Segurança*, notificando-o sobre tais atualizações e permitindo que você agende um horário para instalar as atualizações – adiar diariamente por até 7 dias, imediatamente, ou mais tarde no mesmo dia.

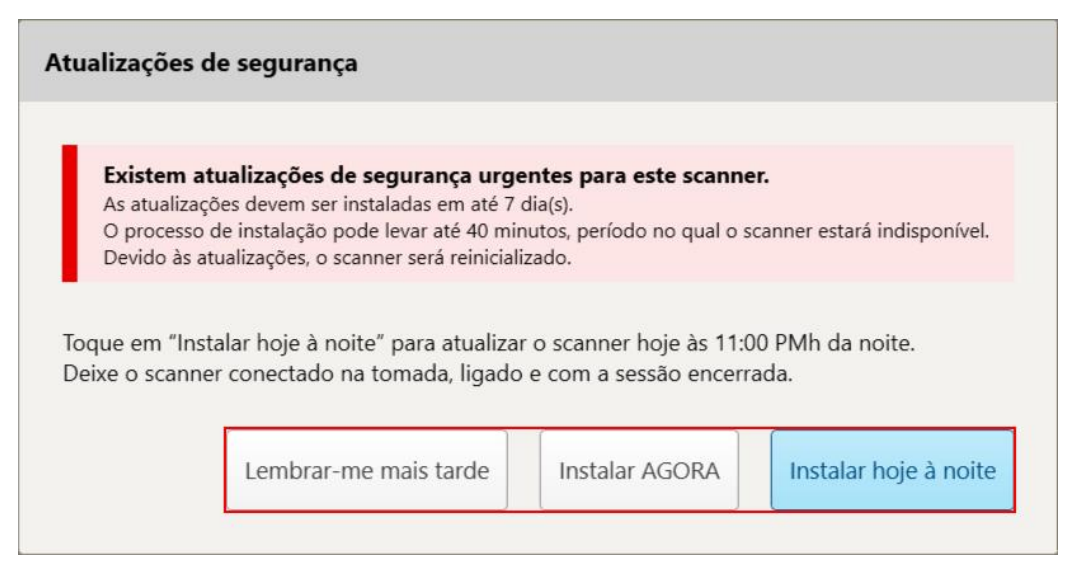

**Figura 34: Janela Atualizações de Segurança - opções de agendamento**

Para instalar as atualizações de segurança, o scanner precisa estar conectado à energia CA e ligado, além de ter a sessão encerrada.

#### **Notas:**

- <sup>l</sup> A instalação das atualizações deve levar cerca de 40 minutos e, nesse período, o scanner não pode ser usado.
- <sup>l</sup> Uma vez iniciada a instalação, ela não pode ser pausada ou cancelada.
- Se você ignorar a mensagem e não instalar as atualizações em até 7 dias, elas serão instaladas automaticamente na próxima vez que o scanner for reiniciado.

#### **Para agendar a instalação da atualização de segurança:**

- 1. Na janela *Atualizações de Segurança*, toque em uma das seguintes opções de agendamento:
	- <sup>o</sup> **Lembre-me mais tarde:** A instalação será adiada por até 7 dias. Para mais informações, consulte.[Lembrar-me](#page-67-0) mais tarde – Adiar a instalação da atualização do software
	- <sup>o</sup> **Instalar AGORA:** As atualizações de software são instaladas imediatamente.
	- <sup>o</sup> **Instalar Hoje à Noite:** As atualizações de software serão instaladas às 23h do mesmo dia. Para mais informações, consulte.Instalar hoje à noite – Instalando as [atualizações](#page-69-0) de segurança mais tarde à noite
- 2. Antes de proceder com a instalação, certifique-se de que o scanner esteja conectado à energia CA e ligado, e que você tenha encerrado a sessão.

Se o scanner não estiver conectado à energia CA, você receberá mensagem para conectá-lo.

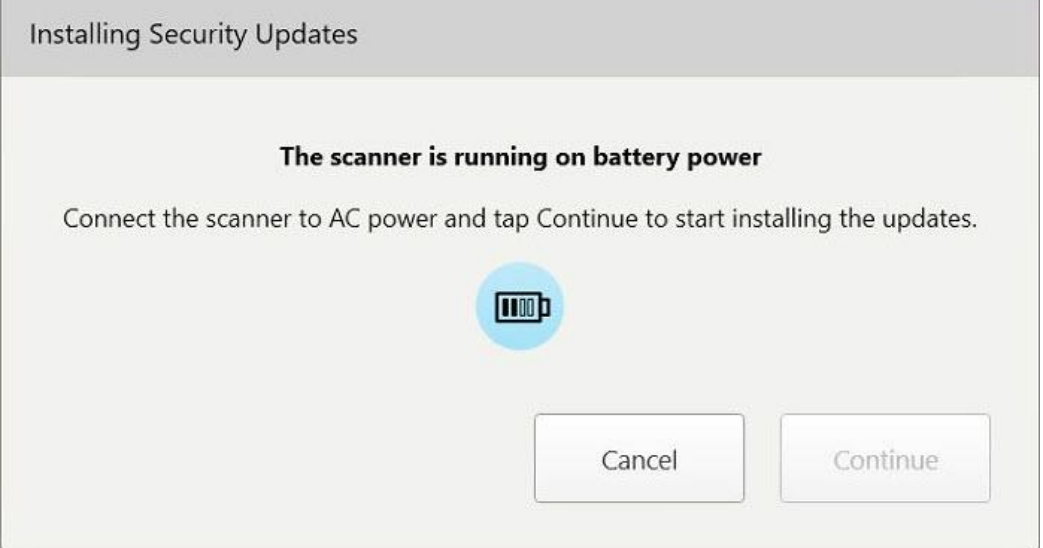

**Figura 35: Conecte o scanner à energia CA**

<sup>o</sup> Conecte o scanner e, em seguida, toque em **Continuar**.

A instalação é iniciada, sendo exibida uma mensagem mostrando o progresso da instalação.

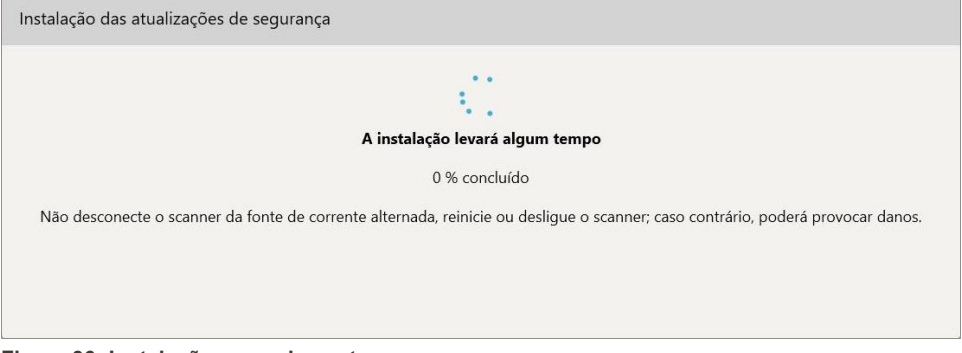

**Figura 36: Instalação em andamento**

**Observação:** não desconecte, reinicie ou desligue o scanner enquanto as atualizações de segurança estiverem sendo instaladas.

Assim que as atualizações de segurança tiverem sido instaladas, será exibida uma notificação, indicando que as mesmas foram bem-sucedidas e o scanner será reiniciado.

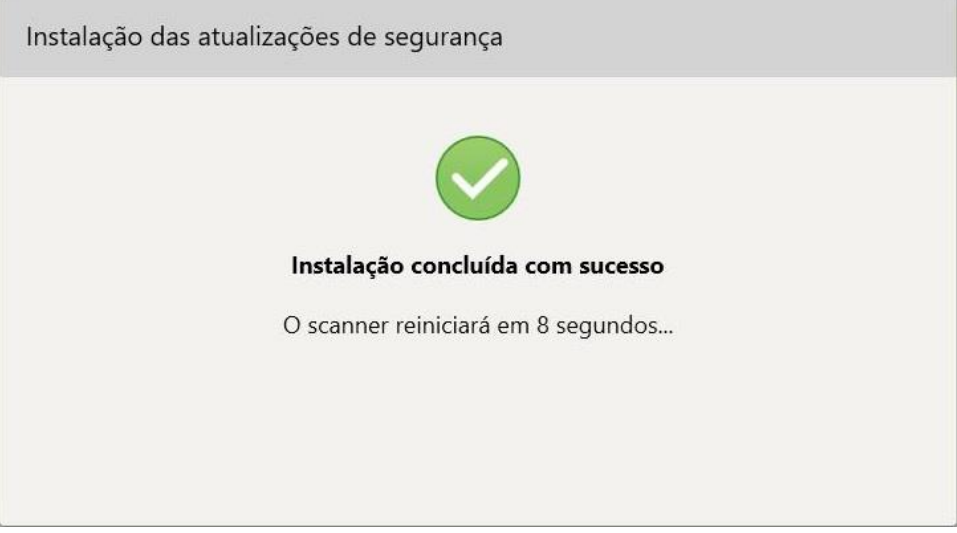

<span id="page-67-0"></span>**Figura 37: Instalação concluída com sucesso**

## **4.1.2.1 Lembrar-me mais tarde – Adiar a instalação da atualização do software**

Você pode adiar a instalação de atualização de segurança por até uma semana. Todos os dias, a notificação exibirá o número de dias restantes até que as atualizações de segurança tenham que ser instaladas. Você pode optar por adiar as atualizações, instalá-las imediatamente ou agendá-las para mais tarde à noite.

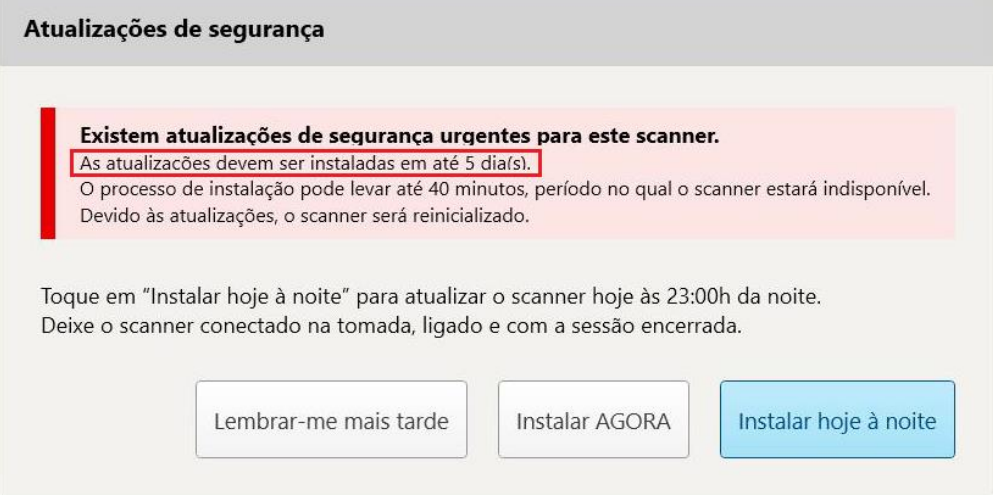

**Figura 38: Atualizações de segurança – número de dias até que as atualizações devam ser instaladas**

No 7º dia, as atualizações de segurança devem ser instaladas. Você pode selecionar se deseja instalá-las imediatamente ou agendar a instalação para mais tarde à noite, conforme descrito abaixo.

**Nota:** se você ignorar a mensagem e não instalar as atualizações, elas serão instaladas automaticamente na próxima vez que o scanner for reiniciado.

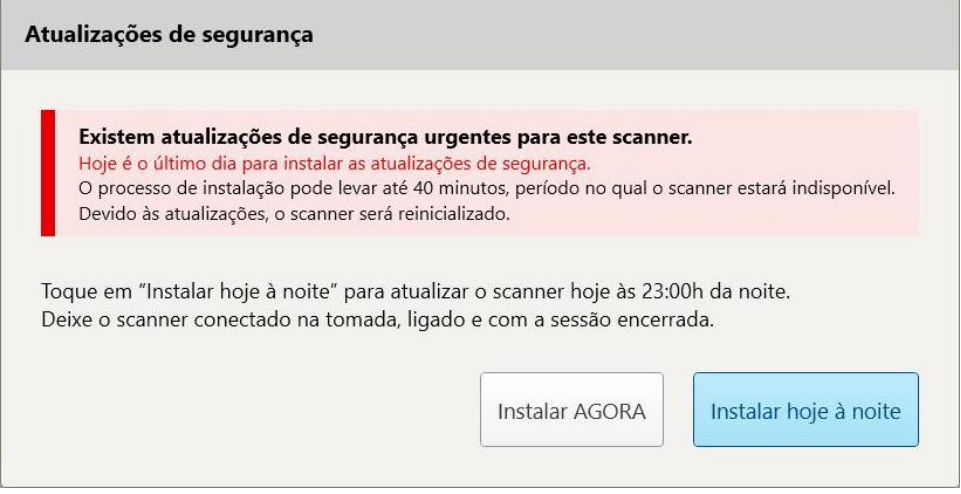

**Figura 39: Atualizações de segurança – último dia**

## **4.1.2.2 Instalar hoje à noite – Instalando as atualizações de segurança mais tarde à noite**

<span id="page-69-0"></span>Se você selecionar instalar as atualizações de segurança hoje à noite, será exibido um banner acima da janela *Login* do scanner e a tela inicial lhe lembrará que o scanner precisa estar conectado à energia CA, ligado, e que você precisa encerrar a sessão.

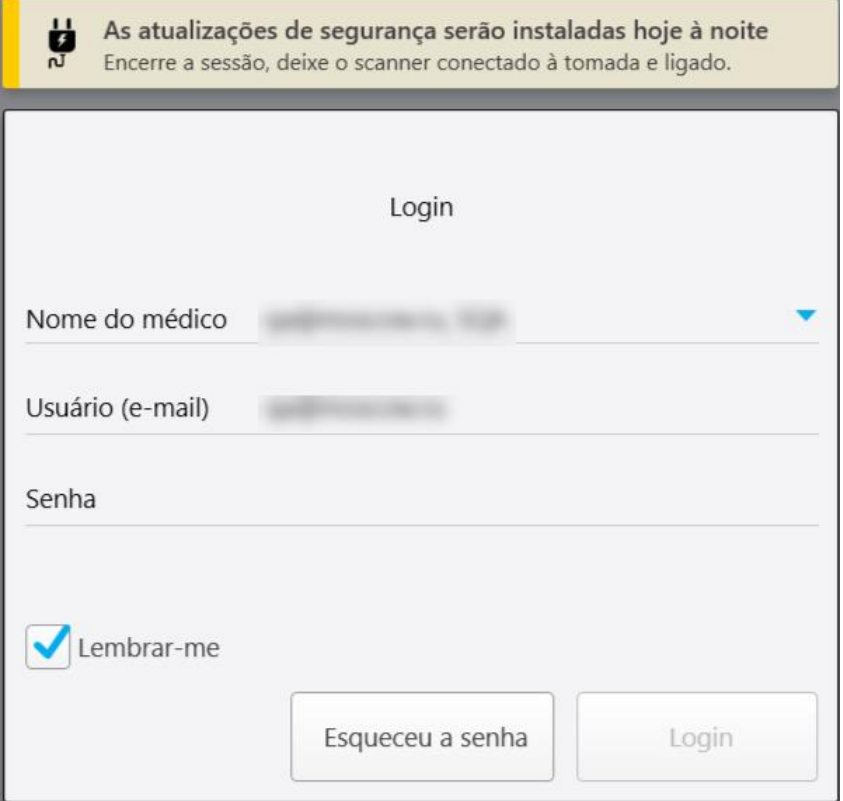

**Figura 40: Notificação de atualizações de segurança – Janela de login**

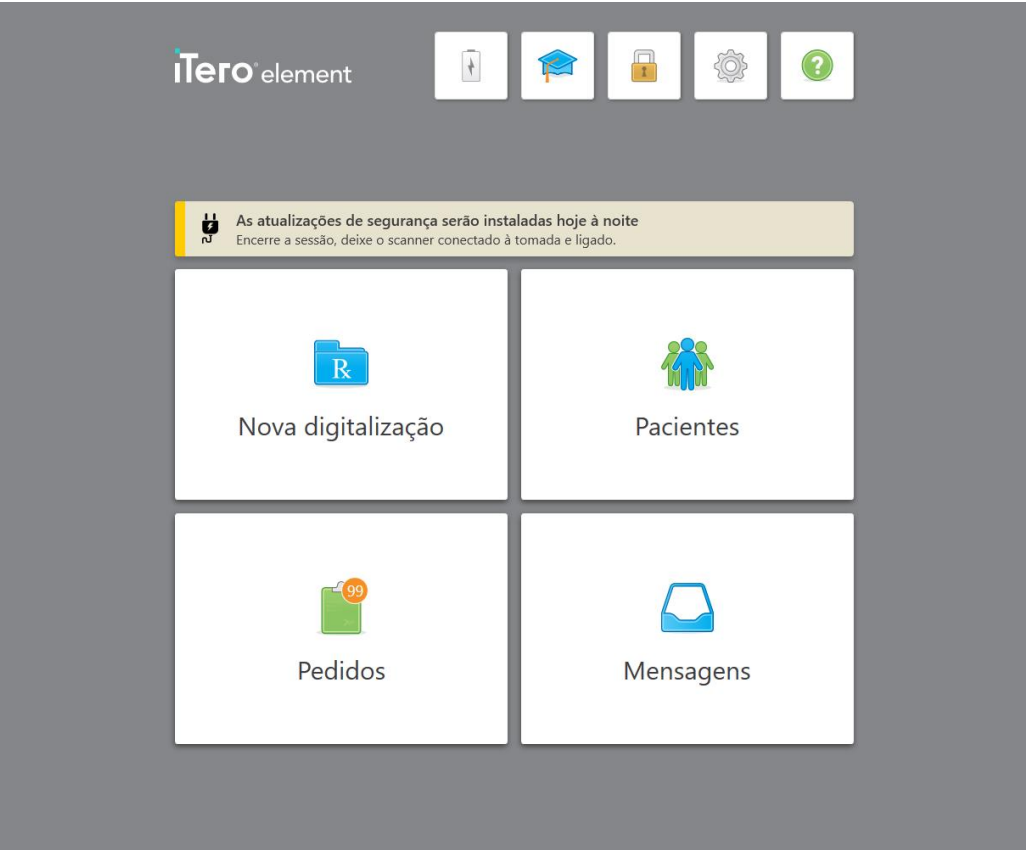

**Figura 41: Notificação de atualizações de segurança – tela inicial**

## **4.2 Saindo do scanner**

Para proteger as informações do paciente, você deve efetuar logout do scanner quando ele não estiver em uso. Sua senha *não* será lembrada pelo sistema.

Por padrão, você será desconectado após um período predefinido de inatividade, que pode ser definido nas configurações de **Login**, descritas na Definindo as [configurações](#page-94-0) de login.

#### **Para efetuar logout no scanner:**

- 1. Toque **para retornar** à tela inicial.
- 2. Toque para se desconectar do sistema.

A janela *Login* é exibida, pronta para o próximo usuário efetuar login no sistema.

## <span id="page-71-0"></span>**4.3 Desligando o scanner**

É recomendável desligar o sistema no final de cada dia para permitir que as atualizações sejam instaladas.

**Nota:** se você não desligar o scanner corretamente, na próxima vez que fizer login, será exibida uma mensagem notificando-o sobre isso e a mesma permanecerá até que você confirme a mensagem. O desligamento incorreto pode ser causado ao deixar a bateria descarregar ou ao pressionar o botão Ligar/Desligar por mais de 4 segundos.

#### **Para desligar o scanner:**

<sup>l</sup> Pressione e solte o botão Ligar/Desligar para desligar o sistema. O botão Ligar/Desligar está localizado na parte inferior direita da tela dos sistemas iTero Element 2 e na parte superior direita da tela dos sistemas iTero Element 2 Plus.

**Aviso:** Pressionar o botão por mais de 4 segundos ativa uma redefinição do hardware, que pode causar problemas como tela azul ou cinza.

#### **4.4 Transportando o scanner**

#### **4.4.1 Transportando o iTero Element 2 scanner na configuração do suporte com rodas**

O scanner pode ser deslocado entre salas dentro do consultório.

**Nota:** para garantir a proteção máxima do sistema, recomenda-se utilizar duas pessoas para transportar o sistema.

#### **Para deslocar o scanner entre salas:**

- 1. Verifique se o leitor está posicionado firmemente no suporte.
- 2. Desconecte o sistema da tomada.
- 3. Mova o sistema para seu novo local e conecte-o a uma tomada de parede.

#### **4.4.2 Transportando o iTero Element Flex scanner intraoral**

Para garantir a máxima proteção do sistema, recomenda-se seguir as instruções abaixo ao transportar o sistema:

1. Coloque a ponteira de proteção azul no leitor.
2. Guarde todos os itens no estojo fornecido para transportar o sistema entre consultórios.

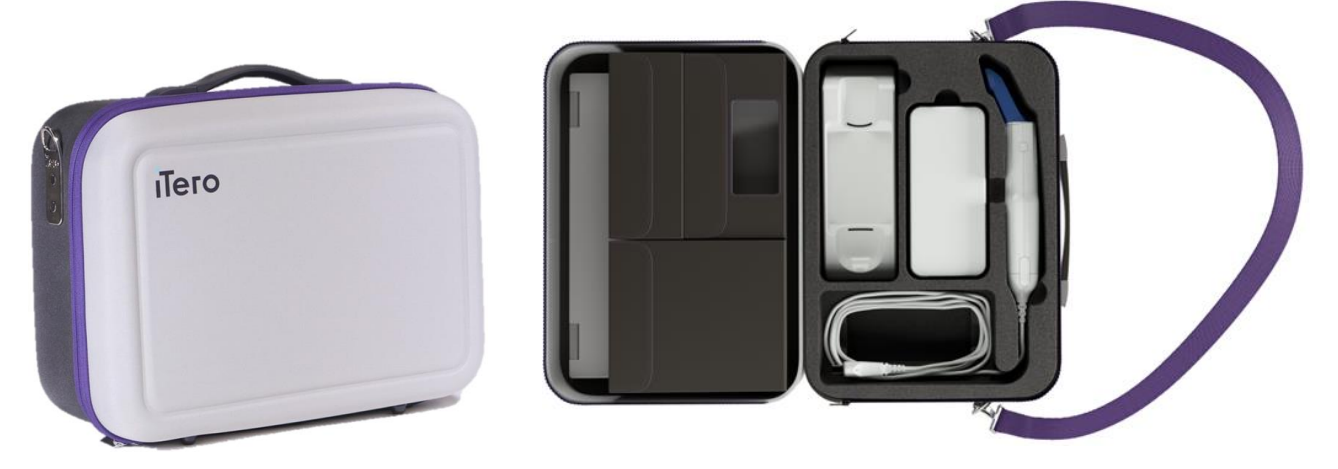

**Figura 42: iTero Element Flex scanner intraoral no estojo de transporte fornecido**

3. Certifique-se de manter o estojo seco para proteger os componentes do sistema contra a umidade.

## **4.4.3 Transportando o iTero Element 2 Plus scanner na configuração do carrinho**

O scanner pode ser deslocado entre salas dentro do consultório e enquanto você está sentado, com um paciente.

## **Para deslocar o scanner entre salas:**

- 1. Verifique se o leitor está posicionado firmemente no suporte.
- 2. Desconecte o sistema da tomada e enrole cuidadosamente o cabo de energia ao redor da alça superior, para evitar que o cabo fique preso entre as rodas.
- 3. Usando a alça superior, mova o sistema para seu novo local e conecte-o a uma tomada de parede.

**Nota:** se o scanner precisar ser levantado, levante-o usando a alça superior e o extensor.

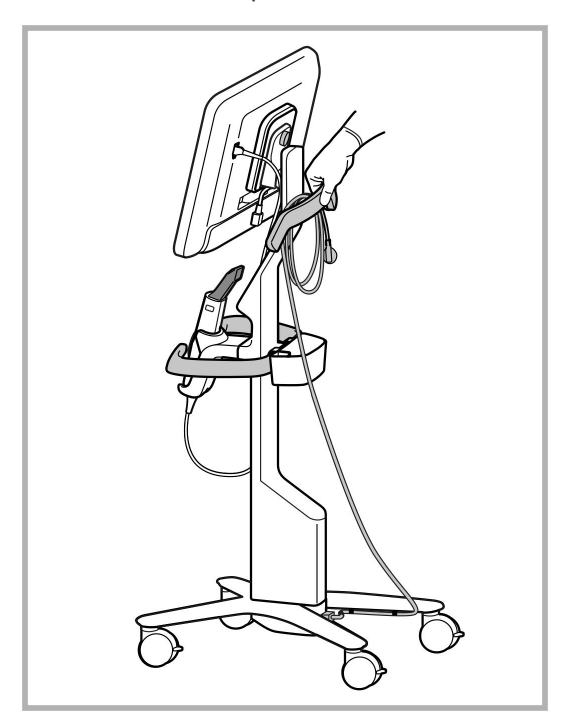

**Figura 43: Transportando o scanner**

#### **Para deslocar o scanner de configuração do carrinho enquanto está em uma posição sentada:**

- Use a alça central para deslocar o scanner.
- <sup>l</sup> A altura da tela é otimizada para fornecer uma experiência mais ergonômica na posição sentada. Se necessário, você pode ajustar a inclinação da tela.

**Nota:** Não use o leitor ou o cabo do leitor para deslocar o scanner, para evitar que o scanner caia ou que o cabo se danifique.

## **4.4.4 Transportando o iTero Element 2 Plus scanner de configuração móvel dentro da clínica**

O scanner de configuração móvel pode ser transportado entre as salas dentro da clínica ou também entre clínicas.

Ao carregar o scanner, você deve sempre mover a alça para a posição de transporte e enrolar o cabo do leitor ao redor do suporte.

#### **Para transportar o scanner de configuração móvel dentro da clínica:**

- 1. Verifique se o leitor está posicionado firmemente no suporte.
- 2. Desconecte o cabo de alimentação da rede elétrica e, em seguida, da parte traseira da unidade de computação.
- 3. Segurando a unidade de computação com uma mão, deslize a trava de bloqueio para destravar a alça. Depois, mova a alça para a posição de transporte. Para mais informações, consulte [Transportando](#page-46-0) o scanner dentro da [clínica](#page-46-0).
- 4. Enrole levemente o cabo em torno do suporte para que seja fácil e seguro de transportar.

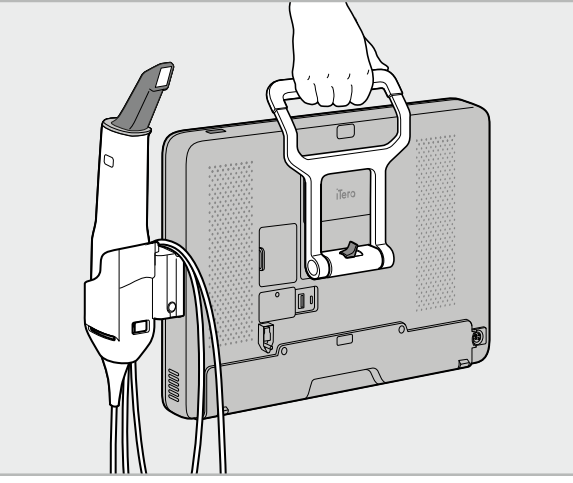

**Figura 44: Transportando o scanner entre salas dentro da clínica**

## **4.4.5 Transportando o iTero Element 2 Plus scanner de configuração móvel entre clínicas**

Ao transportar o scanner de configuração móvel entre clínicas, sempre embale o scanner no carrinho fornecido. Para mais detalhes, consulte a Usando o carrinho para o [transporte](#page-46-1).

#### **Para transportar o scanner entre clínicas:**

- 1. Desligue o scanner.
- 2. Desconecte o cabo de alimentação da rede elétrica e, em seguida, da parte traseira da unidade de computação.
- 3. Desconecte os componentes do scanner e embale-os nos respectivos compartimentos do carrinho. Para mais informações, consulte Usando o carrinho para o [transporte.](#page-46-1)
- 4. Feche e prenda a aba do carrinho e, em seguida, feche o carrinho levantando a lateral com a aba presa e fechando-a com zíper.

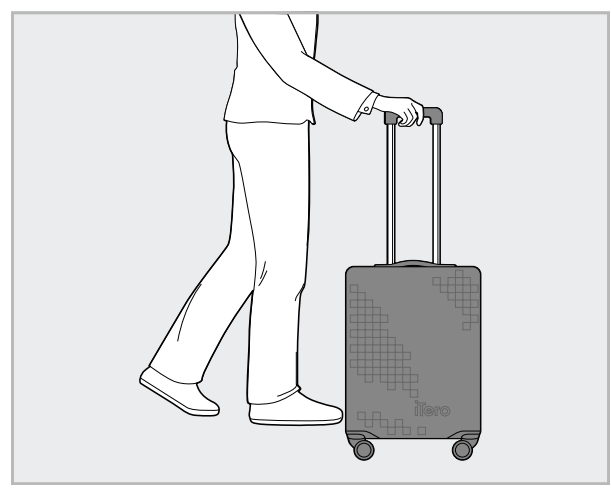

**Figura 45: Transportando o scanner entre clínicas**

5. Se necessário, use a capa protetora opcional para proteger o carrinho contra o desgaste e as condições climáticas adversas. Para mais informações, consulte Capa [protetora](#page-49-0) do carrinho opcional.

# **4.5 Interface do usuário**

O sistema iTero fornece uma interface intuitiva para o usuário realizar digitalizações para uso na Ortodontia e na Reabilitação Oral. A tela tátil e os botões do leitor são usados para seguir as instruções da tela durante o processo de digitalização.

Para obter uma lista dos gestos que podem ser usados na tela tátil, consulte a [Gestos](#page-82-0) da tela tátil.

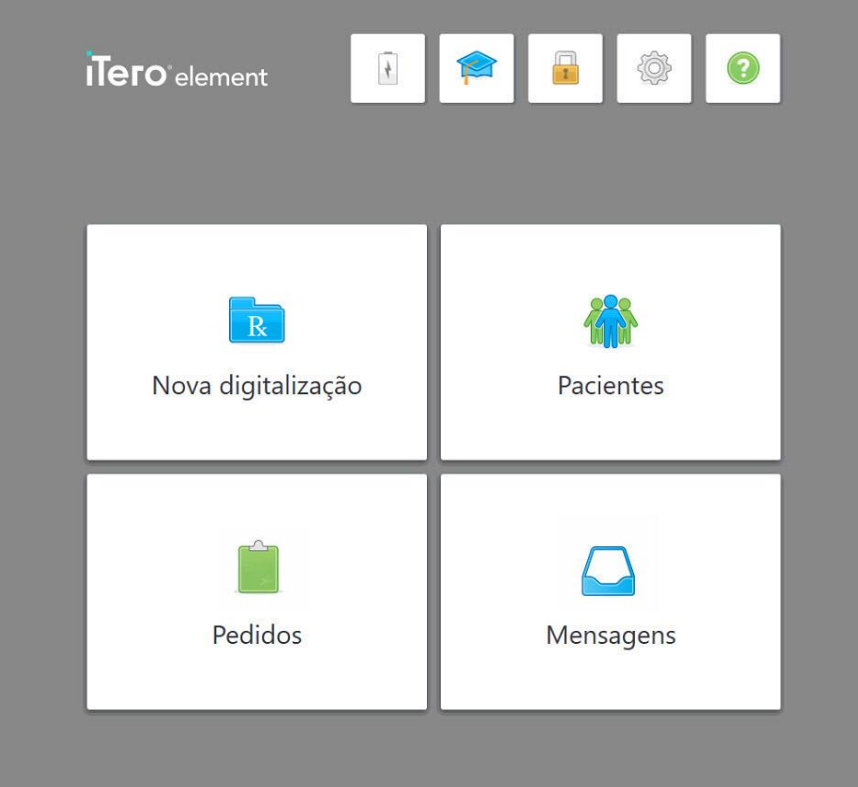

**Figura 46: Tela inicial do iTero**

Os seguintes botões são exibidos na tela inicial:

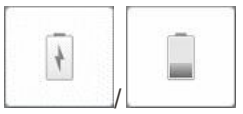

Exibe o estado da bateria externa :

- O ícone de raio indica que o scanner está conectado ao cabo de energia e que a bateria está carregando.
- Ao usar a energia da bateria, o nível de carga restante é exibido no ícone da bateria. Quando o nível de carga restante estiver abaixo de 25%, o ícone da

bateria será exibido em vermelho .

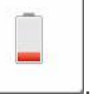

o Toque no ícone da bateria para visualizar a porcentagem da carga restante:

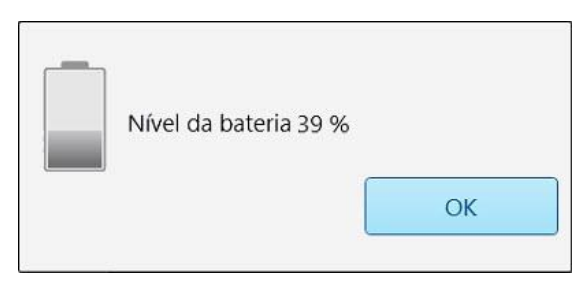

**Figura 47: Porcentagem de carga restante da bateria**

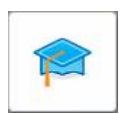

**Centro de Aprendizagem:** toque para acessar materiais de treinamento e vídeos educativos para o scanner iTero.

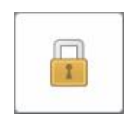

**Bloquear:** Toque para efetuar logout de sua conta sempre que o scanner não estiver em uso, conforme descrito na Saindo do [scanner](#page-70-0) Isso ajuda a garantir que a prática odontológica seja compatível com a HIPAA e que todas as informações médicas estejam seguras.

**Dica:** Você deve bloquear o sistema enquanto efetua a limpeza, para evitar entradas não intencionais.

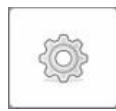

**Configurações:** toque para ajustar as preferências do scanner, por exemplo, configuração do leitor, localização, configurações do usuário, entre outras. Para mais informações, consulte Definindo as [configurações](#page-83-0) do scanner.

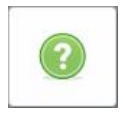

**Ajuda:** toque para exibir uma tela sobreposta de Ajuda, com dicas para facilitar na navegação pelas funções e ferramentas.

Nesta visualização, o botão **Ajuda** muda para dois novos botões: e-manual e Suporte ao Cliente:

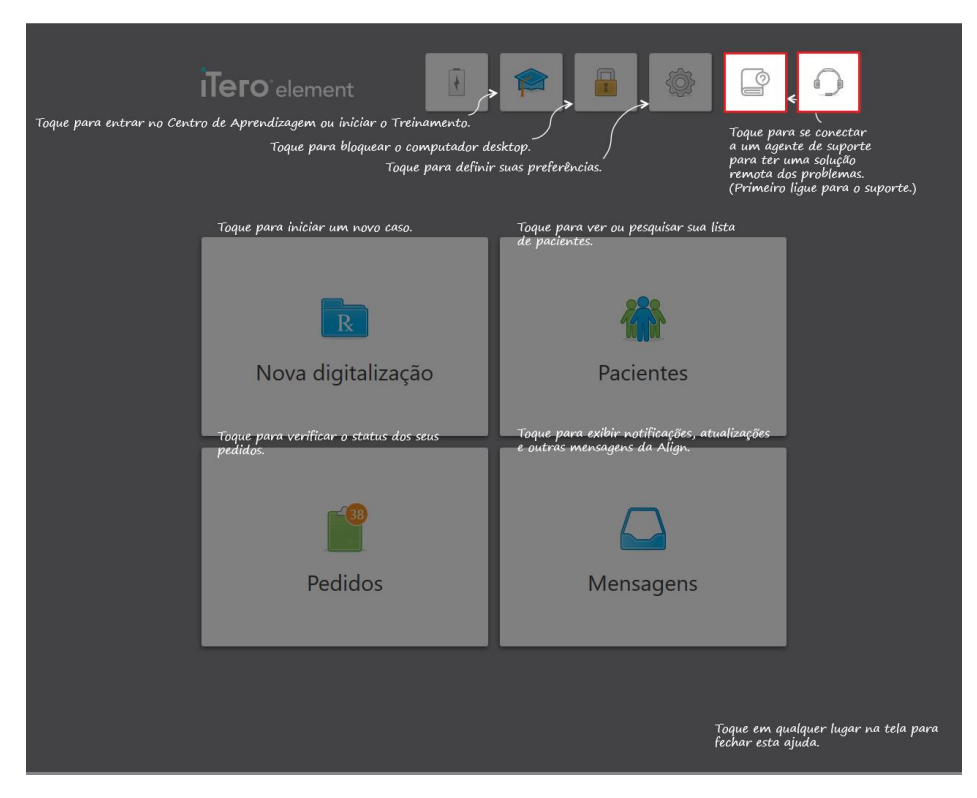

**Figura 48: Sobreposição de ajuda, incluindo os botões e-manual e Suporte ao Cliente**

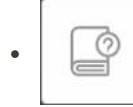

Toque para acessar o manual eletrônicorelevante .

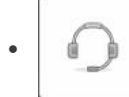

Toque para obter assistência remota do Suporte ao Cliente. O Suporte ao Cliente está disponível em todas as sobreposições da tela de Ajuda.

**Nota:** Entre em contato com o Suporte ao Cliente antes de tentar se conectar remotamente.

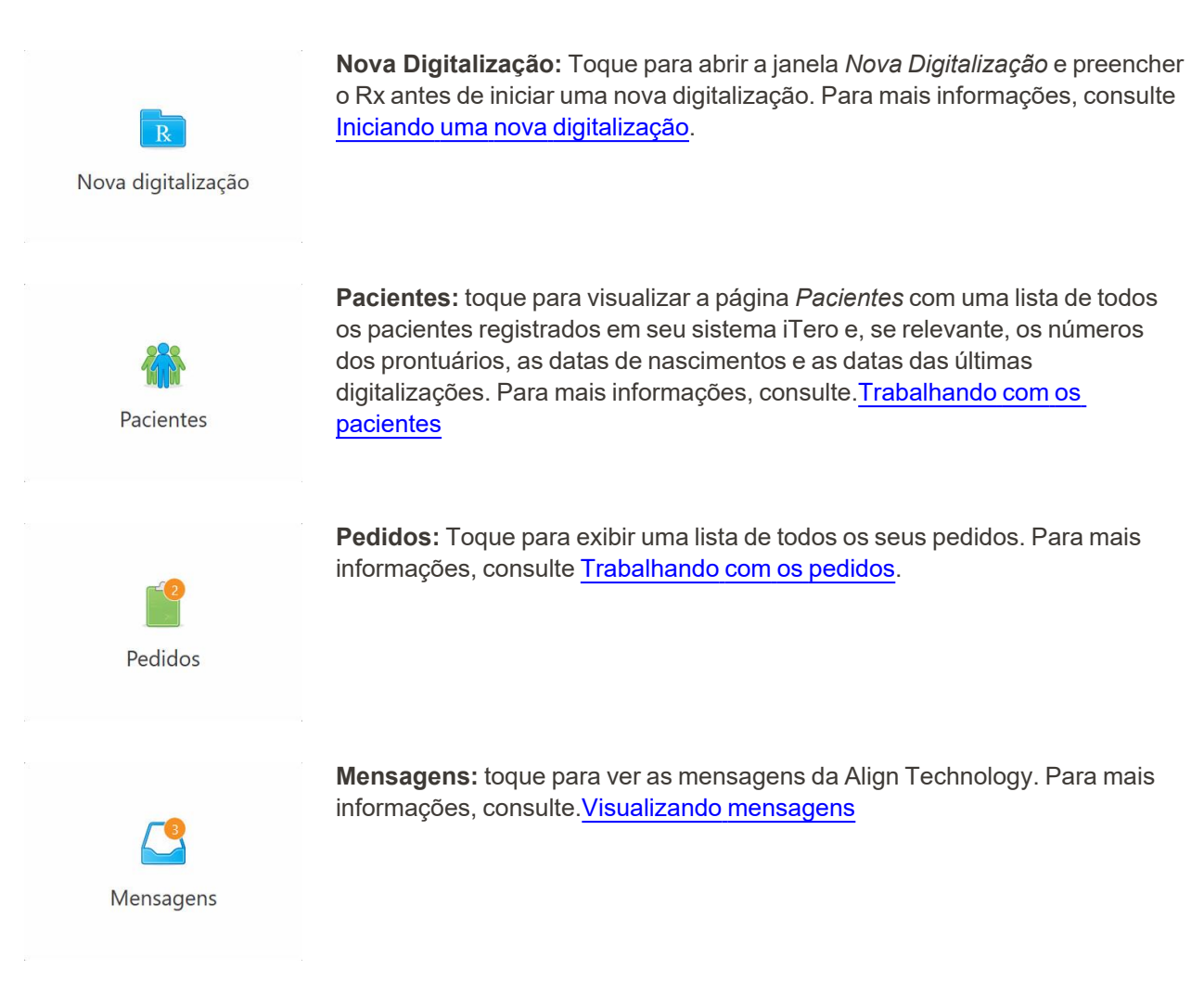

<span id="page-79-0"></span>Os botões **Bateria** e **Configurações** também são exibidos em cada uma das janelas do scanner, conforme descrito na Barra de [ferramentas](#page-79-0) do scanner.

## **4.5.1 Barra de ferramentas do scanner**

A barra de ferramentas a seguir é exibida na parte superior de cada janela do scanner:

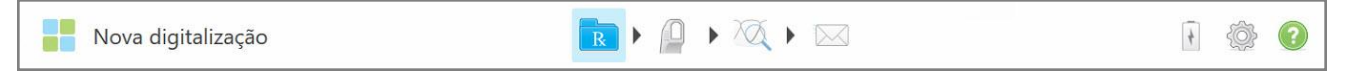

#### **Figura 49: Barra de ferramentas do scanner**

Os 4 botões centrais indicam o status do processo de digitalização. Toque nos botões para navegar pelo fluxo de digitalização.

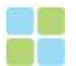

Toque para retornar à tela inicial.

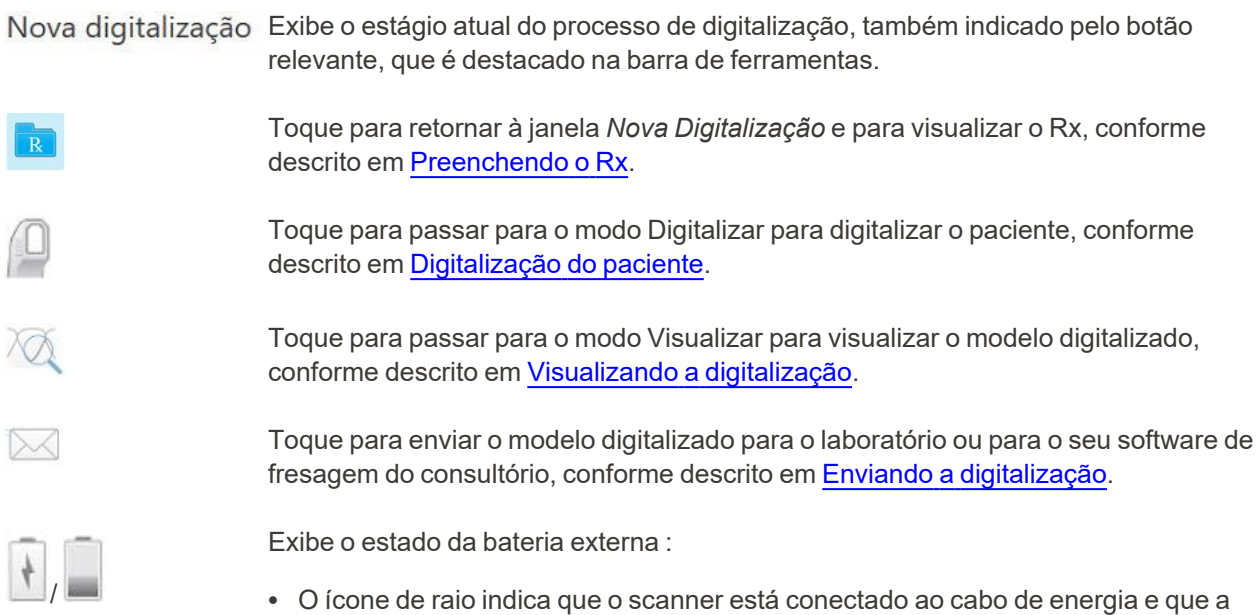

• Ao usar a energia da bateria, o nível de carga restante é exibido no ícone da bateria. Quando o nível de carga restante estiver abaixo de 25%, o ícone da bateria

será exibido em vermelho .

bateria está carregando.

 $\degree$  Toque no ícone da bateria para visualizar a porcentagem da carga restante:

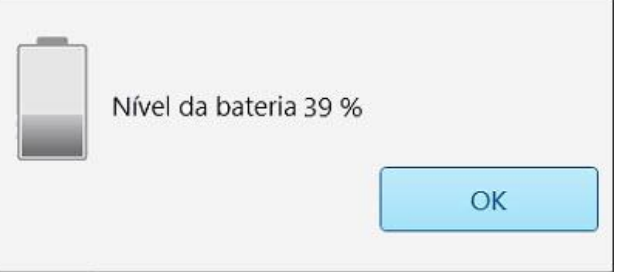

**Figura 50: Porcentagem de carga restante da bateria**

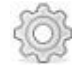

Toque para ajustar as preferências do scanner, por exemplo, configuração do leitor, localização, configurações do usuário, entre outras.

Para mais informações sobre as preferências de Configurações, consulte a [Definindo](#page-83-0) as [configurações](#page-83-0) do scanner.

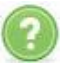

Toque para exibir uma tela sobreposta de Ajuda, com dicas para facilitar a navegação pelas funções e ferramentas.

Nesta visualização, o botão **Ajuda** muda para dois novos botões: e-manual e Suporte ao Cliente:

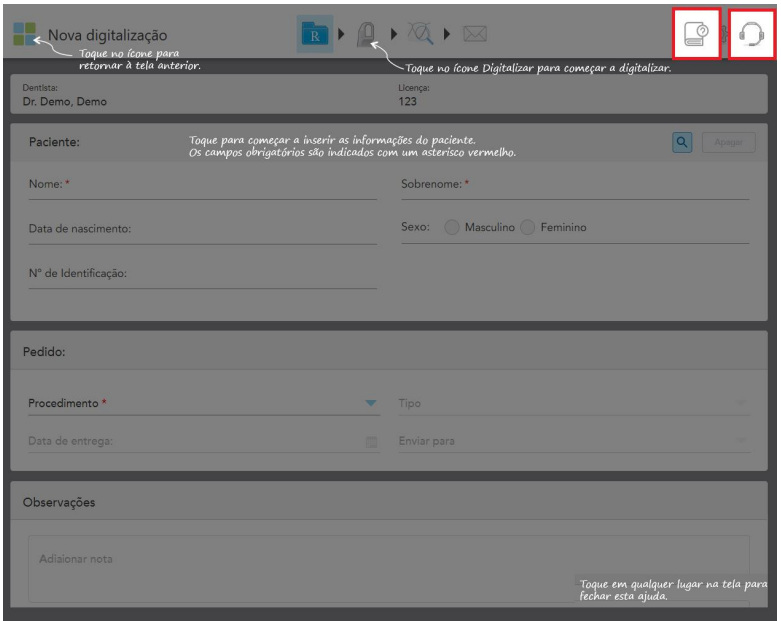

**Figura 51: Sobreposição de ajuda, incluindo botões e-manual e Suporte ao Cliente**

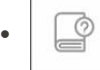

Toque para acessar o manual eletrônicorelevante .

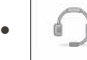

Toque para obter assistência remota do Suporte ao Cliente. O Suporte ao Cliente está disponível em todas as sobreposições da tela de Ajuda.

**Nota:** Entre em contato com o Suporte ao Cliente antes de tentar se conectar remotamente.

# **4.5.2 Gestos da tela tátil**

<span id="page-82-0"></span>O software iTero suporta gestos na tela tátil (também conhecidos como multi-touch). Estes gestos são movimentos predefinidos usados para interagir com dispositivos multi-touch.

Exemplos de gestos comuns da tela tátil:

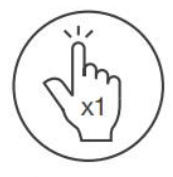

Tap

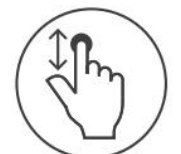

Scroll

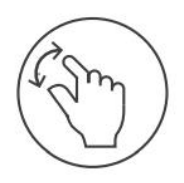

Pan

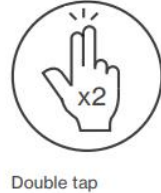

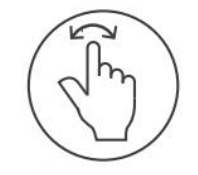

Rotate

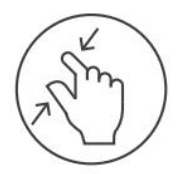

Zoom out

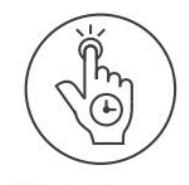

Long press

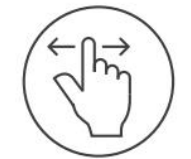

Swipe

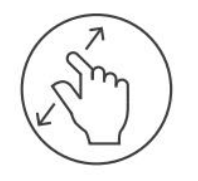

Zoom in

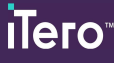

## <span id="page-83-0"></span>**4.6 Definindo as configurações do scanner**

As configurações do scanner permitem definir suas preferências e as configurações exibidas por padrão quando você usa o scanner.

#### **Para definir as configurações do scanner:**

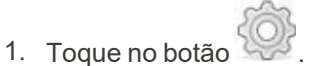

A janela *Configurações* é exibida.

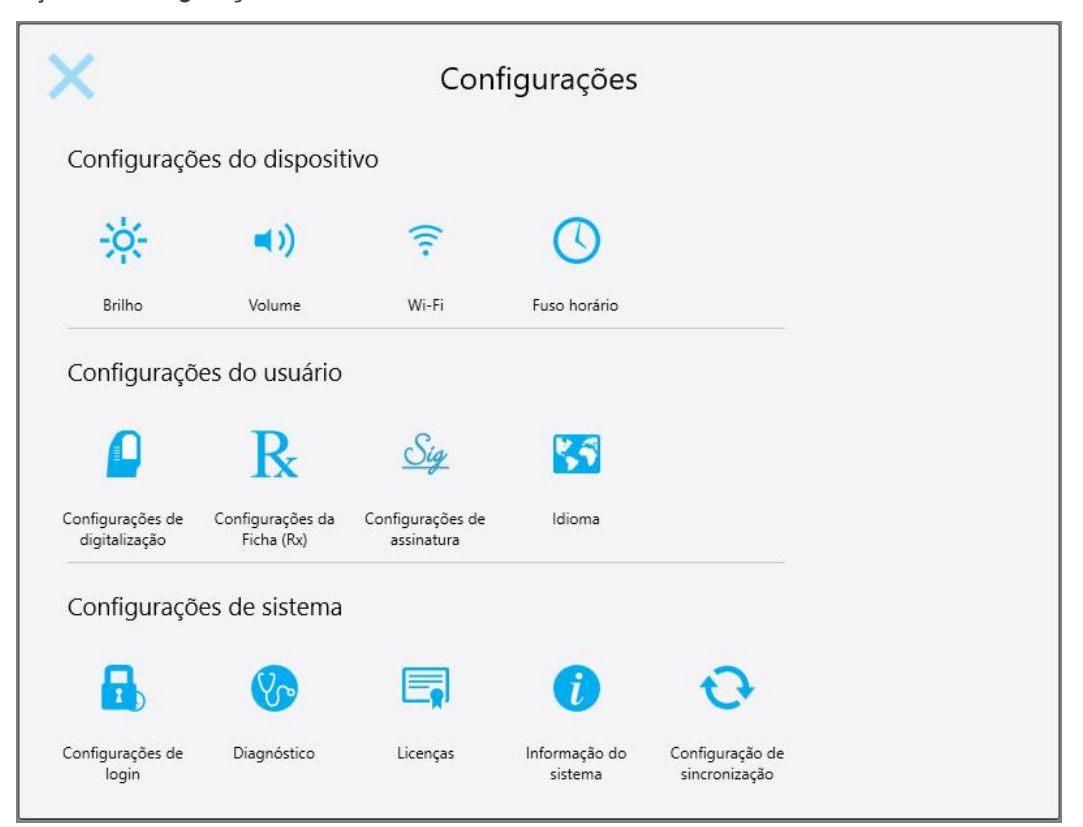

**Figura 52: Janela Configurações**

- 2. Toque nas configurações que você deseja definir.
	- <sup>o</sup> Definindo as [configurações](#page-84-0) do dispositivo
	- <sup>o</sup> Definindo as [configurações](#page-88-0) do Usuário
	- <sup>o</sup> Definindo as [configurações](#page-94-0) de Sistema

A janela relevante é aberta.

3. Faça as alterações necessárias e toque em para salvá-las e retornar à janela *Configurações*.

# **4.6.1 Definindo as configurações do dispositivo**

<span id="page-84-0"></span>As configurações do Dispositivo permitem definir as configurações de brilho, volume, Wi-Fi e fuso horário do scanner.

# **4.6.1.1 Definindo o padrão da configuração de brilho**

Para definir o padrão da configuração de brilho, toque no botão **Brilho**, mova o controle deslizante até o nível de brilho desejado e, depois, toque em para salvar as alterações e retornar à janela *Configurações*.

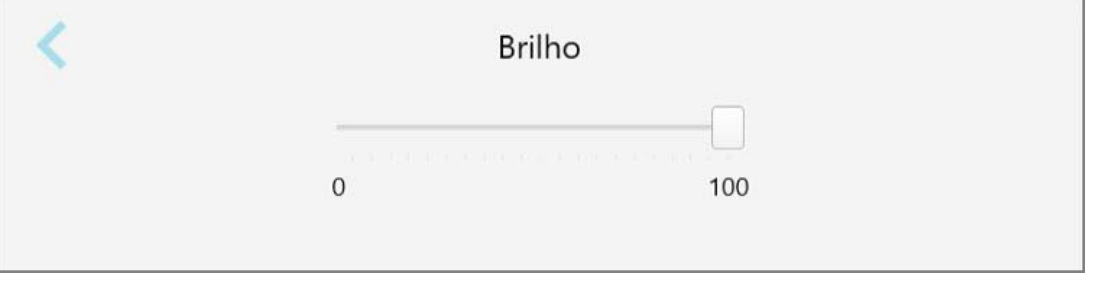

**Figura 53: Configurações de brilho**

## **4.6.1.2 Definindo o padrão da configuração de volume**

Para definir o padrão de volume do sistema, toque no botão **Volume** , delslize o controle até o nível desejado e toque para salvar as alterações e retornar à janela *Configurações* .

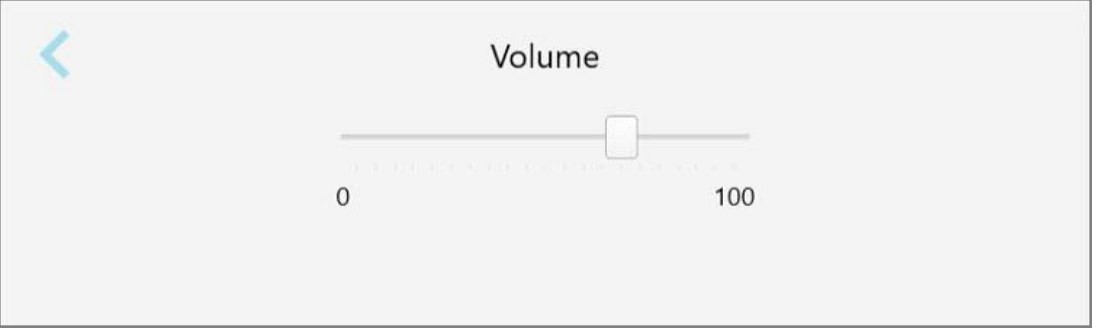

#### **Figura 54: Configurações de volume**

Além dos sons do sistema, as configurações de volume definem o volume do conteúdo do Centro de

Aprendizagem

# **4.6.1.3 Definindo a configuração do Wi-Fi**

Na primeira vez que você conectar o scanner à rede Wi-Fi da clínica, será necessário adicionar a senha. Depois disso, por padrão, o scanner se conectará automaticamente. Caso deseja se conectar a uma rede Wi-Fi diferente, selecione a nova rede e insira uma senha relevante.

#### **Para reconectar-se a uma rede Wi-Fi:**

1. Toque no botão **Wi-Fi**.

É exibida uma lista de redes Wi-Fi próximas.

|                             | Wi-Fi |               |          |                       |
|-----------------------------|-------|---------------|----------|-----------------------|
|                             |       |               |          | Sem acesso à Internet |
| Rede                        | Força | <b>Status</b> |          |                       |
| Pegasus - 5                 | 100   |               |          |                       |
| <b>FEBRUAL TELLETIFIERS</b> | 100   |               |          |                       |
|                             | 100   |               |          |                       |
| <b>His Garciable</b>        | 100   |               |          |                       |
| na el han molt sere         | 44    |               |          |                       |
|                             | 44    |               |          |                       |
| <b>All cassangers</b>       | 44    |               |          |                       |
|                             |       |               | Conectar | Avançado              |

**Figura 55: Lista de redes Wi-Fi próximas**

- 2. Selecione a rede clínica, por exemplo, Pegasus-5, e toque em **Conectar**.
- 3. Digite a chave de segurança de rede (senha) na janela que se abre e, em seguida, toque em **Conectar**.

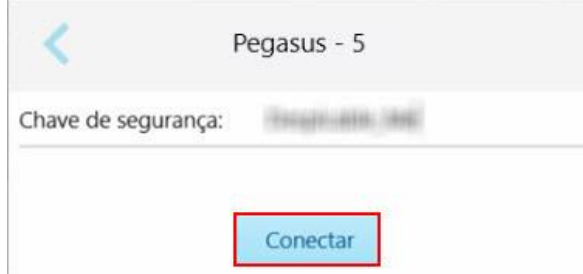

**Figura 56: Conectando-se à rede Wi-Fi da clínica**

O scanner se conecta à rede Wi-Fi e o status muda para **Conectado**.

4. Se você não deseja se conectar à rede automaticamente, toque na rede à qual está conectado e, depois, toque em **Esquecer**.

Você precisará selecionar a rede necessária e inserir a senha do Wi-Fi na próxima vez em que desejar se conectar.

|             |       | Wi-Fi                   |          |
|-------------|-------|-------------------------|----------|
|             |       |                         | Online   |
| Rede        | Força | <b>Status</b>           |          |
| Pegasus - 5 | 94    | Conectado               |          |
|             |       |                         |          |
|             |       |                         |          |
|             |       |                         |          |
|             |       | Desconectar<br>Esquecer | Avançado |

**Figura 57: Esquecendo ou Desconectando-se da rede**

- 5. Para desconectar-se da rede, toque em **Desconectar**.
- 6. Toque para salvar suas configurações e retornar à janela *Configurações*.

# **4.6.1.4 Definindo o fuso horário**

Para definir o fuso horário, toque no botão **Fuso horário**, selecione o fuso horário na lista suspensa e, em seguida toque para salvar as alterações e retornar à janela *Configurações*.

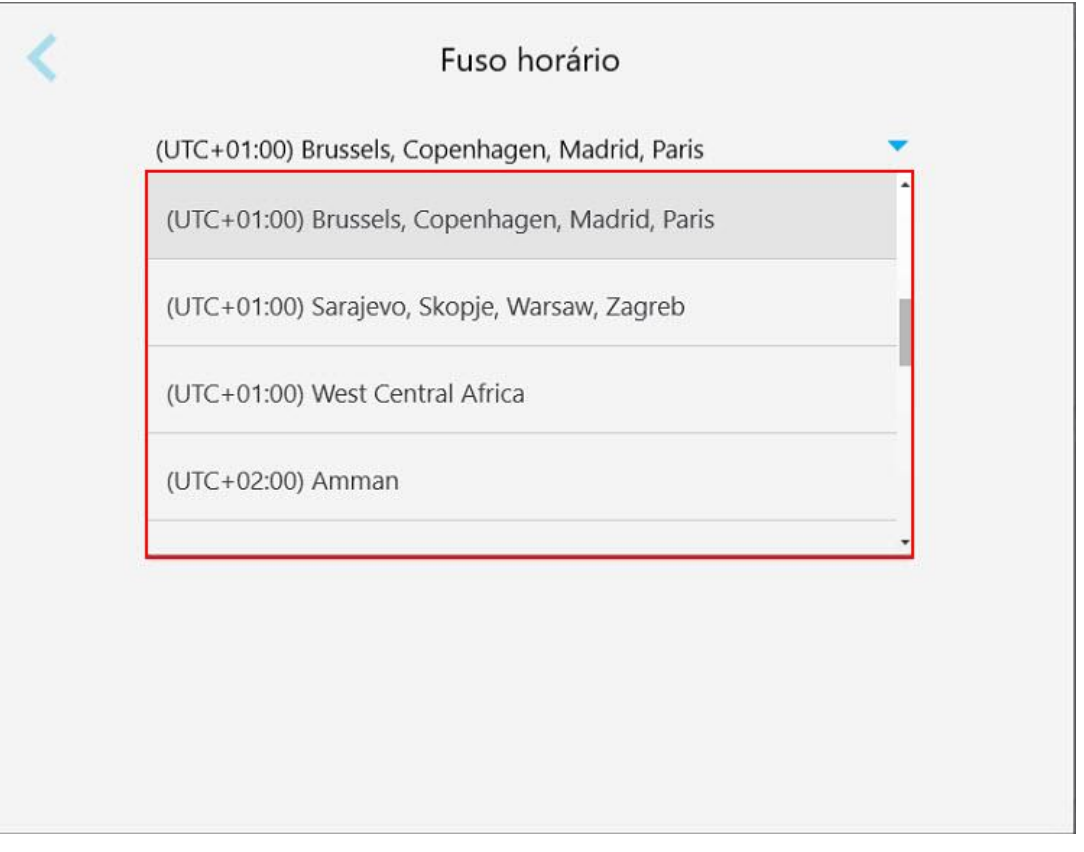

**Figura 58: Configurações de fuso horário**

**Nota:** A configuração de fuso horário só pode ser acessada quando você estiver conectado ao scanner.

# **4.6.2 Definindo as configurações do Usuário**

<span id="page-88-0"></span>As configurações do Usuário permitem que cada usuário defina as configurações exibidas por padrão quando um usuário específico efetua login no scanner.

# **4.6.2.1 Definindo as configurações de digitalização**

Você pode definir o padrão das configurações que são levadas em conta ao digitalizar um paciente.

## **Para definir as configurações de digitalização:**

1. Toque no botão **Configurações de Digitalização**.

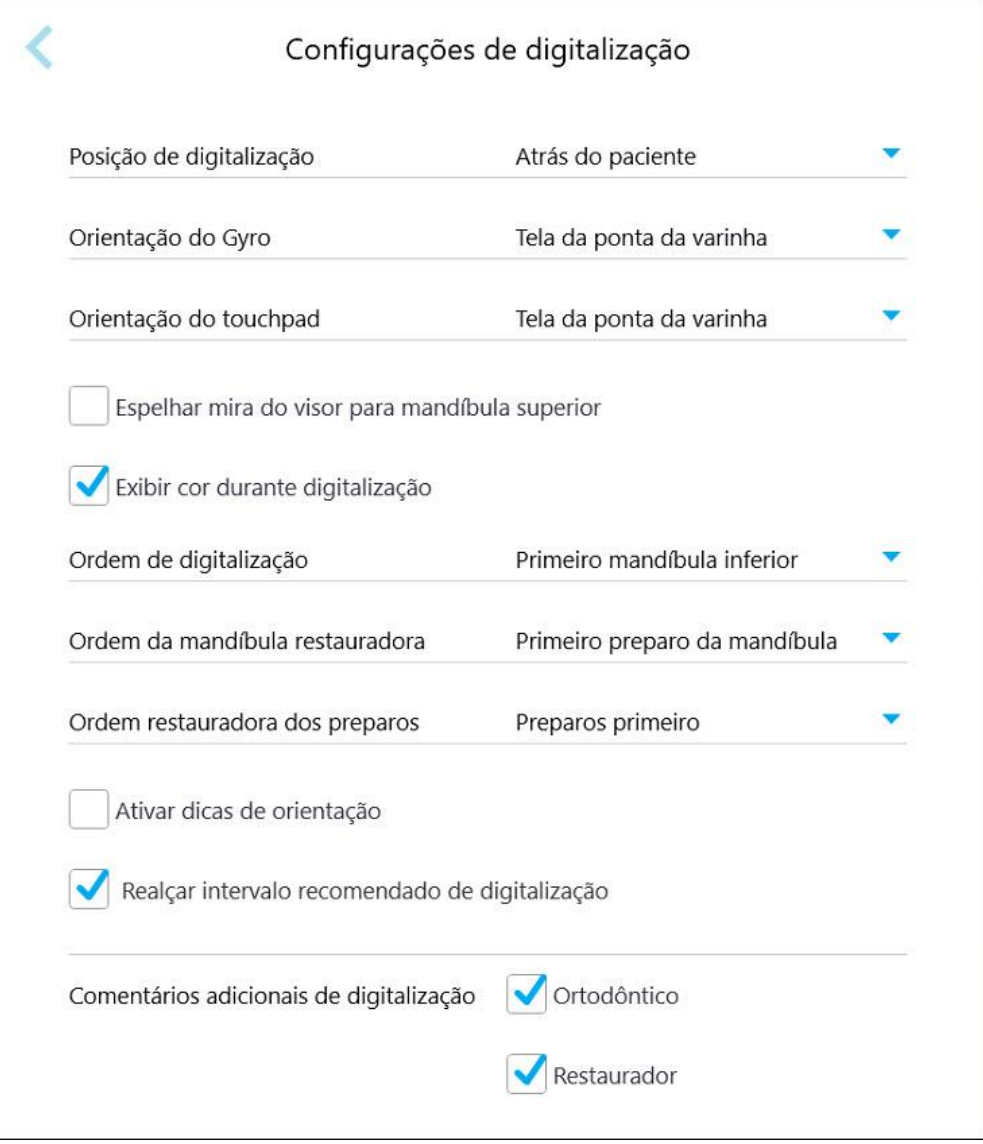

**Figura 59: Janela Configurações de Digitalização**

2. Selecione o padrão de preferências de digitalização na janela *Configurações de Digitalização*.

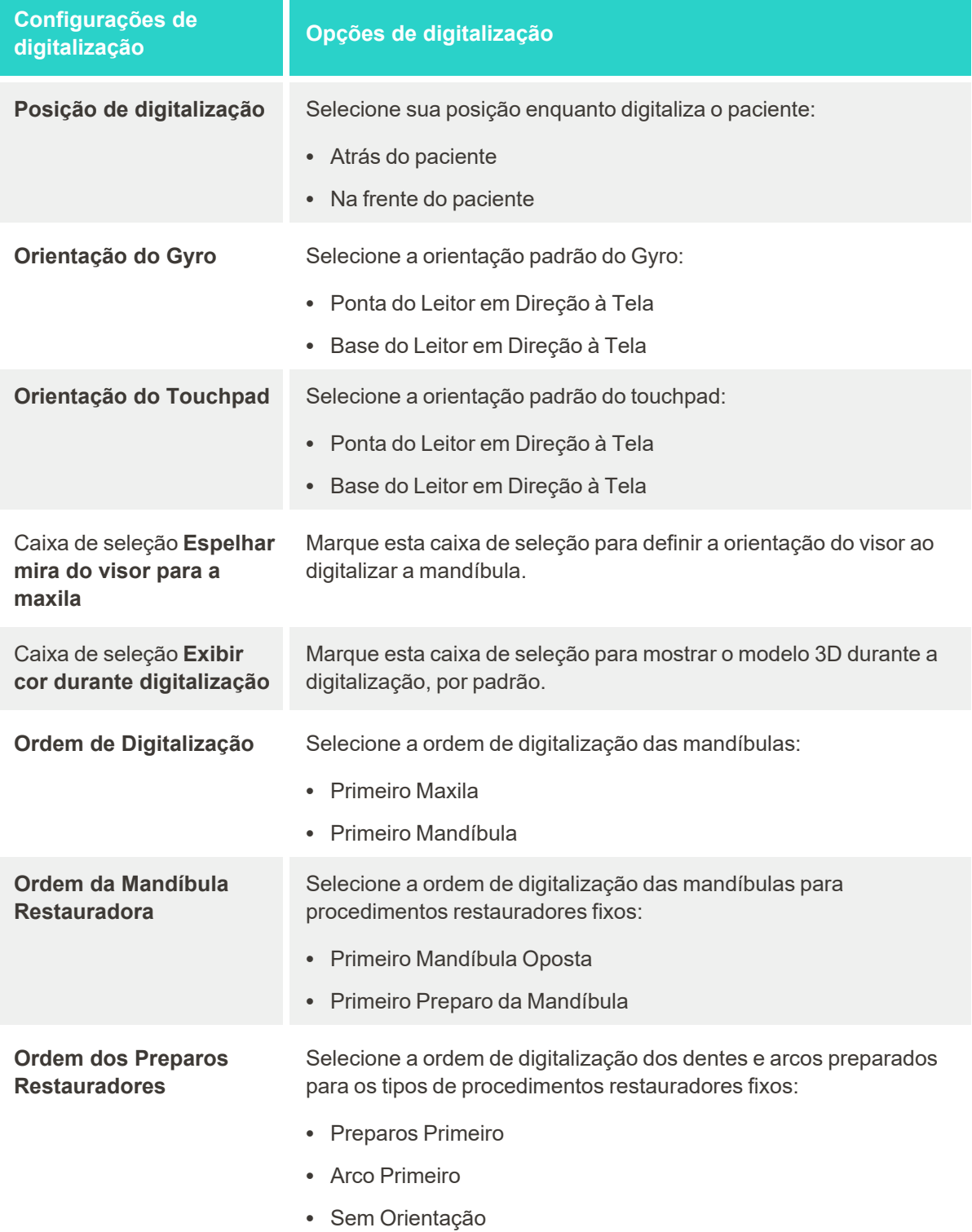

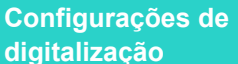

Caixa de seleção **Ativar dicas de orientação**

Caixa de seleção **Realçar intervalo recomendado de digitalização**

**digitalização Opções de digitalização**

Marque esta caixa de seleção para exibir orientações ao digitalizar, conforme descrito na Orientações para a [digitalização](#page-135-1).

Marque esta caixa de seleção para realçar apenas o intervalo da digitalização nos controles de navegação.

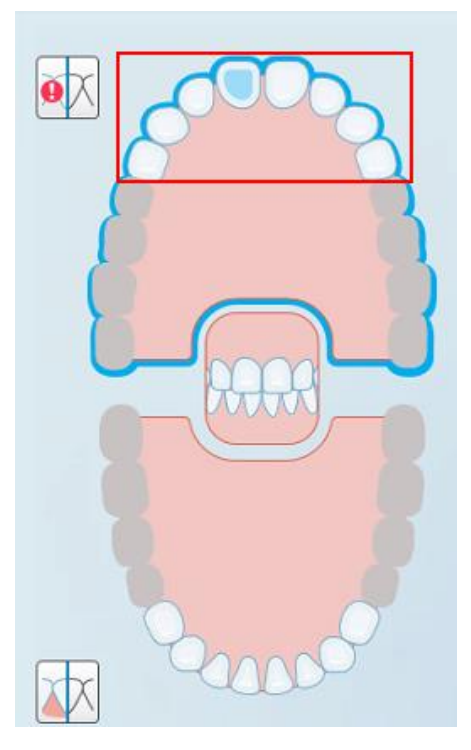

**Figura 60: Somente é realçado o intervalo de digitalização**

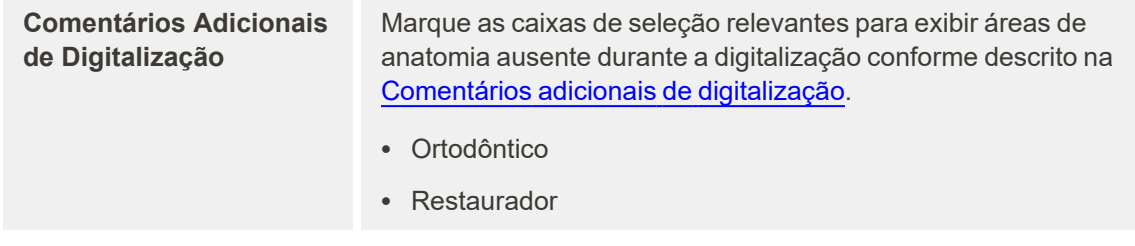

3. Toque em para salvar as alterações e retornar à janela *Configurações*.

# **4.6.2.2 Definindo as configurações do Rx**

Você pode definir as configurações exibidas por padrão ao abrir a janela *Dadoss da Digitalização* para preencher um novo Rx.

## **Para definir as configurações do Rx:**

1. Toque no botão **Configurações do Rx**.

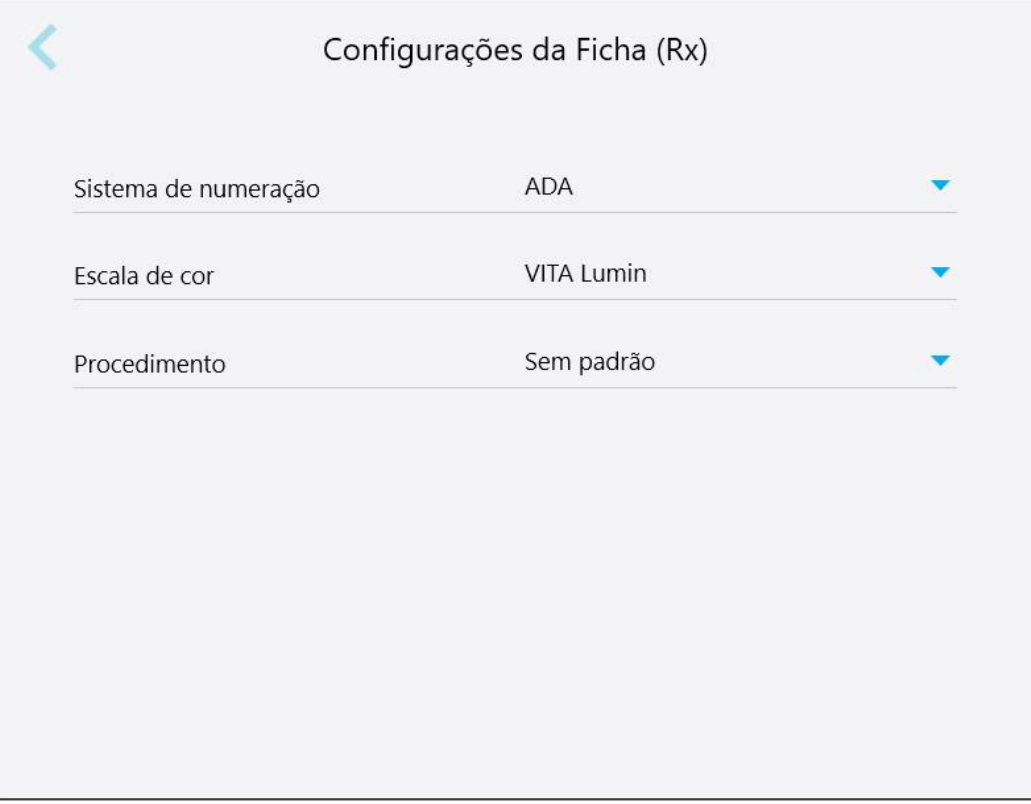

**Figura 61: Janela Configurações do Rx**

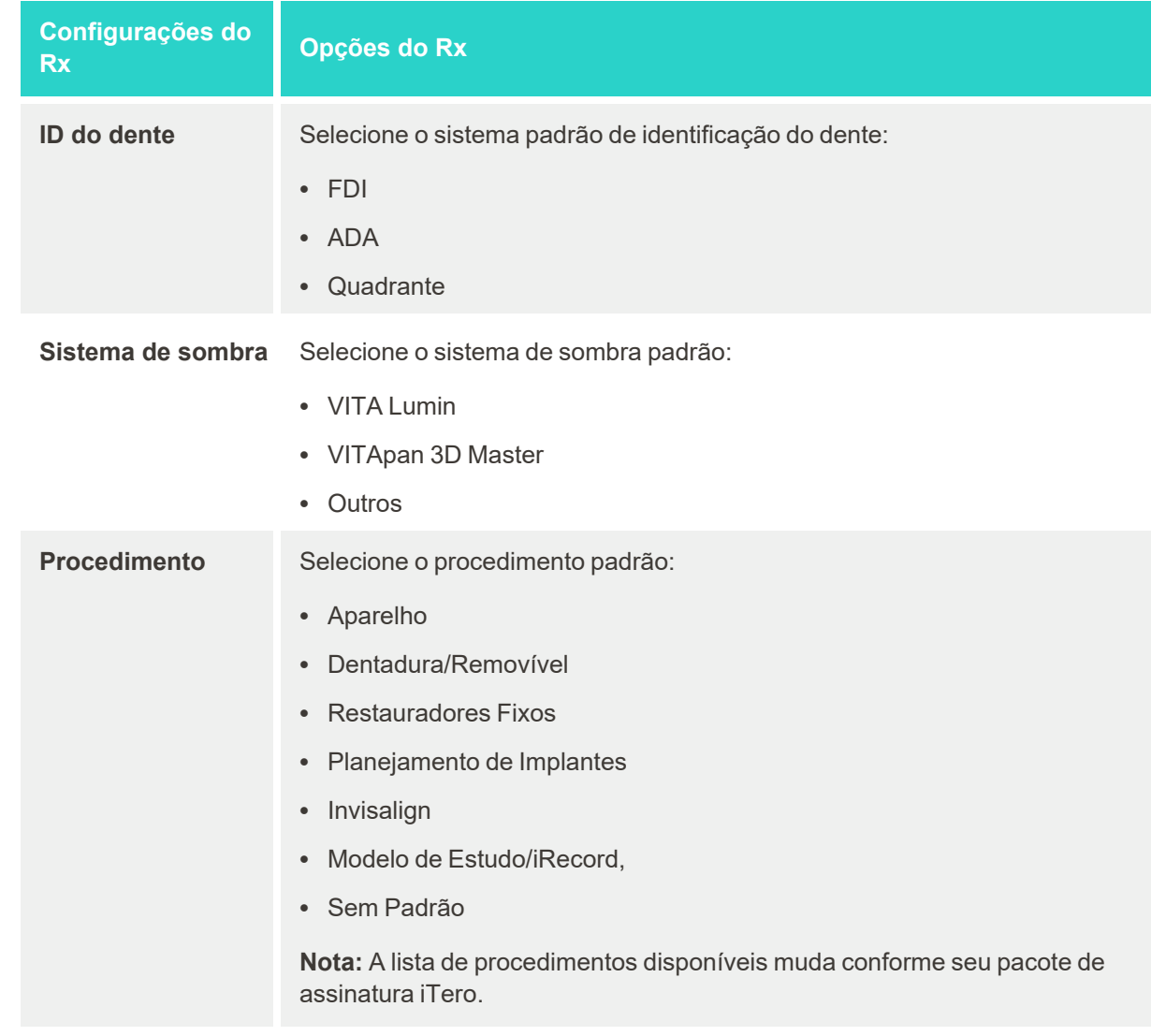

2. Selecione o padrão de preferências do Rx na janela *Configurações do Rx*.

3. Toque em para salvar as alterações e retornar à janela *Configurações*.

# **4.6.2.3 Definindo as configurações de assinatura**

Você pode definir o padrão das configurações exibidas ao enviar um pedido ao laboratório.

**Para definir as configurações de assinatura:**

1. Toque no botão **Configurações de Assinatura**.

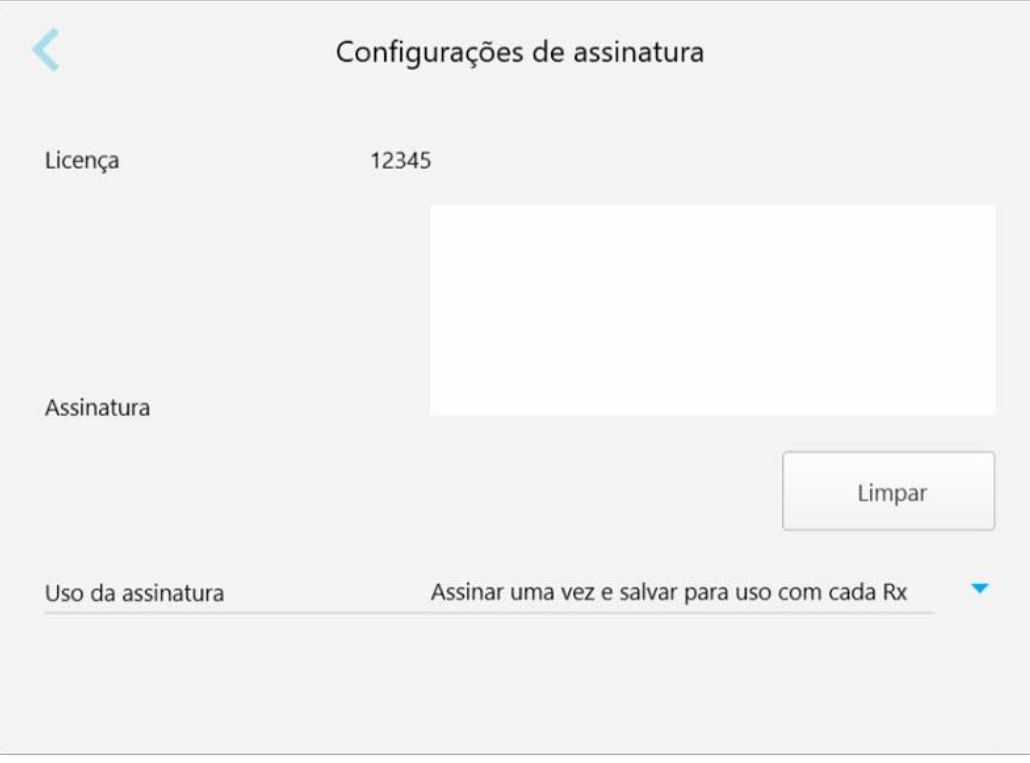

**Figura 62: Janela Configurações de Assinatura**

2. Defina o padrão das suas configurações de assinatura.

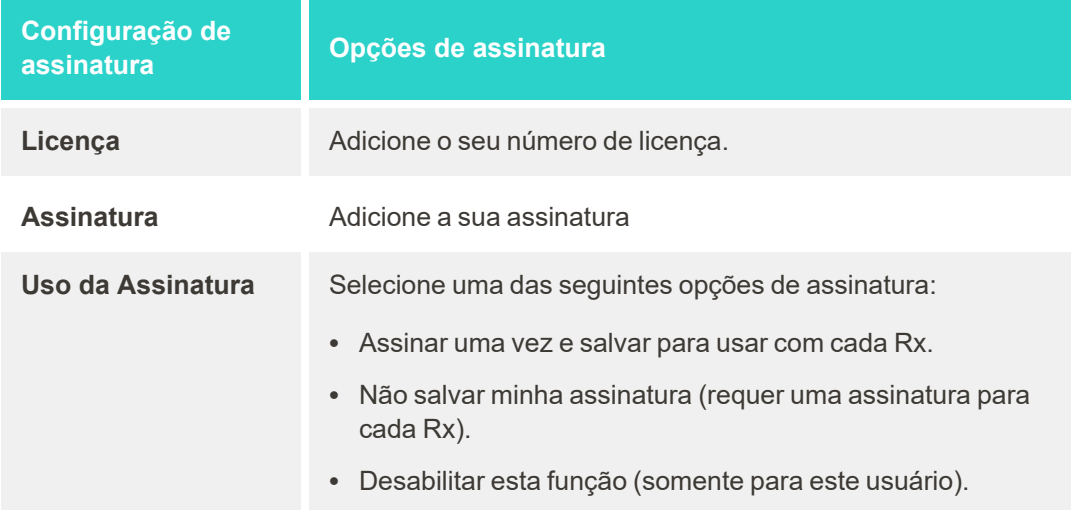

3. Toque em para salvar as alterações e retornar à janela *Configurações*.

# **4.6.2.4 Definindo as configurações de idioma**

Toque no botão **Idioma**, selecione o idioma desejado na lista suspensa e toque em para salvar as alterações e retornar à janela *Configurações*.

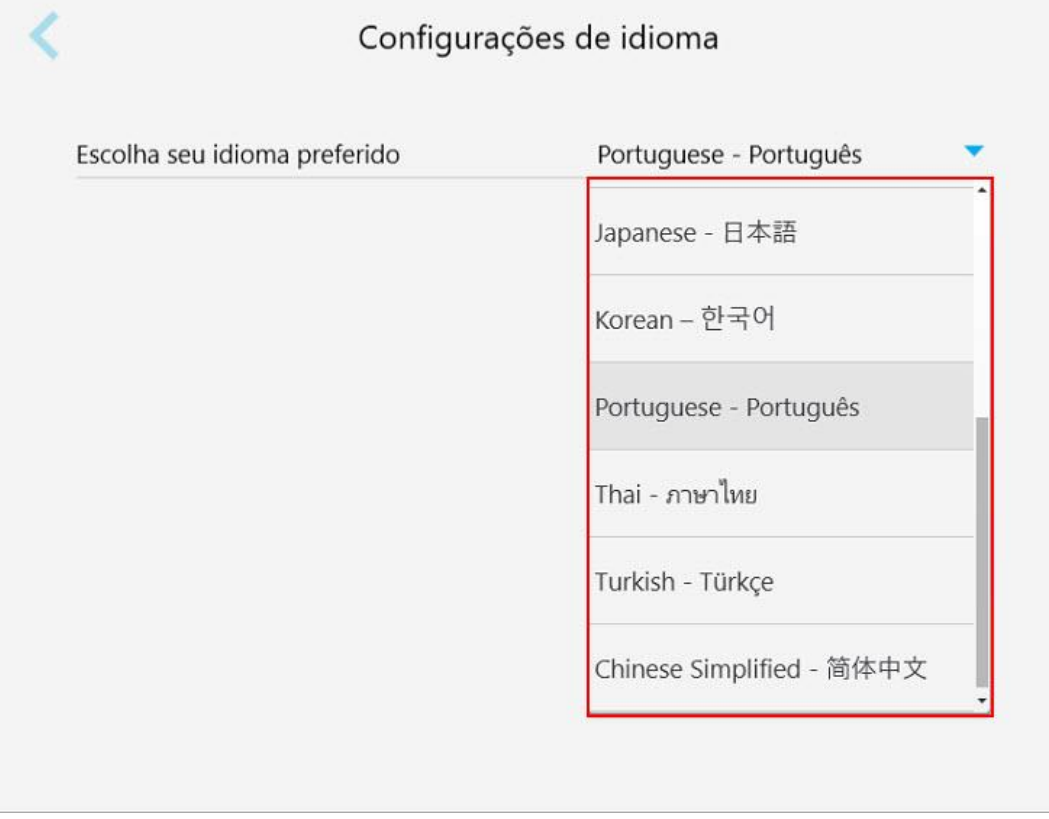

<span id="page-94-0"></span>**Figura 63: Janela Configurações de Idioma**

# **4.6.3 Definindo as configurações de Sistema**

As configurações de Sistema permitem que você configure o login, execute diagnósticos, visualize as licenças e informações do sistema, sincronize novas atualizações do servidor e defina as configurações para exportar.

# **4.6.3.1 Definindo as configurações de login**

Para estar em conformidade com os regulamentos de privacidade e segurança, você será desconectado do scanner após um período predefinido de inatividade. Esse período é definido em 1 hora, mas você pode alterar esse padrão se desejar.

## **Notas:**

- <sup>l</sup> Para garantir a privacidade do paciente, é recomendável não aumentar o período de inatividade para mais do que o padrão de 1 hora.
- Você não será desconectado do scanner enquanto ele estiver no modo Digitalizar.

## **Para definir o período de inatividade:**

1. Toque no botão **Configurações de login**.

A janela *Configurações de Login* é exibida.

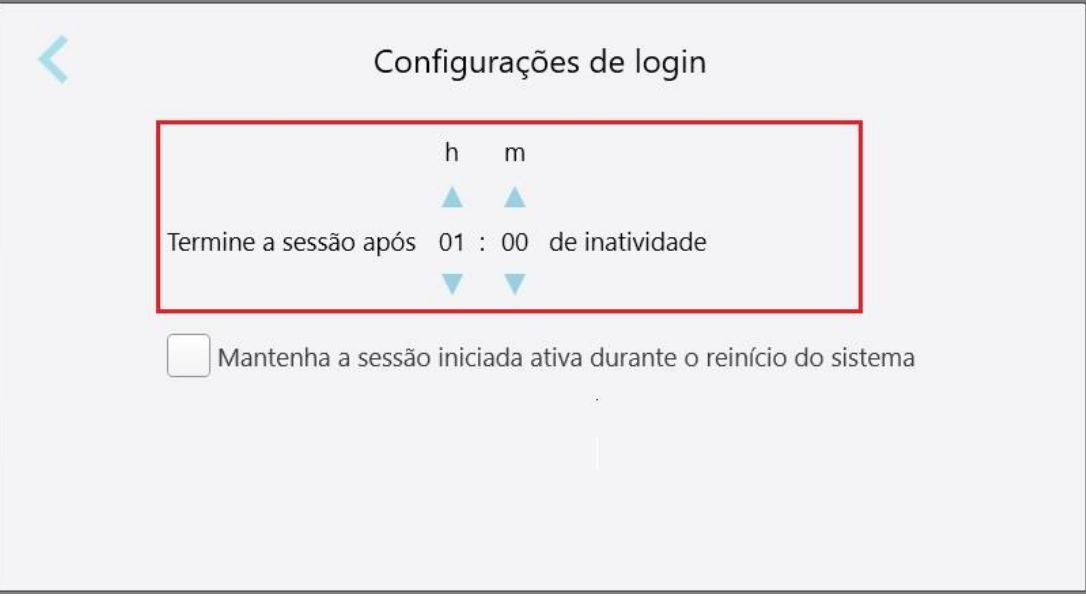

**Figura 64: Janela Configurações de Login**

- 2. Selecione o período de inatividade após o qual o usuário será desconectado do scanner. (Tempo mínimo: 10 minutos, Tempo máximo: 8 horas)
- 3. Marque a caixa de seleção **Mantenha a sessão iniciada ativa durante o reinício do sistema** para lembrar a senha do usuário se o sistema reiniciar antes do término do período de desligamento por inatividade.
- 4. Toque em para salvar as alterações e retornar à janela *Configurações*.

# **4.6.3.2 Executando diagnósticos**

Toque no botão **Diagnóstico** para verificar a conexão e a velocidade da rede.

**Para executar o diagnóstico do sistema:**

1. Toque no botão **Diagnósticos**.

A conexão e a velocidade da rede são verificadas.

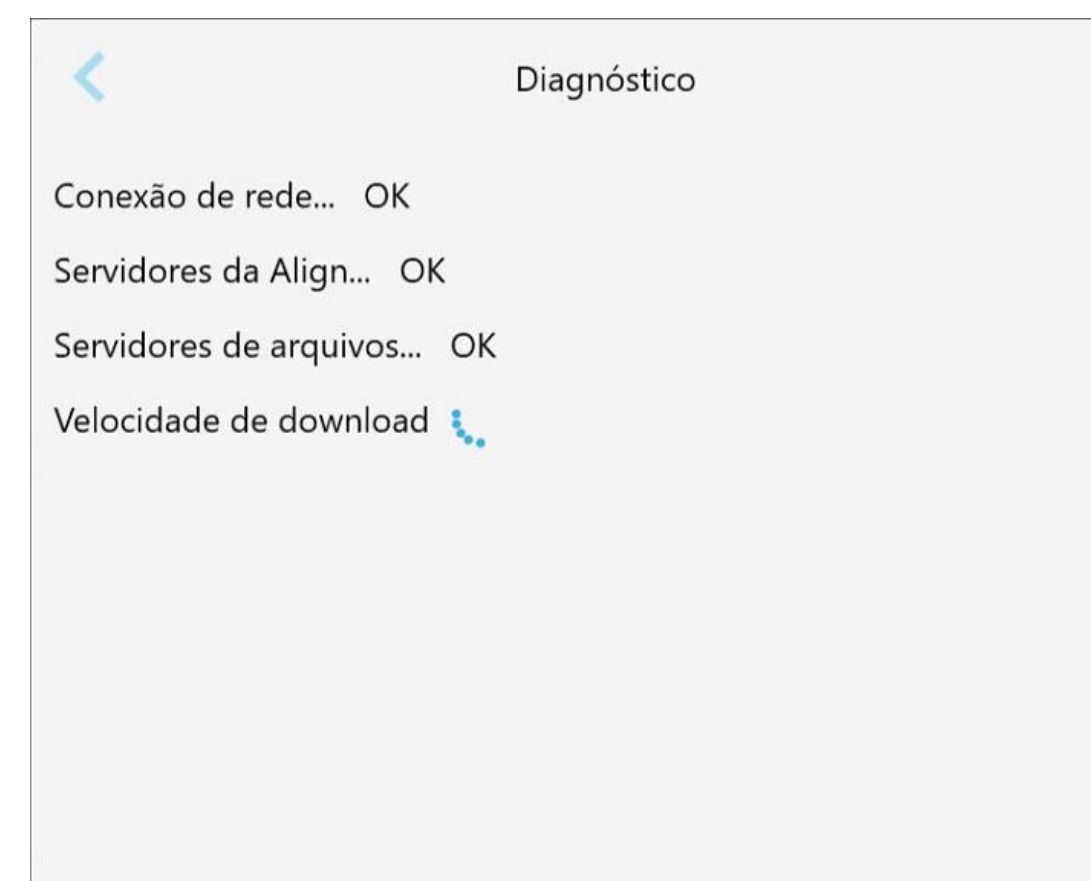

**Figura 65: Janela de diagnóstico**

2. Toque em para retornar à janela *Configurações*.

**iTero** 

# **4.6.3.3 Licenças**

Toque no botão **Licenças** para visualizar uma lista de componentes de software de terceiros instalados no scanner e, depois, toque em para retornar à janela *Configurações*.

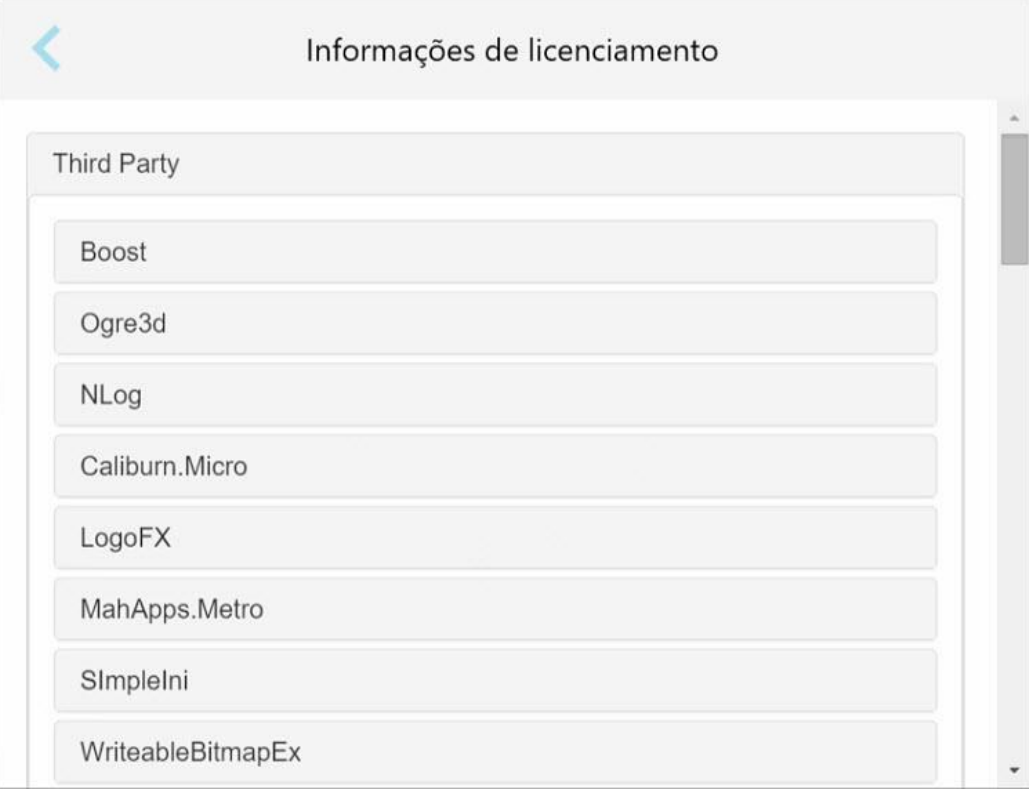

**Figura 66: Janela Informações de Licenciamento**

## **4.6.3.4 Informações do sistema**

Toque no botão **Informações do Sistema** para visualizar detalhes sobre as versões de software instaladas

atualmente e os números de série e ID do hardware e, em seguida, toque em para retornar à janela *Configurações*.

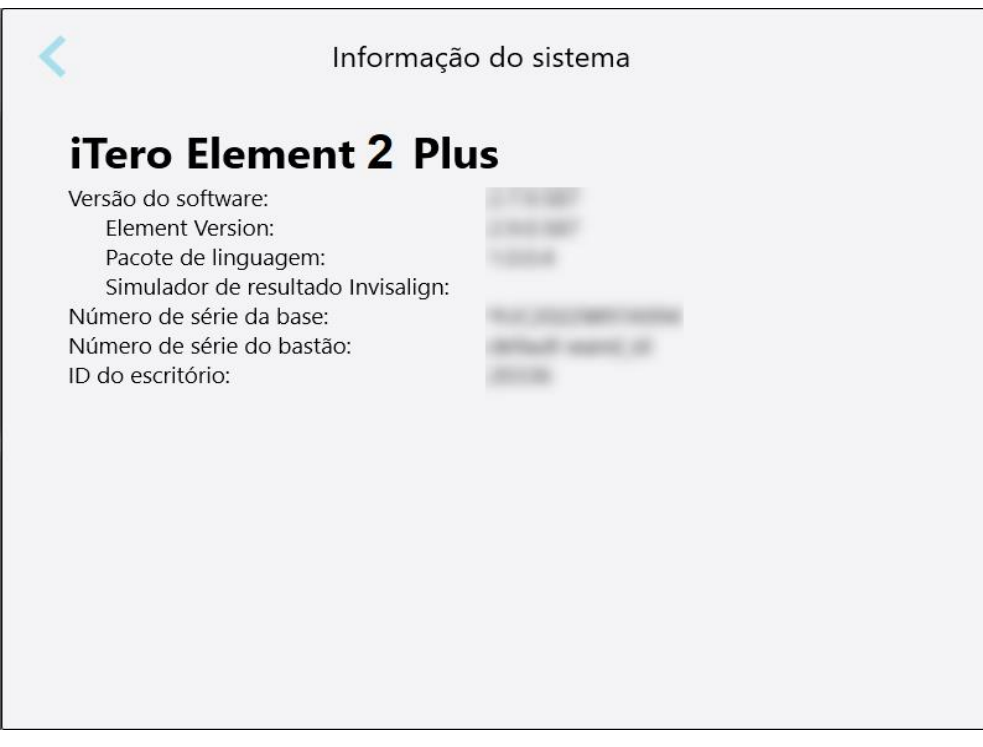

**Figura 67: Janela Informações do Sistema – iTero Element 2 Plus**

## **4.6.3.5 Configuração de sincronização**

Toque no botão **Configuração de Sincronização** para sincronizar quaisquer novas atualizações do servidor, por exemplo, novas opções de software.

## **4.6.3.6 Exportar configurações**

Você pode definir por quanto tempo os arquivos exportados devem ser mantidos antes de serem excluídos. Além disso, você pode visualizar o endereço de rede local dos arquivos exportados, em negrito (começando com "\\"). Este endereço é acessível em qualquer computador da rede local.

**Nota:** se necessário, você pode exportar os arquivos a qualquer momento no MyiTero.

**Para editar as configurações de exportação:**

- 1. Toque no botão **Configurações de Exportação**.
- 2. Selecione o número de dias após os quais os arquivos exportados devem ser excluídos. Por padrão, isso está definido como 30 dias.

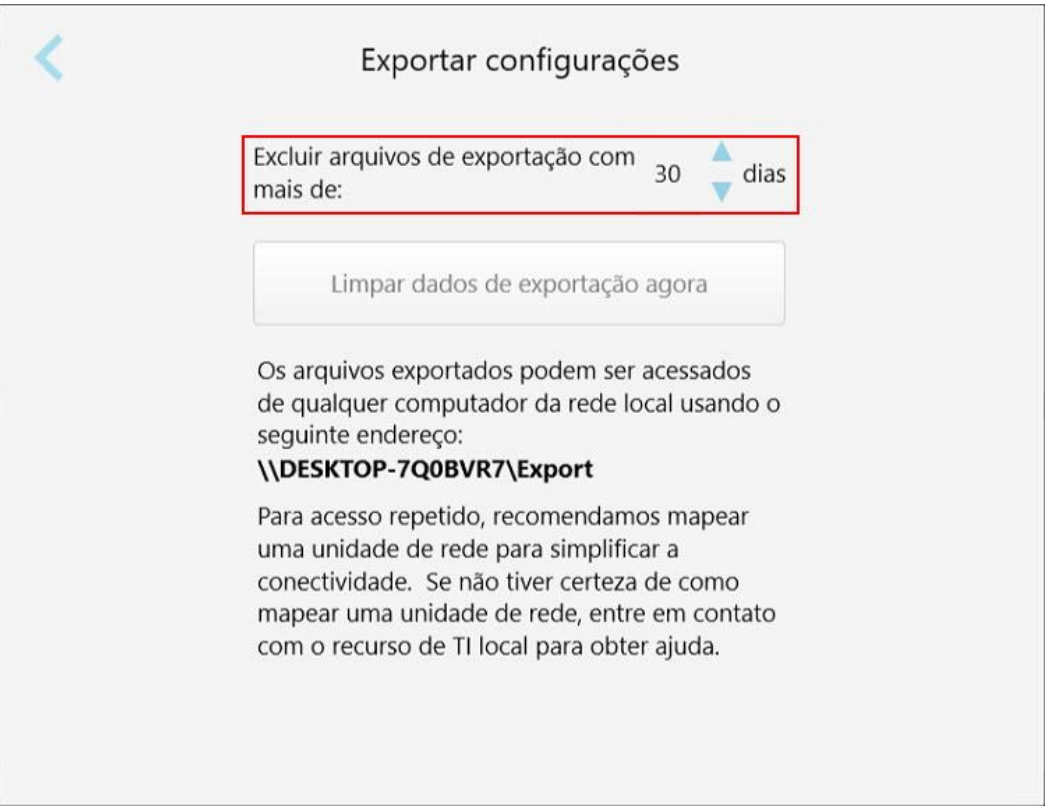

**Figura 68: Janela Configurações de Exportação - excluindo arquivos exportados**

- 3. Se desejar, toque em **Limpar Dados de Exportação Agora** para excluir imediatamente os arquivos exportados.
- 4. Toque em para retornar à janela *Configurações*.

# <span id="page-100-0"></span>5 Iniciando uma nova digitalização

Antes de iniciar uma nova digitalização, você deve:

- <sup>l</sup> Verificar se há partículas no leitor. Se hourver, repita o processo de limpeza e de desinfecção, descrito em Limpeza e [desinfecção](#page-201-0) do leitor.
- $\bullet$  Use uma nova ponteira do leitor para evitar a contaminação cruzada, conforme descrito abaixo. **Nota:** se você perceber algum dano, não use as ponteiras e entre em contato com o Suporte ao Cliente.
- <sup>l</sup> Preencha o formulário Rx na janela *Nova Digitalização*.
	- Insira os dados de um novo paciente em seu sistema iTero, descrito em [Adicionando](#page-129-0) novos pacientes, ou pesquise um paciente existente, descrito em [Procurando](#page-130-0) pacientes existentes.
	- o Insira os dados do procedimento necessário, descrito em [Preenchendo](#page-102-0) o Rx.

# **5.1 Colocando uma ponteira do leitor**

# **Para colocar uma ponteira no leitor:**

- 1. Retire cuidadosamente a ponteira protetora azul do leitor.
- 2. Coloque cuidadosamente uma nova ponteira na ponta do leitor, até ouvir um clique.

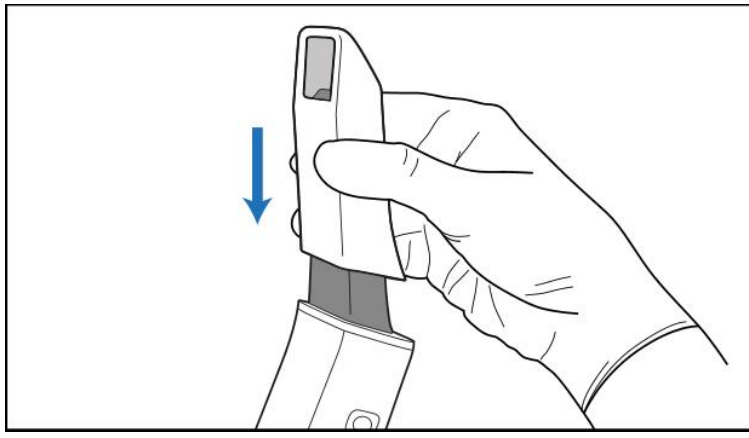

**Figura 69: Coloque cuidadosamente a nova ponteira no lugar**

# **5.2 Iniciando o processo de digitalização**

Na tela inicial, toque no botão **Nova Digitalização** para iniciar o processo de digitalização.

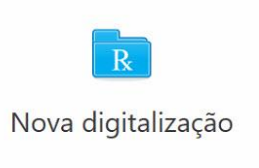

A janela *Nova Digitalização* é exibida, bem como uma barra de ferramentas que mostra seu progresso ao longo do processo de digitalização.

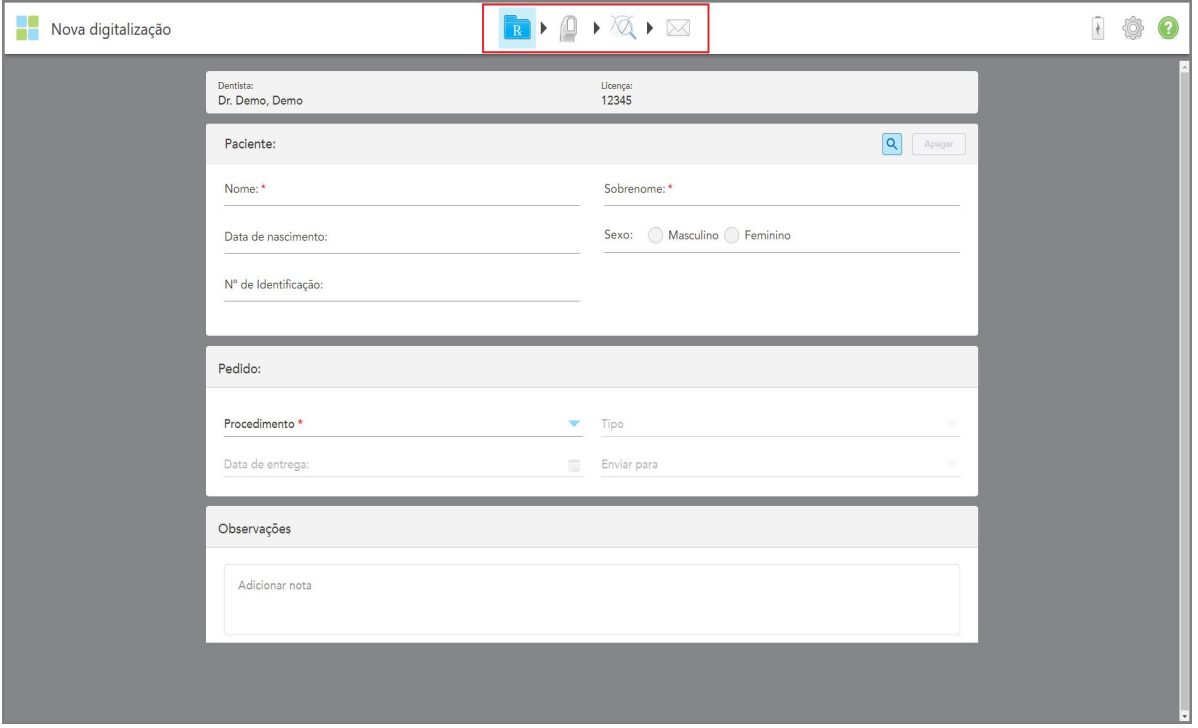

**Figura 70: Janela Nova Digitalização, mostrando um formulário Rx vazio e uma barra de progresso**

A janela *Nova Digitalização* mostra o formulário Rx, que é composto pelas seguintes áreas:

- **· Dentista:** exibe o nome do dentista e o número da licença.
- **Paciente:** permite que você adicione um novo paciente ao seu sistema iTero ou que procure um paciente existente para quem prescrever o tratamento. Depois que os detalhes do paciente forem exibidos, você poderá editá-los ou limpar os detalhes na janela *Nova Digitalização*. Para mais informações, consulte [Gerenciamento](#page-129-1) de [pacientes](#page-129-1).
- <sup>l</sup> **Pedido:** permite que você defina os detalhes do procedimento necessário, por exemplo, Invisalign.
- <sup>l</sup> **Opções de digitalização:** permite que você ative ou desate diferentes opções, por exemplo, se a se o pedido deve incluir uma digitalização de múltiplas mordidas.

<sup>l</sup> **Notas:** Permite que você insira quaisquer anotações específicas para o laboratório sobre o tratamento do paciente. Por exemplo, você pode escrever instruções especiais sobre a entrega ou fabricação. Toque em qualquer lugar fora da área **Notas** para adicionar a nota. Cada nota mostra o autor da nota com um carimbo de data e hora, e pode ser editada e excluída.

Áreas e opções adicionais podem ser exibidas, dependendo do procedimento e do tipo de procedimento selecionado na área **Pedido**.

O processo de digitalização requer as seguintes etapas, que são exibidas na barra de ferramentas:

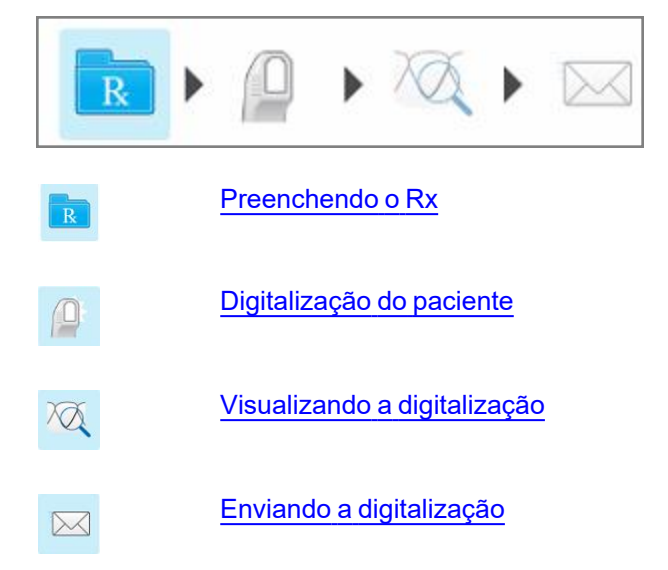

<span id="page-102-0"></span>Seu progresso atual é destacado na barra de ferramentas.

# **5.3 Preenchendo o Rx**

A primeira etapa do processo de digitalização é preencher o formulário Rx (prescrição). A janela *Nova Digitalização* tem um fluxo de trabalho simples e intuitivo que satisfaz todas as necessidades de aplicações restauradoras e ortodônticas. Ela possibilita que haja uma colaboração eficiente com os laboratórios e reduz as idas e vindas, garantindo que todas as informações exigidas pelo laboratório para a produção sejam incluídas.

Após inserir os detalhes do paciente, caso seja relevante, você pode inserir os detalhes sobre o procedimento necessário e o tipo de procedimento, assim como inserir notas para o laboratório sobre a digitalização. Antes de realizar a digitalização, é obrigatório preencher os campos marcados com um asterisco vermelho.

**Nota para procedimentos Restauradores Fixos e Dentadura/Removível:** Alguns campos tornam-se obrigatórios somente após a digitalização e antes de enviar a digitalização.

**iTero** 

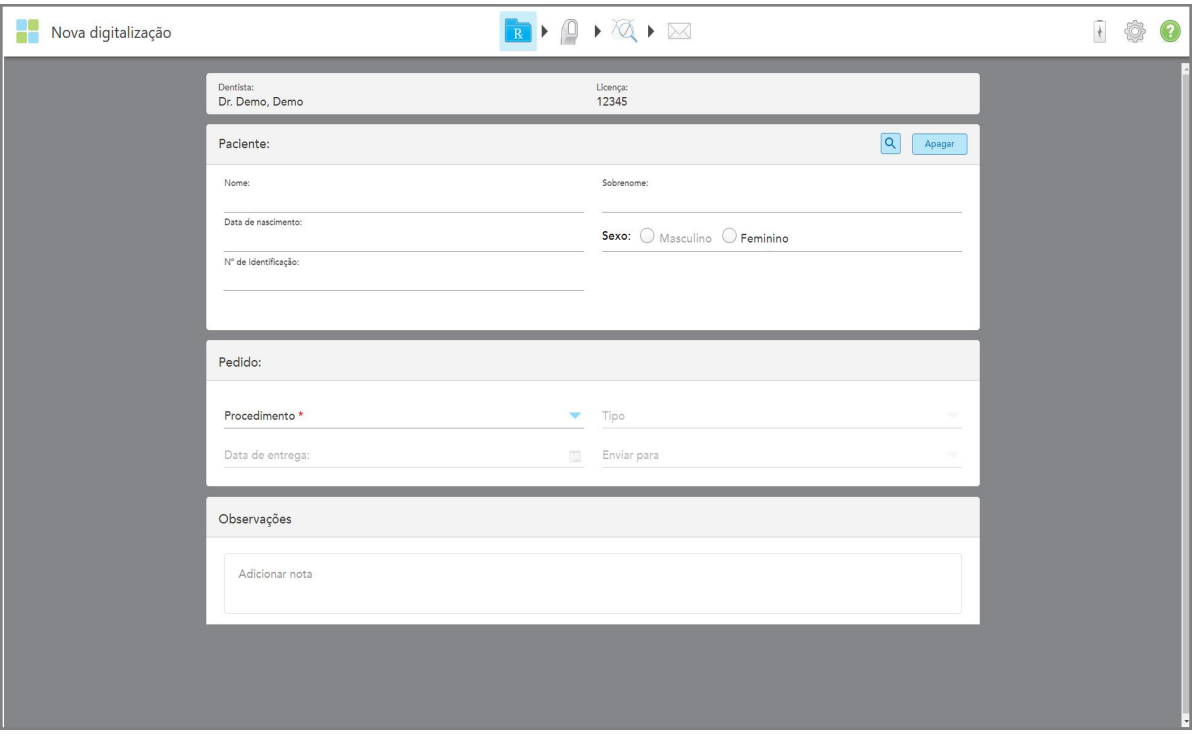

**Figura 71: Janela de Nova Digitalização**

## **Para preencher o Rx:**

1. Na área **Paciente**, insira o primeiro nome e o sobrenome do novo paciente.

Se necessário, insira a data de nascimento, o gênero e um número de prontuário exclusivo do paciente.

Ou

Toque em **Q** para pesquisar um paciente existente conforme descrito na [Procurando](#page-130-0) pacientes existentes.

2. **Na área Pedido**, na lista suspensa **Procedimento**, selecione o procedimento necessário.

**Nota:** a lista de procedimentos exibidos depende do seu pacote de assinatura iTero.

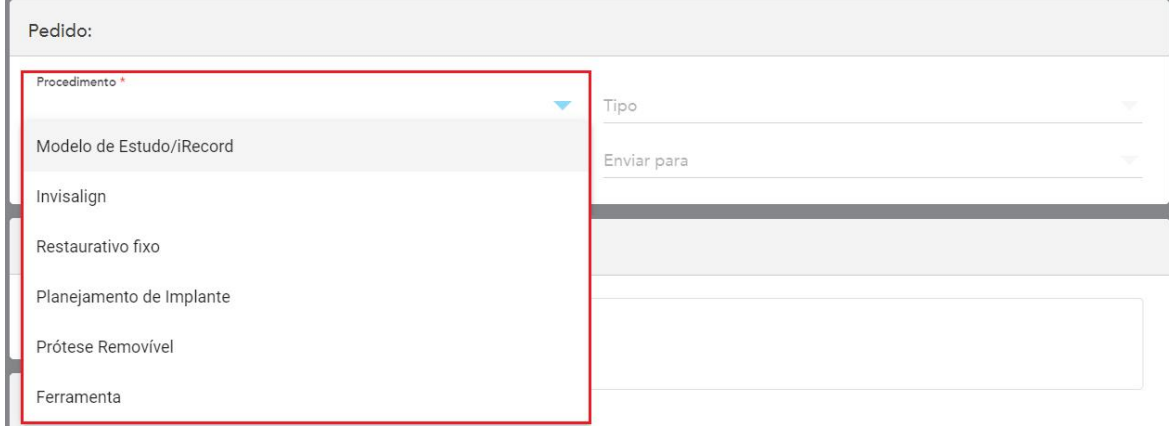

**Figura 72: Selecionando o procedimento necessário**

Os seguintes procedimentos estão disponíveis por padrão, dependendo se você possui um pacote de assinatura Restaurador ou Ortodôntico:

- <sup>o</sup> **Modelo de Estudo/iRecord:** uma digitalização simples, sem modificação adicional, usada principalmente para fins de estudo e referência, em vez de armazenar o modelo de gesso, conforme exigido por lei. Também pode ser digitalizado como iCast e está disponível no site do Invisalign Doctor. Para mais informações, consulte. Preenchimento do Rx para os procedimentos Modelo de [Estudo/iRecord](#page-105-0)
- <sup>o</sup> **Invisalign:** A digitalização básica para todos os tratamentos Invisalign, incluindo retentores. Para mais informações, consulte.[Preenchimento](#page-106-0) do Rx para procedimentos Invisalign
- <sup>o</sup> **Restaurador Fixo:** uma digitalização para todos os tratamentos restauradores, por exemplo, coroas e pontes. Para mais informações, consulte.[Preenchimento](#page-108-0) do Rx para procedimentos Restaurativos Fixos
- <sup>o</sup> **Planejamento do Implante:** permite solicitar um guia cirúrgico do laboratório. Para mais informações, consulte.[Preenchimento](#page-121-0) do Rx para procedimentos de Planejamento de Implantes
- <sup>o</sup> **Dentadura/Removível:** permite o planejamento e a fabricação completa de dentaduras parciais e totais. Para mais informações, consulte.Preenchimento do Rx para procedimentos de [Dentadura/Removíveis](#page-125-0)
- <sup>o</sup> **Aparelho:** permite que você crie uma receita para vários aparelhos dentários, como, por exemplo, os protetores noturnos e aparelhos para Apneia/Sono. Para mais informações, consulte[.Preenchimento](#page-128-0) do Rx para [procedimentos](#page-128-0) do Aparelho

As áreas **Pedido** e **Opções de Digitalização** da janela *Nova Digitalização* são exibidas de acordo com o procedimento selecionado.

3. Se relevante, selecione o **tipo** de procedimento necessário na lista suspensa Tipo.

**Nota:** os tipos de procedimentos não são relevantes para os procedimentos Modelo de Estudo/iRecord e Restaurador Fixo.

4. Se necessário, toque no calendário no campo **Data de Vencimento** e, em seguida, selecione a data em que a dentadura deve estar pronta no laboratório.

- 5. Se necessário, na lista suspensa **Enviar Para**, selecione o laboratório para o qual a digitalização deve ser enviada ou o software do consultório. Se você não selecionar nada, a digitalização será enviada apenas para o MyiTero.
- 6. Dependendo do procedimento selecionado, preencha os detalhes adicionais relevantes.
- 7. Na área **Opções de Digitalização**, ative/desative as seguintes opções, dependendo do procedimento selecionado, conforme necessário.
	- <sup>o</sup> **Mordida Múltipla:** ative a opção **Mordida-Múltipla** caso seja necessário realizar uma digitalização de mordida múltipla. Isso lhe permite preservar a relação de 2 mordidas com base em suas necessidades, e fornece informações abrangentes sobre a mordida ao laboratório para a fabricação do aparelho.

Para procedimentos Invisalign do Modelo de Estudo/iRecord, recomenda-se que a primeira mordida seja digitalizada bilateralmente. Apenas a primeira mordida será usada no software ClinCheck.

- <sup>o</sup> **Digitalização Pré-Tratamento:** ative a opção **Digitalização Pré-tratamento** se desejar digitalizar o paciente antes de preparar o dente relevante. Neste caso, o paciente deve ser digitalizado duas vezes antes e depois da preparação do dente. A digitalização pré-tratamento permite que o laboratório copie a anatomia original para a nova restauração.
- 8. Dependendo do procedimento e do tipo de procedimento selecionado, insira os detalhes relevantes nas áreas adicionais que são exibidas, como, por exemplo, a área **Diagrama Dentário** ou a área **Detalhes da Dentadura**.
- 9. Na área **Notas**, se necessário, insira quaisquer notas específicas para o laboratório sobre o tratamento do paciente. Por exemplo, instruções especiais sobre a entrega ou fabricação. Toque em qualquer lugar fora da área **Notas** para adicionar a nota. Cada nota mostra o autor da nota com um carimbo de data e hora, e pode ser editada e excluída.
- 10. Toque em  $\boxed{4}$  na barra de ferramenta para passar para o modo Digitalizar para digitalizar o paciente, conforme descrito em [Digitalização](#page-135-0) do paciente.

## **5.3.1 Preenchimento do Rx para os procedimentos Modelo de Estudo/iRecord**

<span id="page-105-0"></span>O procedimento **Modelo de Estudo/iRecord** requer uma digitalização simples sem qualquer modificação adicional.

Se você for um dentista Invisalign, todas as digitalizações serão enviadas para o site Invisalign Doctor e estarão disponíveis no software ClinCheck.

### **Para preencher o Rx para um procedimento Modelo de Estudo/iRecord:**

- 1. Na área **Paciente**, insira os dados do paciente ou procure um paciente existente, conforme descrito em [Procurando](#page-130-0) pacientes existentes.
- 2. Na área **Pedido**, selecione **Modelo de Estudo/iRecord** na lista suspensa **Procedimento**.

A janela *Nova Digitalização* se expande para exibir a área **Opções de Digitalização** e é exibida da seguinte forma:

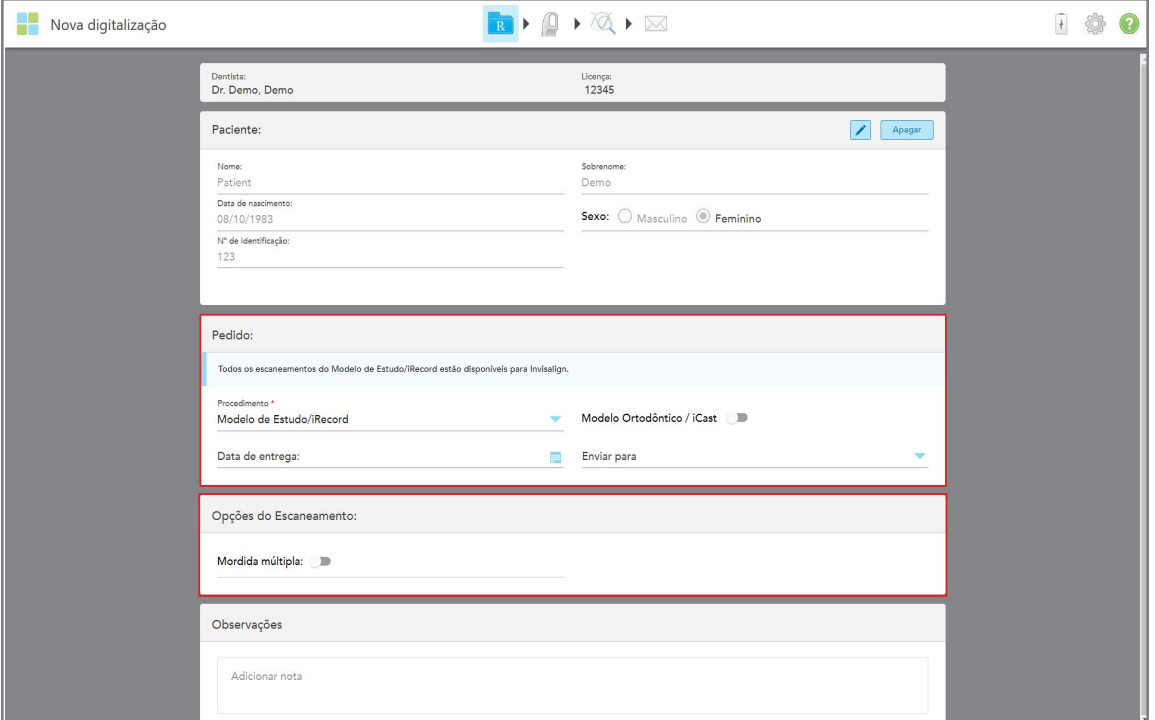

**Figura 73: Áreas Pedido e Opções de Digitalização – Procedimento Modelo de Estudo/iRecord**

- 3. Se necessário, ative a opção **Modelo Ortodôntico/iCast** para realizar o pedido de um estojo dentário digital.
- <span id="page-106-0"></span>4. Continue preenchendo a prescrição a partir da etapa 5, conforme descrito em [Preenchendo](#page-102-0) o Rx.

# **5.3.2 Preenchimento do Rx para procedimentos Invisalign**

O procedimento Invisalign é usado para criar prescrições para todos os pedidos Invisalign, incluindo retentores. O modelo deve ser digitalizado sem quaisquer furos para garantir que os alinhadores se encaixem perfeitamente nos dentes do paciente.

#### **Para preencher o Rx para um procedimento Invisalign:**

- 1. Na área **Paciente**, insira os dados do paciente ou procure um paciente existente, conforme descrito em [Procurando](#page-130-0) pacientes existentes.
- 2. Na área **Pedido**, selecione **Invisalign** na lista suspensa **Procedimento**.

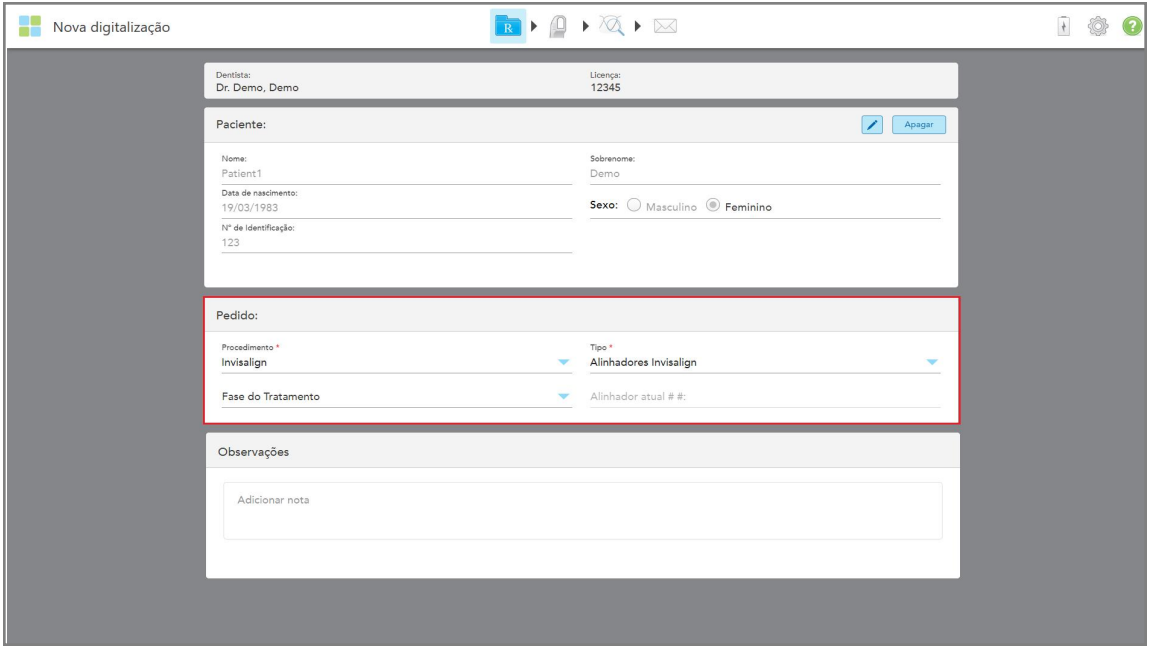

A janela *Nova Digitalização* é exibida da seguinte forma:

**Figura 74: Área do pedido – Procedimento Invisalign**

- 3. Na lista suspensa **Tipo**, selecione o tipo de procedimento Invisalign necessário, dependendo do seu pacote de assinatura iTero:
	- $\degree$  Alinhadores Invisalign O Simulador de Resultado Invisalign Pro está disponível apenas para os tipos de procedimento **Alinhadores Invisalign**. Para obter mais informações sobre o Simulador de Resultado Invisalign Pro, consulte Simulador de [Resultado](#page-171-0) Invisalign Pro.
	- <sup>o</sup> Primeiros Alinhadores Invisalign
	- <sup>o</sup> Primeiro Expansor Palatino Invisalign

**Note:** o excesso de tecido mole não será removido automaticamente de todas as extremidades do modelo durante a digitalização. Se necessário, você pode ativar a limpeza automática, pressionando na tela e, em seguida, tocando na ferramenta Limpeza Automática. Para mais informações, consulte[.Desativando](#page-179-0) a limpeza [automática](#page-179-0)

- <sup>o</sup> Retentor Vivera mantém a posição dos dentes após o tratamento. Se os suportes ainda estiverem presentes, serão removidos pelo software iTero. Neste caso, os retentores Vivera serão fornecidos na consulta de extração.
- <sup>o</sup> Retentor Invisalign
- 4. Para Alinhadores Invisalign, Primeiros Alinhadores e Primeiros Expansores Palatinos, você pode selecionar a **Fase de Tratamento**:
	- <sup>o</sup> Registro Inicial para a primeira digitalização do tratamento Invisalign. Por padrão, o # do Alinhador Atual é definido como 0.
	- <sup>o</sup> Registro de Progresso para várias digitalizações durante o tratamento em andamento. Além disso, insira o número Alinhador atual do paciente no campo **# do Alinhador Atual**.
- <sup>o</sup> Registro Final para a digitalização realizada quando o tratamento é concluído. Além disso, insira o número Alinhador atual do paciente no campo **# do Alinhador Atual**.
- 5. Continue preenchendo a prescrição a partir da etapa 8, conforme descrito em [Preenchendo](#page-102-0) o Rx.

<span id="page-108-0"></span>Para mais informações, consulte a documentação do Invisalign.

## **5.3.3 Preenchimento do Rx para procedimentos Restaurativos Fixos**

O procedimento Restauradores Fixos abrange uma variedade de restaurações, incluindo coroas, pontes, facetas, inlays, onlays e restaurações baseada em implantes. Ao selecionar procedimentos restauradores fixos, é necessário selecionar o dente que precisa ser restaurado, o tipo de restauração desejado, bem como o material, a tonalidade, entre outros aspectos da restauração.

**Nota:** alguns campos não são obrigatórios antes de digitalizar o paciente, mas devem ser preenchidos antes de enviar a digitalização.

## **Para preencher o Rx para procedimentos Restauradores Fixos:**

- 1. Na área **Paciente**, insira os dados do paciente ou procure um paciente existente, conforme descrito em [Procurando](#page-130-0) pacientes existentes.
- 2. Na área **Pedido**, selecione **Restauradores Fixos** na lista suspensa **Procedimento**.

A janela *Nova Digitalização* se expande e as áreas **Opções de Digitalização** e **Diagrama Dentário** são exibidas na janela, mostrando os números e ilustrações dos dentes.

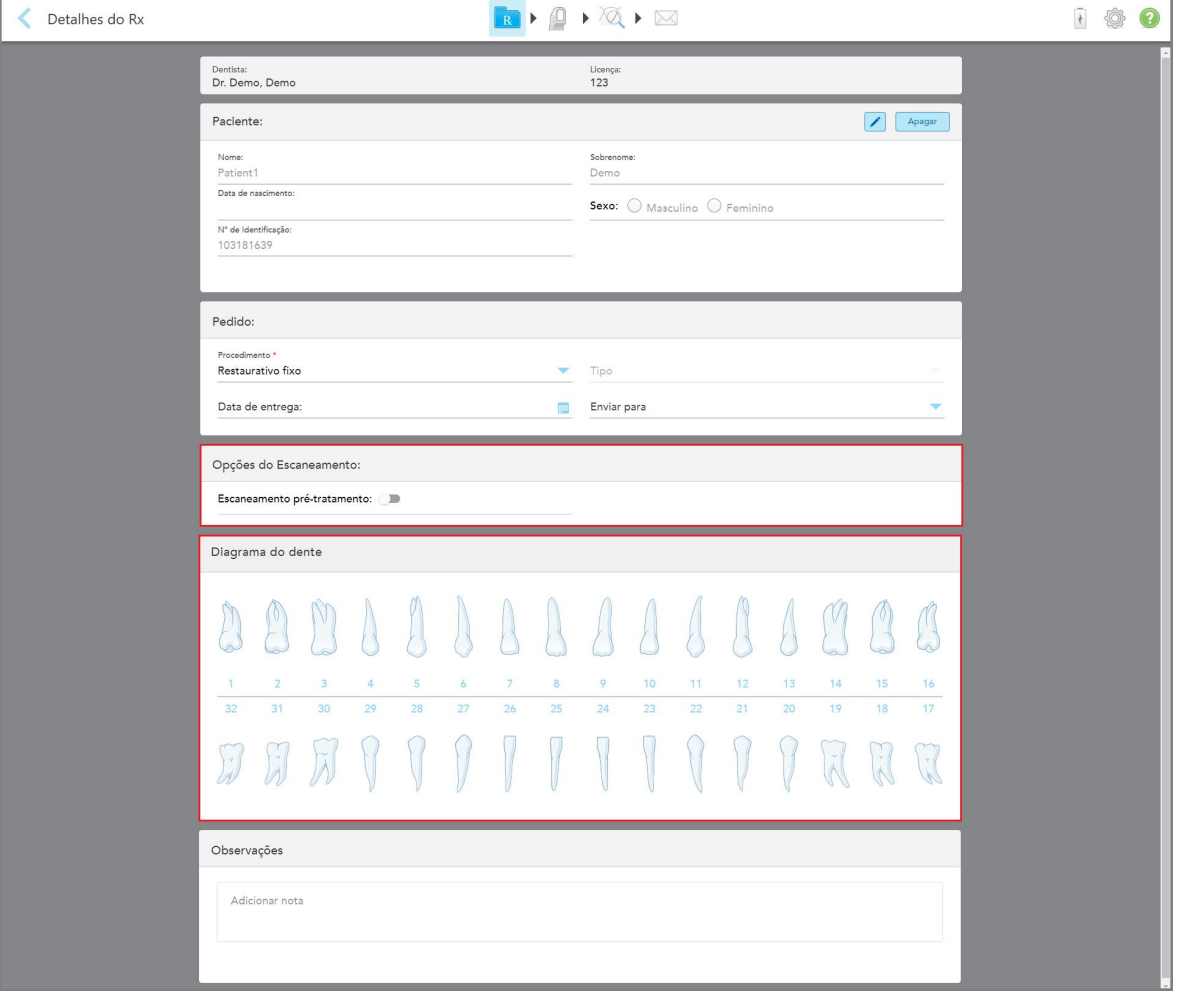

**Figura 75: Áreas Opções de Digitalização e Diagrama Dentário – Procedimentos Restauradores Fixos**

- 3. Se necessário, toque no calendário no campo **Data de Vencimento** e, em seguida, selecione a data em que a restauração deve ser devolvida pelo laboratório.
- 4. Se necessário, na lista suspensa **Enviar Para**, selecione o laboratório para o qual a digitalização deve ser enviada ou o software do consultório.
- 5. Na área **Opções de Digitalizaçção**, ative/desative as seguintes opções, conforme necessário.
	- <sup>o</sup> **Digitalização Pré-Tratamento:** ative a opção **Digitalização Pré-tratamento** se desejar digitalizar o paciente antes de preparar o dente relevante. Neste caso, o paciente deve ser digitalizado duas vezes antes e depois da preparação do dente. A digitalização pré-tratamento permite que o laboratório copie a anatomia original para a nova restauração.
- 6. Na área **Diagrama Dentário**, toque no dente a ser restaurado.

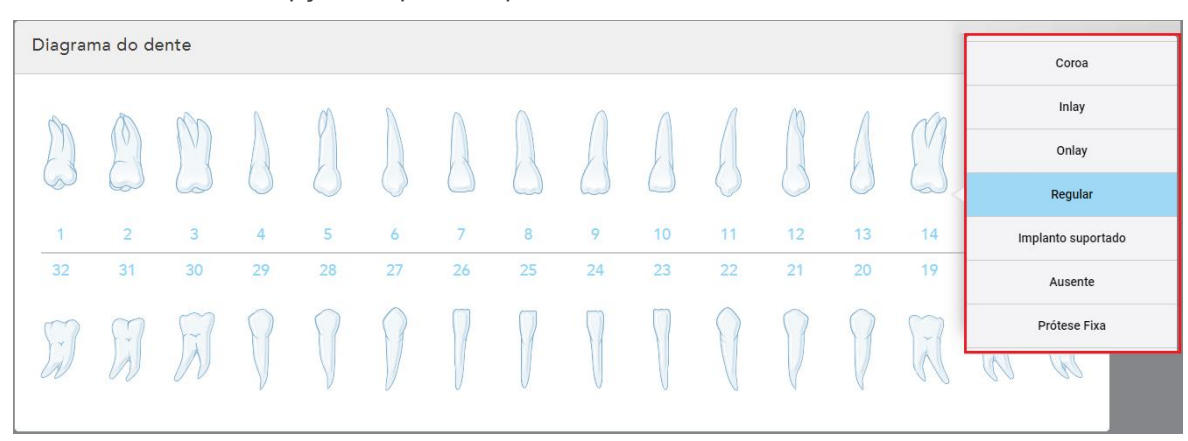

É exibida uma lista de opções disponíveis para o dente selecionado.

**Figura 76: Lista de opções de tratamento restaurador fixo**

7. Selecione a opção de tratamento desejada.

Dependendo da opção de tratamento restaurador fixo selecionada, é exibida uma janela de tratamento.

**Nota:** as opções de tratamento são obrigatórias antes de enviar a digitalização, mas podem ser preenchidas após a digitalização.

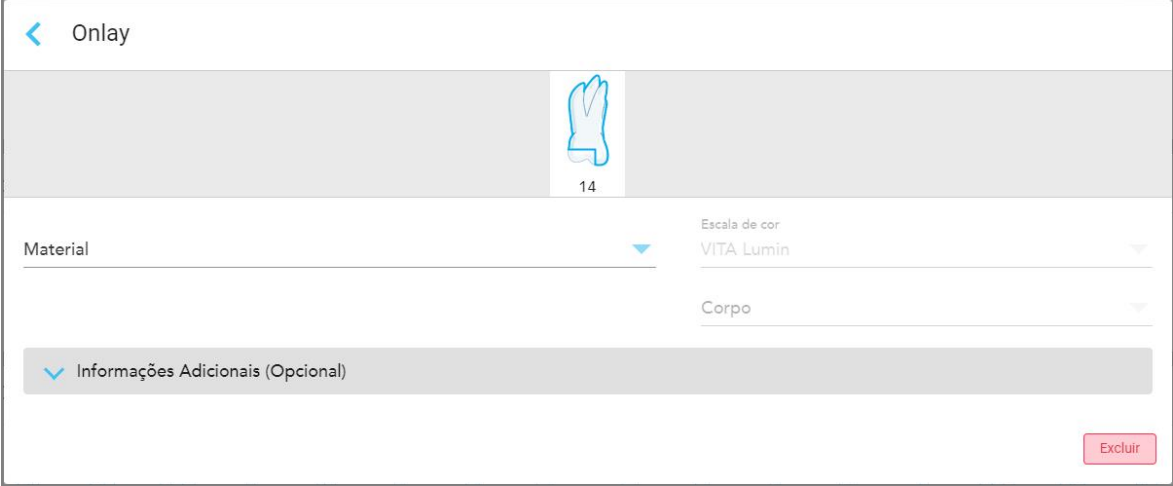

**Figura 77: Janela de configurações de tratamento – Restauração onlay**

- 8. Selecione as configurações de tratamento relevantes para cada dente, de acordo com a opção de tratamento selecionada:
	- <sup>o</sup> **Coroa**, descrita em [Restaurações](#page-111-0) de Coroas, Facetas, Laminados, Inlay e Onlay
	- <sup>o</sup> **Inlay/Onlay** (relevante apenas para os molares e pré-molares), descrito em [Restaurações](#page-111-0) de Coroas, Facetas, [Laminados,](#page-111-0) Inlay e Onlay
	- <sup>o</sup> **Baseado em Implantes**, descrito em [Restaurações](#page-115-0) Baseadas em Implantes

**Nota:** se já houver um pilar de implante na boca, selecione a Coroa na lista suspensa.

- <sup>o</sup> Facetas**/Laminados** (relevantes apenas para os incisivos e pré-molares), descritos em [Restaurações](#page-111-0) de Coroas, Facetas, [Laminados,](#page-111-0) Inlay e Onlay
- <sup>o</sup> **Ponte**, descrita em [Restaurações](#page-116-0) de pontes

Além disso:

- <sup>o</sup> Se estiver faltando um dente, toque em **Faltando**
- <sup>o</sup> Para excluir um plano de restauração, toque em **Regular**
- 9. Toque em para salvar a seleção e retornar à janela *Nova Digitalização* .

Os dentes selecionados são destacados e as opções de tratamento selecionadas são exibidas na área **Informações sobre o Tratamento**, abaixo da área **Diagrama Dentário**.

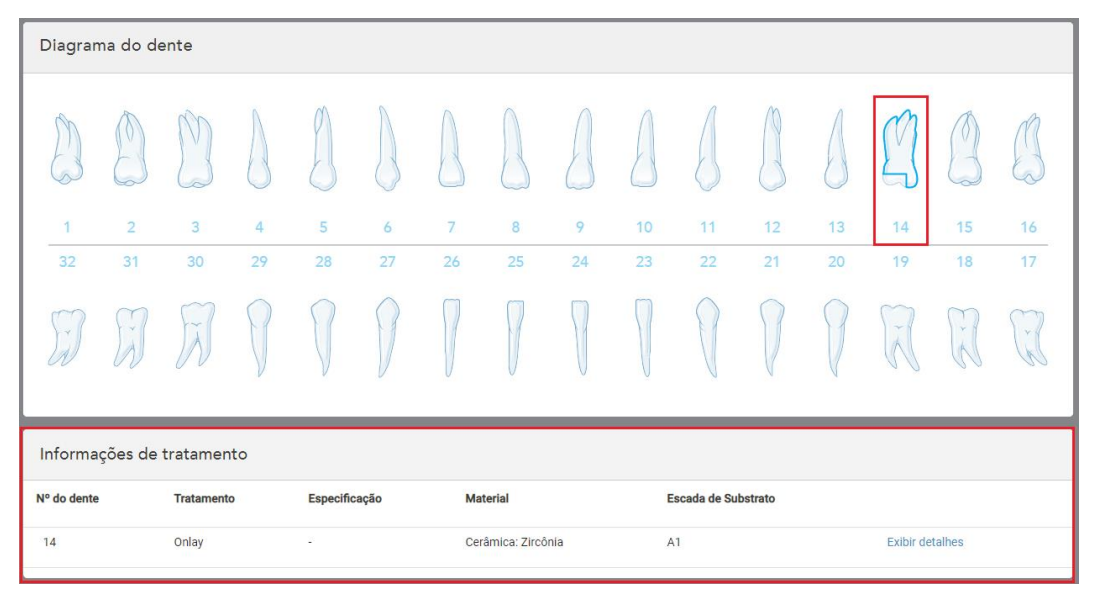

**Figura 78: Dente selecionado e área de informações sobre o tratamento – Restauração Onlay**

Você pode alterar as opções selecionadas de tratamento a qualquer momento antes de enviar a digitalização, tocando em **Mostrar Dados** e editando as configurações de um dente específico.

10. Na área **Notas**, se necessário, insira quaisquer notas específicas para o laboratório sobre o tratamento do paciente. Por exemplo, instruções especiais sobre a entrega ou fabricação. Toque em qualquer lugar fora da área **Notas** para adicionar a nota. Cada nota mostra o autor da nota com um carimbo de data e hora, e pode ser editada e excluída.

# **5.3.3.1 Restaurações de Coroas, Facetas, Laminados, Inlay e Onlay**

<span id="page-111-0"></span>Siga o procedimento abaixo para concluir o preenchimento do Rx para restaurações de Coroas, Facetas, Laminados, Inlay e Onlay.

**Nota:** se mais de um dente precisar ser restaurado, você pode copiar as configurações de tratamento para cada dente que exija o mesmo tipo de restauração.

### **Para preencher o Rx para a restauração de uma Coroa, Faceta, Laminado, Inlay ou Onlay:**

1. No **Diagrama Dentário**, toque no dente que precisa ser restaurado e, em seguida, selecione a opção de tratamento necessária na lista suspensa, por exemplo, **Coroa**.

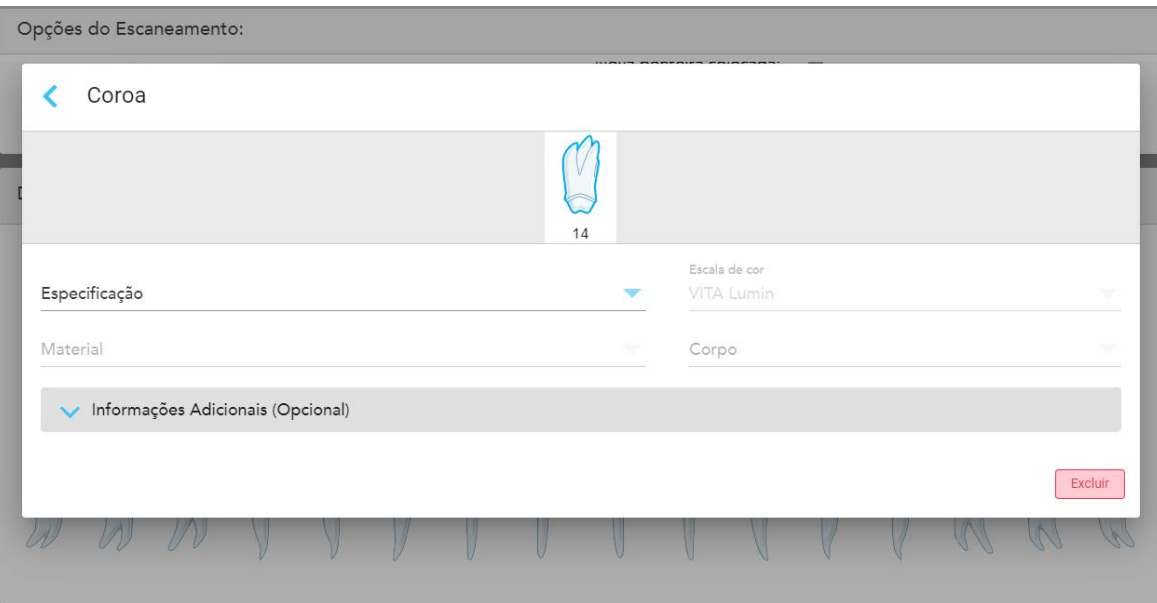

A janela de configurações de tratamento **Coroa** é exibida.

**Figura 79: Janela de configurações de tratamento – Restauração de coroa**

- 2. Selecione as seguintes configurações obrigatórias nas listas suspensas relevantes:
	- a. **Especificação:** o tipo de coroa a ser fabricada.

**Nota:** relevante apenas para tratamentos de Coroa. Depois de selecionar o tipo de coroa necessária, você pode selecionar o resto das opções.

- b. **Material:** o material a partir do qual a restauração deve ser fabricada, dependendo da especificação selecionada. Isso pode ser copiado para todos os dentes incluídos na restauração.
- c. **Sistema de sombra:** O sistema usado para escolher a tonalidade da restauração.
- d. **Corpo:** A tonalidade para a área geral da coroa.

3. Se necessário, toque em para expandir a área **Informações adicionais** para exibir configurações opcionais adicionais:

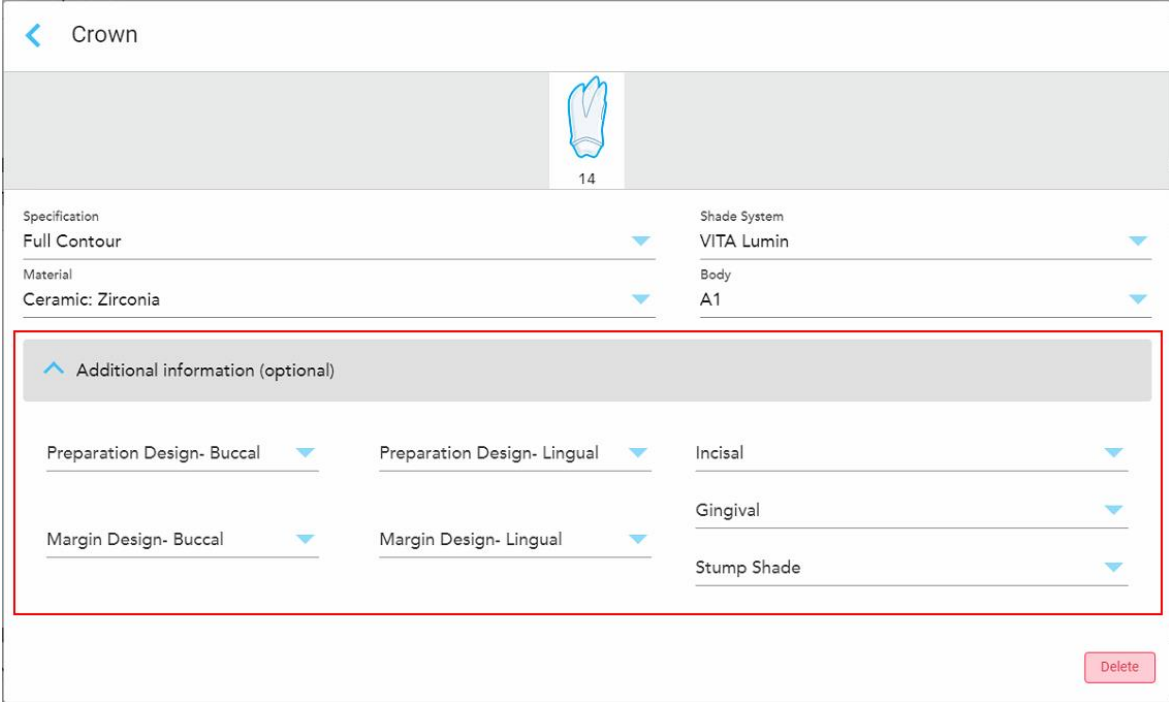

**Figura 80: Área Informações adicionais – Restauração de coroas**

- <sup>o</sup> **Projeto da Preparação:** o formato da linha de acabamento (linha de margem) criado pelo usuário durante a preparação. Você pode fazer escolha tanto para o bucal quanto para o lingual.
- <sup>o</sup> **Projeto da Margem (Bucal e Lingual):** o tipo de relação de borda cerâmica-metal, necessário para a coroa à base de metal selecionada. Você deve fazer essa escolha tanto para o bucal quanto para o lingual. Isso é relevante apenas para serviços odontológicos em metal.
- <sup>o</sup> **Incisal:** A tonalidade para a área incisal da restauração.
- <sup>o</sup> **Gengival:** A tonalidade para a área gengival da restauração.
- <sup>o</sup> **Tonalidade do Substrato:** A tonalidade do dente preparado.
- 4. Toque em para salvar a seleção e retornar à janela *Nova Digitalização* .

As opções de tratamento selecionadas são exibidas na área **Informações sobre o Tratamento**, abaixo da área **Diagrama Dentário**. Você pode alterar as opções selecionadas de tratamento a qualquer momento antes de enviar a digitalização, tocando em **Mostrar Dados** e editando as configurações de um dente específico.

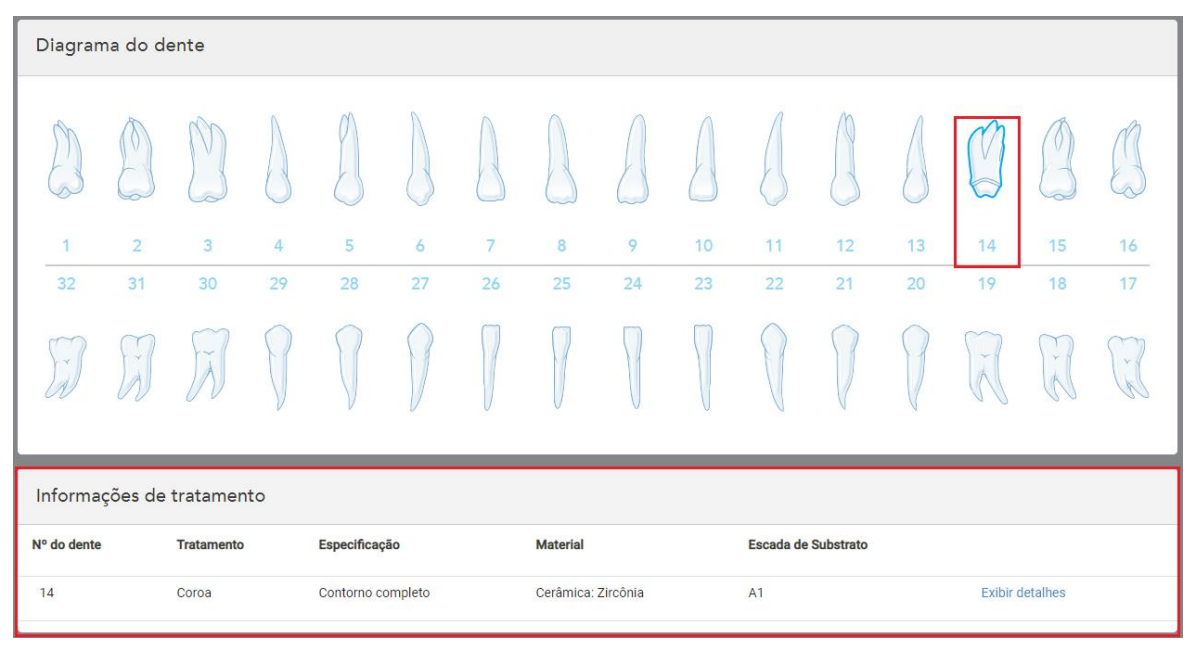

**Figura 81: Área dente e Informações sobre o Tratamento selecionados – Restauração de coroas**

5. Repita este procedimento para cada dente que necessite de tratamento.

Se um dente exigir o mesmo tratamento que um dente para o qual você já definiu as configurações de tratamento, você poderá copiar as configurações, tocando no dente e, em seguida, selecionando **Copiar do Dente Nº** na lista suspensa.

| Diagrama do dente    |                |              | Copiar do dente 14 |                |          |    |    |    |    |    |                                  |               |    |
|----------------------|----------------|--------------|--------------------|----------------|----------|----|----|----|----|----|----------------------------------|---------------|----|
|                      |                |              | Coroa              |                |          |    |    |    |    |    |                                  |               |    |
|                      |                | V            | Inlay<br>Onlay     |                |          |    |    |    |    |    | $\vee$                           | $\vee$        |    |
|                      |                |              | Regular            |                |          |    |    |    |    |    |                                  |               |    |
| $\ddot{\phantom{0}}$ | $\overline{a}$ | $\mathbf{3}$ | Implanto suportado | $\overline{7}$ | $\bf{8}$ | 9  | 10 | 11 | 12 | 13 | 14                               | 15            | 16 |
| 32                   | 31             | 30           | Ausente            | 26             | 25       | 24 | 23 | 22 | 21 | 20 | 19                               | 18            | 17 |
| $\mathcal{A}$        | $\rightarrow$  | $\sim$       | Prótese Fixa       |                |          |    |    |    |    |    | $\propto$<br>$\overline{\wedge}$ | $\mathcal{C}$ | Y. |

**Figura 82: Copiar as configurações de restauração de um dente que precise do mesmo tipo de tratamento**

As configurações de tratamento são copiadas para o dente e são exibidas na área **Informações sobre o Tratamento**, abaixo da área **Diagrama Dentário**.

<span id="page-115-0"></span>6. Complete o preenchimento dos detalhes na janela *Nova Digitalização*, conforme descrito na [Preenchimento](#page-108-0) do Rx para [procedimentos](#page-108-0) Restaurativos Fixos.

# **5.3.3.2 Restaurações Baseadas em Implantes**

As restaurações Baseadas em Implantes são criadas como parte dos procedimentos de Restauração Fixa, descritos na [Preenchimento](#page-108-0) do Rx para procedimentos Restaurativos Fixos.

Depois de começar a preencher o Rx para os procedimentos Restauradores Fixos, continue com o procedimento abaixo para as restaurações Baseadas em Implantes.

**Nota:** Se já existir um pilar de implante, você deve selecionar a restauração de **Coroa**, conforme descrito em [Restaurações](#page-111-0) de Coroas, Facetas, Laminados, Inlay e Onlay.

#### **Para preencher o Rx para uma restaurações Baseadas em Implantes:**

1. No **Diagrama Dentário**, toque no dente que precisa de um pilar de implante e selecione**Baseado em Implantes** na lista suspensa.

Data de entrega: Enviar para Implanto suportado  $14$ Se um pilar de implante já estiver na boca, retorne à tela principal e selecione "Coroa" na lista de opção de trabalhos dentários. Fabricante do Scan body Tipo de implante/scan body Fabricante de implantes Tipo de Restauração Coroa Excluir

É exibida a janela de configuração do tratamento **Baseado em Implantes**.

**Figura 83: Janela de configurações de tratamento – Restauração Baseada em Implante**

2. Selecione o fabricante do corpo de digitalização, o fabricante do implante e, em seguida, o tipo de implante/corpo a ser digitalizado nas listas suspensas relevantes.

3. Toque em para expandir a área **Tipo de Restauração** e, em seguida, selecione o tipo de restauração, o tipo de pilar e o material do pilar nas listas suspensas relevantes. Se uma base de titânio estiver no lugar, ative o botão **Ti-Base**.

Você pode selecionar essas opções após a digitalização, mas elas devem ser selecionadas antes de enviar a digitalização.

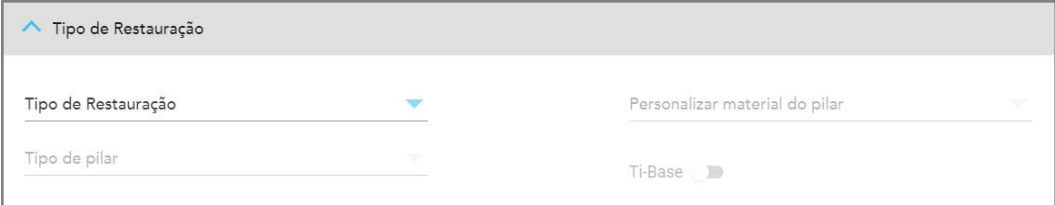

**Figura 84: Área Tipo de Restauração expandida**

4. Toque em para expandir a área **Coroa** e, em seguida, selecione as configurações necessárias nas listas suspensas relevantes, conforme descrito em [Restaurações](#page-111-0) de Coroas, Facetas, Laminados, Inlay e Onlay.

Você pode selecionar essas opções após a digitalização, mas elas devem ser selecionadas antes de enviar a digitalização.

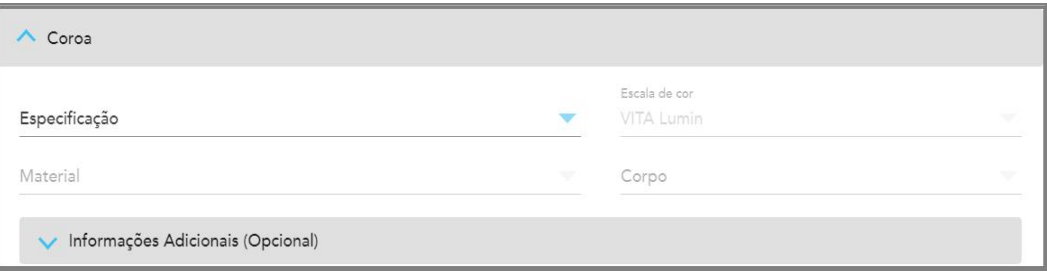

**Figura 85: Área Coroa expandida**

- 5. Toque em para salvar a seleção e retornar à janela *Nova Digitalização*.
- <span id="page-116-0"></span>6. Complete o preenchimento dos detalhes na janela *Nova Digitalização*, conforme descrito na [Preenchimento](#page-108-0) do Rx para [procedimentos](#page-108-0) Restaurativos Fixos.

## **5.3.3.3 Restaurações de pontes**

Siga o procedimento abaixo para concluir o preenchimento do Rx para restaurações de pontes.

## **Para preencher o Rx para uma restauração de Ponte:**

1. Na área **Diagrama de Dentário**, toque em um dos dentes que deseja incluir na ponte e, em seguida, selecione **Ponte** na lista suspensa.

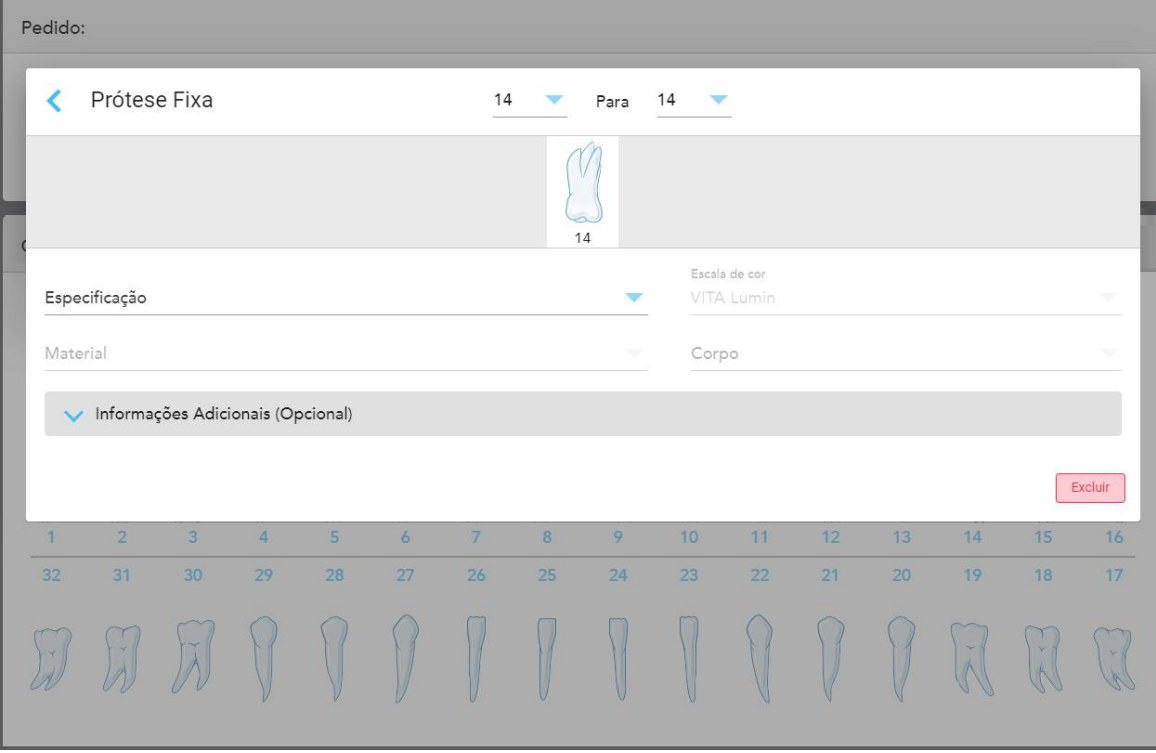

A janela de configurações de tratamento da **Ponte** é exibida.

**Figura 86: Janela de configurações de tratamento – Restauração de pontes**

2. Selecione a extensão do dente a ser incluída na ponte a partir das setas na parte superior da janela. Os dentes a serem incluídos na ponte são exibidos.

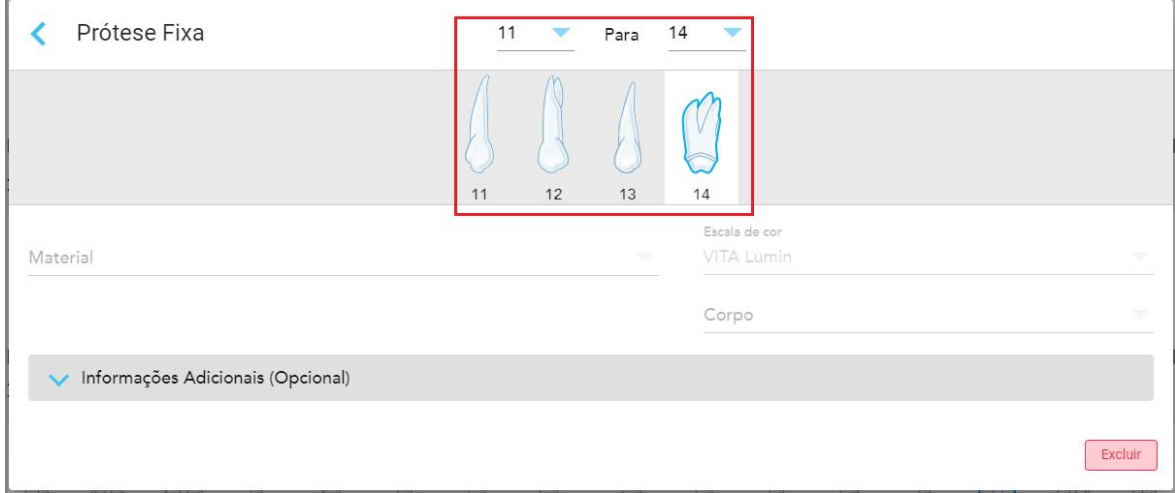

**Figura 87: Intervalo da ponte e dentes a serem incluídos**

3. Toque em cada dente no intervalo de dentes e, em seguida, selecione a opção de tratamento na ponte na lista:

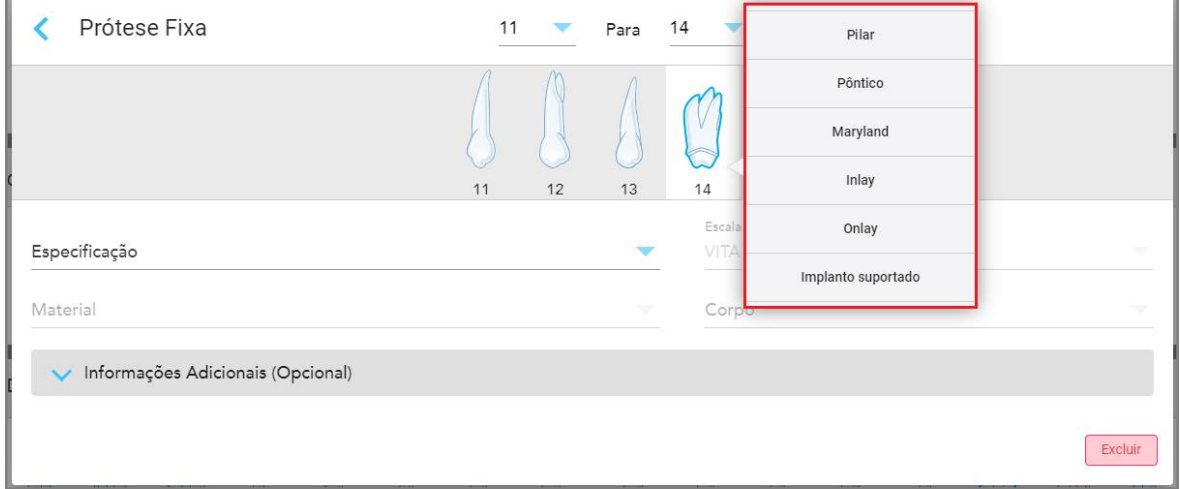

**Figura 88: Lista de opções de tratamento na ponte**

4. Para todas as opções além da **Baseado em Implantes**:

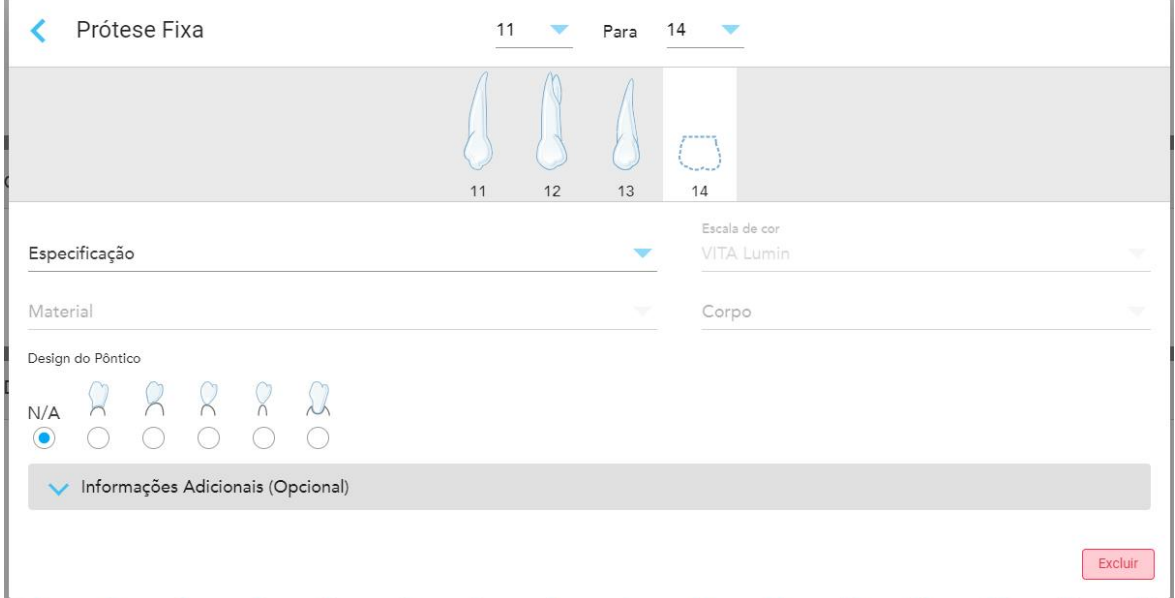

**Figura 89: Ponte. restauração – Configurações pônticas**

- a. **Especificação:** o tipo de restauração a ser fabricada.
- b. **Material:** o material a partir do qual a restauração deve ser fabricada. Isso é copiado automaticamente para cada dente na restauração.
- c. **Sistema de sombra:** O sistema usado para escolher a tonalidade da restauração.
- d. **Corpo:** A tonalidade para a área geral da coroa.
- e. **Design do Pôntico:** relevante apenas se o **Pôntico** tiver sido selecionado como a opção de tratamento na ponte.
- 5. Se necessário, toque em para expandir a área **Informações adicionais** para exibir outras configurações opcionais:

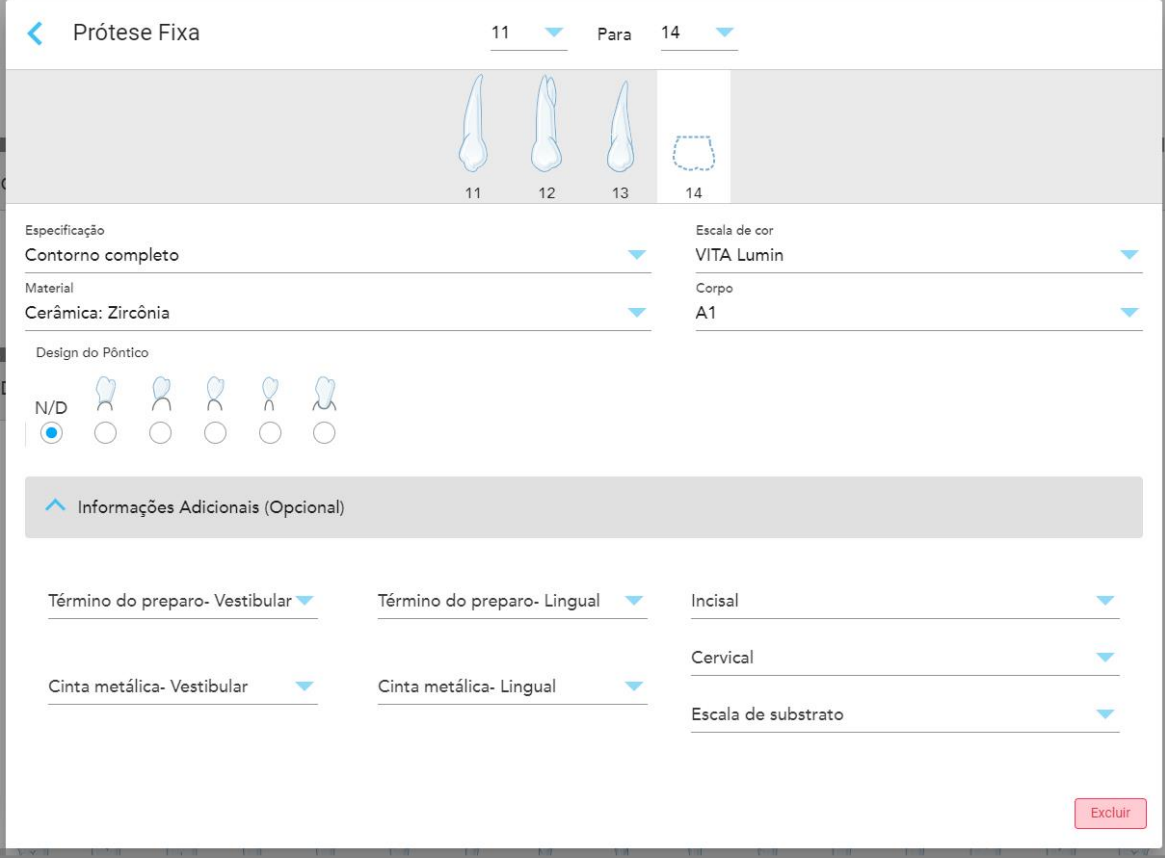

**Figura 90: Área Informações adicionais – Restauração de ponte**

- <sup>o</sup> **Projeto da Preparação:** o formato da linha de acabamento (linha de margem) criado pelo usuário durante a preparação. Você pode fazer escolha tanto para o bucal quanto para o lingual.
- <sup>o</sup> **Projeto da Margem (Bucal e Lingual):** o tipo de relação de borda cerâmica-metal, necessário para a coroa à base de metal selecionada. Você deve fazer essa escolha tanto para o bucal quanto para o lingual. Isso é relevante apenas para serviços odontológicos em metal.
- <sup>o</sup> **Incisal:** A tonalidade para a área incisal da restauração.
- <sup>o</sup> **Gengival:** A tonalidade para a área gengival da restauração.
- <sup>o</sup> **Tonalidade do Substrato:** A tonalidade do dente preparado.

6. Se você selecionou **Baseado em Implantes**, as opções de tratamento de ponte serão exibidas da seguinte forma:

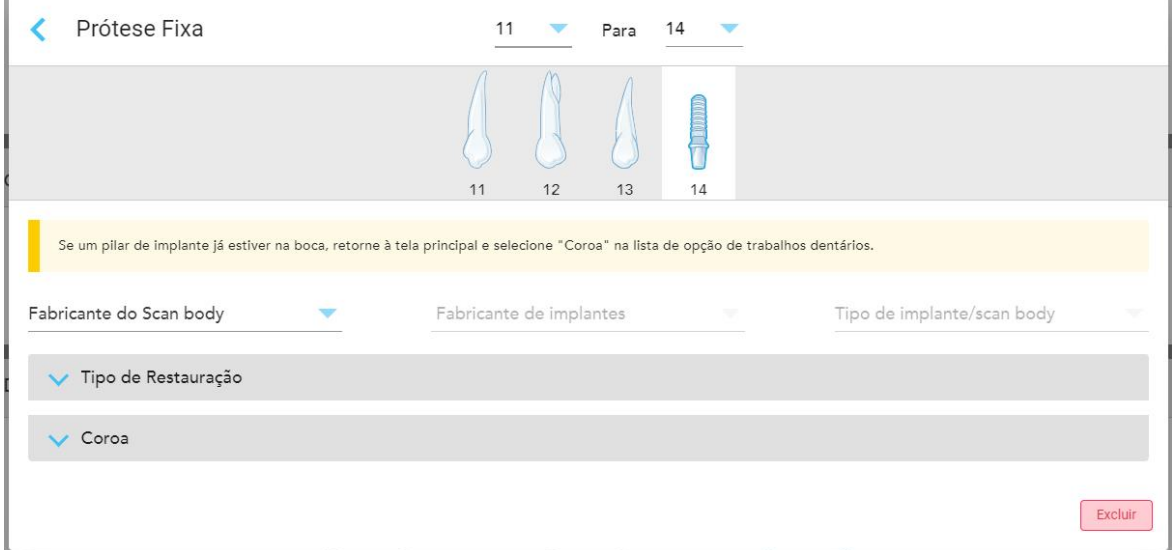

**Figura 91: Opções de tratamento de pontes – Baseado em Implantes**

- a. Selecione o fabricante do corpo de digitalização, o fabricante do implante e o tipo de implante/corpo a ser digitalizado nas listas suspensas.
- b. Toque em para expandir a área **Tipo de Restauração** e, em seguida, selecione o tipo de restauração, o tipo de pilar e o material do pilar nas listas suspensas relevantes. Se uma base de titânio estiver no lugar, ative o botão **Ti-Base**.

Você pode selecionar essas opções após a digitalização, mas elas devem ser selecionadas antes de enviar a digitalização.

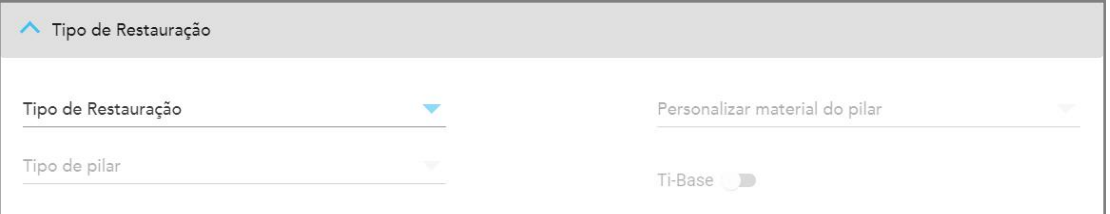

**Figura 92: Área Tipo de Restauração expandida**

c. Toque em para expandir a área **Coroa** e, em seguida, selecione as configurações necessárias nas listas suspensas relevantes, conforme descrito em [Restaurações](#page-111-0) de Coroas, Facetas, Laminados, Inlay e [Onlay.](#page-111-0)

Você pode selecionar essas opções após a digitalização, mas elas devem ser selecionadas antes de enviar a digitalização.

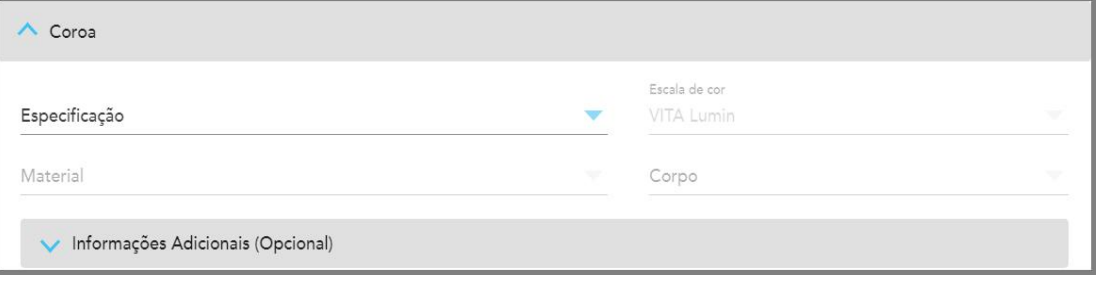

**Figura 93: Área Coroa expandida**

- 7. Toque em para salvar a seleção e retornar à janela *Nova Digitalização*.
- 8. Complete o preenchimento dos detalhes na janela *Nova Digitalização*, conforme descrito na [Preenchimento](#page-108-0) do Rx para [procedimentos](#page-108-0) Restaurativos Fixos.

## **5.3.4 Preenchimento do Rx para procedimentos de Planejamento de Implantes**

O procedimento **Planejamento de Implantes** permite uma comunicação eficiente com os laboratórios em relação aos requisitos de prescrição de guia cirúrgico. Se necessário, os pedidos também podem ser enviados para o software do consultório e importados diretamente para o exoplan™ ou para outro software de planejamento de consultório.

#### **Para preencher o Rx para um procedimento de Planejamento de Implantes:**

- 1. Na área **Paciente**, insira os dados do paciente ou procure um paciente existente, conforme descrito em [Procurando](#page-130-0) pacientes existentes.
- 2. Na área **Pedido**, selecione **Planejamento de Implantes** na lista suspensa **Procedimento**.

3. Na lista suspensa **Tipo**, selecione o tipo de guia cirúrgico necessário:

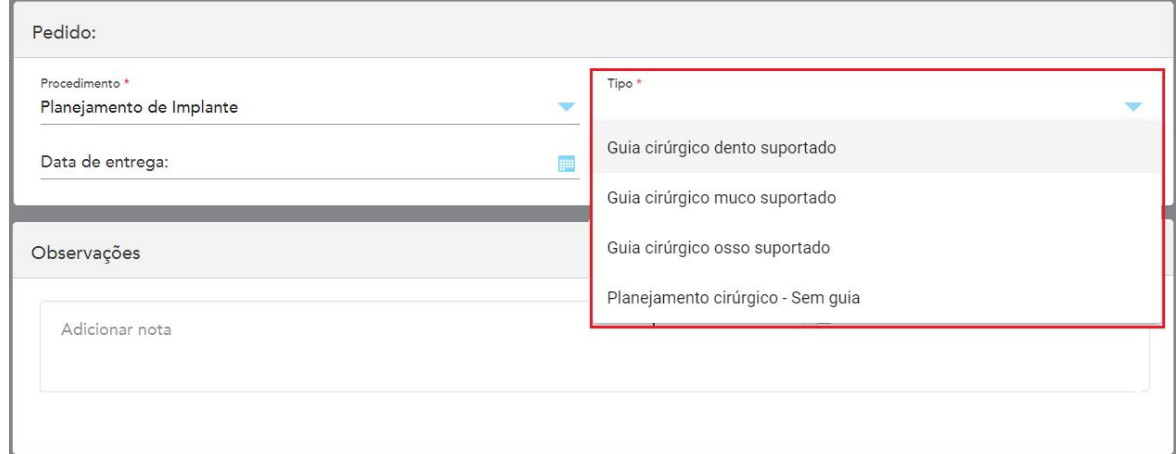

**Figura 94: Tipos de procedimentos Planejamento de Implantes**

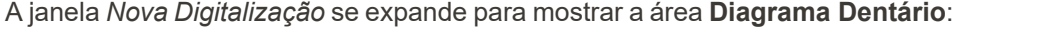

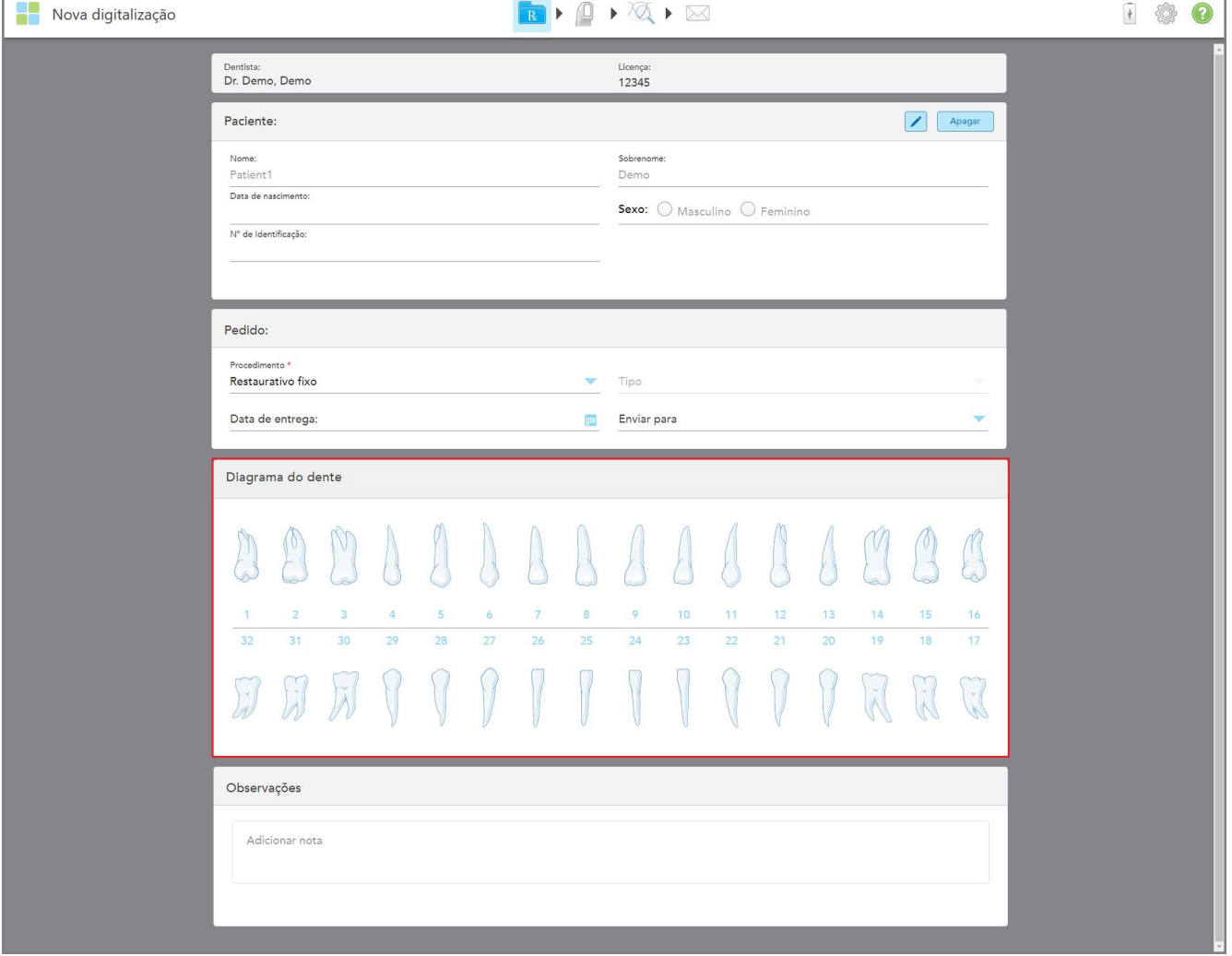

**Figura 95: Procedimento Planejamento de Implantes – Diagrama Dentário para Guia Cirúrgico do Dente Suportado**

- 4. Se necessário, toque no calendário no campo **Data de Vencimento** e, em seguida, selecione a data em que o plano é devolvido.
- 5. Se necessário, na lista suspensa **Enviar Para**, selecione o laboratório para o qual a digitalização deve ser enviada ou o software do consultório.

6. Na área **Diagrama Dentário**, selecione cada um dos dentes a ser implantado e selecione **Posição do Implante** na lista suspensa.

Se você selecionou **Guia Cirúrgico do Dente Suportado** como o tipo de procedimento, também poderá selecionar cada dente de suporte e, em seguida, selecionar **Dente de Suporte** na lista suspensa. Os dentes de suporte são exibidos na área **Diagrama Dentário** com uma linha sob eles.

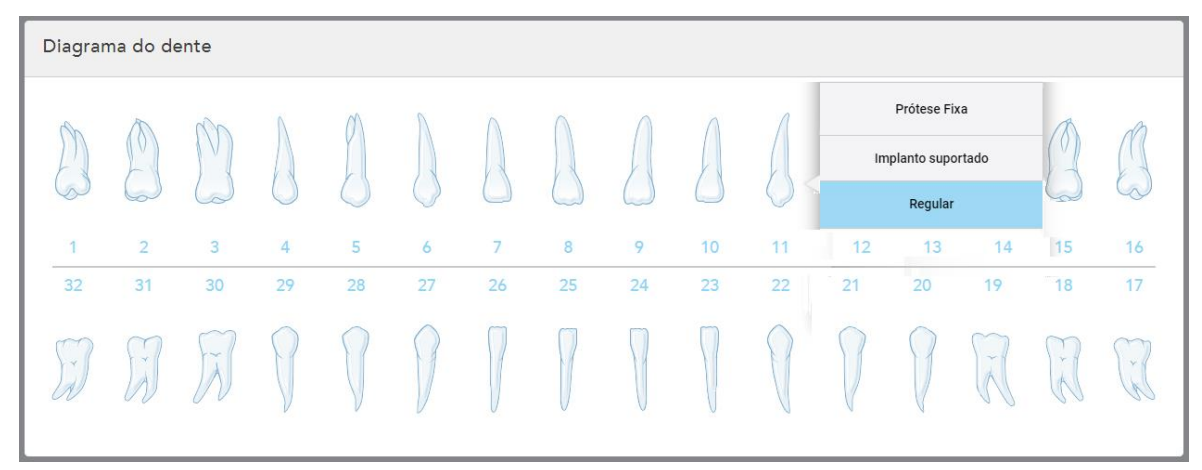

**Figura 96: Definindo os dentes que precisam ser implantados**

Para cada dente selecionado a ser implantado, é exibida a janela *Posição do Implante*.

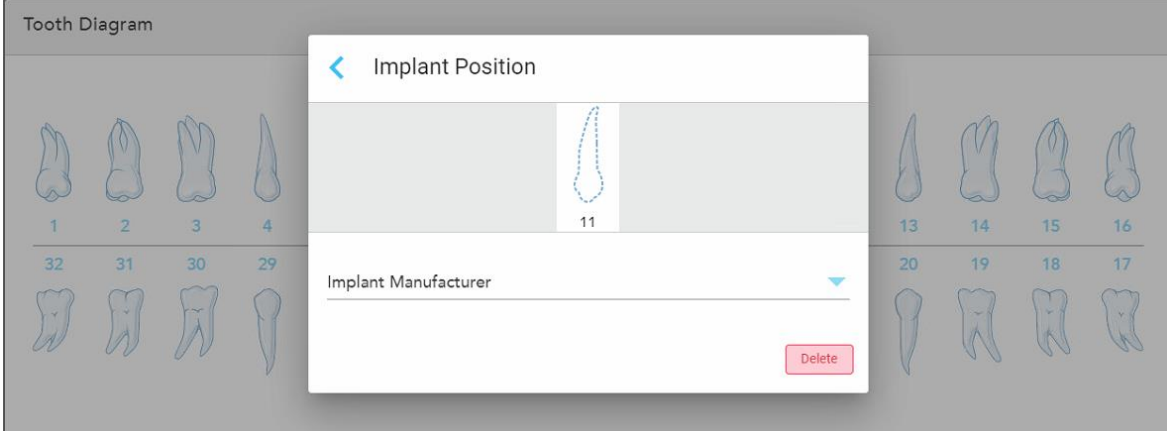

**Figura 97: Janela Posição do Implante**

- 7. Selecione o fabricante do implante na lista suspensa.
- 8. Toque em para salvar suas alterações e retornar à janela *Nova Digitalização*.

Os dentes a serem implantados e os dentes de suporte, se relevantes, são exibidos na área **Diagrama Dentário**. Os dentes de suporte possuem uma linha abaixo deles e os dentes a serem implantados são mostrados com uma linha pontilhada.

Os dados de cada dente relevante são exibidos na área de *Informações sobre o Tratamento*, abaixo da área **Diagrama de Dente**.

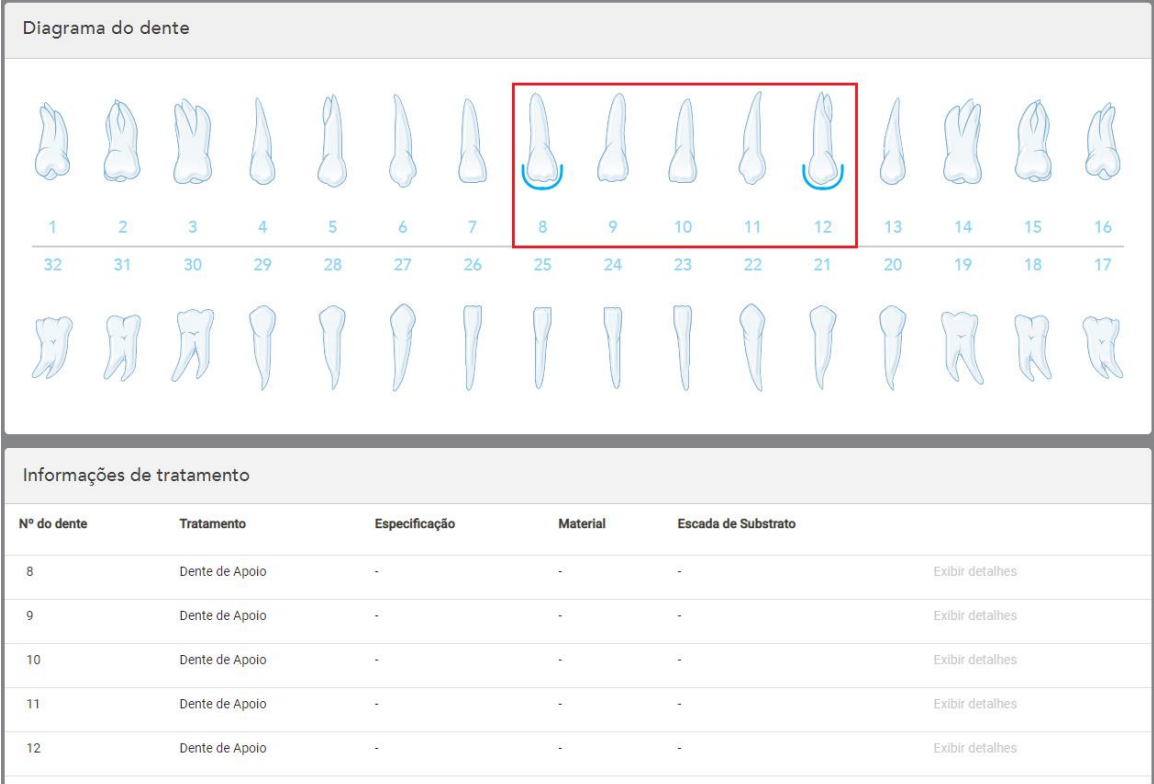

Figura 98: Dentes de suporte e dentes a serem implantados exibidos nas áreas Diagrama Dentário e Informações sobre o **Tratamento**

9. Na área **Notas**, se necessário, insira quaisquer notas específicas para o laboratório sobre o tratamento do paciente. Por exemplo, instruções especiais sobre a entrega ou fabricação. Toque em qualquer lugar fora da área **Notas** para adicionar a nota. Cada nota mostra o autor da nota com um carimbo de data e hora, e pode ser editada e excluída.

## **5.3.5 Preenchimento do Rx para procedimentos de Dentadura/Removíveis**

O procedimento Dentadura/Removível permite o planejamento e a fabricação completa de dentaduras parciais e totais.

**Nota:** alguns campos não são obrigatórios antes de digitalizar o paciente, mas devem ser preenchidos antes de enviar a digitalização.

## **Para preencher o Rx para um procedimento de Dentadura/Removível:**

- 1. Na área **Paciente**, insira os dados do paciente ou procure um paciente existente, conforme descrito em [Procurando](#page-130-0) pacientes existentes.
- 2. Na área **Pedido**, selecione **Dentadura/Removível** na lista suspensa **Procedimento**.

3. Na lista suspensa **Tipo**, selecione o tipo de dentadura necessária.

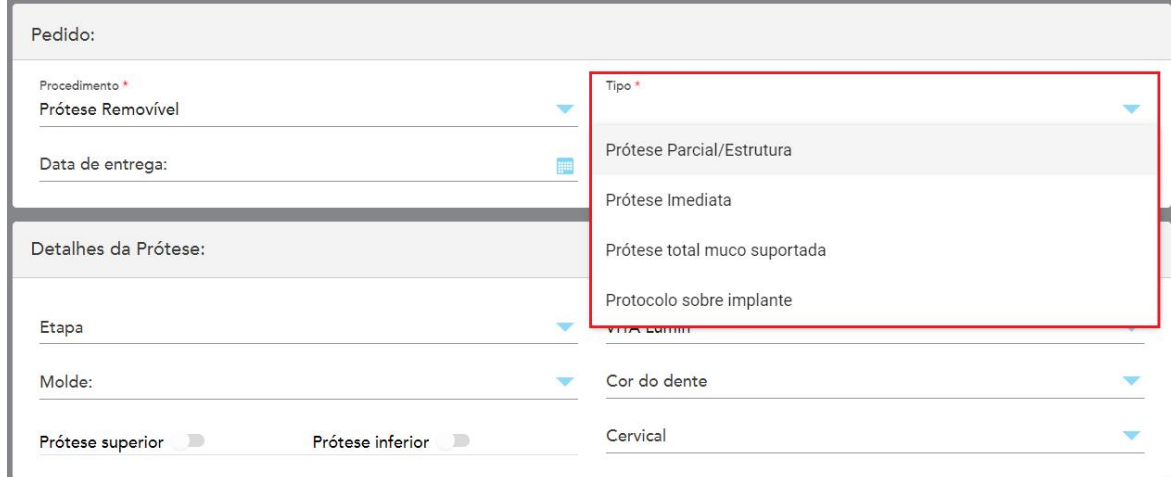

**Figura 99: Tipos de procedimentos de Dentadura/Removíveis**

- 4. Se necessário, toque no calendário no campo **Data de Vencimento** e, em seguida, selecione a data em que a dentadura deve estar pronta no laboratório.
- 5. Se necessário, na lista suspensa **Enviar Para**, selecione o laboratório para o qual a digitalização deve ser enviada ou o software do consultório.
- 6. Se necessário, na área **Detalhes da Dentadura**, selecione a fase da dentadura (relevante apenas para tipos de procedimento baseados em tecidos e implantes completos), o molde e o sistema de sombra, incluindo a sombra dos dentes e a sombra da gengiva nas listas suspensas relevantes.

**Dentadura Superior/Inferior:** a relevante opção de arco se ativa automaticamente de acordo com as indicações de dentes na área **Diagrama Dentário**.

- 7. Na área **Opções de digitalização**, ative/desative as seguintes opções, conforme necessário.
- 8. Na área **Diagrama Dentário**, defina os dentes que deseja incluir na dentadura, de acordo com o tipo de procedimento selecionado. Esta área não é relevante para os tipos de procedimentos Baseados no Tecido de Toda a Dentadura.

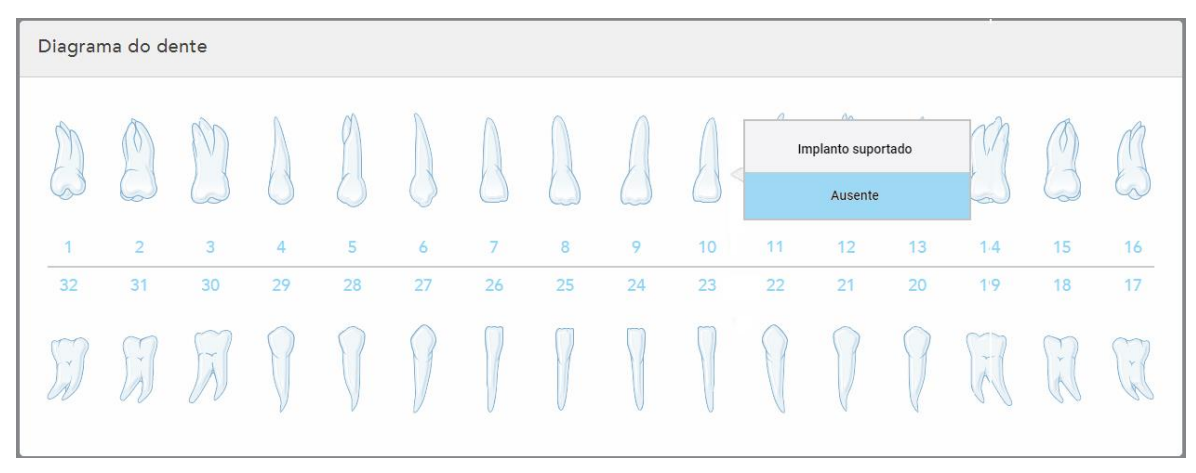

Figura 100: Definição dos dentes a serem incluídos na dentadura - Tipo de procedimento Baseado no Implante de Toda a **Dentadura**

- <sup>o</sup> Dentadura/Estrutura Parcial Toque em cada dente relevante e selecione **Fecho** ou **Faltando**.
- <sup>o</sup> Dentadura Imediata Toque em cada dente relevante e selecione **Fecho** ou **A Remover**.
- <sup>o</sup> Baseado no Implante de Toda a Dentadura Toque em cada dente relevante e selecione **Baseado em Implantes** ou **Faltando**. Se você selecionar **Baseado no Implante**, a janela de configurações *Baseado em Implantes* será exibida com todos os campos obrigatórios.

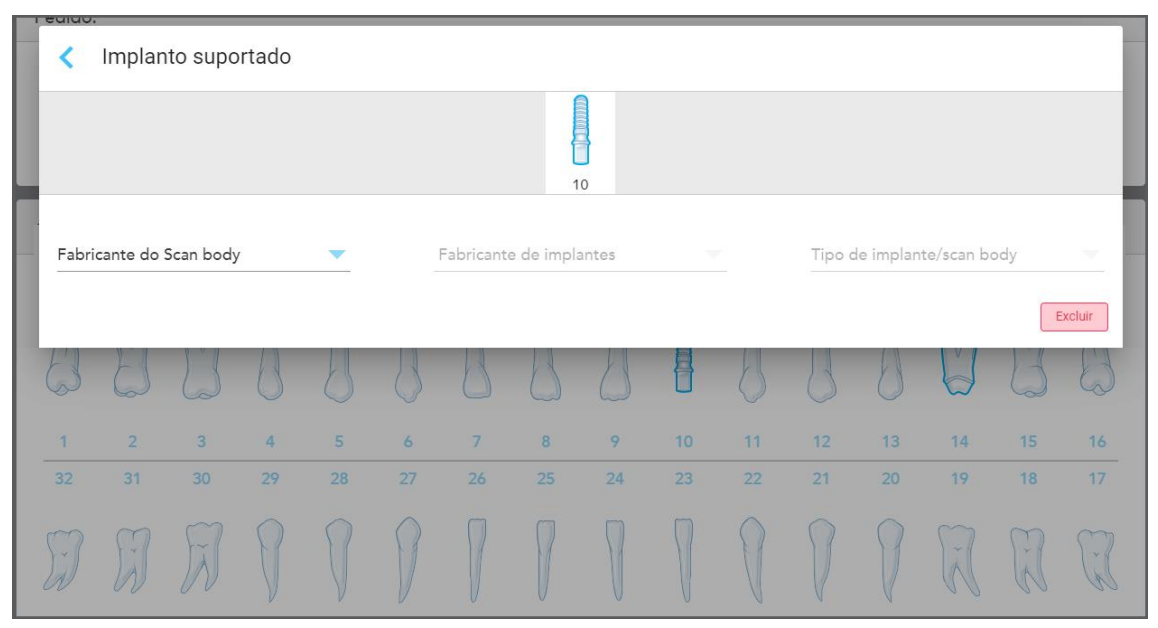

**Figura 101: Janela de configurações Baseada em Implantes**

- i. Para cada dente baseado no Implante, selecione o fabricante do corpo de digitalização, o fabricante do implante e o tipo de implante/corpo a ser digitalizado nas listas suspensas relevantes.
- ii. Toque em para salvar suas alterações e retornar à janela *Nova Digitalização*.
- 9. A área **Informações de Tratamento** exibe todas as indicações para cada dente. Se necessário, edite os detalhes de cada dente, tocando em **Mostrar Detalhes**.
- 10. Na área **Notas**, se necessário, insira quaisquer notas específicas para o laboratório sobre o tratamento do paciente. Por exemplo, instruções especiais sobre a entrega ou fabricação. Toque em qualquer lugar fora da área **Notas** para adicionar a nota. Cada nota mostra o autor da nota com um carimbo de data e hora, e pode ser editada e excluída.
- 11. Toque em  $\mathbb{R}^n$  na barra de ferramentas para ir ao modo Digitalizar, conforme descrito na [Digitalização](#page-135-0) do [paciente.](#page-135-0)

**Note:** o excesso de tecido mole não será removido automaticamente de todas as extremidades do modelo durante a digitalização. Se necessário, você pode ativar a limpeza automática, pressionando na tela e, em seguida, tocando na ferramenta Limpeza Automática. Para mais informações, consulte.[Desativando](#page-179-0) a limpeza [automática](#page-179-0)

# **5.3.6 Preenchimento do Rx para procedimentos do Aparelho**

O procedimento Aparelho permite que você crie uma receita para vários aparelhos dentários, como guardas noturnos e aparelhos de dormir.

### **Para preencher o Rx de um procedimento Aparelho:**

- 1. Na área **Paciente**, insira os dados do paciente ou procure um paciente existente, conforme descrito em [Procurando](#page-130-0) pacientes existentes.
- 2. Na área **Pedido**, selecione **Aparelho** na lista suspensa **Procedimento**.
- 3. Na lista suspensa **Tipo**, selecione o tipo de aparelho necessário. Se o aparelho necessário não estiver listado, selecione **Aparelho Ortodôntico** e insira seus requisitos na área **Notas** na parte inferior da janela.

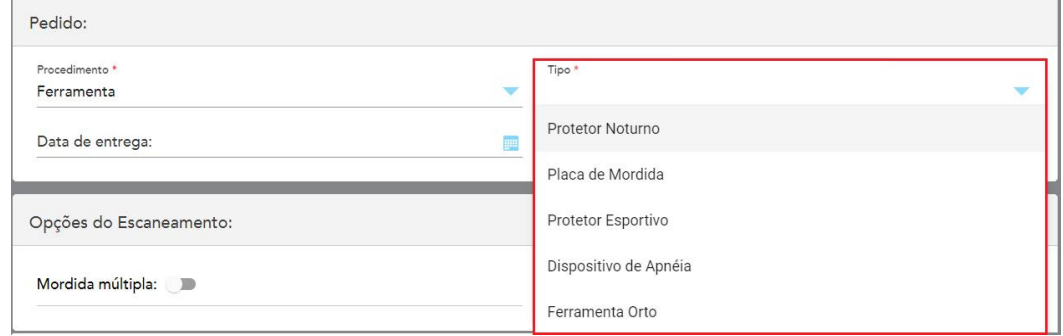

**Figura 102: Tipos de procedimentos Aparelho**

4. Continue preenchendo a prescrição a partir da etapa 5, conforme descrito em [Preenchendo](#page-102-0) o Rx.

## **5.4 Gerenciamento de pacientes**

O controle do processo de gerenciamento de dados do paciente é feito na área **Paciente**, na janela *Nova digitalização*.

- Adicione um novo paciente conforme descrito na [Adicionando](#page-129-0) novos pacientes
- Pesquise um paciente existente, conforme descrito na [Procurando](#page-130-0) pacientes existentes
- <sup>l</sup> Edite os dados de um paciente, conforme descrito na [Editando](#page-132-0) os dados do paciente
- <span id="page-129-0"></span><sup>l</sup> Remova os dados do paciente na janela *Nova Digitalização*, conforme descrito na [Removendo](#page-134-0) os dados do paciente na janela Nova [Digitalização](#page-134-0)

### **5.4.1 Adicionando novos pacientes**

É possível adicionar um novo paciente quando estiver preenchendo o Rx. Os dados do paciente serão salvos assim que você passar para a janela *Digitalizar* e poderão ser editados posteriormente, conforme descrito em [Editando](#page-132-0) os dados do paciente.

Além disso, você pode adicionar novos pacientes, usando o MyiTero ou o seu software de Serviços de Gerenciamento de Programas Odontológicos (DPMS).

#### **Adicionar um novo paciente:**

- 1. Na área **Paciente** da janela *Nova Digitalização*, insira o primeiro nome e o sobrenome do paciente.
- 2. Se necessário, insira a data de nascimento do paciente no formato DD/MM/AAAA, selecione o gênero do paciente e insira um identificador exclusivo como o número do prontuário do paciente.

Os dados do novo paciente são exibidos na área **Paciente** da janela *Nova Digitalização*.

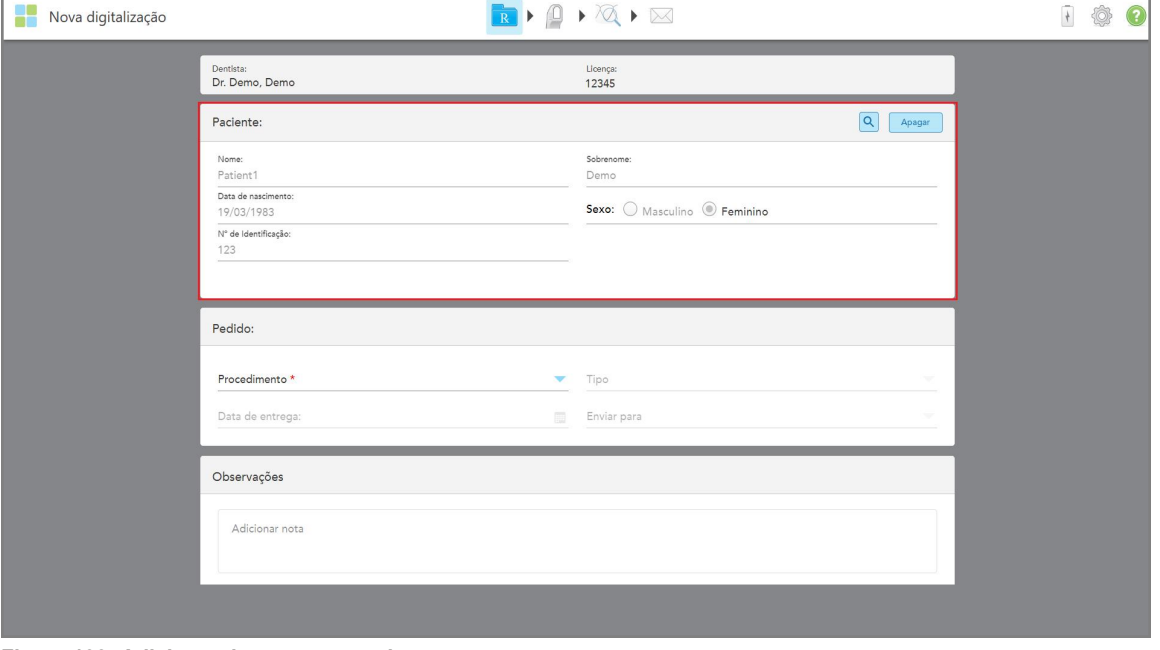

**Figura 103: Adicionando um novo paciente**

**Nota:** se você tentar adicionar um paciente já existente, os campos **Nome**, **Sobrenome**e **Número do Gráfico** serão destacados e será exibida uma mensagem, notificando que já existe um paciente com os mesmos dados.

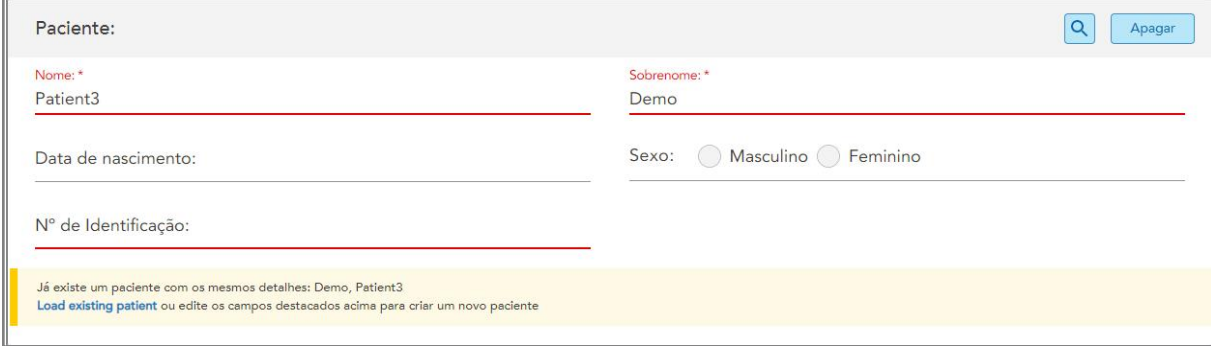

#### **Figura 104: Mensagem notificando que existe um paciente com os mesmos dados**

- a. Se o novo paciente e o paciente existente forem a mesma pessoa, toque em **Carregar paciente existente**.
- b. Se o novo paciente e o paciente existente forem pessoas diferentes, edite os campos destacados Nome, Sobrenome ou Número do Gráfico – para criar um novo paciente.

<span id="page-130-0"></span>Os dados do paciente são exibidos na janela *Nova Digitalização*.

## **5.4.2 Procurando pacientes existentes**

Quando procura um paciente existente, é preciso inserir pelo menos 3 caracteres do nome do paciente no campo de pesquisa para ver uma lista de pacientes que correspondem com os critérios de pesquisa.

Além disso, você pode pesquisar pacientes na página **Pacientes**, conforme descrito na [Procurando](#page-153-0) pacientes.

#### **Para pesquisar um paciente existente:**

1. Na janela *Nova Digitalização* da área **Paciente**, toque em .

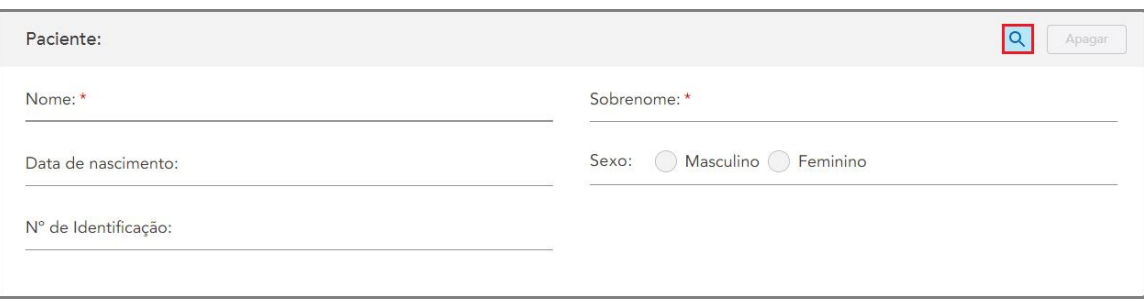

**Figura 105: Área Paciente da Janela Nova Digitalização - procurando um paciente existente**

A janela *Pesquisar Paciente* é exibida.

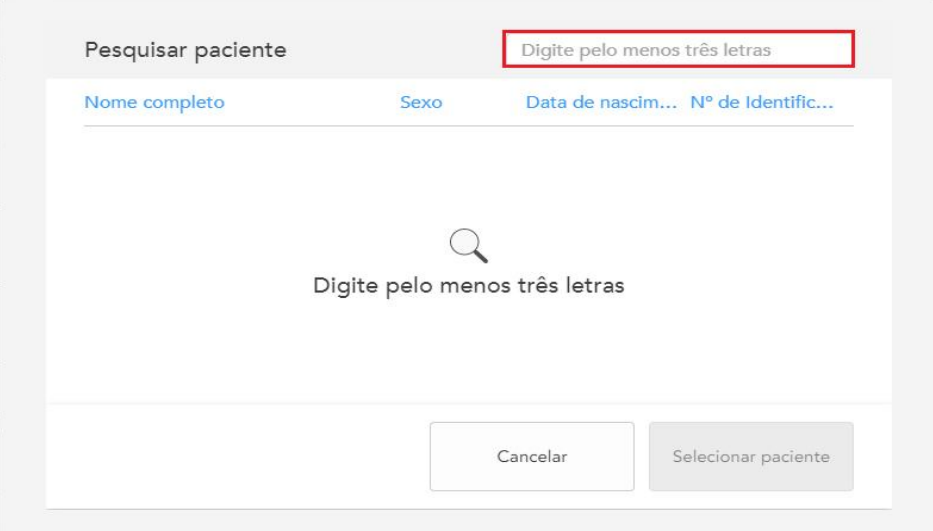

**Figura 106: Janela Pesquisar Paciente com o campo de pesquisa**

2. Na janela *Pesquisar Paciente*, insira pelo menos três letras no campo de pesquisa para exibir uma lista de pacientes que correspondem aos critérios de pesquisa.

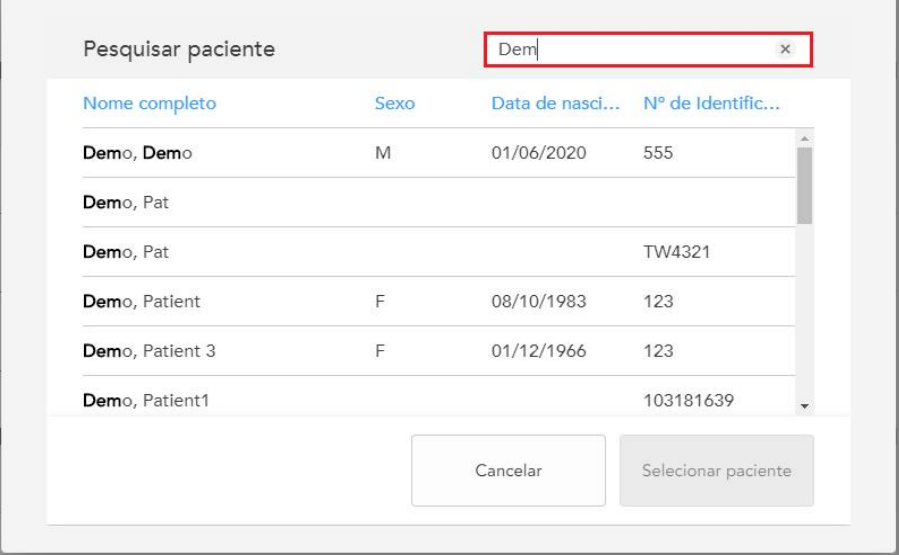

**Figura 107: Critérios de busca no campo de pesquisa e lista de pacientes correspondentes**

3. Selecione o paciente pretendido e toque em **Selecionar Paciente**.

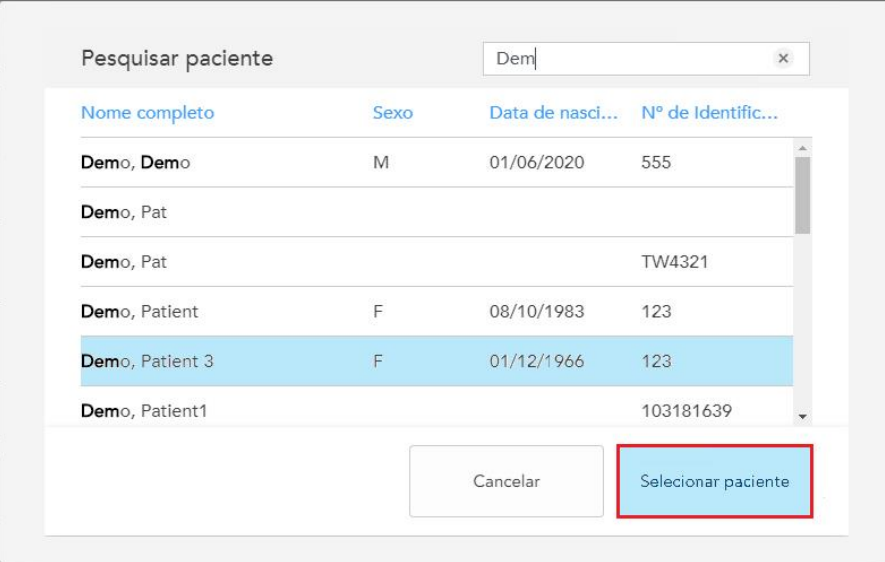

**Figura 108: Selecionando o paciente pretendido**

O paciente selecionado é exibido ná área **Paciente** da janela *Nova Digitalização*.

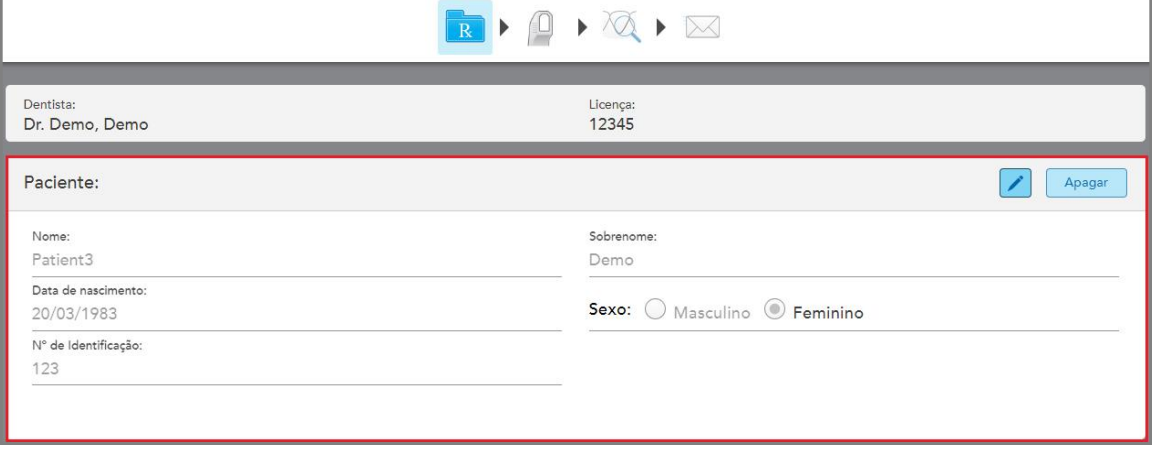

<span id="page-132-0"></span>**Figura 109: Paciente selecionado na area Paciente da janela Nova Digitalização**

# **5.4.3 Editando os dados do paciente**

Depois de procurar e selecionar um paciente, ou de adicionar um novo paciente, você pode editar os dados do paciente.

Além disso, você pode editar os dados do paciente ao abrir o Rx na página de perfil do paciente, conforme descrito na [Visualizando](#page-158-0) o Rx.

## **Para editar os dados de um paciente:**

1. Pesquise um paciente existente, conforme descrito em [Procurando](#page-130-0) pacientes existentes.

O paciente é exibido na janela *Nova Digitalização*.

2. Na área **Paciente**, toque em .

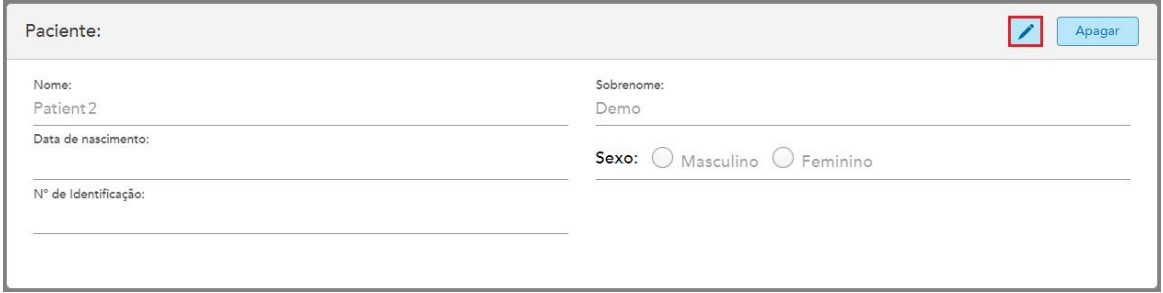

**Figura 110: Área Paciente da Janela Nova Digitalização - editando um paciente**

A janela *Editar Paciente* é exibida.

3. Edite os dados do paciente conforme necessário e toque em **Atualizar**.

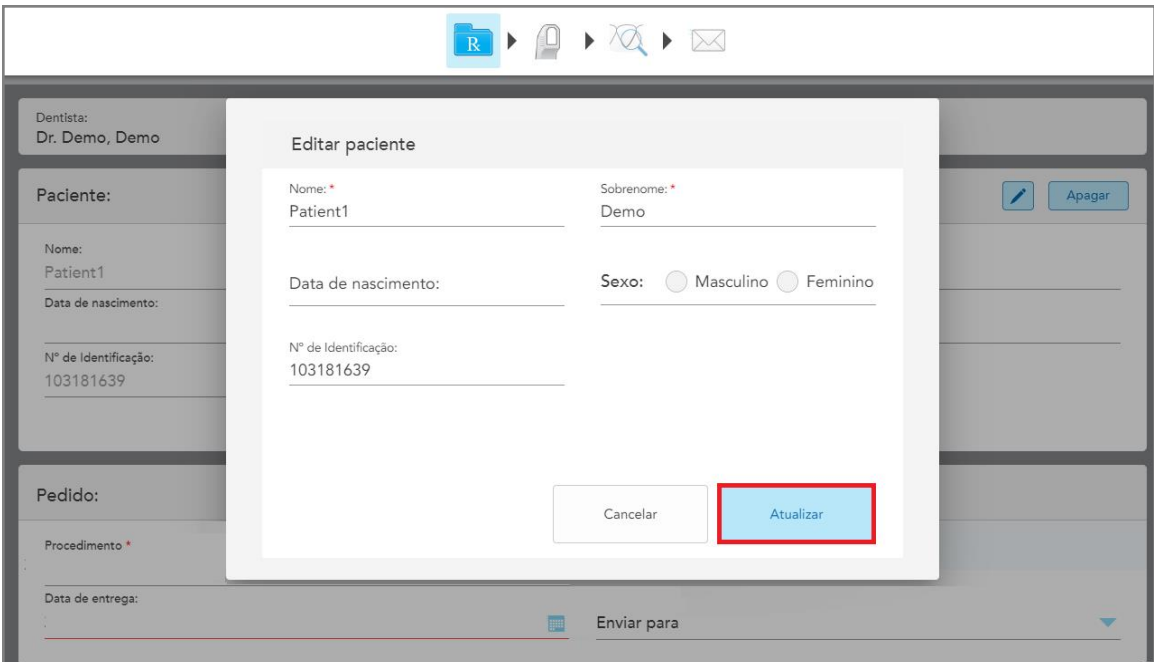

**Figura 111: Janela Editar Paciente e botão Atualizar**

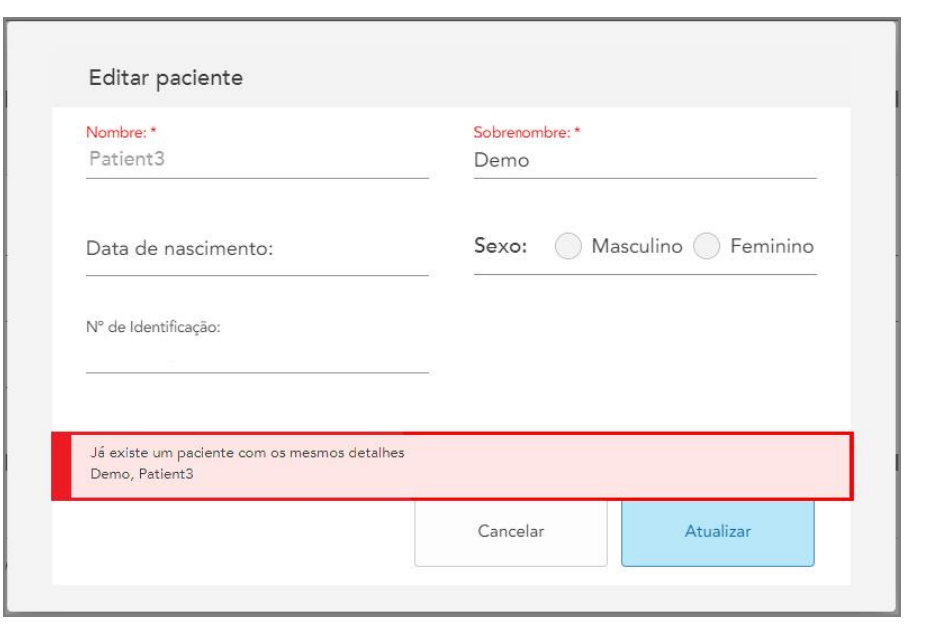

Se, ao editar o nome do paciente, você inserir os mesmos dados de um paciente já existente, uma mensagem será exibida, notificando-o sobre isso.

**Figura 112: Mensagem de que já existe um paciente com os mesmos dados**

<span id="page-134-0"></span>Para diferenciar entre pacientes que tenham os mesmos dados, insira um identificador exclusivo no campo **Número do Prontuário**.

# **5.4.4 Removendo os dados do paciente na janela Nova Digitalização**

Se necessário, você pode remover os dados do paciente que estejam em exibição na janela *Nova Digitalização*.

**Para remover os dados do paciente na janela Nova Digitalização:**

1. Na área **Paciente**, toque em **Clear** 

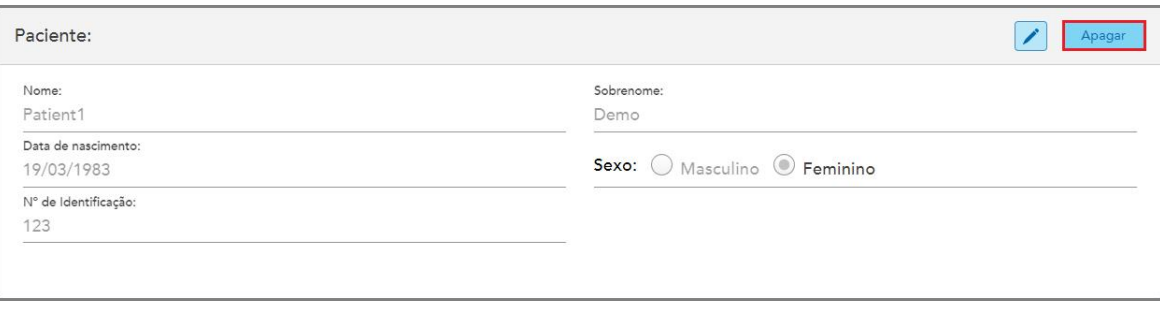

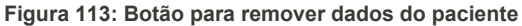

Uma mensagem de confirmação é exibida.

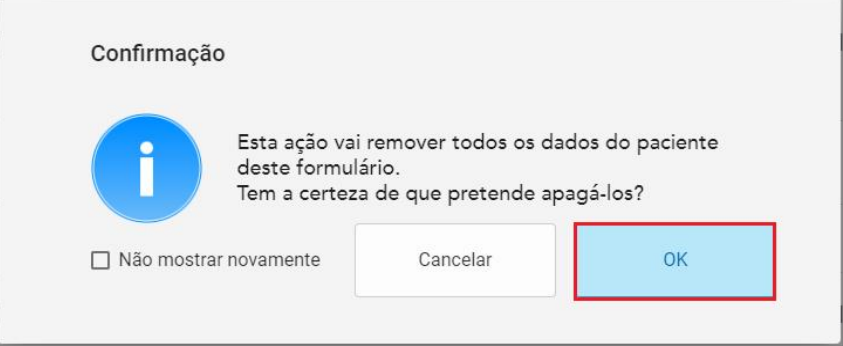

**Figura 114: Remover mensagem de confirmação**

2. Toque em **OK** para remover os dados do paciente.

Se necessário, você pode marcar a caixa de seleção **Não exibir novamente**. No futuro, os dados do paciente serão removidos da janela *Nova Digitalização* assim que você tocar no botão **Remover**.

Todos os dados são removidos da janela *Nova Digitalização* e, agora, se necessário, é possível adicionar um novo paciente ou procurar por um usuário existente.

## <span id="page-135-0"></span>**5.5 Digitalização do paciente**

Depois de preencher o Rx, toque em **na barra de ferramentas para entrar no modo** Digitalizar. A janela *Digitalizar* é exibida, permitindo que você comece a digitalização do paciente.

Enquanto estiver no modo Digitalizar, você pode executar as seguintes ações:

- Ver o comentário adicional do scanner, descrito na [Comentários](#page-137-0) adicionais de digitalização
- <sup>l</sup> Alternar entre o modo colorido e monocromático, descrito em Alternância de cores na [digitalização](#page-139-0)

Você também pode editar a digitalização da seguinte forma:

- **Exclua um [segmento](#page-174-0), conforme descrito em Excluindo um segmento**
- **·** Exclua uma área selecionada, conforme descrito em [Excluindo](#page-176-0) uma seleção
- Capture áreas com anatomia ausente, conforme descrito em [Preenchendo](#page-178-0) anatomia ausente
- Exiba o excesso de tecido em torno das extremidades modelo 3D, como descrito em [Desativando](#page-179-0) a limpeza [automática](#page-179-0)

Quando terminar de digitalizar o paciente, toque em na barra de ferramentas para passar para o modo **Visualizar**, onde você pode revisar a digitalização.

# **5.5.1 Orientações para a digitalização**

Assim que você passa para o modo Digitalizar, é exibida a sequência de digitalização recomendada para o segmento selecionado no centro da janela do scanner. Ela desaparecerá automaticamente após alguns instantes ou você pode tocar em qualquer lugar da tela para ocultá-la.

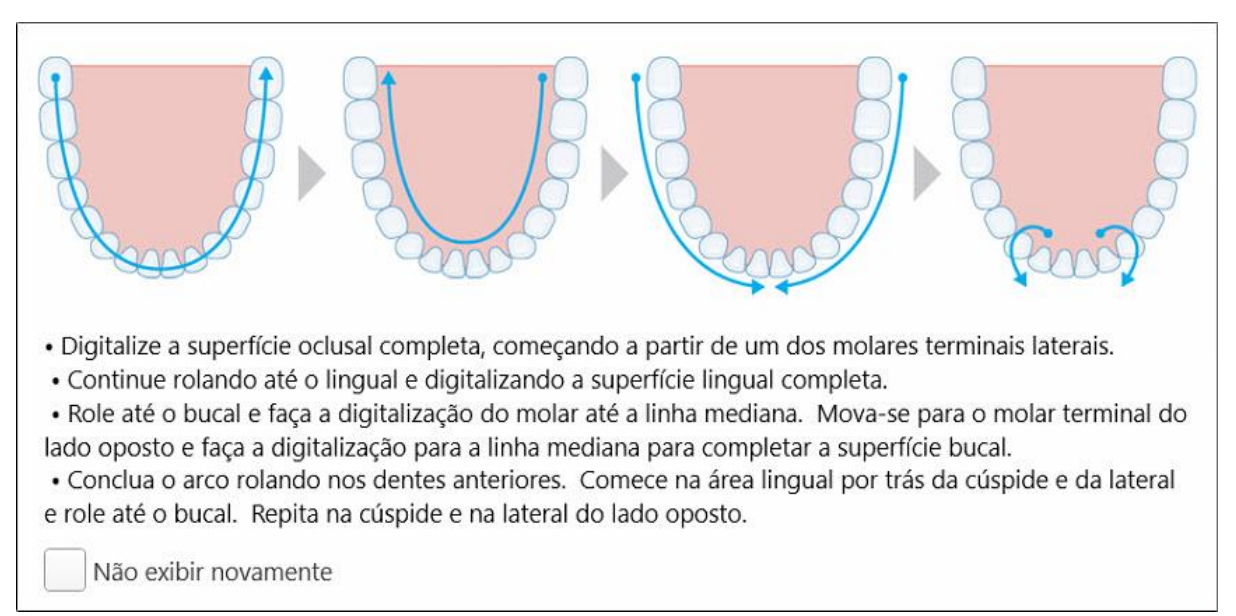

O iTero recomenda que você siga a sequência de digitalização para obter os melhores resultados.

#### **Figura 115: Sequência de digitalização recomendada - mandíbula inferior**

**Nota:** se você marcar a caixa de seleção **Não exibir novamente**, esta orientação não será exibida em digitalizações futuras. Você pode retornar às orientações ativando-a nas configurações de **Digitalização** conforme descrito na Definindo as [configurações](#page-88-0) de digitalização.

Além disso, se você pressionar os dois botões do leitor simultaneamente, a seguinte orientação será exibida:

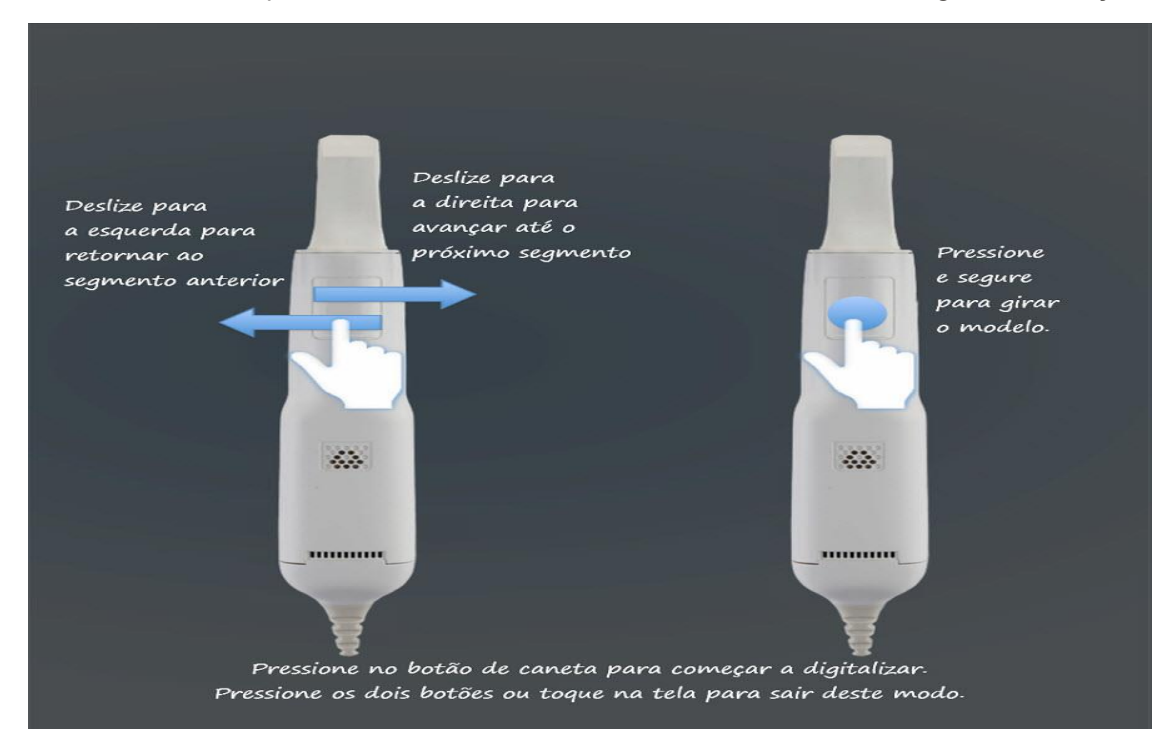

**Figura 116: Orientações para o Leitor**

Pressione qualquer um dos botões do leitor para começar a digitalizar.

## **5.5.2 Práticas recomendadas de digitalização**

O iTero recomenda as seguintes prácticas, aprimoradas para digitalização os procedimentos restauradores fixos:

- Certifique-se de que o dente preparado e a área circundante estão livres de detritos, saliva e contaminação sanguínea.
- O dente preparado deve estar seco e com a linha de margem livre de tecido.
- <sup>l</sup> Você deve estar familiarizado com as técnicas de digitalização adequadas, para evitar a digitalização excessiva.

## **5.5.3 Opções de digitalização**

No modo Digitalizar, você pode selecionar as seguintes opções:

- <sup>l</sup> Comentários adicionais de digitalização, como descrito na [Comentários](#page-137-0) adicionais de digitalização
- · Alternar entre colorido e monocromático, descrito em Alternância de cores na [digitalização](#page-139-0)
- · Editar a digitalização:
	- Excluir um [segmento](#page-174-0), descrito na Excluindo um segmento
	- o Excluir uma seleção, descrito na [Excluindo](#page-176-0) uma seleção
	- o Preencher a anatomia ausente, descrito na [Preenchendo](#page-178-0) anatomia ausente
	- o Desativar a limpeza automática, descrita em [Desativando](#page-179-0) a limpeza automática

## <span id="page-137-0"></span>**5.5.3.1 Comentários adicionais de digitalização**

Você pode ativar o modo de comentários adicionais de digitalização para alertá-lo sobre as áreas que precisam de digitalização adicional, a fim de garantir que áreas críticas, que possam comprometer todo o modelo, não passem despercebidas.

Áreas com anatomia ausente ficam destacadas em vermelho ao digitalizar no modo monocromático e em roxo ao digitalizar no modo colorido.

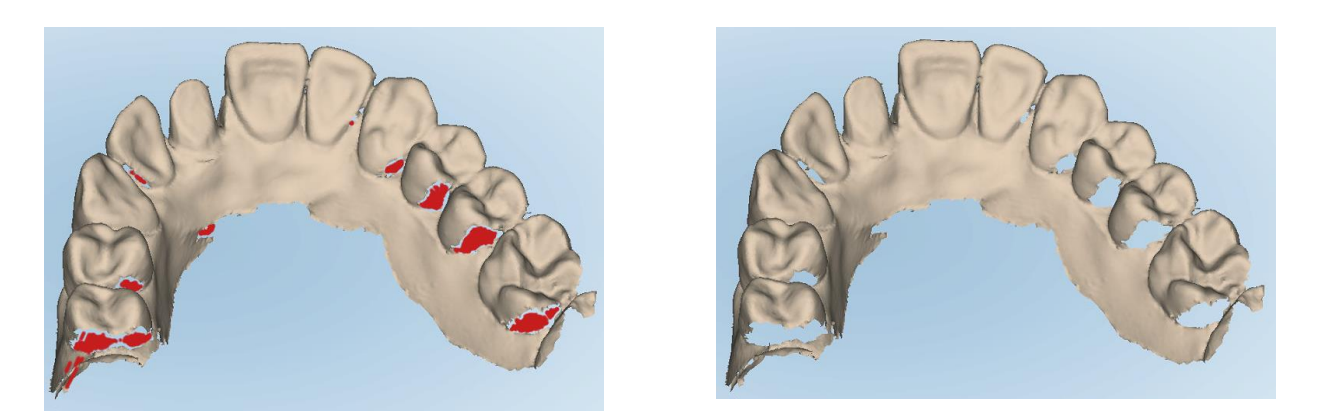

Figura 117: Áreas com anatomia ausente, mostradas com e sem comentários adicionais de digitalização - monocromático

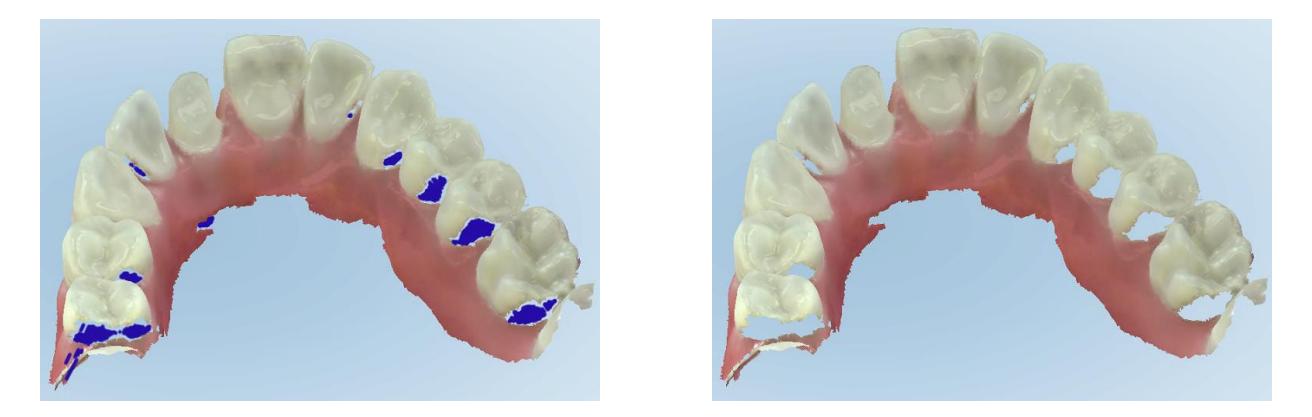

Figura 118: Áreas com anatomia ausente mostrada com e sem comentários adicionais de digitalização - modo colorido

Esse modo fica ativado por padrão e pode ser desativado a cada caso, tocando em  $\Box$  ou ter o padrão alterado nas configurações de Digitalização conforme descrito na Definindo as [configurações](#page-88-0) de digitalização.

# <span id="page-139-0"></span>**5.5.3.2 Alternância de cores na digitalização**

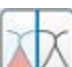

O botão alternar cores **permite alternar entre o modo monocromático e o modo colorido. Isso se aplica a** todos os procedimentos de digitalização e de visualização.

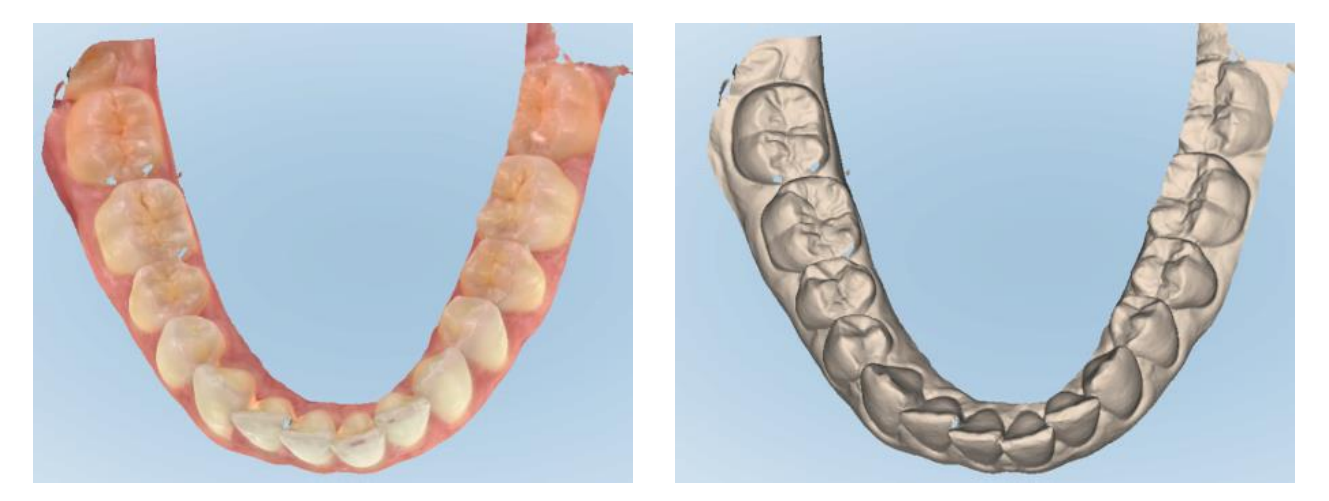

**Figura 119: Modelo exibido nos modos colorido e monocromático**

Por padrão, os modelos são digitalizados em cores, mas você pode alternar a exibição em cada caso tocando em

ou alterar o padrão nas configurações de Digitalização conforme descrito na Definindo as [configurações](#page-88-0) de [digitalização](#page-88-0).

# **5.5.3.3 Mudando para o próximo segmento de digitalização**

Durante a digitalização, o segmento atual é destacado em azul nos controles de navegação, além de ser exibido na caixa indicativa do segmento, entre as setas.

**Nota:** Antes de passar para o próximo segmento, pressione qualquer um dos botões laterais do leitor para interromper a digitalização. O sistema emite um som ao parar a digitalização e ao reiniciar a digitalização.

Você pode passar para o próximo segmento ao:

- Tocar no arco, preparação, dente preparado ou segmento de mordida relevantes
- Tocar nas setas

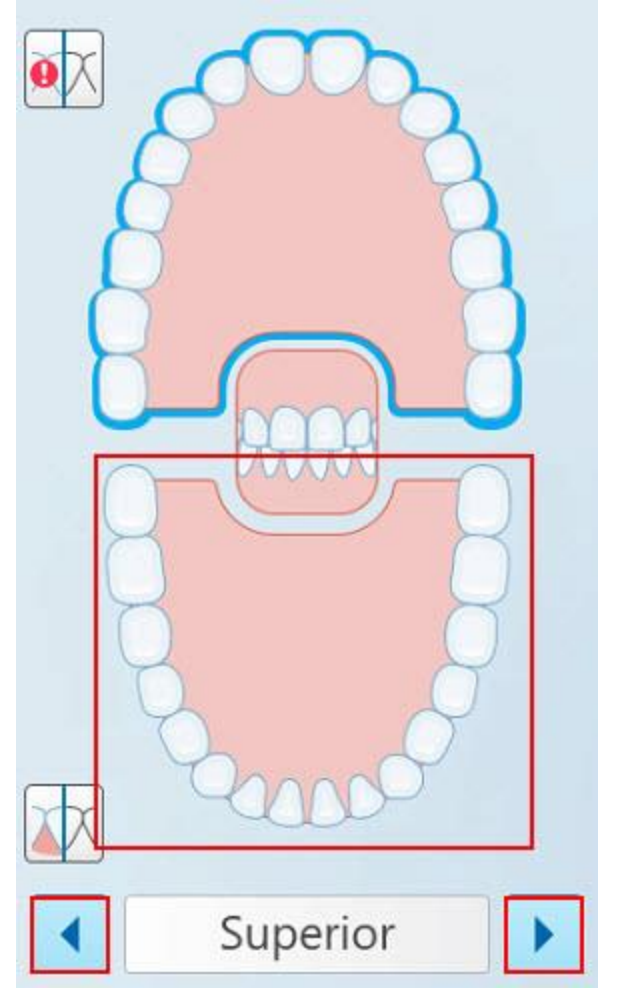

**Figura 120: Tocar no arco oposto ou tocar nas setas para selecioná-lo**

• Deslizar para a esquerda ou direita no touchpad do leitor.

Para ativar o touchpad do leitor, pressione e solte ambos os botões do leitor simultaneamente.

# **5.5.4 Editando uma digitalização**

Depois de digitalizar o modelo, você pode editá-lo usando as seguintes ferramentas:

- Ferramenta Excluir Segmento, descrita na Excluindo um [segmento](#page-174-0)
- **·** Ferramenta Excluir Seleção, descrita na [Excluindo](#page-176-0) uma seleção
- Ferramenta Preencher, descrita na [Preenchendo](#page-178-0) anatomia ausente
- **·** Desativar a ferramenta de limpeza automática, descrita em [Desativando](#page-179-0) a limpeza automática

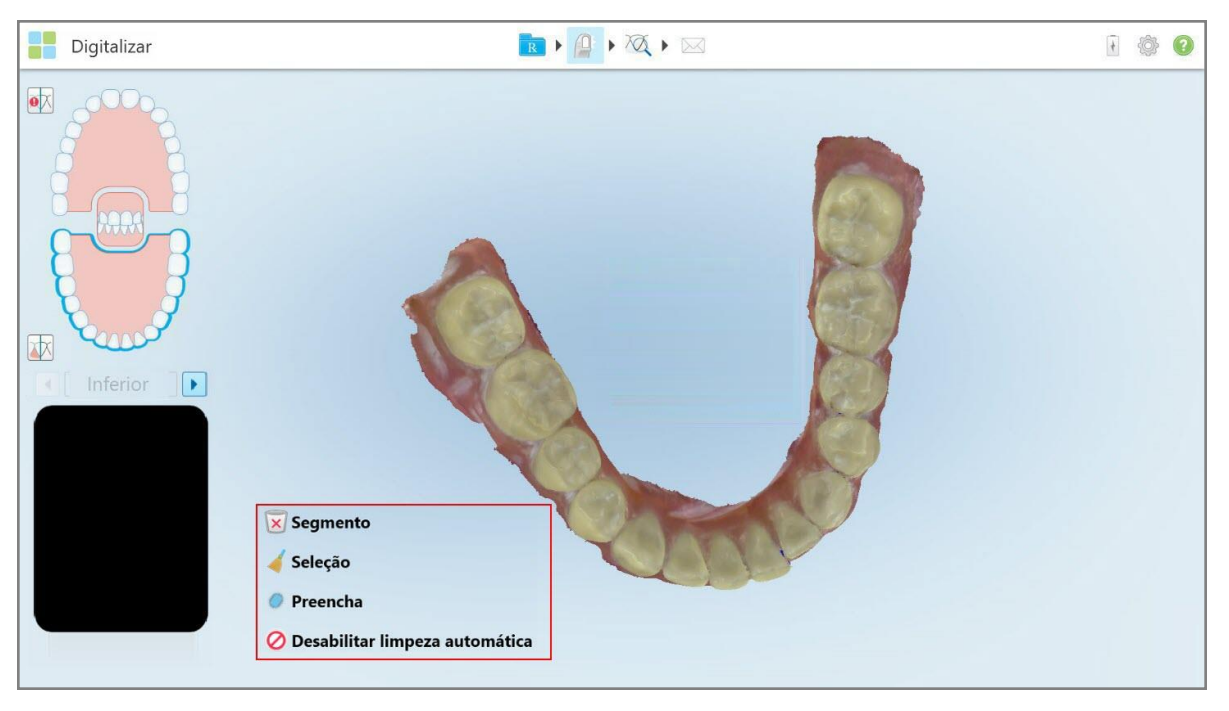

As ferramentas de edição são acessadas ao pressionar a tela.

**Figura 121: Ferramentas de Edição**

## **5.6 Visualizando a digitalização**

Depois de digitalizar o paciente, toque em para passar para o modo Visualizar. Após a conclusão da etapa de pós-processamento, você pode inspecionar o modelo em alta resolução para garantir que tenha capturado suficiente anatomia e que o modelo esteja preciso e completo.

Na ocorrência de segmentos de digitalização ausentes ou mordidas ausentes, será exibida uma notificação no início do estágio de pós-processamento, permitindo que você volte e adicione as áreas da digitalização que estejam faltando. Para mais informações, consulte Notificações de segmento ausente na [digitalização.](#page-142-0)

Ao visualizar a digitalização, você pode:

- Excluir as áreas selecionadas de uma digitalização, conforme descrito na [Trabalhando](#page-181-0) com a ferramenta [Borracha](#page-181-0)
- <sup>l</sup> Criar manualmente a separação da matriz, se o ponto verde de dica não estiver no centro do dente preparado durante a digitalização, conforme descrito na [Trabalhando](#page-189-0) com a ferramenta Separação de Matriz
- Definir a linha de margem, conforme descrito em [Trabalhando](#page-193-0) com a ferramenta Linha de Margem
- Fazer uma captura de tela do modelo conforme descrito na [Trabalhando](#page-195-0) com a ferramenta Snapshot

Depois de revisar a digitalização para garantir que ela esteja concluída, toque em na barra de ferramentas para enviá-la ao laboratório ou para o software do consultório, conforme descrito em Enviando a [digitalização](#page-144-0).

**Nota para procedimentos de Restauração Fixa e para Dentadura/Removível:** Após visualizar a digitalização, retorne à janela *Nova Digitalização* para preencher todos os campos obrigatórios que não foram preenchidos. Tais campos não eram obrigatórios ao escanear o paciente, mas devem ser preenchidos antes de enviar a digitalização. Se houver campos ausentes ao enviar a digitalização, será exibida uma mensagem, solicitando que você preencha todos os campos obrigatórios destacados em vermelho na área **Informações sobre o Tratamento** .

# **5.6.1 Notificações de segmento ausente na digitalização**

<span id="page-142-0"></span>Se, ao pressionar o botão, houver segmentos ausentes na digitalização ou digitalização de mordida, você houver segmentos ausentes na digitalização ou digitalização de mordida, você será notificado no início da fase de pós-processamento e poderá voltar para adicionar as áreas da digitalização que estejam faltando e, assim, reduzir posteriormente a intervenção manual.

As notificações são exibidas nos seguintes casos:

- <sup>l</sup> Ausência de preparo do arco os segmentos não foram digitalizados ou não foram unidos corretamente
- Problemas de mordida
- Mordida ausente
- Mordida digitalizada apenas de um lado
- · Discrepância entre as digitalizações de mordida esquerda e direita

Além disso, a seção de mordida é destacada em vermelho nos controles de navegação.

A mensagem pode ser genérica ou muito específica para o problema, incluindo orientações sobre como corrigi-lo. Se você não corrigir os problemas, em alguns casos, poderá ser avisado de que a digitalização poderá ser devolvida pelo laboratório.

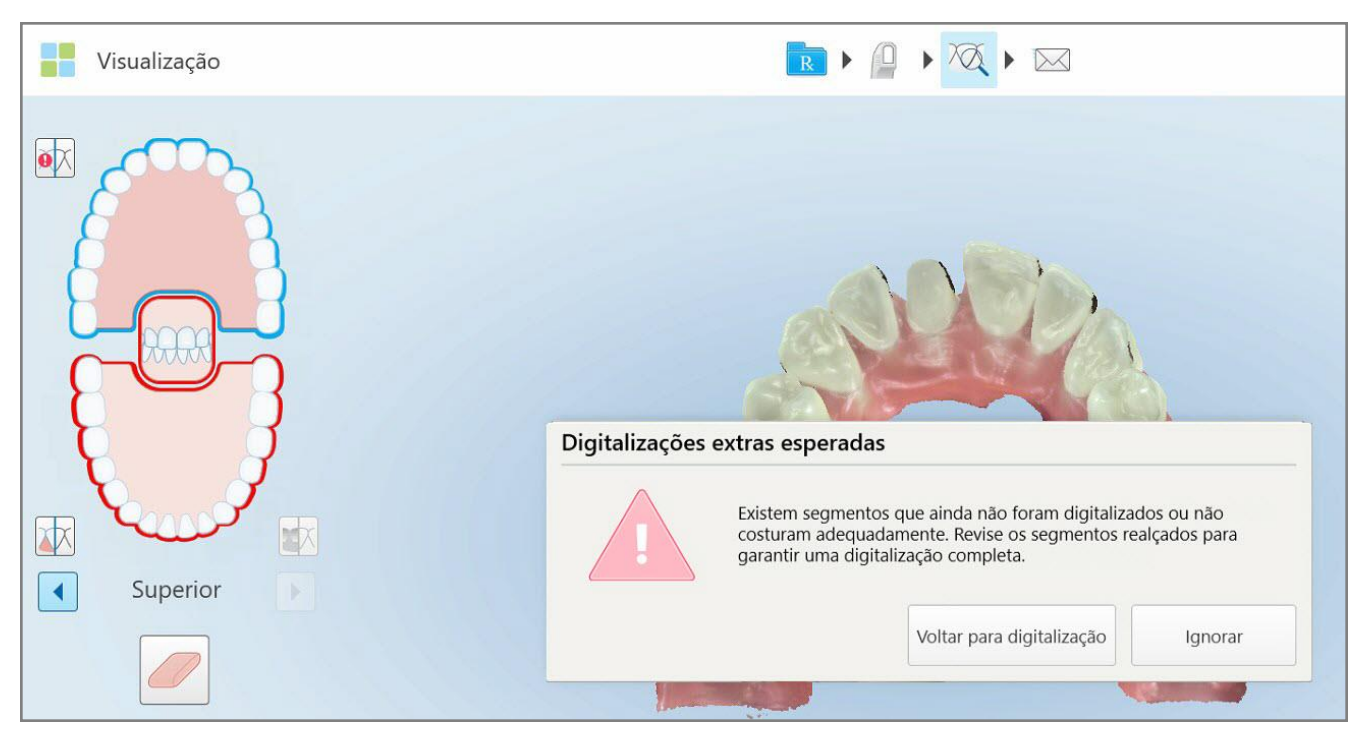

**Figura 122: Mensagem de digitalização ausente e segmentos ausentes destacados em vermelho**

Você pode tocar em **Voltar para Digitalização** para retornar ao modo Digitalizar e redigitalizar os segmentos ausentes, destacados em vermelho nos controles de navegação.
# **5.6.2 Usando o cronômetro da digitalização**

O cronômetro da digitalização permite conferir o tempo que levou para digitalizar o modelo.

#### **Para visualizar o tempo de digitalização:**

1. Na barra de ferramentas, toque no botão .

O tempo de digitalização é exibido.

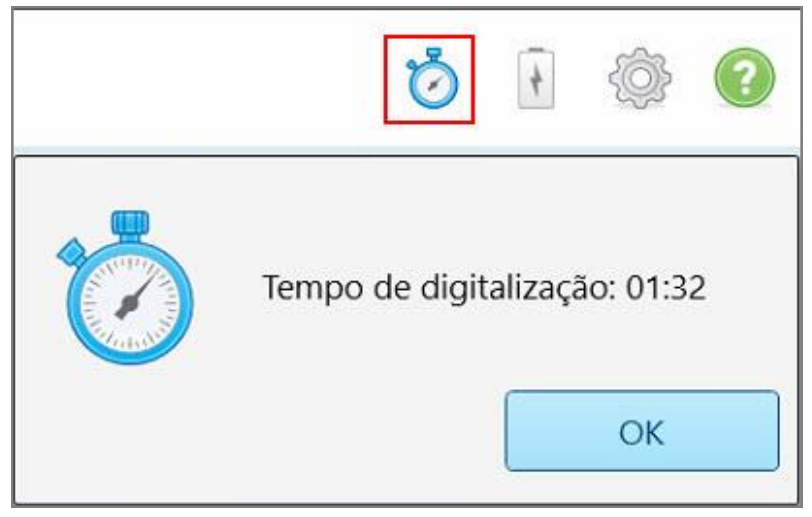

**Figura 123: Botão do cronômetro de digitalização na barra de ferramentas e tempo da digitalização**

2. Toque em **OK** para fechar a janela.

# **5.7 Enviando a digitalização**

Após digitalizar o paciente e revisar o Rx para garantir que não faltem dados, dependendo do procedimento, você pode enviar a digitalização para o laboratório, para a fresagem do consultório ou pode armazená-la.

**Nota:** antes de poder enviar a digitalização, você deve confirmar que recebeu o consentimento do paciente para que seus dados de saúde sejam coletados e processados pela Align.

#### **Para enviar a digitalização:**

1. Toque em  $\boxtimes$ na barra de ferramentas para enviar a digitalização, incluindo as capturas de tela do modelo digitalizado, caso seja relevante.

**Nota para os procedimentos Restauradores Fixa e de Dentadura/Removível:** alguns campos no Rx tornam-se obrigatórios somente após o paciente ter sido digitalizado. Se você não tiver preenchido todas as informações obrigatórias necessárias, será exibida uma mensagem para você preencher os campos ausentes.

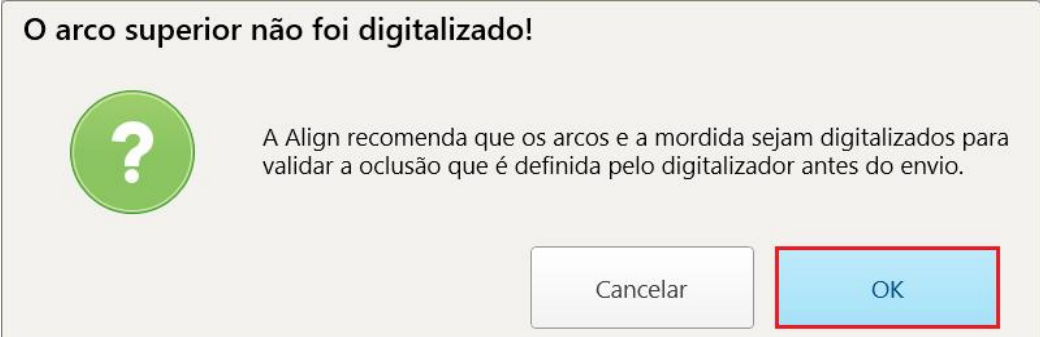

**Figura 124: Notificação sobre informações sobre o tratamento ausentes**

a. Toque em **OK** para exibir a página *Detalhes do Rx*, onde aparece uma notificação na área **Informações sobre o tratamento** para cada tratamento que estiver faltando preencher os campos obrigatórios.

|                                                     | Informações de tratamiento |                          |                          |        |                        |
|-----------------------------------------------------|----------------------------|--------------------------|--------------------------|--------|------------------------|
| Ponte: $14 - 16$                                    |                            |                          |                          |        |                        |
| Nº do dente                                         | <b>Tratamento</b>          | <b>Material</b>          | Término do preparo Forma |        |                        |
| 14<br>Faltan campos necessarios para el tratamiento | Coroa                      | ×                        | ÷.                       | ÷      | Exibir detalhes        |
| 15<br>Faltan campos necessarios para el tratamiento | Implanto suportada         | $\overline{\phantom{a}}$ | $\sim$                   | $\sim$ | Exibir detalhes        |
| 16<br>Faltan campos necessarios para el tratamiento | Implanto suportada         | ÷                        | $\Delta$                 | ÷      | <b>Exibir detalhes</b> |

**Figura 125: Campos ausentes, destacados em vermelho na área Informações sobre o Tratamento**

b. Toque em **Mostrar Detalhes** para abrir as opções de tratamento e preencher os detalhes em falta.

c. Toque em **para enviar a digitalização.** 

A janela *Confirmar Envio* é exibida.

2. Assine na área **Assinatura** para autorizar o pedido.

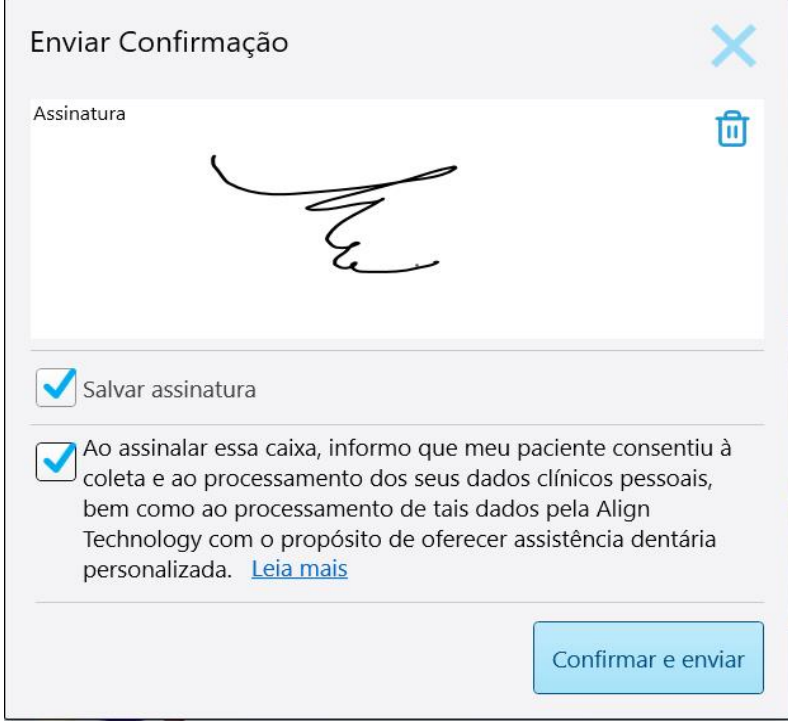

**Figura 126: Janela Confirmar Envio**

- 3. Se necessário, marque a caixa de seleção **Salvar Assinatura** para salvar a sua assinatura para autorizar o envio de digitalizações futuras.
- 4. Se você digitalizou o procedimento Modelo de Estudo/iRecord ou um tipo de procedimento Alinhadores Invisalign, a caixa de seleção **Iniciar Simulador Invisalign Pro** será exibida e selecionada. Manter esta opção selecionada acionará a simulação. Para obter mais informações sobre o Simulador de Resultado Invisalign Pro, consulte Simulador de [Resultado](#page-171-0) Invisalign Pro.

#### **Notas:**

- ∘ Para ativar a simulação, certifique-se de que a sua conta iTero esteja emparelhada com a sua conta do site Invisalign Doctor.
- O Simulador de Resultado Invisalign Pro é compatível apenas em scanners da série iTero Element Plus.
- 5. Após receber o consentimento do paciente para que seus dados sejam processados e enviados para a Align, certifique-se de que a caixa de seleção de consentimento do paciente esteja marcada.
- 6. Para enviar a digitalização, toque em **Confirmar e Enviar**.

É exibida uma notificação de que o modelo está sendo enviado e, em seguida, o status do pedido é exibido na página de perfil do paciente.

Se você selecionou executar o Simulador de Resultado Invisalign Pro, o Visualizador será exibido, mostrando o progresso da simulação.

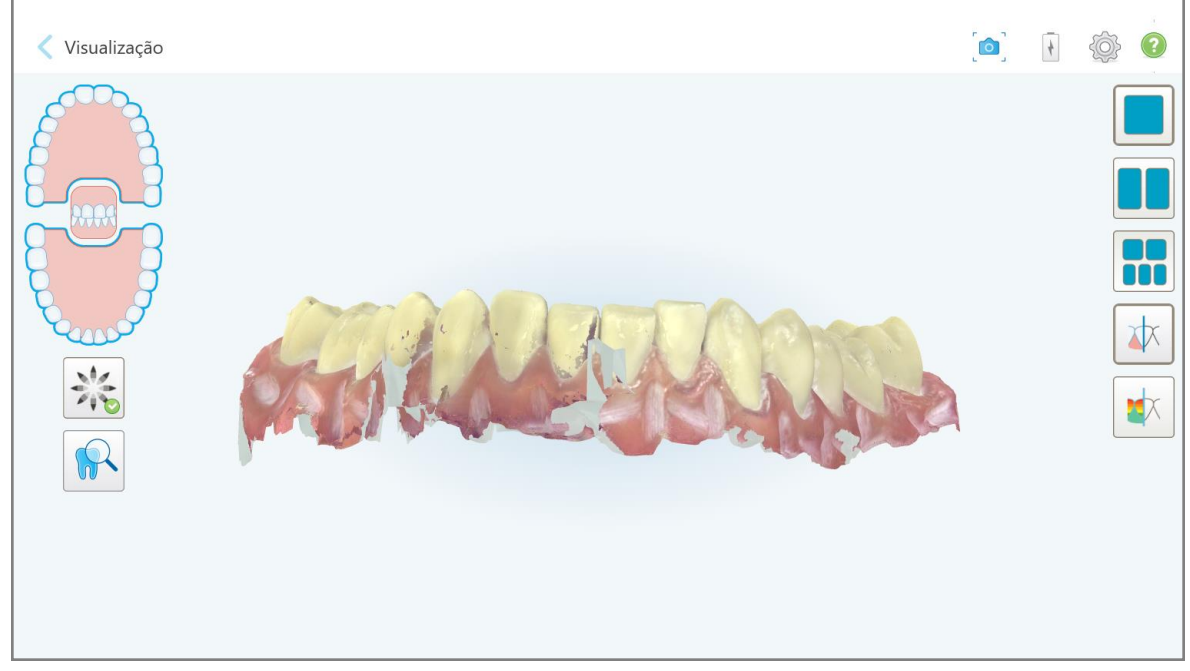

**Figura 127: Progresso do Simulador de Resultado Invisalign Pro mostrado no Visualizador**

Você também pode visualizar o progresso da simulação na página de perfil do paciente.

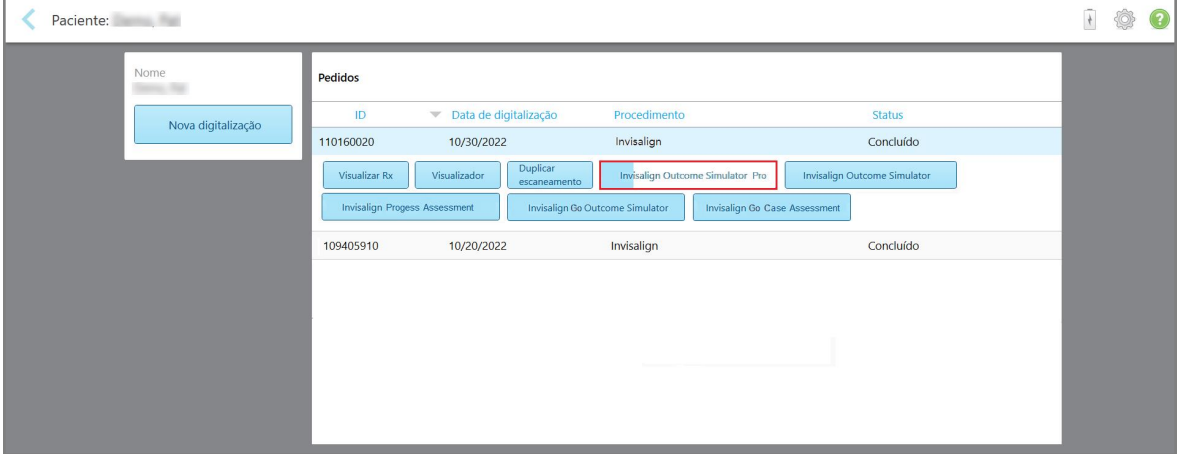

**Figura 128: Progresso do Simulator de Resultado Invisalign Pro mostrado na página de perfil do paciente.**

Se você não selecionou executar o Simulador de Resultado Invisalign Pro, será exibida uma notificação, informando que o modelo está sendo enviado e, em seguida, o status do pedido é exibido na página de perfil do paciente.

# <span id="page-148-0"></span>**5.8 Trabalhando com o Visualizador**

O Visualizador é uma ferramenta que permite visualizar e manipular o modelo digital para apresentações de casos. Somente as digitalizações que já foram enviados podem ser visualizados no Visualizador.

O Visualizador pode ser acessado a partir de Pedidos Passados na página *Pedidos* ou na página de perfil de um paciente específico.

| Pedidos enviados               |                                          |                                     |                       |                                      | Pesquisar |                   |
|--------------------------------|------------------------------------------|-------------------------------------|-----------------------|--------------------------------------|-----------|-------------------|
| ID<br>$\overline{\phantom{a}}$ | Nome do paciente                         | Nº de Identificação                 | Data de digitalização | Procedimento                         |           | <b>Status</b>     |
| 109270300                      |                                          | 123                                 | 10/19/2022            | Restaurativo fixo                    |           | Concluído         |
| 109249457                      | Demo, Patient1                           | 103181639                           | 10/19/2022            | Invisalign                           |           | Concluído         |
| Visualizar Rx                  | Duplicar<br>Visualizador<br>escaneamento | <b>Invisalign Outcome Simulator</b> |                       | <b>Invisalign Progess Assessment</b> |           |                   |
| 109138586                      |                                          | 123                                 | 10/18/2022            | Restaurativo fixo                    |           | Inativo/cancelado |
| 107517410                      |                                          |                                     | 09/28/2022            | Modelo de Estudo/iRecord             |           | Concluído         |
| 106684673                      |                                          |                                     | 09/19/2022            | Restaurativo fixo                    |           | Concluído         |

**Figura 129: Opção Visualizador no painel Pedidos Passados da página Pedidos**

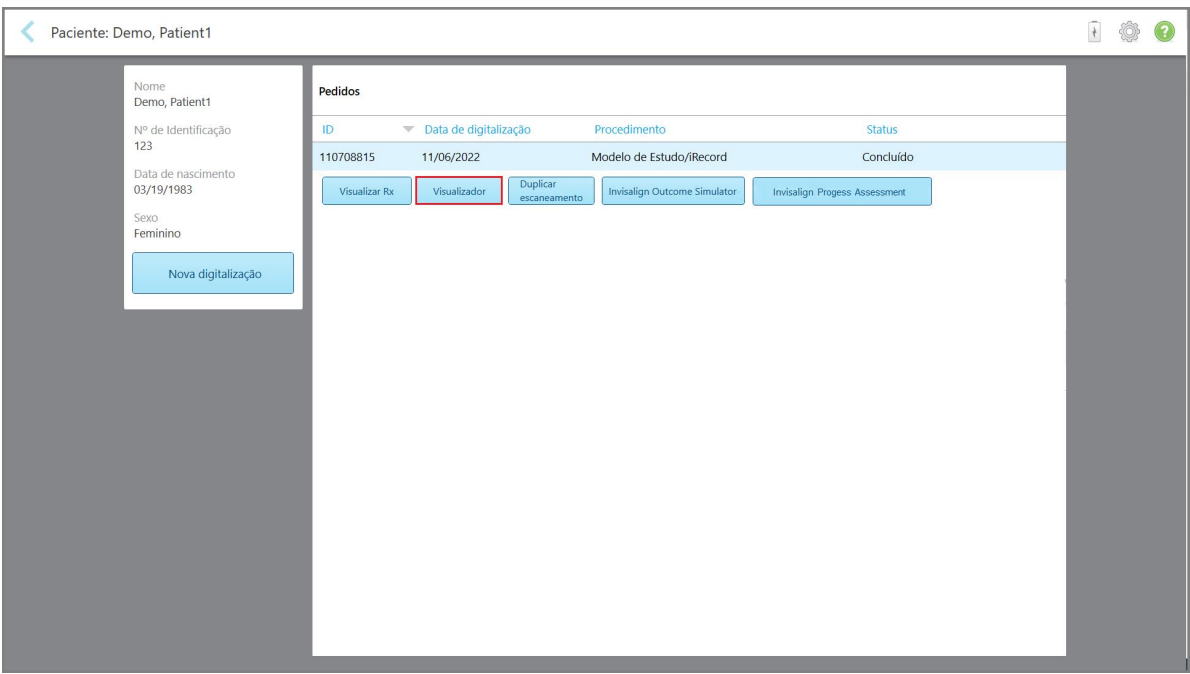

**Figura 130: Opção Visualizador na página de perfil do paciente**

iTero<sup>®</sup>

No Visualizador, você pode tocar no seguinte para:

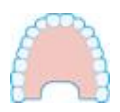

Mostrar/ocultar a maxila.

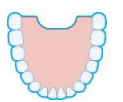

Mostrar/ocultar a mandíbula.

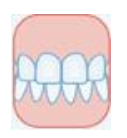

Mostrar a mandíbula e maxila.

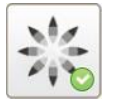

Exibe a ferramenta Simulador de Resultado Invisalign Pro, conforme descrito em Simulador de [Resultado](#page-171-0) Invisalign Pro. Disponível apenas para os procedimentos Modelo de Estudo/iRecord e para os tipos de procedimentos Alinhadores Invisalign

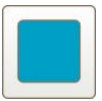

Exibir o modelo em visualização de uma janela, com a mandíbula e maxila na mesma janela (visualização Frontal).

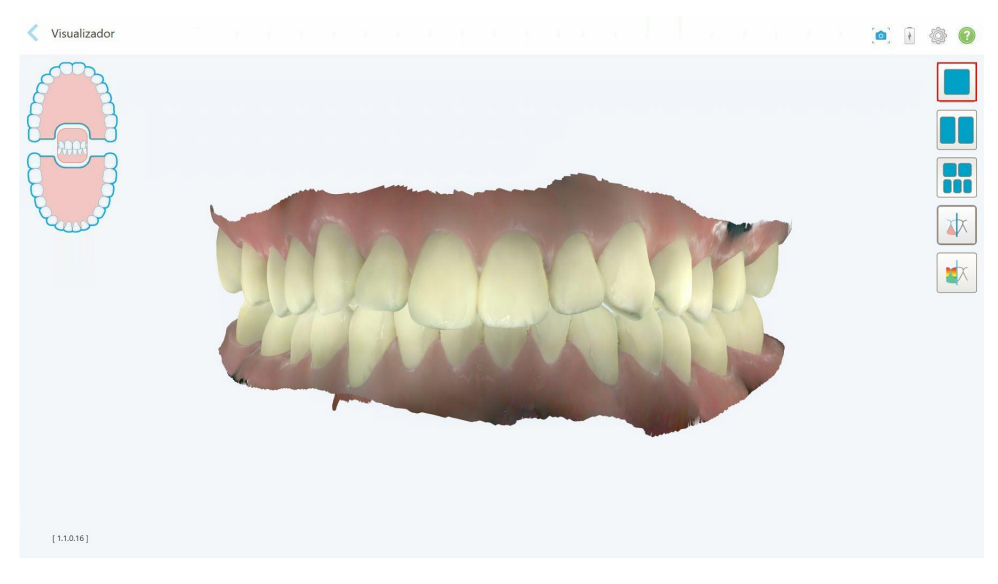

**Figura 131: Modelo em uma visualização de uma janela**

Relevante apenas para procedimentos Ortodônticos.

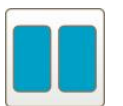

Exibe o modelo de visualização em duas janelas, com a mandíbula e maxila em janelas separadas (visualização Oclusal). Cada modelo pode ser controlado separadamente, para melhor avaliação.

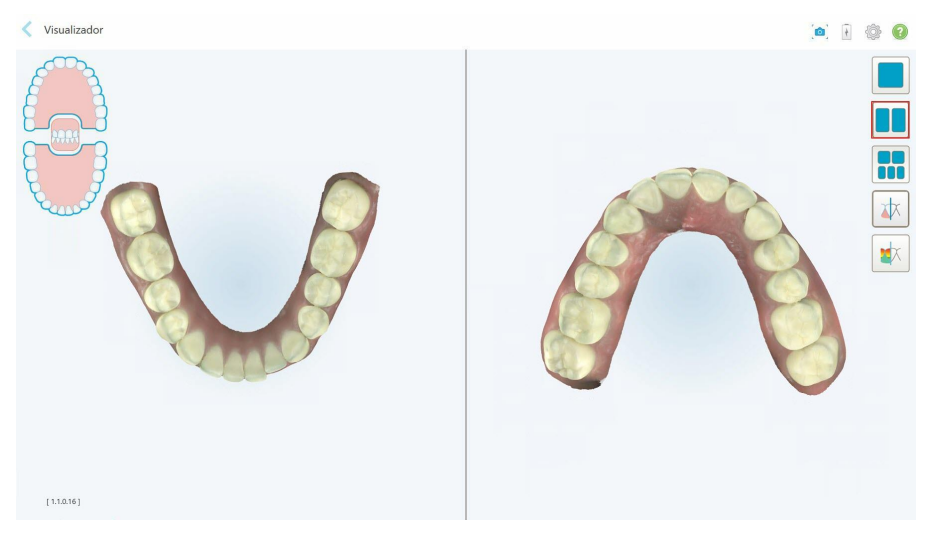

**Figura 132: Modelo em uma visualização de duas janelas**

Relevante apenas para procedimentos Ortodônticos.

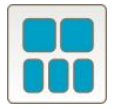

Exibe o modelo na visualização em cinco janelas, com as mandíbulas superior e inferior vistas separadamente, e ambas as mandíbulas à esquerda, centro e direita (visualização Galeria). Cada modelo pode ser controlado separadamente, para melhor avaliação.

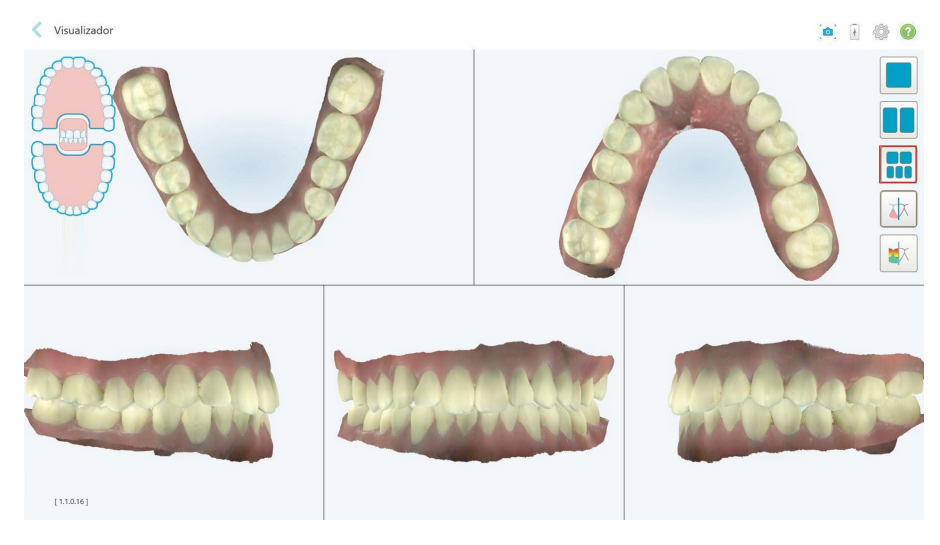

**Figura 133: Modelo em uma visualização de cinco janelas**

Relevante apenas para procedimentos Ortodônticos.

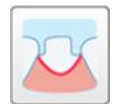

Exibir/ocultar a linha de margem do dente preparado.

Relevante apenas para procedimentos Restauradores.

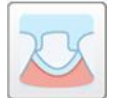

Mostrar/ocultar o canal criado pela equipe de Modelagem. Isso será habilitado no Visualizador somente após a fase de modelagem.

Relevante apenas para procedimentos Restauradores.

$$
\boxed{\text{ } \psi }
$$

Alternar entre visualizar o modelo em cores ou monocromático.

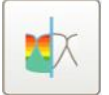

Mostrar/ocultar o espaço livre oclusal entre os dentes opostos, conforme descrito na [Trabalhando](#page-183-0) com a ferramenta Espaço Livre Oclusal. Essa opção só é ativada se a mordida foi digitalizada.

**Nota:** Quando o status do caso é **iTero Modeling**, ele está nos estágios iniciais da modelagem e as ferramentas de linha de margem e matriz ficam desativadas.

Quando o processo de modelagem for concluído e a margem e linha de matriz tiverem sido editadas, as alterações vão aparecer em cores no modelo e as ferramentas também vão ser exibidas em cores, indicando que elas estão ativas.

# **5.9 Removendo a ponteira do leitor**

As ponteiras do leitor são destinadas ao uso único por paciente e devem ser descartadas e substituídas depois do uso em cada paciente, para evitar a contaminação cruzada.

#### **Para remover a ponteira do leitor:**

1. Assim que a digitalização for concluída ou se a digitalização for interrompida, pressione levemente o centro da ponteira, puxe-a lentamente, retirando-a do leitor e descarte-a.

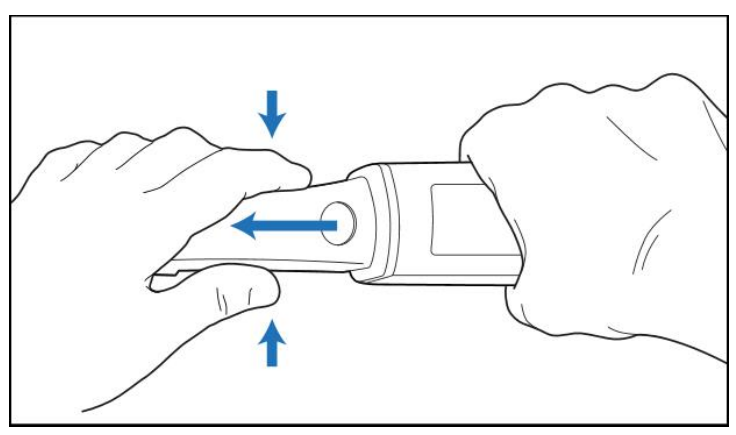

**Figura 134: Removendo uma ponteira do leitor**

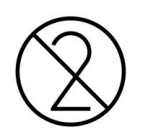

**ATENÇÃO:** descarte as ponteiras usadas de acordo com os procedimentos operacionais padrão ou com as regulamentações locais para remoção de lixo hospitalar contaminado.

# **AVISO:** SUPERFÍCIE ÓPTICA!

NÃO toque na superfície óptica do leitor. O contato pode causar danos. Se for necessária uma limpeza adicional, além da listada na Limpeza e [desinfecção](#page-203-0) do leitor, use os tecidos antiestáticos que se encontram dentro da caixa de ponteiras. Para obter mais informações, consulte as instruções na caixa.

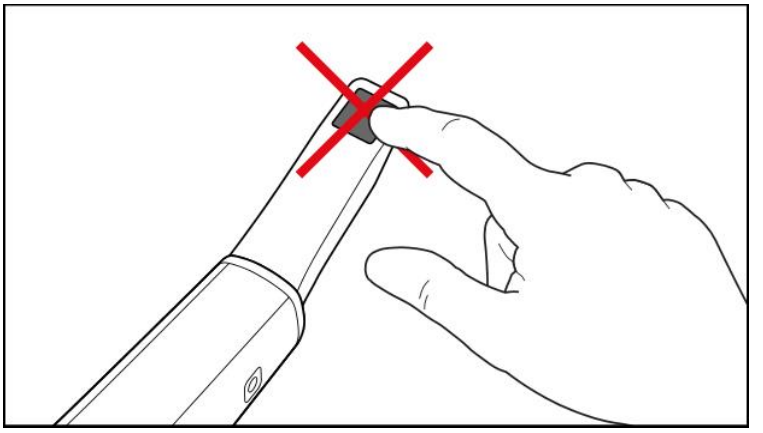

**Figura 135: Superfície óptica do leitor**

- 2. Limpe e desinfete o leitor conforme descrito na Limpeza e [desinfecção](#page-201-0) do leitor.
- 3. Coloque cuidadosamente uma nova ponteira na ponta do leitor, até ouvir um clique.

**Nota:** se o scanner não for usado imediatamente após a limpeza e desinfecção, coloque a ponteira protetora azul.

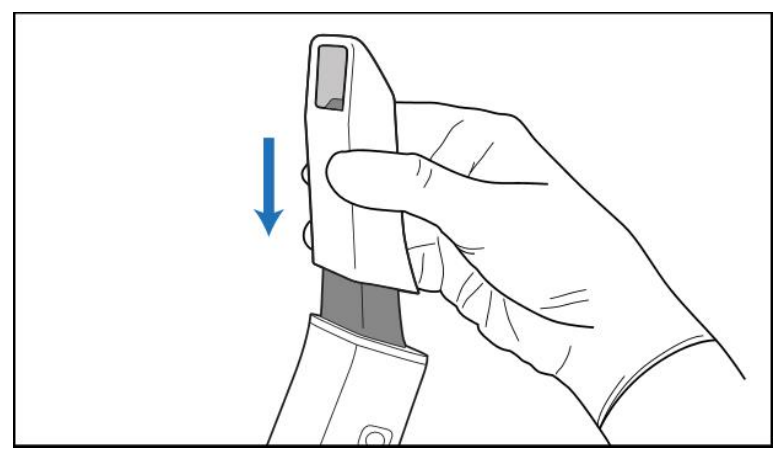

**Figura 136: Coloque cuidadosamente a nova ponteira no lugar**

# 6 Trabalhando com os pacientes

Na tela inicial, toque no botão **Pacientes** para exibir a página *Pacientes*.

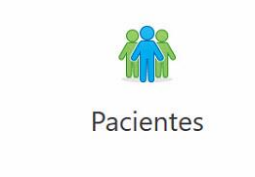

A página dos *Pacientes* exibe uma lista de todos os pacientes registrados em seu sistema iTero e, se relevante, os números dos prontuários, as datas de nascimentos e as datas das últimas digitalizações.

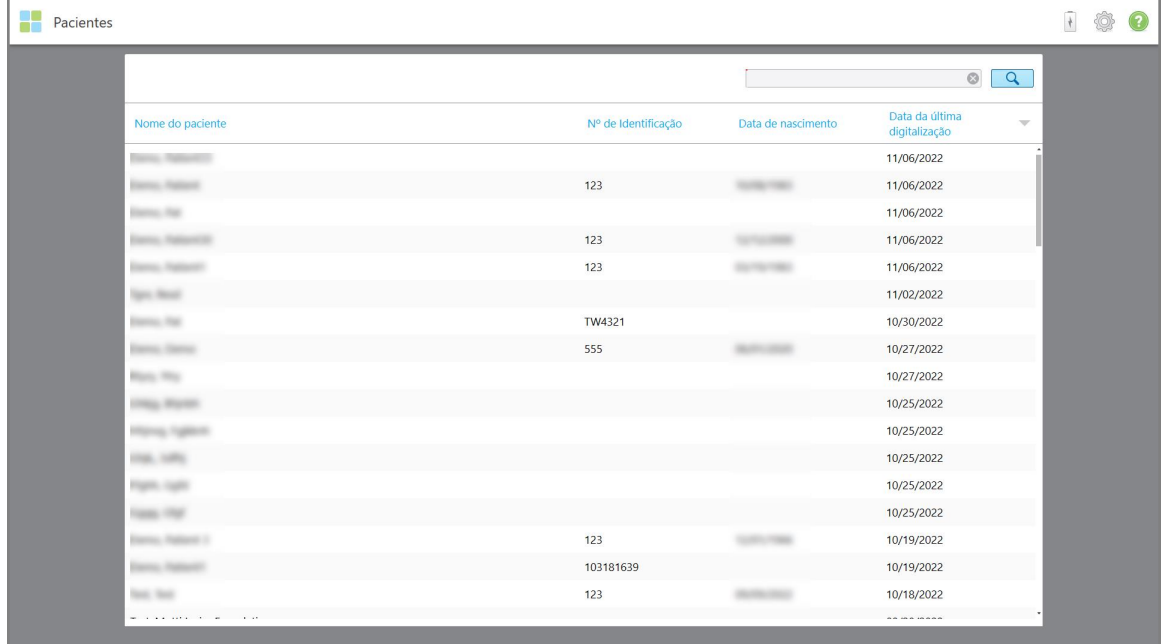

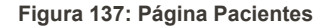

Depois de selecionar um paciente, você pode visualizar a página de perfil do paciente com os dados do paciente.

# **6.1 Procurando pacientes**

Se necessário, você pode pesquisar pacientes no banco de dados do iTero usando seus nomes ou números de prontuário.

# **Para procurar um paciente:**

<sup>l</sup> Na página *Pacientes*, digite o nome do paciente ou o número do prontuário (ou parte dele) na caixa de pesquisa e toque no botão de pesquisa 4.

| 88<br>Pacientes |                                        |                     |                    |                                                        | $\overline{\ast}$ | Ò | O |
|-----------------|----------------------------------------|---------------------|--------------------|--------------------------------------------------------|-------------------|---|---|
|                 |                                        |                     | Pat                | $\circ$<br>$\overline{Q}$                              |                   |   |   |
|                 | Nome do paciente                       | Nº de Identificação | Data de nascimento | Data da última<br>$\overline{\nabla}$<br>digitalização |                   |   |   |
|                 | Foreign Thempson's                     |                     |                    | 11/06/2022                                             |                   |   |   |
|                 |                                        | 123                 |                    | 11/06/2022                                             |                   |   |   |
|                 |                                        |                     |                    | 11/06/2022                                             |                   |   |   |
|                 |                                        | 123                 |                    | 11/06/2022                                             |                   |   |   |
|                 |                                        | 123                 |                    | 11/06/2022                                             |                   |   |   |
|                 | <b>Tarry Mood</b>                      |                     |                    | 11/02/2022                                             |                   |   |   |
|                 | <b><i>ENGINEERS</i></b>                | TW4321              |                    | 10/30/2022                                             |                   |   |   |
|                 |                                        | 555                 |                    | 10/27/2022                                             |                   |   |   |
|                 | <b>Rights Hits</b>                     |                     |                    | 10/27/2022                                             |                   |   |   |
|                 |                                        |                     |                    | 10/25/2022                                             |                   |   |   |
|                 |                                        |                     |                    | 10/25/2022                                             |                   |   |   |
|                 | m                                      |                     |                    | 10/25/2022                                             |                   |   |   |
|                 | <b>Capital</b>                         |                     |                    | 10/25/2022                                             |                   |   |   |
|                 |                                        |                     |                    | 10/25/2022                                             |                   |   |   |
|                 | <b>Continued Profits</b>               | 123                 |                    | 10/19/2022                                             |                   |   |   |
|                 |                                        | 103181639           |                    | 10/19/2022                                             |                   |   |   |
|                 | <b>State: State</b>                    | 123                 |                    | 10/18/2022                                             |                   |   |   |
|                 | with a strain to the<br>$\sim$<br>1.11 |                     |                    | $\cdots$                                               |                   |   |   |

**Figura 138: Procurando um paciente**

Os pacientes que correspondem aos critérios de pesquisa são exibidos.

| H<br>Pacientes |                  |                     |                    |                                                        | $\overline{1}$ | $\odot$ |
|----------------|------------------|---------------------|--------------------|--------------------------------------------------------|----------------|---------|
|                |                  |                     | Pat                | $\circledcirc$<br>$\overline{a}$                       |                |         |
|                | Nome do paciente | Nº de Identificação | Data de nascimento | Data da última<br>$\overline{\nabla}$<br>digitalização |                |         |
|                | Demo, Patient1   | 123                 | 12/12/2000         | 11/06/2022                                             |                |         |
|                | Demo, Patient 2  | 123                 | 03/19/1983         | 11/06/2022                                             |                |         |
|                | Demo, Patient 3  |                     |                    | 11/02/2022                                             |                |         |
|                |                  |                     |                    |                                                        |                |         |
|                |                  |                     |                    |                                                        |                |         |
|                |                  |                     |                    |                                                        |                |         |
|                |                  |                     |                    |                                                        |                |         |
|                |                  |                     |                    |                                                        |                |         |
|                |                  |                     |                    |                                                        |                |         |
|                |                  |                     |                    |                                                        |                |         |

**Figura 139: Pacientes que correspondem aos critérios de pesquisa são exibidos**

### <span id="page-155-0"></span>**6.2 Visualizando os dados do paciente**

Você pode visualizar os dados do paciente, incluindo todas as digitalizações anteriores, na página de perfil do paciente.

#### **Para visualizar os dados do paciente:**

1. Toque no botão **Pacientes** na tela inicial.

A página *Pacientes* é exibida, mostrando uma lista dos pacientes, o número de seus prontuários e a data de suas últimas digitalizações.

2. Selecione o paciente desejado na lista.

A página de perfil do paciente selecionado é exibida:

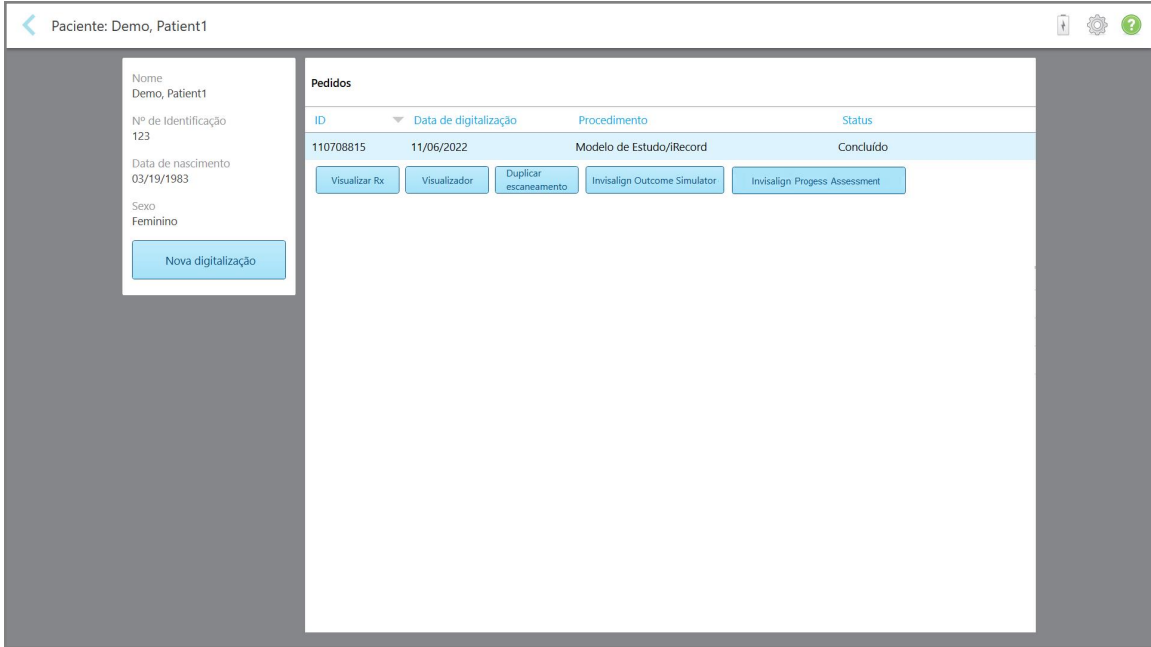

**Figura 140: Página de perfil do paciente**

Na página de perfil do paciente, você pode:

- o Criar uma nova [digitalização](#page-156-0) para o paciente específico, descrito na Criando uma nova digitalização para um paciente [específico](#page-156-0)
- o Visualizar os detalhes do Rx e editar os dados do paciente, descritos na [Visualizando](#page-158-0) o Rx
- $\degree$  Ver as [digitalizações](#page-159-0) anteriores do paciente no Visualizador, descrito na Visualizando digitalizações anteriores no [Visualizador](#page-159-0)
- <sup>o</sup> Comparar duas digitalizações anteriores, usando a tecnologia iTero TimeLapse, como descrito na Comparando [digitalizações](#page-167-0) anteriores, com uso da tecnologia iTero TimeLapse
- <sup>o</sup> Visualizar quaisquer processos relacionados ao Invisalign

## <span id="page-156-0"></span>**6.3 Criando uma nova digitalização para um paciente específico**

Se necessário, você pode criar uma nova digitalização para um paciente específico. O Rx abre com os dados do paciente já preenchidos.

**Para criar uma nova digitalização para um paciente específico:**

1. Na página de perfil do paciente, toque em **Nova Digitalização**.

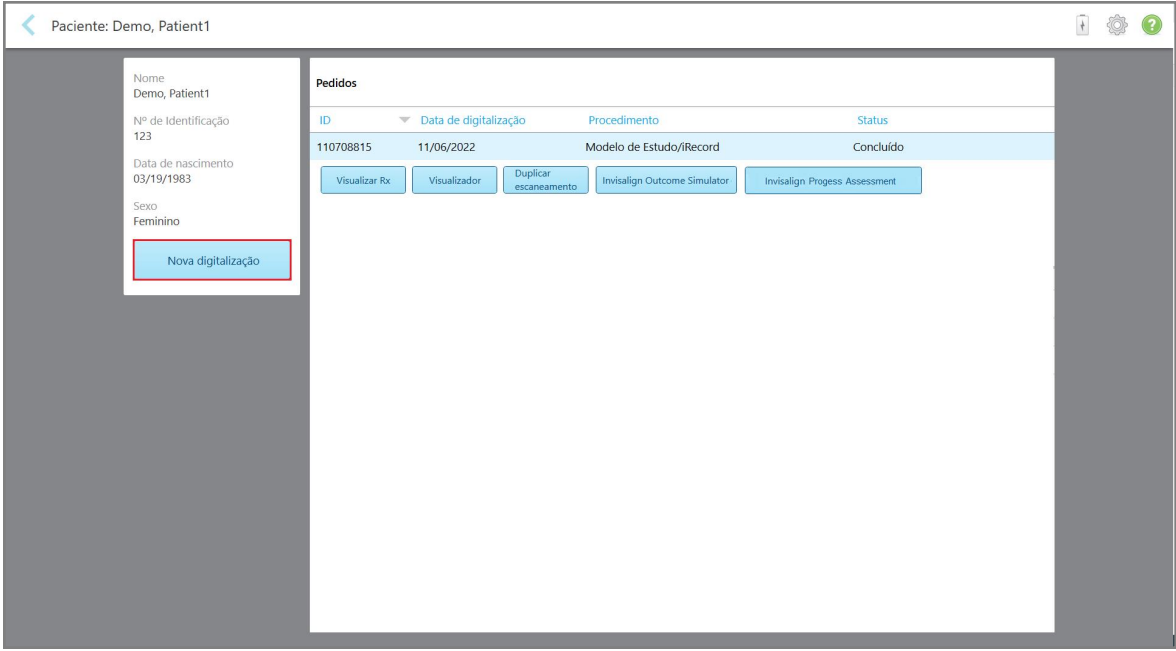

**Figura 141: Página de perfil do paciente - Opção de Nova Digitalização**

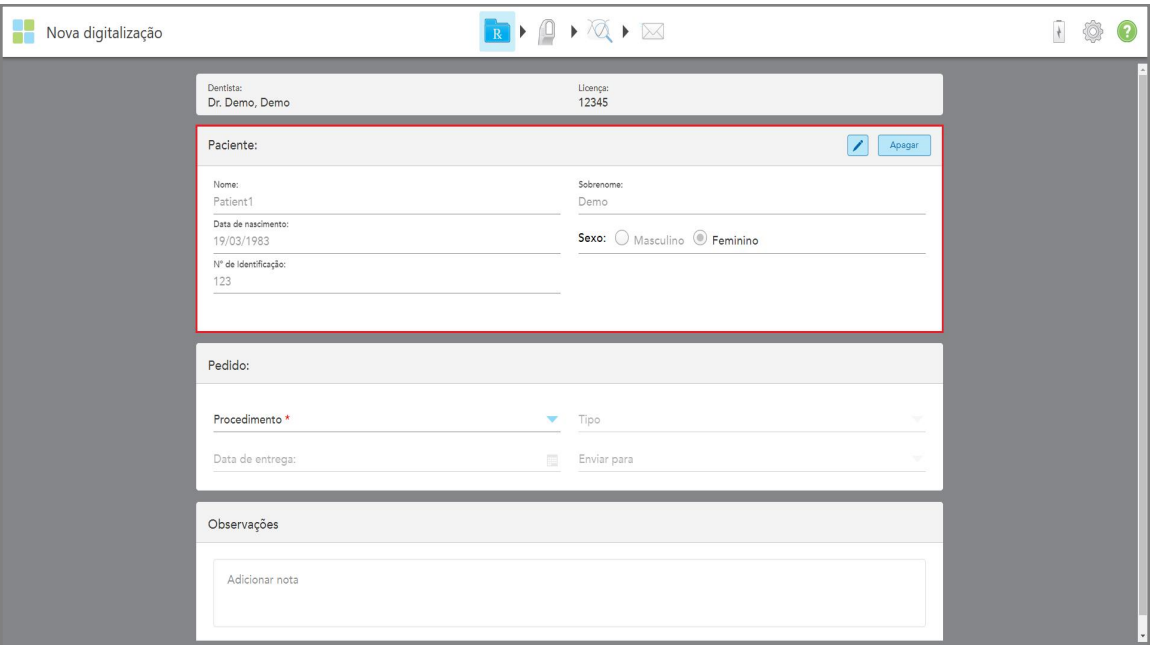

A janela *Nova Digitalização* é exibida com os dados do paciente já preenchidos.

**Figura 142: Janela Nova Digitalização com os dados do paciente já preenchidos**

2. Preencha o restante dos detalhes do Rx de acordo com os novos requisitos.

<span id="page-158-0"></span>Se necessário, você pode visualizar o Rx de um pedido anterior.

#### **Para visualizar o Rx de um pedido anterior:**

1. Na página de perfil do paciente, selecione o pedido no qual deseja visualizar o Rx e toque em **Visualizar Rx**.

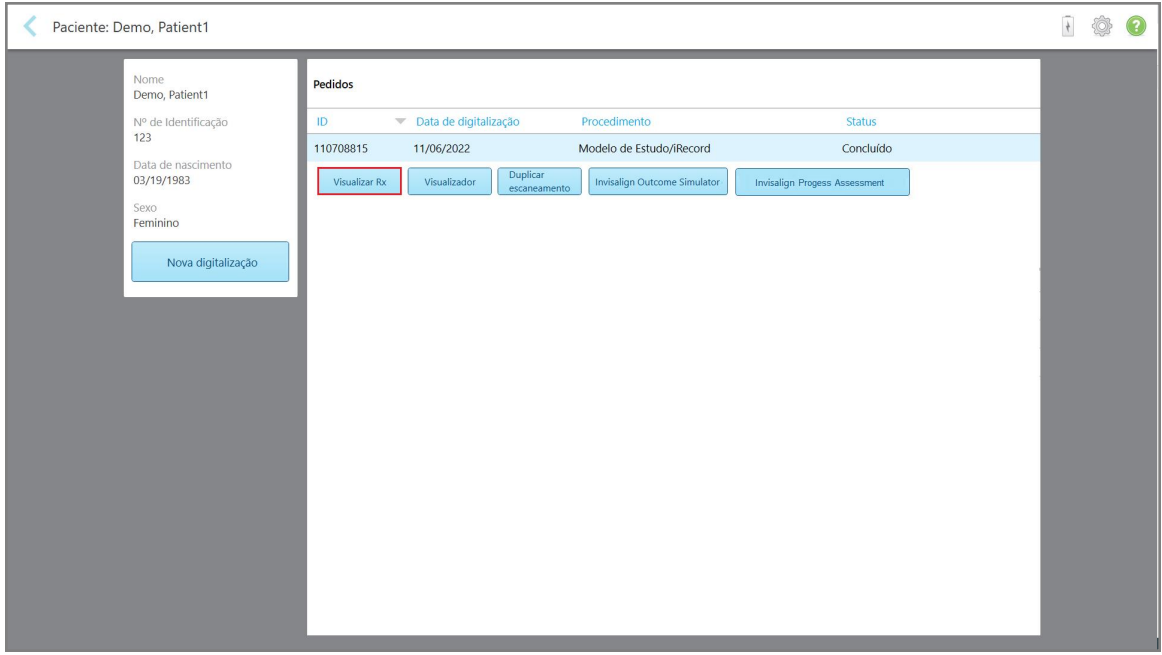

**Figura 143: Página de perfil do paciente - Opção Visualizar Rx**

iTero<sup>®</sup>

#### A janela *Detalhes do Rx* é exibida.

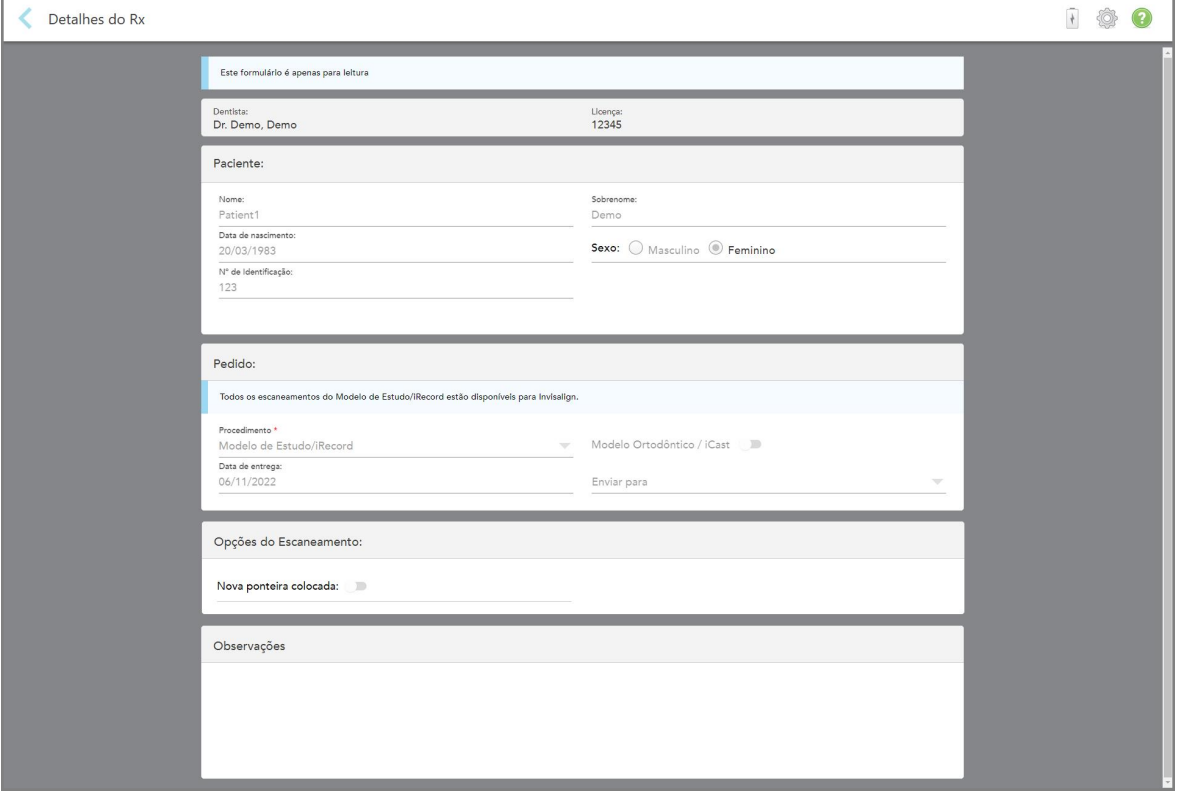

**Figura 144: Janela Detalhes do Rx**

<span id="page-159-0"></span>2. Toque em para retornar à página de perfil do paciente.

# **6.5 Visualizando digitalizações anteriores no Visualizador**

Se necessário, você pode exibir digitalizações anteriores no Visualizador.

#### **Para visualizar uma digitalização anterior no Visualizador:**

1. Na página de perfil do paciente, toque na digitalização que deseja exibir no Visualizador e, depois, toque em **Visualizador**.

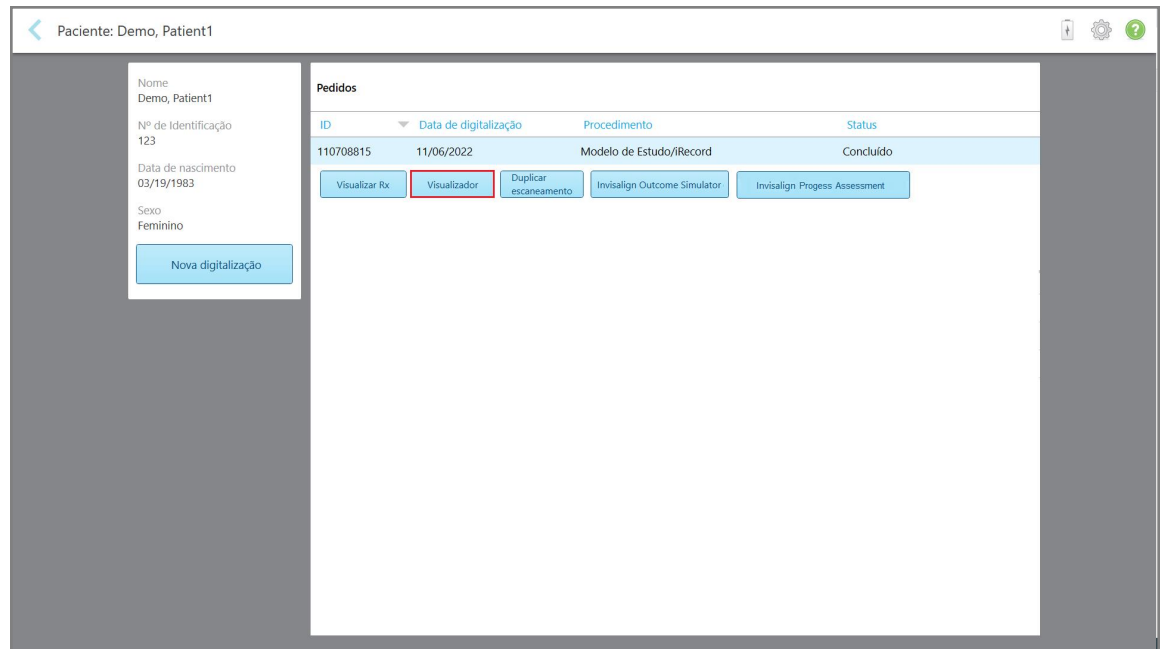

**Figura 145: Página de perfil do paciente - opção Visualizador**

A digitalização é exibida no Visualizador.

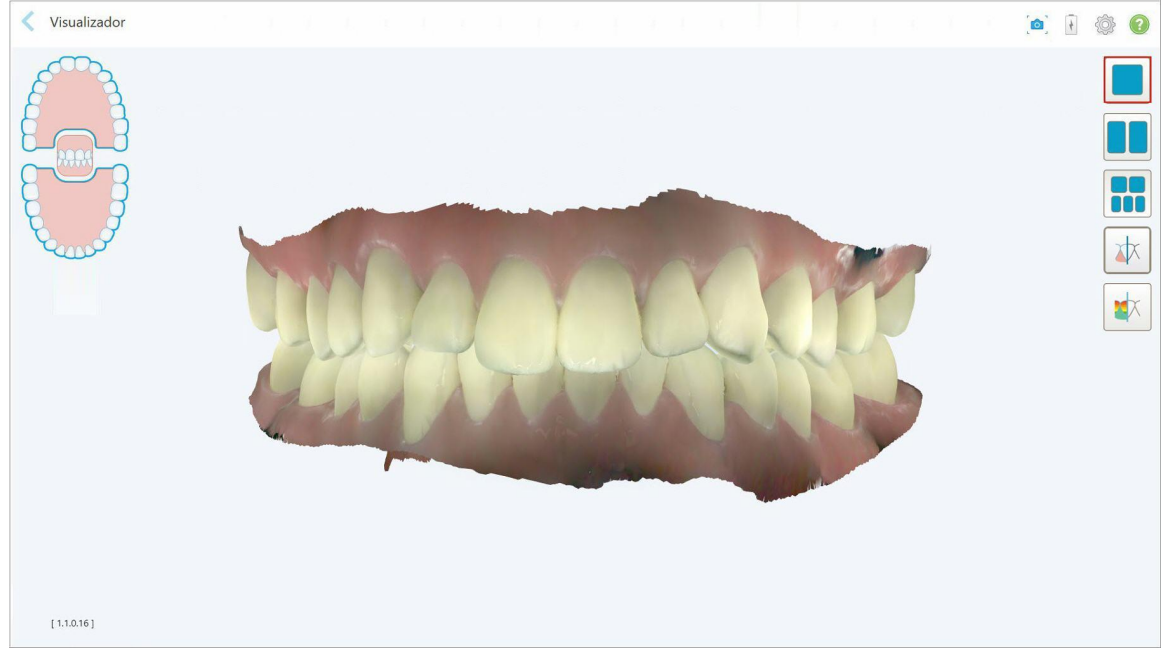

**Figura 146: Scanner exibido no Visualizador.**

Para mais informações sobre como trabalhar com o Visualizador, consulte a [Trabalhando](#page-148-0) com o Visualizador.

# <span id="page-161-0"></span>7 Trabalhando com os pedidos

Toque no botão **Pedidos** para exibir uma lista de todos os seus pedidos. O botão pode conter um símbolo que indica o número de pedidos que ainda não foram enviados.

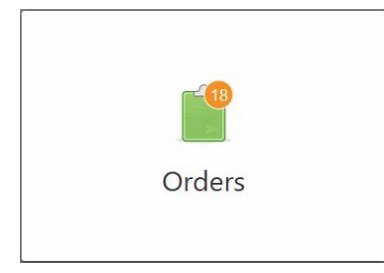

Se um pedido foi devolvido do laboratório, o botão é exibido em vermelho e junto a um ícone de alarme, conforme descrito em [Trabalhando](#page-161-0) com os pedidos.

A página *Pedidos* é composta por dois painéis, listando os pedidos que ainda estão em andamento e os que já foram enviados.

Você pode visualizar os seguintes detalhes para cada pedido: o ID do pedido, o nome do paciente, o número do prontuário, a data da digitalização, o procedimento, e o status do pedido.

O pedido pode ter um dos seguintes status, dependendo do procedimento:

- **Rx Criado:** o Rx foi preenchido, mas o paciente ainda não foi digitalizado.
- <sup>l</sup> **Digitalização:** o processo de digitalização está em andamento.
- **· Envio:** a digitalização está em processo de envio.
- **· Enviado:** a digitalização foi enviada.
- <sup>l</sup> **Falha ao Enviar:** a digitalização não foi enviada.
- <sup>l</sup> **iTero Modeling:** a digitalização foi enviado para o iTero Modeling.
- <sup>l</sup> **Modelagem Ortodôntica:** a digitalização foi enviada para modelagem.
- <sup>l</sup> **Revisão no Laboratório:** a digitalização foi enviada ao laboratório para revisão.
- <sup>l</sup> **Devolvida:** a digitalização foi rejeitada pelo laboratório e reenviada para nova digitalização ou para outros ajustes, conforme descrito em [Trabalhando](#page-161-0) com os pedidos.
- <sup>l</sup> **Produção Align:** a digitalização está passando por um processo interno
- <sup>l</sup> **Exportando para o site Doutor Invisalign:** a digitalização está a caminho do portal IDS.
- **Concluído:** o fluxo foi concluído

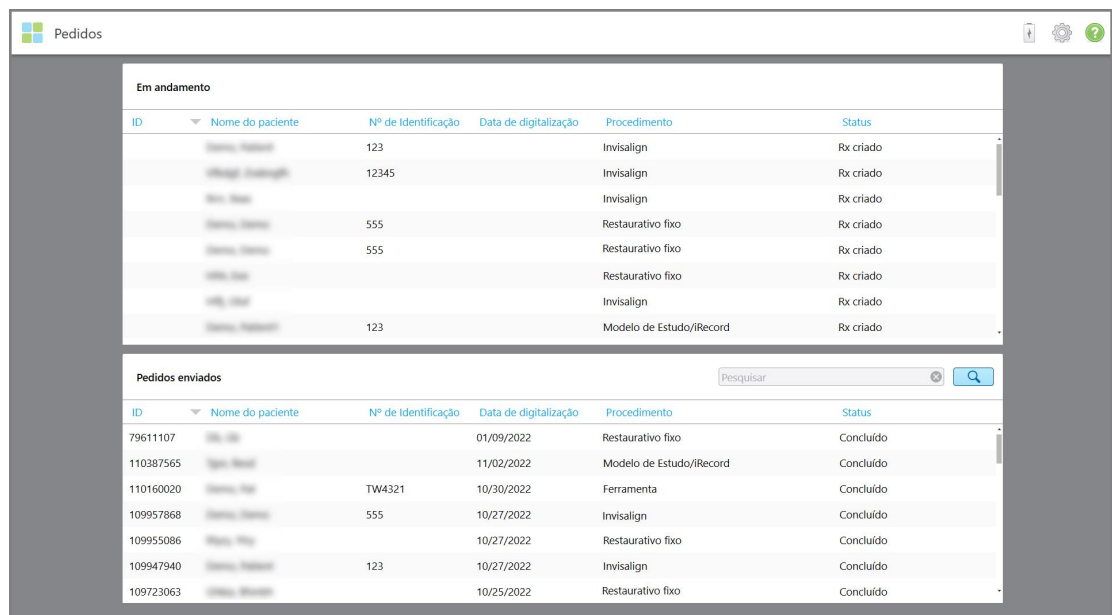

**Figura 147: Página de pedidos**

**Para visualizar ou revisar pedidos:**

1. Toque no botão **Pedidos** na tela inicial.

A página *Pedidos* é exibida, mostrando dois painéis – **Pedidos Em Andamento** e **Pedidos Passados**.

- <sup>o</sup> **Em Andamento:** digitalizações que ainda não foram enviadas.
- <sup>o</sup> **Pedidos Passados:** as digitalizações que já foram enviadas.
- 2. Toque em um pedido no painel **Em Andamento** para ver as seguintes opções:

| Pedidos |                  |                    |                        |                       |                          |               |         |                | $\frac{1}{2}$ | Q |
|---------|------------------|--------------------|------------------------|-----------------------|--------------------------|---------------|---------|----------------|---------------|---|
|         | Em andamento     |                    |                        |                       |                          |               |         |                |               |   |
|         | ID               | ▼ Nome do paciente | Nº de Identificação    | Data de digitalização | Procedimento             | <b>Status</b> |         |                |               |   |
|         |                  | Demo, Patient1     |                        | 01/09/2022            | Modelo de Estudo/iRecord | Rx criado     |         |                |               |   |
|         | Visualizar Rx    | Digitalizar        | Visualizar Digitalizar |                       |                          |               | Excluir |                |               |   |
|         |                  |                    | 123                    |                       | Modelo de Estudo/iRecord | Rx criado     |         |                |               |   |
|         |                  |                    |                        |                       | Invisalign               | Rx criado     |         |                |               |   |
|         |                  |                    | 555                    |                       | Modelo de Estudo/iRecord | Rx criado     |         |                |               |   |
|         |                  |                    | 103181639              |                       | Restaurativo fixo        | Rx criado     |         |                |               |   |
|         |                  |                    | 555                    |                       | Restaurativo fixo        | Rx criado     |         |                |               |   |
|         | Pedidos enviados |                    |                        |                       | Pesquisar                |               | $\circ$ | $\overline{a}$ |               |   |
|         | ID               | ▼ Nome do paciente | Nº de Identificação    | Data de digitalização | Procedimento             | <b>Status</b> |         |                |               |   |
|         | 79611107         | 8.46               |                        |                       | Restaurativo fixo        | Concluído     |         |                |               |   |
|         | 110387565        |                    |                        | 11/02/2022            | Modelo de Estudo/iRecord | Concluído     |         |                |               |   |
|         | 110160020        |                    | TW4321                 | 10/30/2022            | Ferramenta               | Concluído     |         |                |               |   |
|         | 109957868        |                    | 555                    | 10/27/2022            | Invisalign               | Concluído     |         |                |               |   |
|         | 109955086        |                    |                        | 10/27/2022            | Restaurativo fixo        | Concluído     |         |                |               |   |
|         | 109947940        |                    | 123                    | 10/27/2022            | Invisalign               | Concluído     |         |                |               |   |
|         | 109723063        | <b>MAIL ROOM</b>   |                        | 10/25/2022            | Restaurativo fixo        | Concluído     |         |                |               |   |
|         |                  |                    |                        |                       |                          |               |         |                |               |   |

**Figura 148: Painel Em Andamento - opções**

- <sup>o</sup> **Visualizar Rx:** Abre a janela *Detalhes do Rx*, permitindo visualizar a prescrição deste pedido.
- <sup>o</sup> **Digitalizar:** Abre a janela *Digitalizar*, permitindo que você crie uma nova digitalização ou continue digitalizando o paciente.
- <sup>o</sup> **Ver Digitalizações:** Abre a janela *Visualizar*, permitindo revisar a digitalização atual.
- 3. Toque em um pedido no painel **Pedidos Passados** para consultar as seguintes opções, dependendo do procedimento:

| Em andamento     |                    |                     |                                  |                                     |                                  |
|------------------|--------------------|---------------------|----------------------------------|-------------------------------------|----------------------------------|
| ID.              | ▼ Nome do paciente | Nº de Identificação | Data de digitalização            | Procedimento                        | <b>Status</b>                    |
|                  |                    | 103181639           |                                  | Restaurativo fixo                   | Rx criado                        |
|                  |                    | 12345               |                                  | Invisalign                          | Rx criado                        |
|                  |                    |                     |                                  | Invisalign                          | Rx criado                        |
|                  |                    | 555                 |                                  | Restaurativo fixo                   | Rx criado                        |
|                  |                    | 555                 |                                  | Restaurativo fixo                   | Rx criado                        |
|                  | <b>STATE CARDS</b> |                     |                                  | Restaurativo fixo                   | Rx criado                        |
|                  |                    |                     |                                  | Invisalign                          | Rx criado                        |
|                  |                    | 123                 |                                  | Modelo de Estudo/iRecord            | Rx criado                        |
| Pedidos enviados |                    |                     |                                  |                                     | $\alpha$<br>$\circ$<br>Pesquisar |
| ID               | Nome do paciente   | Nº de Identificação | Data de digitalização            | Procedimento                        | <b>Status</b>                    |
| 109270300        | <b>SARADI I</b>    | 123                 | 10/19/2022                       | Restaurativo fixo                   | Concluído                        |
| 109249457        | Demo, Patient1     | 103181639           | 10/19/2022                       | Invisalign                          | Concluído                        |
| Visualizar Rx    | Visualizador       | Adicionar Rx        | Invisalign Outcome Simulator Pro | <b>Invisalign Outcome Simulator</b> | Invisalign Progess Assessment    |
| 109138586        |                    | 123                 | 10/18/2022                       | Restaurativo fixo                   | Inativo/cancelado                |
| 107517410        |                    |                     | 09/28/2022                       | Modelo de Estudo/iRecord            | Concluído                        |

**Figura 149: Painel Pedidos Passados - opções**

- <sup>o</sup> **Visualizar Rx:** Abre a janela *Detalhes do Rx*, permitindo visualizar a prescrição deste pedido.
- <sup>o</sup> **Visualizador:** Abre a janela *Visualizador*, permitindo visualizar e manipular o modelo. Para mais informações sobre como trabalhar com o Visualizador, consulte a [Trabalhando](#page-148-0) com o Visualizador.
- <sup>o</sup> **Adicionar Rx:** abre a janela *Nova digitalização* e permite adicionar uma prescrição para este pedido. **Nota:** isso se aplica somente para os pedidos Ortodônticos e está disponível por até 21 dias após a digitalização.
- o Os usuários do Invisalign também podem selecionar os seguintes recursos do Invisalign:
	- **Simulador de [Resultado](#page-171-0) Invisalign Pro**
	- **Simulador de [Resultado](#page-172-0) Invisalign**
	- **·** Avaliação do [Progresso](#page-172-1) Invisalign
	- Sistema [Invisalign](#page-173-0) Go
	- Sistema [Invisalign](#page-173-0) Go

# **7.1 Trabalhando com pedidos devolvidos**

Os laboratórios podem devolver pedidos dentro de 30 dias se a digitalização estiver incompleta e precisar ser realizada novamente, por exemplo, se algumadigitalização não tiver sido feita, se houver problemas de mordida ou se a linha de margem não estiver clara. Se o laboratório retornar um pedido, o botão **Pedidos** será destacado em vermelho com um ícone de alarme.

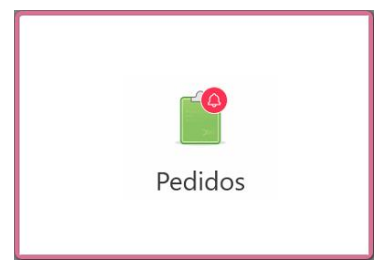

**Figura 150: Botão Pedidos notificando um a devolução de um pedido**

O pedido devolvido é exibido na parte superior do painel **Em Andamento** , com o status **Devolvido**, em vermelho.

| Pedidos          |                    |                     |                       |                          |                           |  |
|------------------|--------------------|---------------------|-----------------------|--------------------------|---------------------------|--|
| Em andamento     |                    |                     |                       |                          |                           |  |
| ID               | Nome do paciente   | Nº de Identificação | Data de digitalização | Procedimento             | <b>Status</b>             |  |
| 103181639        | Demo, Patient1     | 123                 |                       | Modelo de Estudo/iRecord | Retornou                  |  |
|                  |                    | 12345               |                       | Invisalign               | Rx criado                 |  |
|                  |                    |                     |                       | Invisalign               | Rx criado                 |  |
|                  |                    | 555                 |                       | Restaurativo fixo        | Rx criado                 |  |
|                  |                    | 555                 |                       | Restaurativo fixo        | Rx criado                 |  |
|                  |                    |                     |                       | Restaurativo fixo        | Rx criado                 |  |
|                  |                    |                     |                       | Invisalign               | Rx criado                 |  |
|                  |                    |                     |                       | Modelo de Estudo/iRecord | Rx criado                 |  |
| Pedidos enviados |                    |                     |                       | Pesquisar                | $\circ$<br>$\overline{Q}$ |  |
| ID               | ▼ Nome do paciente | Nº de Identificação | Data de digitalização | Procedimento             | <b>Status</b>             |  |
| 79611107         | $-10.16$           |                     | 01/09/2022            | Restaurativo fixo        | Concluído                 |  |
| 110160020        |                    |                     | 10/30/2022            | Ferramenta               | Concluído                 |  |
| 109957868        |                    | 555                 | 10/27/2022            | Invisalign               | Concluído                 |  |
| 109955086        |                    |                     | 10/27/2022            | Restaurativo fixo        | Concluído                 |  |
| 109947940        |                    | 123                 | 10/27/2022            | Invisalign               | Concluído                 |  |
| 109723063        |                    |                     | 10/25/2022            | Restaurativo fixo        | Concluído                 |  |
| 109723009        |                    | 123                 | 10/25/2022            | Restaurativo fixo        | Concluído                 |  |

**Figura 151: Pedido devolvido no painel Em Andamento**

#### **Para corrigir um pedido devolvido:**

- 1. Abra o pedido devolvido e corrija a digitalização de acordo com as instruções do laboratório na área de **Notas** do Rx.
- 2. Devolva o pedido ao laboratório.

# 8 Visualizando mensagens

A página *Mensagens* exibe notificações, atualizações e outras mensagens do sistema da Align Technology como, por exemplo, atualizações de produtos, próximas sessões educacionais ou problemas de conectividade com a Internet.

Se houver, você pode visualizar o número de mensagens novas ou não lidas no símbolo do botão **Mensagens**.

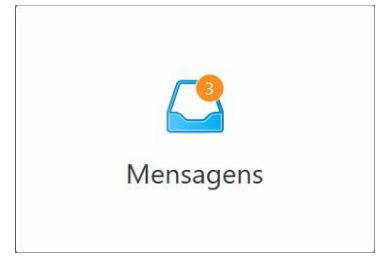

#### **Para visualizar a mensagem:**

1. Toque no botão **Mensagens** na tela inicial.

É exibida uma lista de notificações, atualizações e outras mensagens da Align Technology.

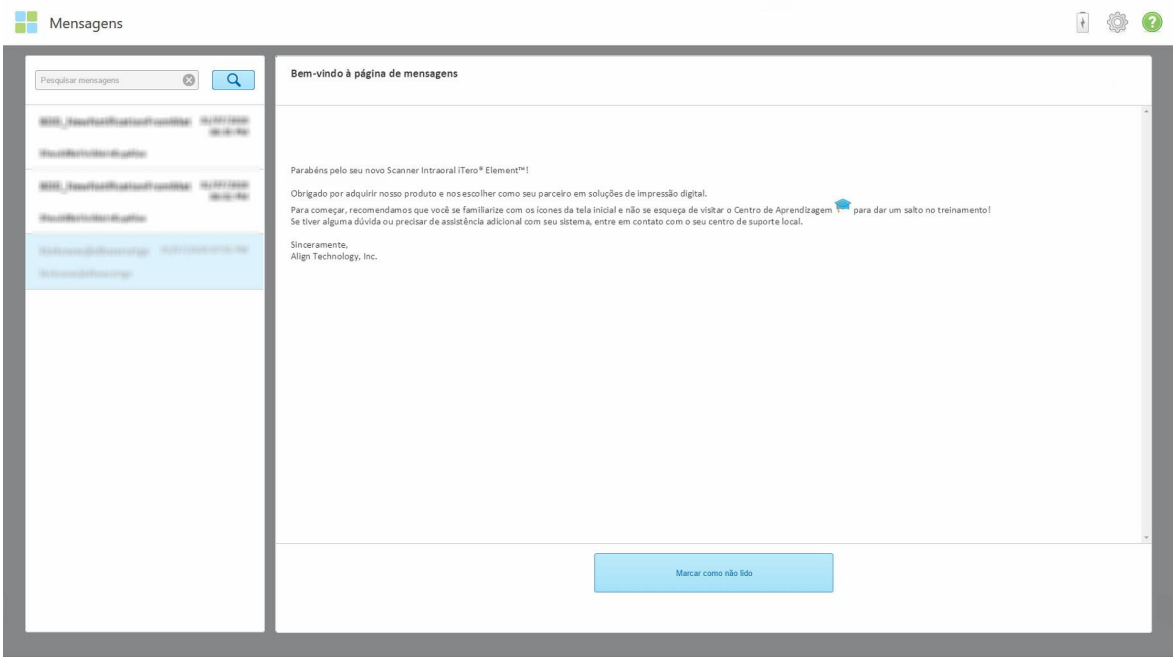

#### **Figura 152: Página de mensagens**

- 2. No painel esquerdo, procure rapidamente uma mensagem específica, por título do assunto, ou role pelo painel para baixo para encontrar uma mensagem específica.
- 3. Para marcar uma mensagem como não lida, pressione **Marcar como não lido**.

# 9 Trabalhando com o MyiTero

O MyiTero é um portal na internet, com o mesmo estilo e visual do software iTero. Ele permite que os usuários realizem tarefas administrativas, tais como preencher um novo Rx em qualquer dispositivo suportado, por exemplo em um PC ou tablet, sem usar o valioso tempo do scanner. Além disso, permite visualizar os modelos 3D, depois de serem criados pelo scanner, e rastrear pedidos.

# 10 Recursos e ferramentas do scanner iTero

Esta seção descreve os seguintes recursos e ferramentas do scanner iTero:

- <sup>l</sup> Comparando [digitalizações](#page-167-0) anteriores, com uso da tecnologia iTero TimeLapse
- Simulador de [Resultado](#page-171-0) Invisalign Pro
- Simulador de [Resultado](#page-172-0) Invisalign
- **· Avaliação do [Progresso](#page-172-1) Invisalign**
- Sistema [Invisalign](#page-173-0) Go
- [Ferramentas](#page-173-1) de Edição
	- <sup>o</sup> Excluindo um [segmento](#page-174-0)
	- <sup>o</sup> [Excluindo](#page-176-0) uma seleção
	- <sup>o</sup> [Preenchendo](#page-178-0) anatomia ausente
	- <sup>o</sup> [Desativando](#page-179-0) a limpeza automática
- Ferramentas de digitalização:
	- <sup>o</sup> [Trabalhando](#page-181-0) com a ferramenta Borracha
	- o [Trabalhando](#page-183-0) com a ferramenta Espaço Livre Oclusal
	- <sup>o</sup> [Trabalhando](#page-187-0) com a ferramenta Corte de Margens
	- o [Trabalhando](#page-189-0) com a ferramenta Separação de Matriz
	- o [Trabalhando](#page-193-0) com a ferramenta Linha de Margem
	- [Trabalhando](#page-195-0) com a ferramenta Snapshot

#### <span id="page-167-0"></span>**10.1 Comparando digitalizações anteriores, com uso da tecnologia iTero TimeLapse**

Os pacientes digitalizados regularmente podem ter as suas digitalizações analisadas com uso da tecnologia iTero TimeLapse.

A tecnologia TimeLapse do iTero compara duas das digitalizações 3D do paciente capturadas anteriormente para permitir a visualização das alterações nos dentes do paciente, na estrutura dentária e nos tecidos moles orais durante o período entre digitalizações. Por exemplo, a tecnologia iTero TimeLapse pode exibir desgaste dentário, recessão gengival e movimento dentário durante o período relevante.

**Nota:** A tecnologia TimeLapse do iTero está disponível apenas para os procedimentos Ortodônticos.

#### **Para usar a tecnologia TimeLapse do iTero:**

1. Na página *Pacientes*, selecione o paciente para o qual criar uma visualização no iTero TimeLapse.

2. Na página de perfil do paciente, selecione duas digitalizações para comparar. Você pode selecionar as digitalizações, marcando as caixas de seleção próximas aos pedidos relevantes ou marcando as caixas de seleção na área **Linha do Tempo**, na parte inferior da página.

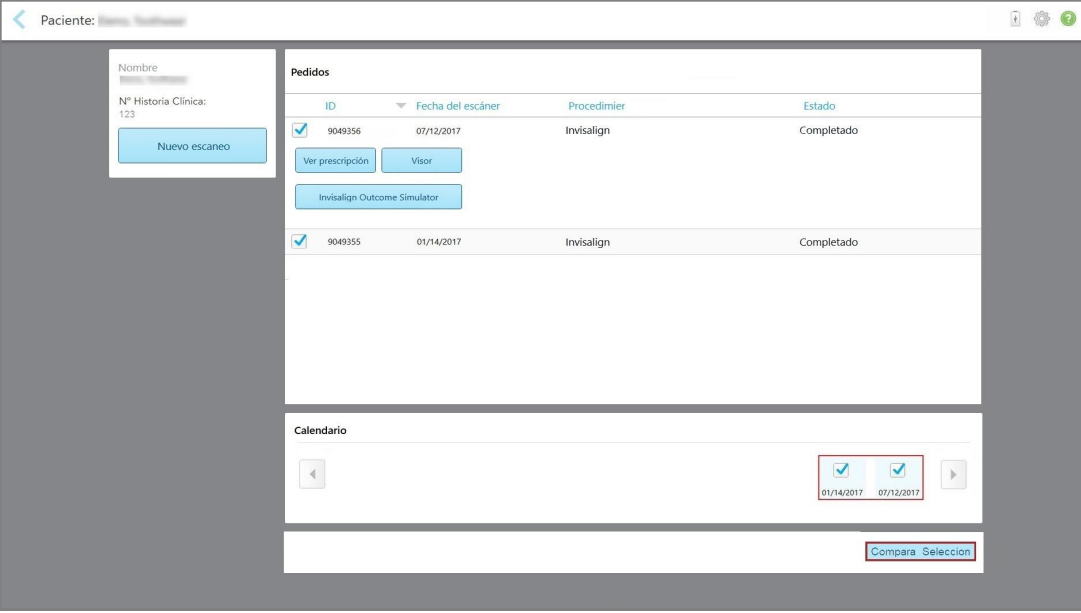

**Figura 153: TimeLapse do iTero - selecionando as digitalizações para comparar**

3. Toque no botão **Comparar Selecionadas** para comparar e analisar as digitalizações.

A janela *iTero TimeLapse* é exibida, destacando as áreas com alterações entre as digitalizações. Quanto mais escura a cor, maior a alteração entre as digitalizações, conforme exibido na legenda.

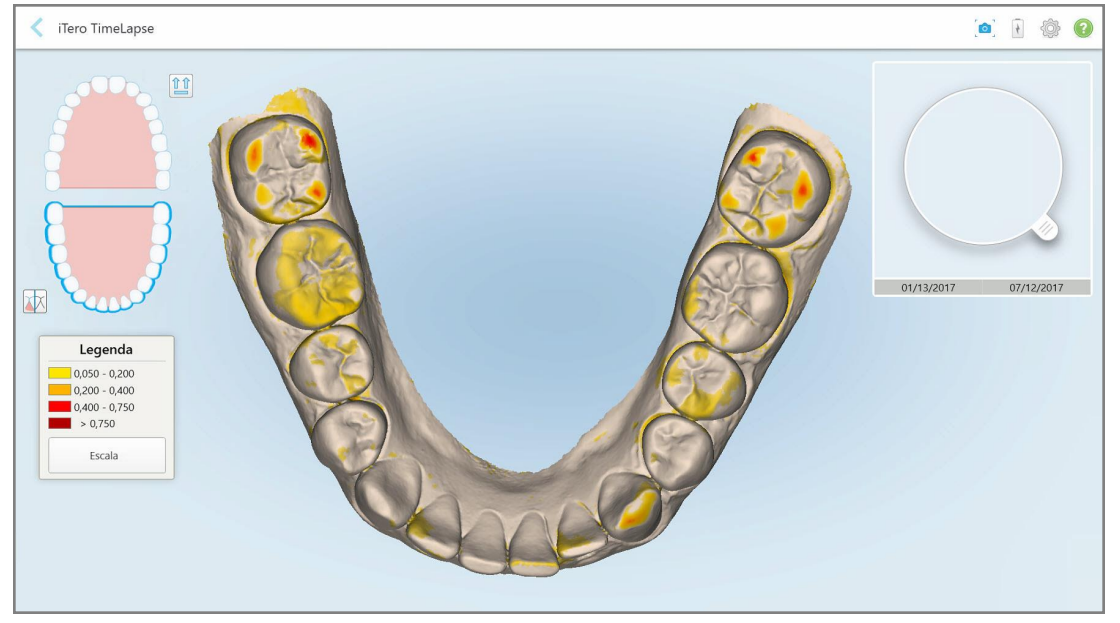

**Figura 154: Janela iTero TimeLapse mostrando as alterações destacadas entre as digitalizações**

**Nota:** as alterações são destacadas apenas quando as digitalizações são exibidas no modo monocromático.

Se necessário, clique em para mover a digitalização para a visualização oclusal padrão - arco inferior com dentes dianteiros na parte de baixo, arco superior com dentes dianteiros na parte de cima e ambos os arcos em visualização frontal, como a visualização padrão do iRecord.

4. Arraste a lupa no modelo para visualizar, na janela de animação, as áreas de interesse e as áreas de tratamento em potencial.

Uma animação é exibida, comparando o estado dos dentes na atual área de interesse nas datas de digitalização selecionadas.

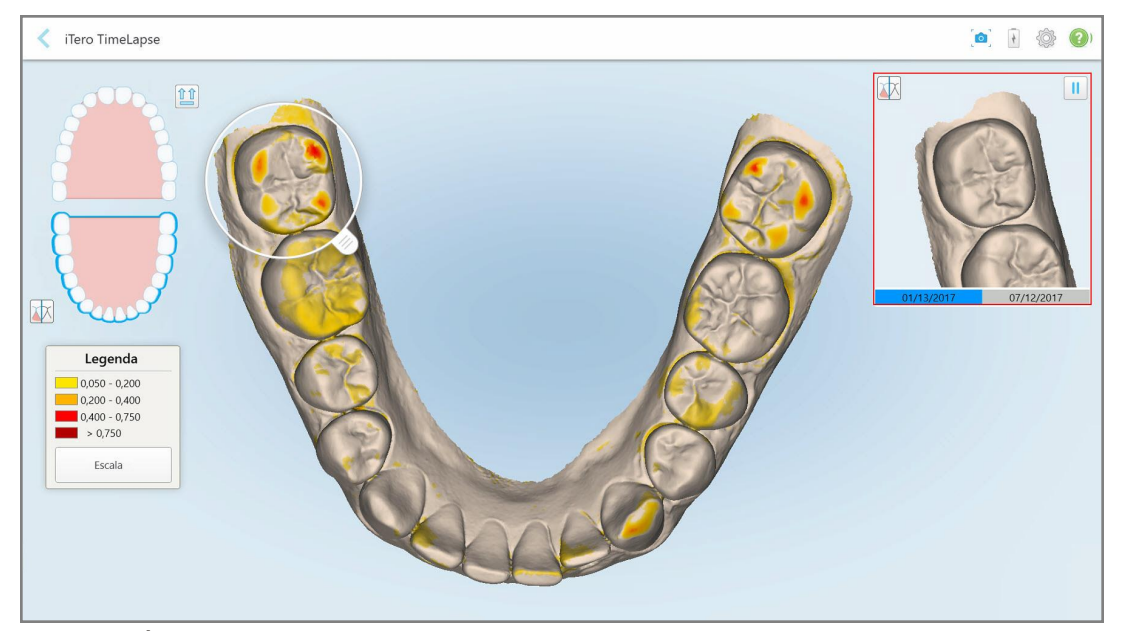

**Figura 155: Área de interesse da primeira digitalização exibida na janela de animação**

# iTero<sup>®</sup>

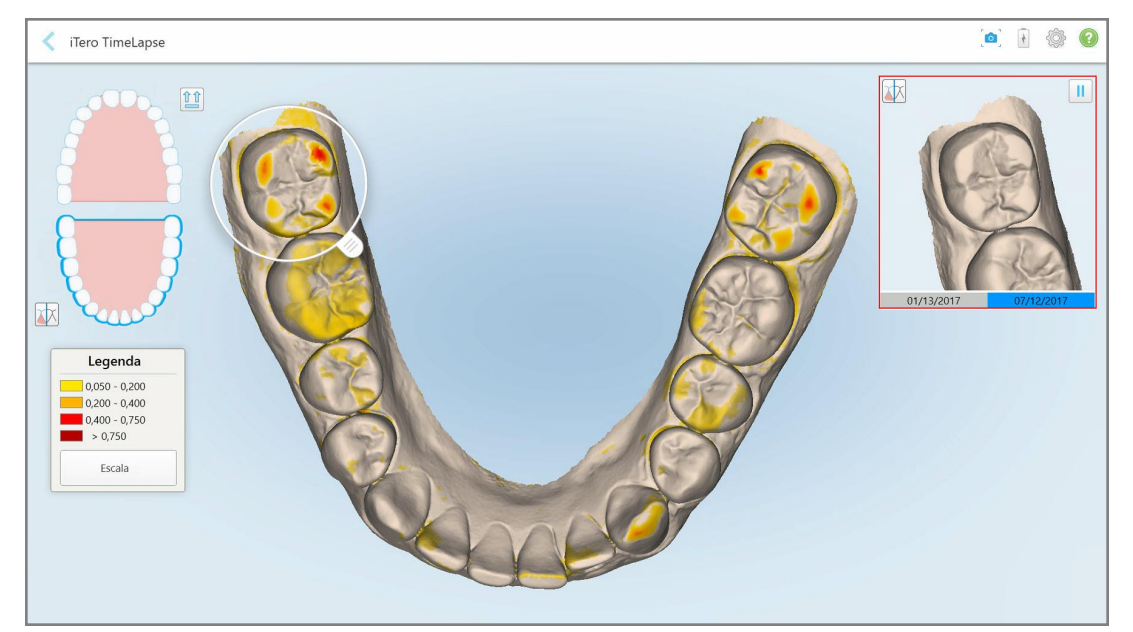

**Figura 156: Área de interesse da segunda digitalização exibida na janela de animação**

Você pode aumentar o zoom da imagem na janela da animação ou tocar no botão de pausa para pausar a animação.

Se necessário, você pode alterar a escala das alterações exibidas.

a. Na legenda, toque em **Escala**.

A legenda é expandida para exibir uma lista de intervalos:

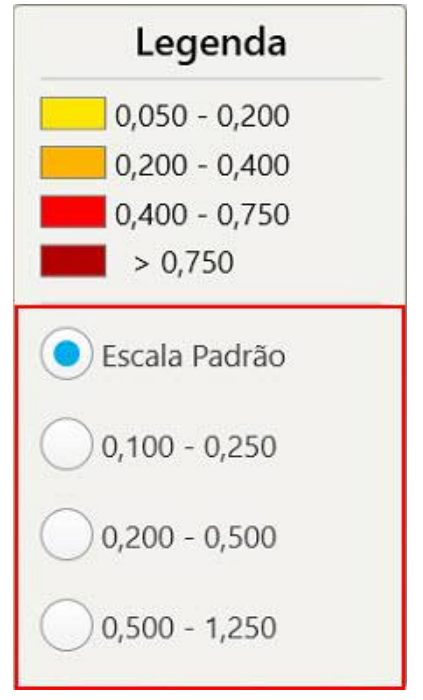

**Figura 157: Opções de escala no iTero TimeLapse**

b. Selecione a escala desejada.

As alterações são exibidas de acordo com a nova escala.

- c 5. Se necessário, toque na ferramenta Snapshot para fazer uma captura da tela com as imagens. Para obter mais informações, consulte [Trabalhando](#page-195-0) com a ferramenta Snapshot.
- 6. Toque em para sair da janela *iTero TimeLapse* e toque em **Sim** para confirmar a saída. A página de perfil do paciente é exibida.

### <span id="page-171-0"></span>**10.2 Simulador de Resultado Invisalign Pro**

O Simulador de Resultado Invisalign é uma avançada ferramenta de software de comunicação com o paciente que permite mostrar aos pacientes o resultado simulado do seu tratamento Invisalign em uma imagem de seu próprio rosto. Essa ferramenta fornece informações adicionais ao paciente, ajudando-o em sua decisão de iniciar o tratamento Invisalign.

#### **Notas:**

<sup>l</sup> O Simulador de Resultado Invisalign Pro é compatível apenas em scanners intraorais da série iTero Element Plus.

- <sup>l</sup> A simulação do Simulador de Resultado Invisalign Pro está disponível apenas para os procedimentos **Modelo de Estudo/iRecord** e para os tipos de procedimentos **Alinhadores Invisalign**, sendo automaticamente acionada quando envia a digitalização.
- <sup>l</sup> O Simulador de Resultado Invisalign Pro requer o emparelhamento da sua conta do site Invisalign Doctor com a sua conta iTero. Para obter mais informações, entre em contato com o Suporte ao Cliente iTero.

 $M$ 

Assim que a simulação for concluída, você pode tocar em **1999** no Visualizador ou no botão **Simulador de Resultado Invisalign Pro** na página *Pedidos*, conforme descrito em [Trabalhando](#page-161-0) com os pedidos.

Para obter mais informações sobre como usar o Simulador de Resultado Invisalign Pro, consulte a documentação do Simulador de Resultado Invisalign Pro.

#### <span id="page-172-0"></span>**10.3 Simulador de Resultado Invisalign**

O Simulador de Resultado Invisalign é uma ferramenta de software que permite mostrar aos pacientes o resultado simulado do seu tratamento Invisalign.

Você pode fazer ajustes em tempo real no resultado simulado, enquanto o mostra ao paciente. Essa ferramenta fornece informações adicionais ao paciente em sua decisão de aceitar o tratamento.

Para abrir a ferramenta Invisalign Outcome Simulator, depois de enviar a digitalização, toque em **Invisalign Outcome Simulator** na página *Pedidos*, conforme descrito em [Trabalhando](#page-161-0) com os pedidos, ou na página de perfil do paciente, conforme descrito em [Visualizando](#page-155-0) os dados do paciente.

Para obter mais informações sobre a ferramenta Invisalign Outcome Simulator, consulte o *Guia do Usuário do Invisalign Outcome Simulator* [https://guides.itero.com](https://guides.itero.com/).

# <span id="page-172-1"></span>**10.4 Avaliação do Progresso Invisalign**

A ferramenta de Avaliação de Progresso inclui um relatório, que é uma tabela de movimento dentário com código de cores, para ajudar o usuário a tomar decisões de tratamento e para acompanhar o progresso do paciente em seu plano de tratamento ClinCheck.

Para abrir a ferramenta Avaliação do Progresso Invisalign, após enviar a digitalização, toque em **Avaliação do Progresso Invisalign** na página *Pedidos* conforme descrito em [Trabalhando](#page-161-0) com os pedidos.

iTero®

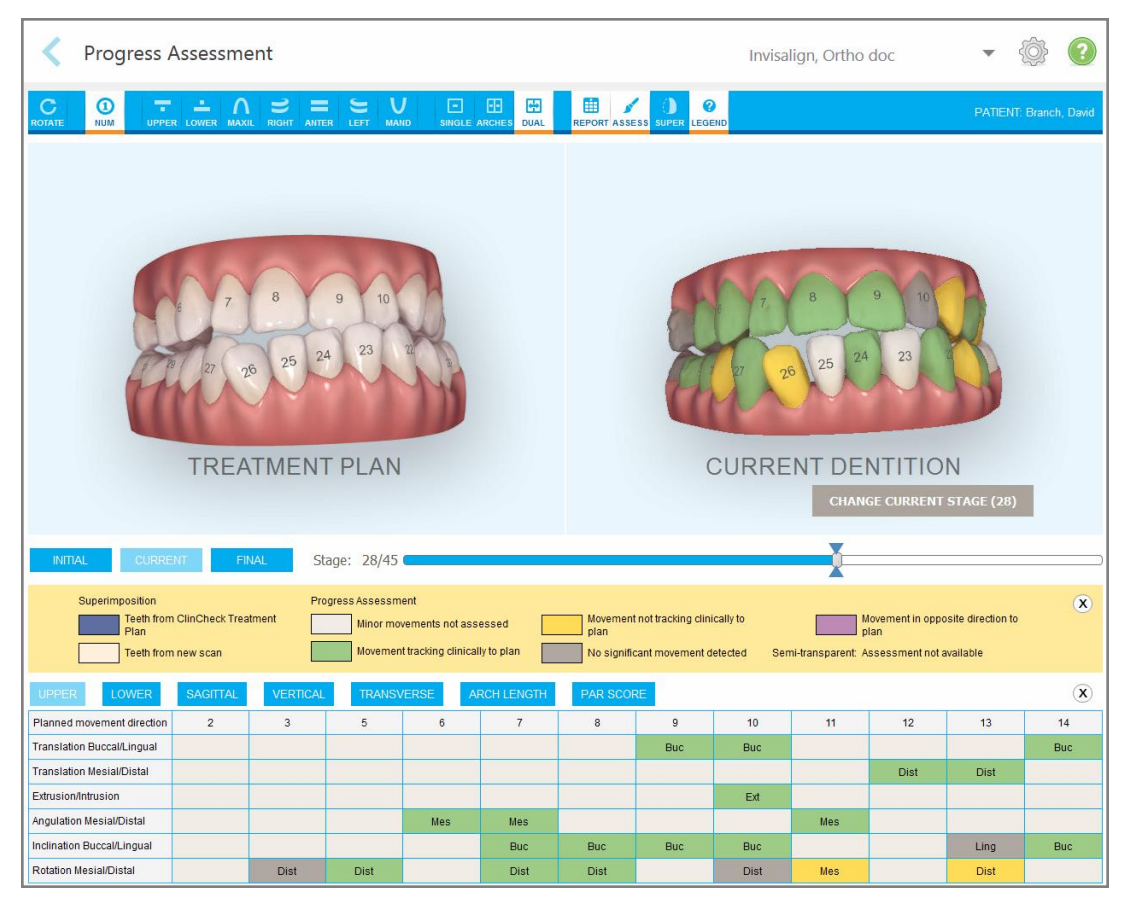

**Figura 158: Janela Avaliação de Progresso**

Para obter mais informações sobre a ferramenta Avaliação do Progresso Invisalign, consulte a seção **Avaliação de Progresso** no *Guia do Usuário do Invisalign Outcome Simulator User Guide* [https://guides.itero.com.](https://guides.itero.com/)

#### <span id="page-173-0"></span>**10.5 Sistema Invisalign Go**

O Invisalign Go é um produto alinhador que lhe ajuda a avaliar e tratar pacientes em apenas alguns cliques, com orientações passo a passo.

<span id="page-173-1"></span>Para obter mais informações sobre o sistema Invisalign Go, consulte a documentação do Invisalign.

# **10.6 Ferramentas de Edição**

Depois de digitalizar o modelo, você pode editá-lo usando as seguintes ferramentas:

- Ferramenta Excluir Segmento, descrita na Excluindo um [segmento](#page-174-0)
- · Ferramenta Excluir Seleção, descrita na [Excluindo](#page-176-0) uma seleção
- Ferramenta Preencher, descrita na [Preenchendo](#page-178-0) anatomia ausente
- <sup>l</sup> Desativar a ferramenta de limpeza automática, descrita em [Desativando](#page-179-0) a limpeza automática

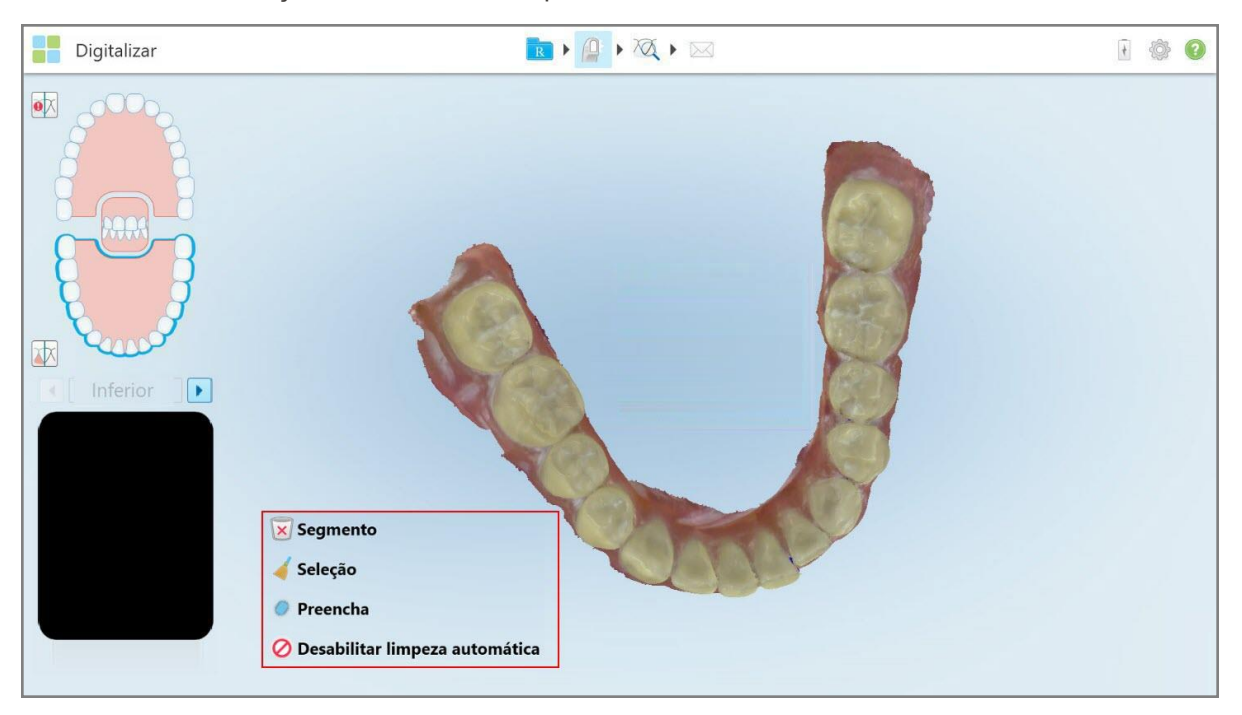

As ferramentas de edição são acessadas ao pressionar a tela.

<span id="page-174-0"></span>**Figura 159: Ferramentas de Edição**

# **10.6.1 Excluindo um segmento**

A ferramenta Excluir Segmento permite excluir todo o segmento digitalizado.

#### **Para excluir o segmento:**

1. Pressione a tela para exibir as ferramentas de edição.

2. Toque na ferramenta **Excluir Segmento** .

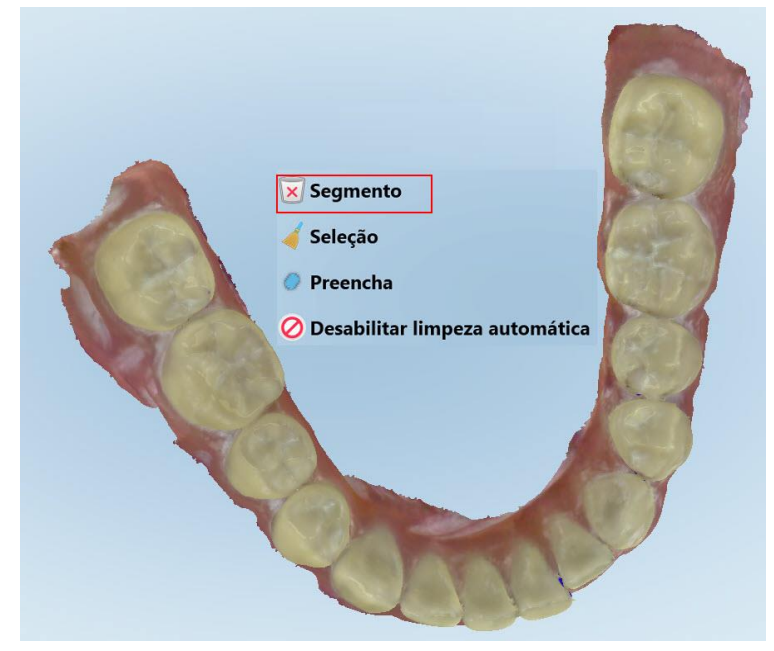

**Figura 160: Ferramenta Excluir Segmento**

Uma mensagem de confirmação é exibida.

3. Toque em **OK** para confirmar a exclusão. Todo o segmento digitalizado é excluído.

# <span id="page-176-0"></span>**10.6.2 Excluindo uma seleção**

A ferramenta Excluir Seleção permite excluir uma seção da digitalização para que possa ser digitalizada novamente.

#### **Para excluir uma seleção:**

- 1. Pressione a tela para exibir as ferramentas de edição.
- 2. Toque na ferramenta **Excluir Seleção** .

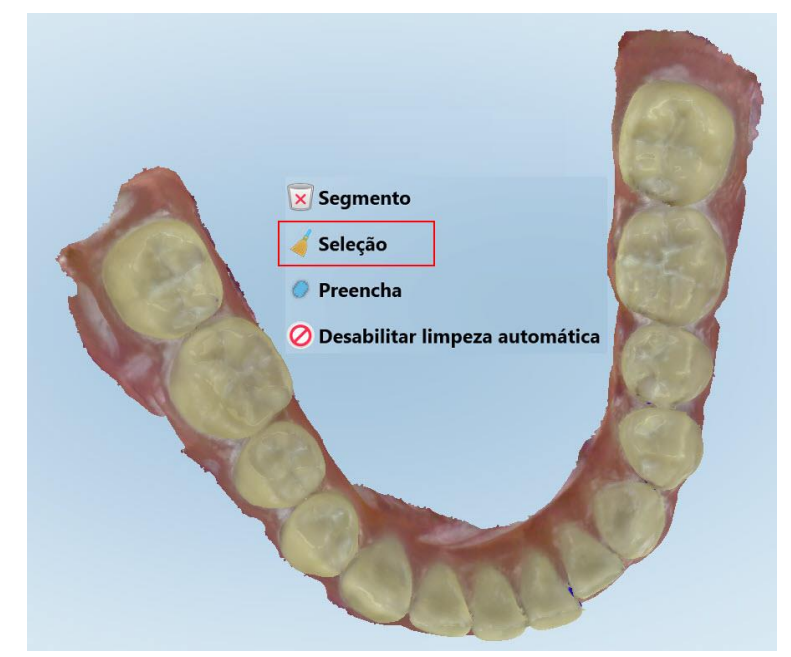

**Figura 161: Ferramenta Excluir Seleção**

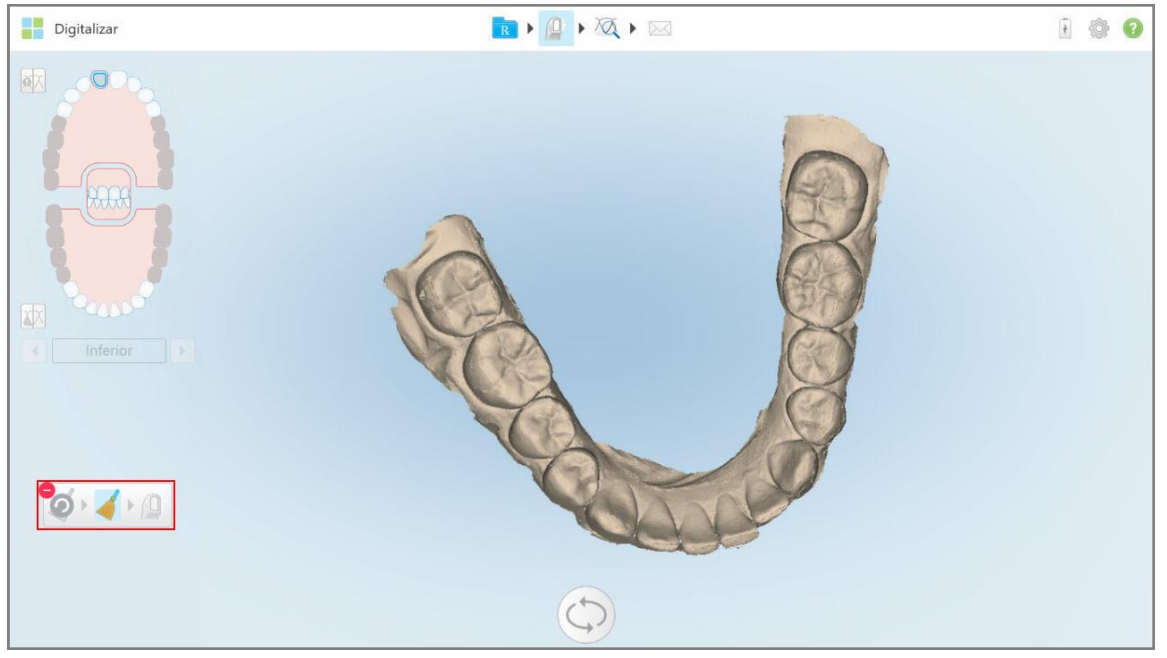

A ferramenta Excluir Seleção se expande e o modelo é exibido em monocromático.

**Figura 162: Ferramenta Excluir Seleção Expandida**

3. Toque na área da anatomia que você deseja excluir.

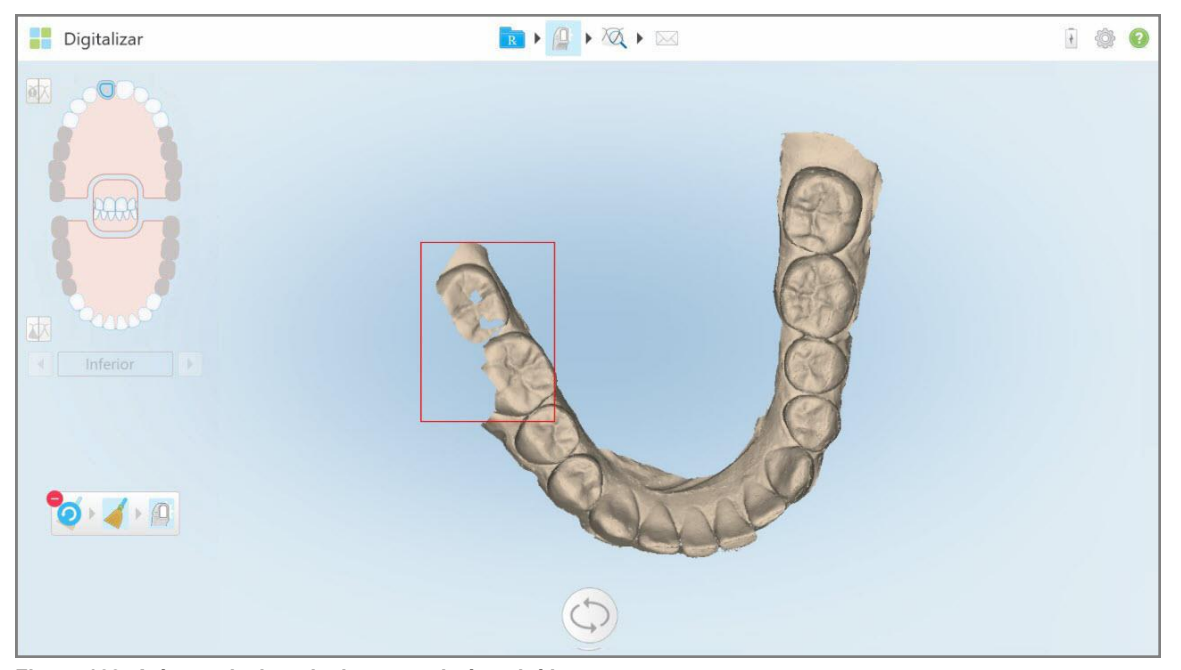

A seleção é removida.

**Figura 163: A área selecionada da anatomia é excluída**

- 4. Se necessário, toque em **O** para desfazer as alterações.
- <span id="page-178-0"></span>5. Toque em  $\Box$  para digitalizar novamente a anatomia excluída.

### **10.6.3 Preenchendo anatomia ausente**

Ocasionalmente, há áreas com anatomia ausente que não são preenchidas, mesmo depois de se tentar digitalizar a área várias vezes. Essas áreas podem ser causadas pela interferência de anatomia (lábios, bochechas e língua) ou umidade no segmento digitalizado.

A ferramenta Preencher destaca essas áreas e verifica apenas as áreas destacadas, para evitar o excesso de digitalização.

#### **Para usar a ferramenta Preencher:**

- 1. Pressione a tela para exibir as ferramentas de edição.
- 2. Toque na ferramenta **Preencher** .

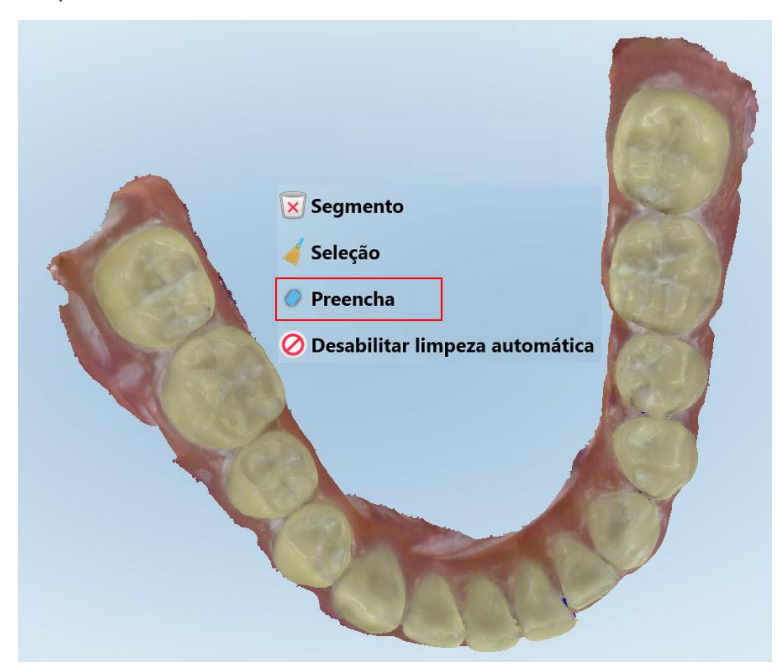

**Figura 164: Ferramenta Preencher**

As áreas que requerem digitalização são destacadas em vermelho.

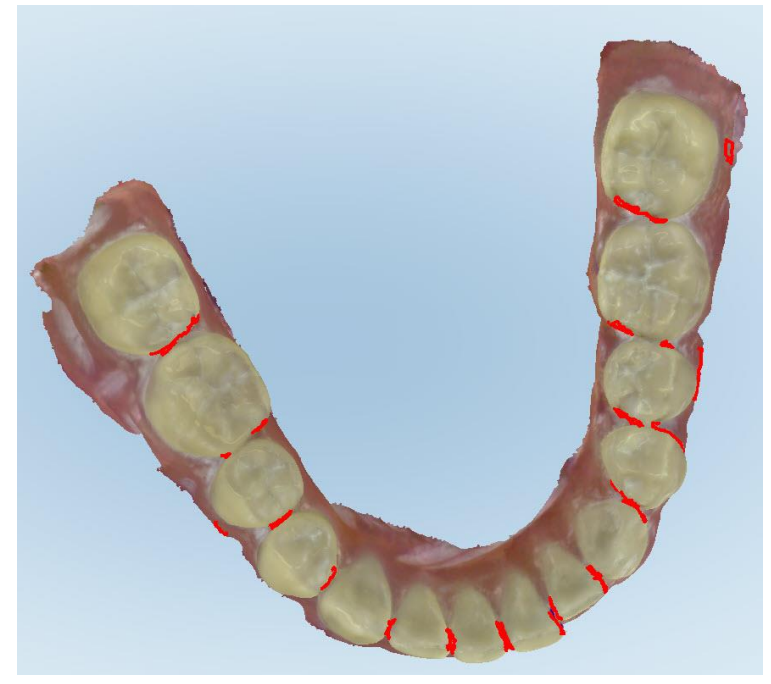

**Figura 165: As áreas que requerem digitalização são destacadas em vermelho - ferramenta Preencher**

3. Digitalize novamente o paciente.

Para evitar o excesso de digitalização, apenas as áreas destacadas são digitalizadas e os vazios são preenchidos.

### **10.6.4 Desativando a limpeza automática**

<span id="page-179-0"></span>Por padrão, durante a digitalização é removido o excesso de tecido em torno das extremidades do modelo 3D. Se necessário, você pode destivar esta funcionalidade para a digitalização atual.

#### **Notas:**

- Esta ferramenta não é compatível com gengivas desdentadas.
- <sup>l</sup> É importante desabilitar limpeza automática apenas para a digitalização atual. O excesso de material será removido por padrão na próxima digitalização.

#### **Para desativar a limpeza automática:**

1. Pressione a tela para exibir as ferramentas de edição.
2. Toque na ferramenta **Desabilitar limpeza automática**.

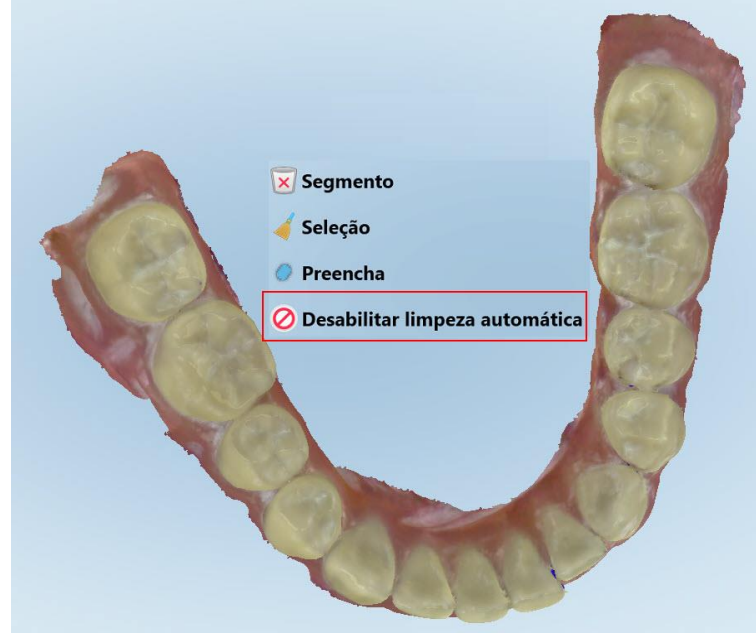

**Figura 166: Ferramenta limpeza automática**

A digitalização é exibida com o material em excesso à mostra.

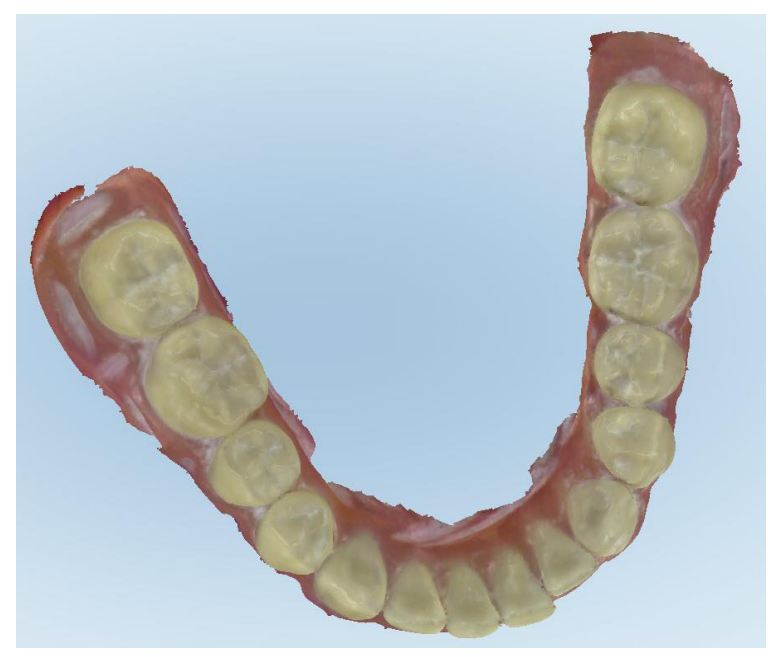

**Figura 167: Digitalização exibida com excesso de material à mostra**

3. Para devolver o tecido em excesso, pressione a tela para exibir as opções de edição e, posteriormente, toque em **Habilitar Limpeza de IA**.

# <span id="page-181-0"></span>**10.7 Trabalhando com a ferramenta Borracha**

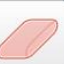

A ferramenta Borracha permite que você apague uma área selecionada do modelo digitalizado e, posteriormente, redigitalize apenas a área apagada.

Por exemplo:

- <sup>l</sup> Você pode remover umidade e artefatos, como sangue ou saliva, que estão cobrindo a margem.
- Se o dente preparado mostrar áreas em vermelho na legenda Espaço Livre Oclusal, você poderá reduzir o dente preparado, apagar a área do modelo e digitalizá-lo novamente em seguida conforme descrito abaixo.

#### **Para apagar parte da digitalização:**

1. Na janela *Visualizar*, verifique se você está na seção relevante a ser apagada e, depois, toque na ferramenta

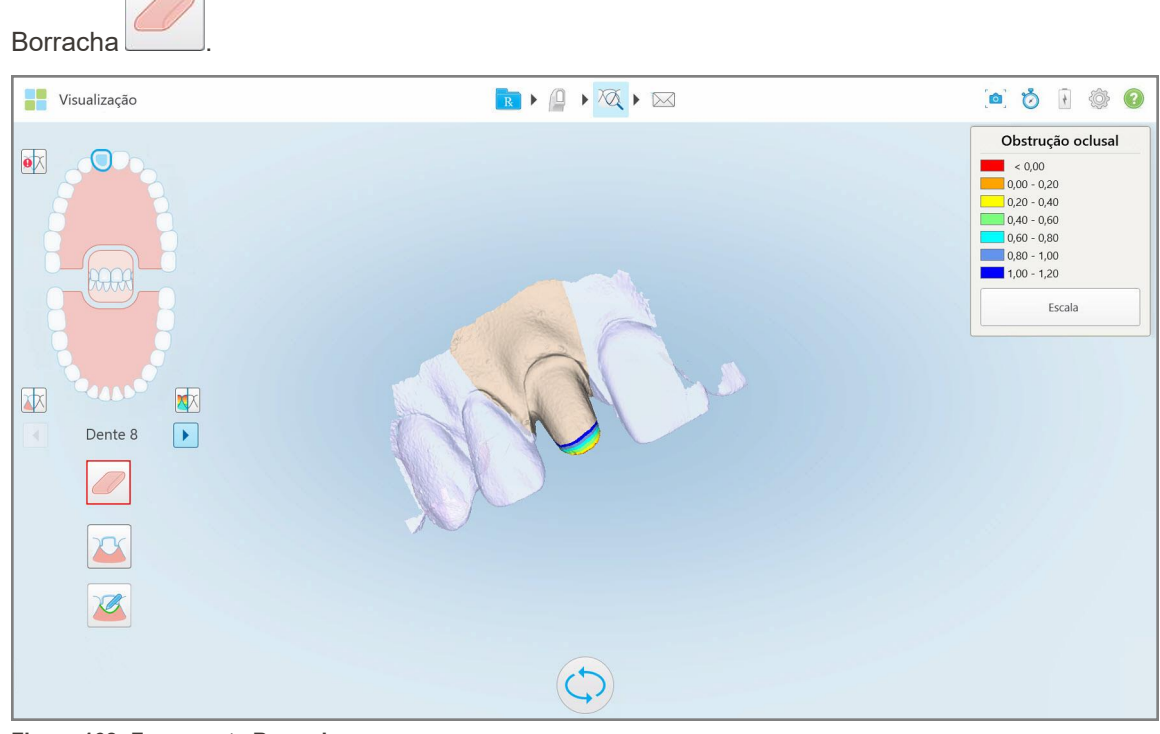

**Figura 168: Ferramenta Borracha**

A ferramenta Borracha se expande para mostrar as seguintes opções:

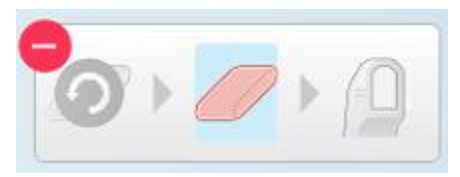

**Figura 169: Opções da ferramenta Borracha**

2. Com o dedo, marque a área a ser modificada.

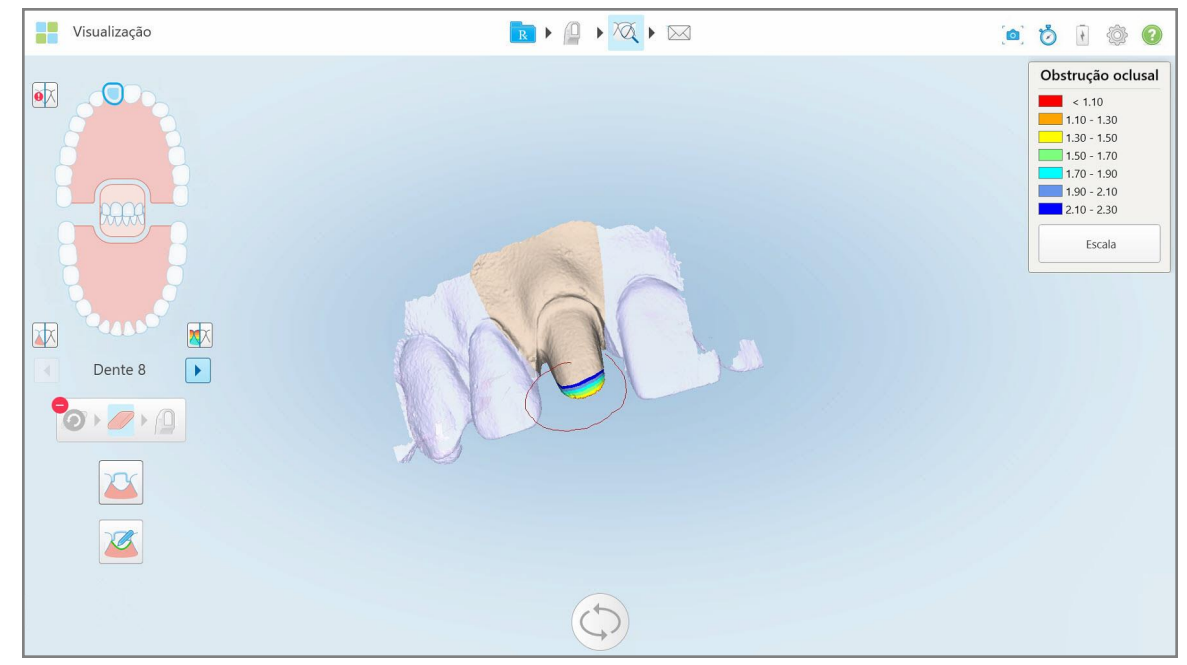

**Figura 170: Marque a área a ser modificada**

Assim que você levanta o dedo, a área selecionada é removida e a ferramenta de digitalização é ativada.

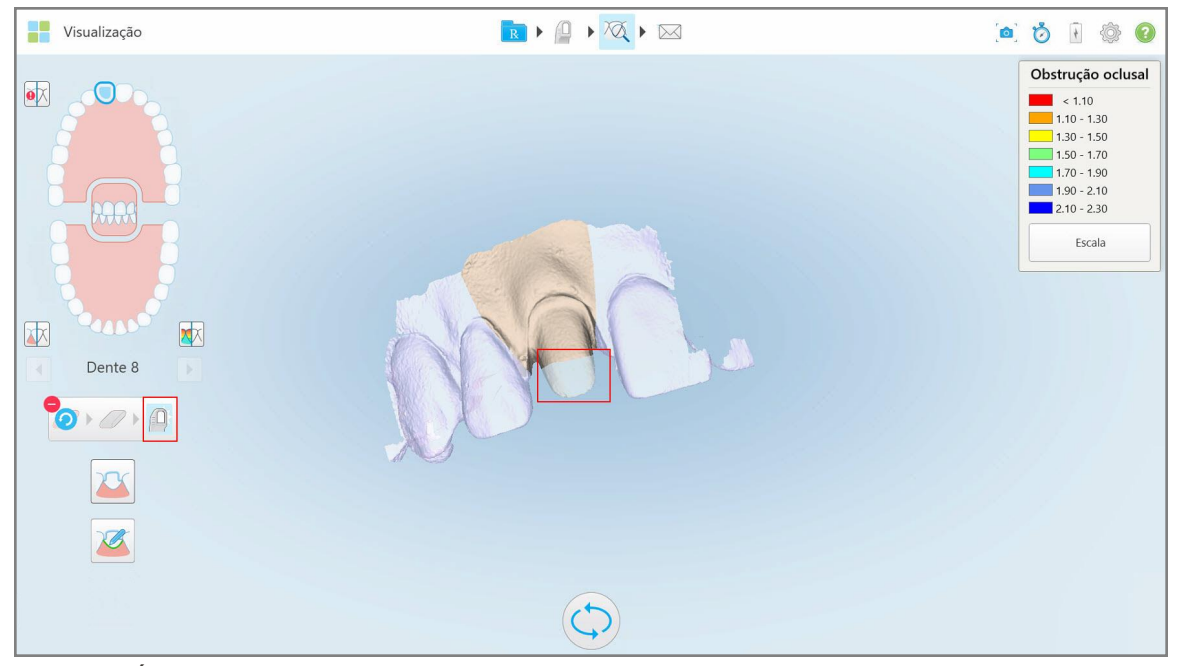

**Figura 171: Área selecionada removida e ferramenta de digitalização ativada**

- 3. Se necessário, toque em para desfazer a exclusão.
- -
- 4. Após ajustar o espaço livre do dente do paciente, toque em para retornar ao modo Digitalizar e redigitalize a área excluída, que está marcada em vermelho.

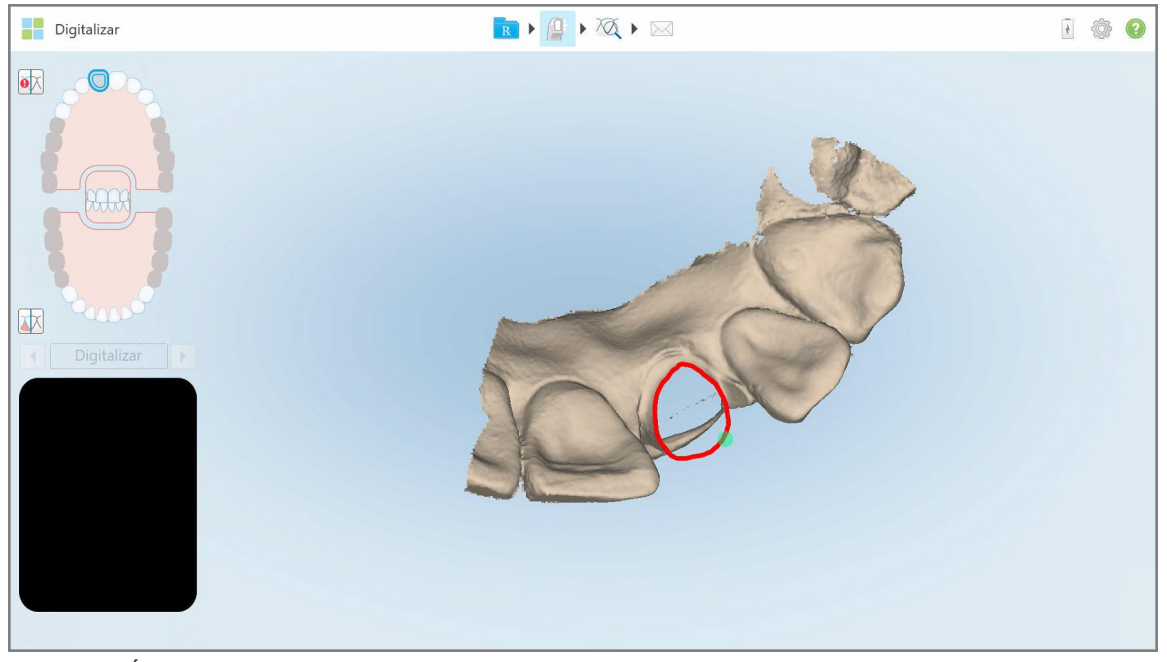

**Figura 172: Área excluída marcada em vermelho**

5. Toque na ferramenta Espaço Livre Oclusal **Deventsion** para confirmar que o dente preparado foi reduzido suficientemente.

# **10.8 Trabalhando com a ferramenta Espaço Livre Oclusal**

A ferramenta Espaço Livre Oclusal **WE** permite visualizar o contato e a distância entre os dentes opostospor exemplo, para garantir que o dente preparado tenha uma redução suficiente para o material escolhido no Rx.

A ferramenta Espaço Livre Oclusal pode ser acessada quando se estiver em modo Visualizar e no Visualizador.

**Nota:** a ferramenta Espaço Livre Oclusal é exibida somente após a digitalização das mandíbulas superior e inferior, e da mordida.

**Para exibir o espaço livre oclusal quando estiver no modo Visualizar:**

1. Na janela *Visualizar*, toque na ferramenta Espaço Livre Oclusal . O espaço livre oclusal entre os dentes opostos é exibido.

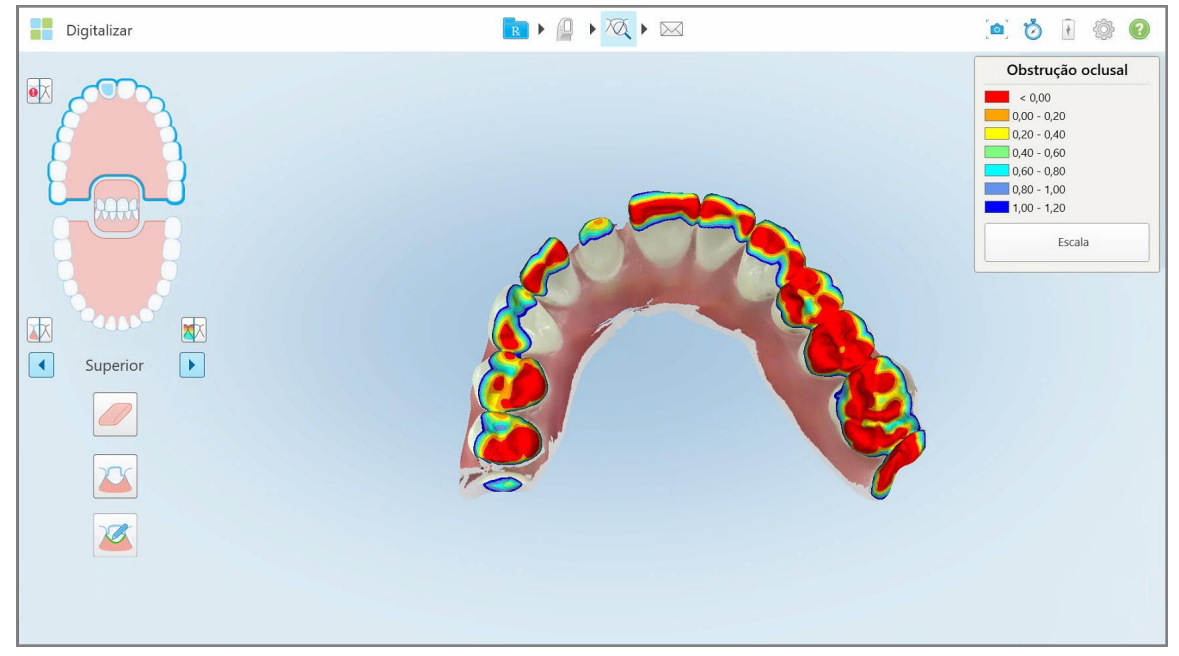

**Figura 173: Espaço livre oclusal entre os dentes opostos**

- 2. Se necessário, reduza o dente preparado e digitalize novamente a área, conforme descrito na [Trabalhando](#page-181-0) com a [ferramenta](#page-181-0) Borracha.
- 3. Se necessário, você pode alterar os valores oclusais exibidos nos dentes opostos.

a. Na legenda, toque em **Escala**.

A legenda é expandida para exibir uma lista de opções de intervalo.

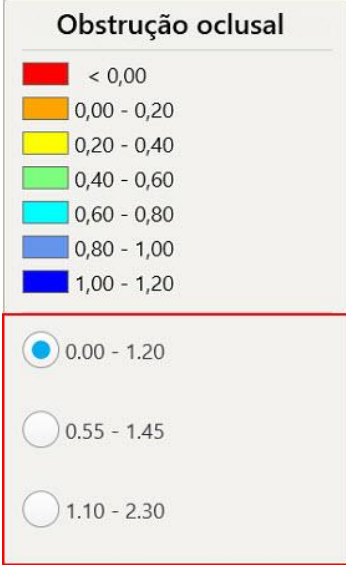

**Figura 174: Opções de intervalo do Espaço Livre Oclusal**

- b. Selecione a escala desejada.
- c. O espaço livre oclusal é exibido de acordo com a nova escala.
- 4. Se necessário, toque em para fazer uma captura de tela do espaço livre oclusal. Para mais informações sobre como capturar imagens e adicionar anotações, consulte a [Trabalhando](#page-195-0) com a ferramenta Snapshot.

#### **Para exibir o espaço livre oclusal do Visualizador:**

1. Abra o pedido anterior de um paciente específico na página *Pedidos* ou na página de perfil de um paciente específico. Toque em **Visualizador** para exibir o Visualizador.

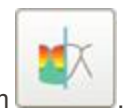

- 2. No Visualizador, toque em
- 3. Selecione a arcada para a qual será exibido o espaço livre oclusal.

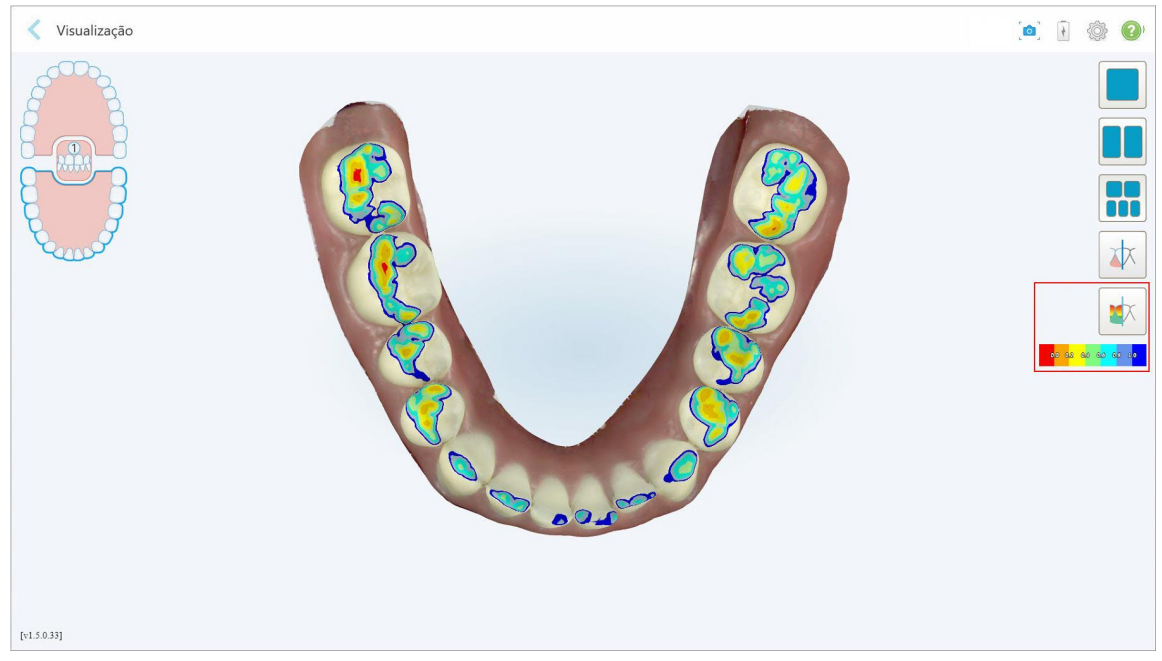

É exibido o espaço livre entre os dentes opostos, assim como uma legenda com a escala.

**Figura 175: Ferramenta Espaço Livre Oclusal e legenda, exibidas no Visualizador**

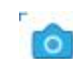

4. Se necessário, toque em para fazer uma captura de tela do espaço livre oclusal. Para mais informações sobre como capturar imagens e adicionar anotações, consulte a [Trabalhando](#page-195-0) com a ferramenta Snapshot.

# **10.9 Trabalhando com a ferramenta Corte de Margens**

A ferramenta **Corte de Margens** lhe permite cortar o excesso de tecido mole, como artefatos da bochecha ou do lábio, a partir da digitalização. Esta ferramenta está disponível apenas para procedimentos Ortodônticos.

#### **Para cortar o excesso de material:**

1. Na janela *Visualizar*, toque na ferramenta **CO** Corte de Margem.

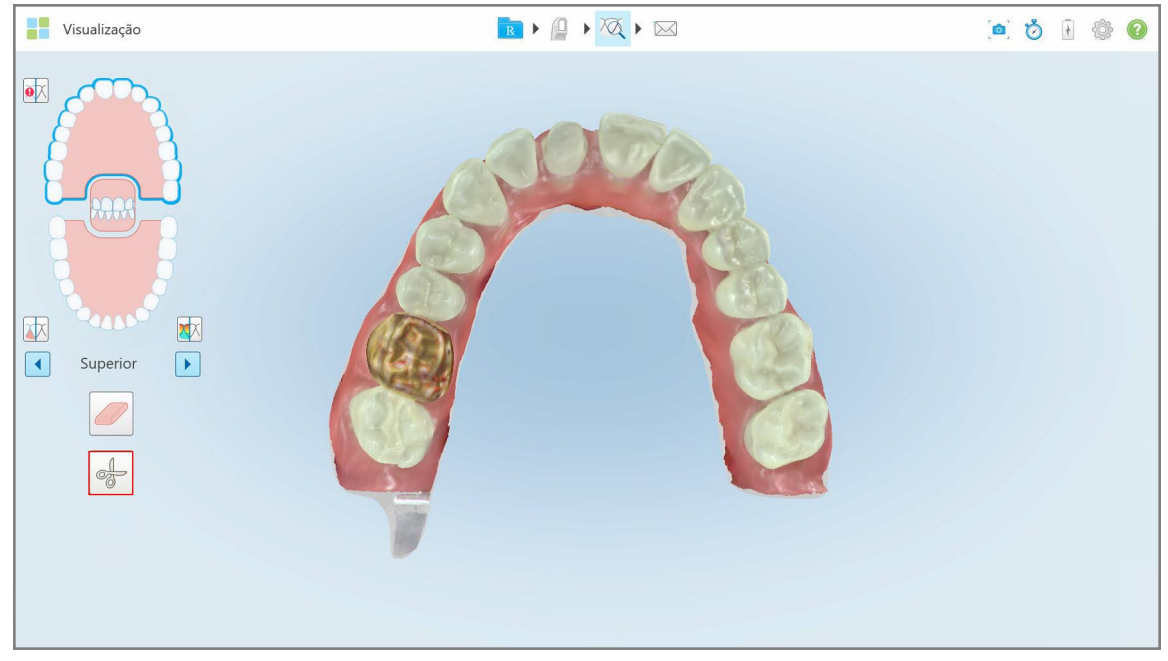

**Figura 176: Ferramenta Corte de Margens**

A ferramenta Corte de Margens se expande para mostrar as seguintes opções:

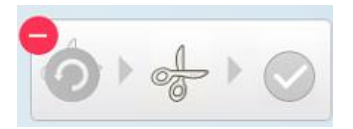

**Figura 177: Opções da ferramenta Corte de Margens**

2. Com o dedo, marque a área que você deseja cortar.

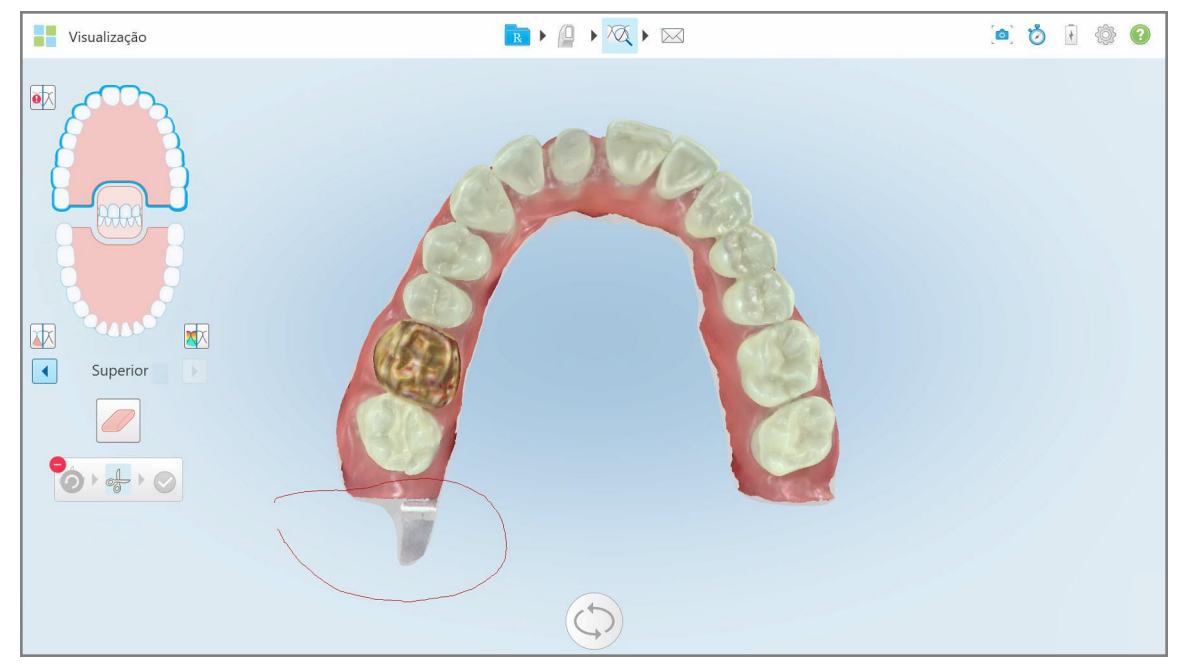

**Figura 178: Marque a área a ser cortada**

A área a ser cortada é destacada e o ícone de confirmação fica ativo.

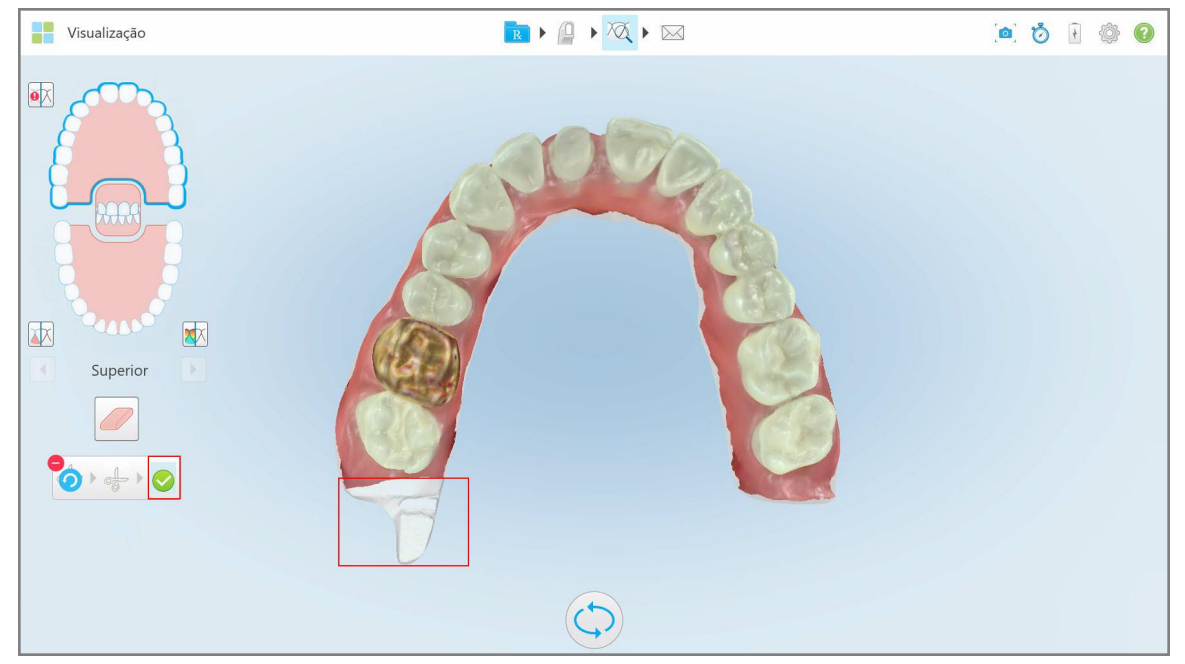

**Figura 179: A área selecionada é destacada e ícone de confirmação é ativado**

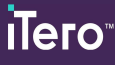

3. Se necessário, você pode tocar em para desfazer o corte.

4. Toque em para confirmar o corte.

A área selecionada é removida.

| Visualização                                                                                                    | $\begin{array}{ c c c c c }\hline \textbf{R} & \textbf{P} & \textbf{Q} & \textbf{P} & \textbf{M} \\ \hline \end{array}$ | ab @ O |
|----------------------------------------------------------------------------------------------------|----------------------------------------------------------------------------------------------------|--------|
| $\bullet \overline{\mathbb{X}}$<br>ww<br><b>SANT</b><br>困<br>$\sqrt{2}$<br>$\boxed{\phantom{1}}$<br>$\begin{bmatrix} \mathbf{y} \end{bmatrix}$<br>Superior<br>$\oslash$<br>$\bullet \bullet \bullet \bullet$ |                                                                                                    |        |
|                                                                                                    |                                                                                                    |        |

**Figura 180: A área selecionada foi removida**

# **10.10 Trabalhando com a ferramenta Separação de Matriz**

A separação de matriz é criada automaticamente a partir da posição do ponto verde de dica, que deve estar localizado no centro do dente preparado após a digitalização.

Se necessário, a área de separação de matriz pode ser editada ou criada manualmente.

#### **Para exibir a separação de matriz:**

1. Depois de digitalizar o dente preparado, verifique se o ponto verde de dica está centralizado no dente preparado. Mova-o, manualmente, se necessário.

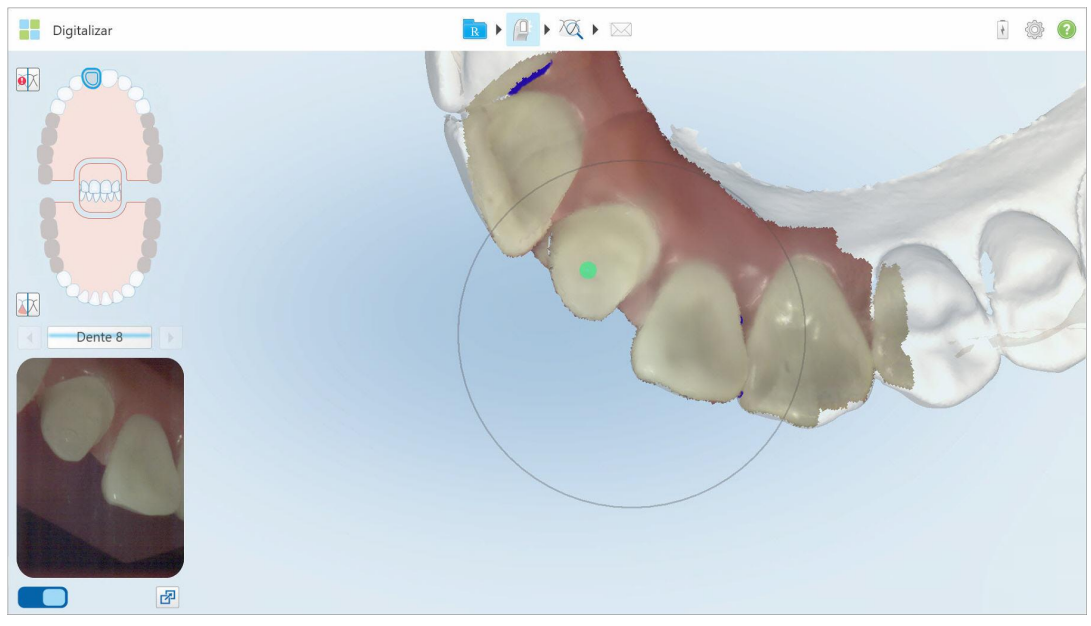

**Figura 181: Ponto de dica verde centralizado no dente preparado**

- 2. Toque em na barra de ferramentas para passar para o modo **Visualizar**.
- 3. Na janela *Visualizar*, toque na ferramenta Separação de Matriz .

A separação da matriz é exibida em alta resolução.

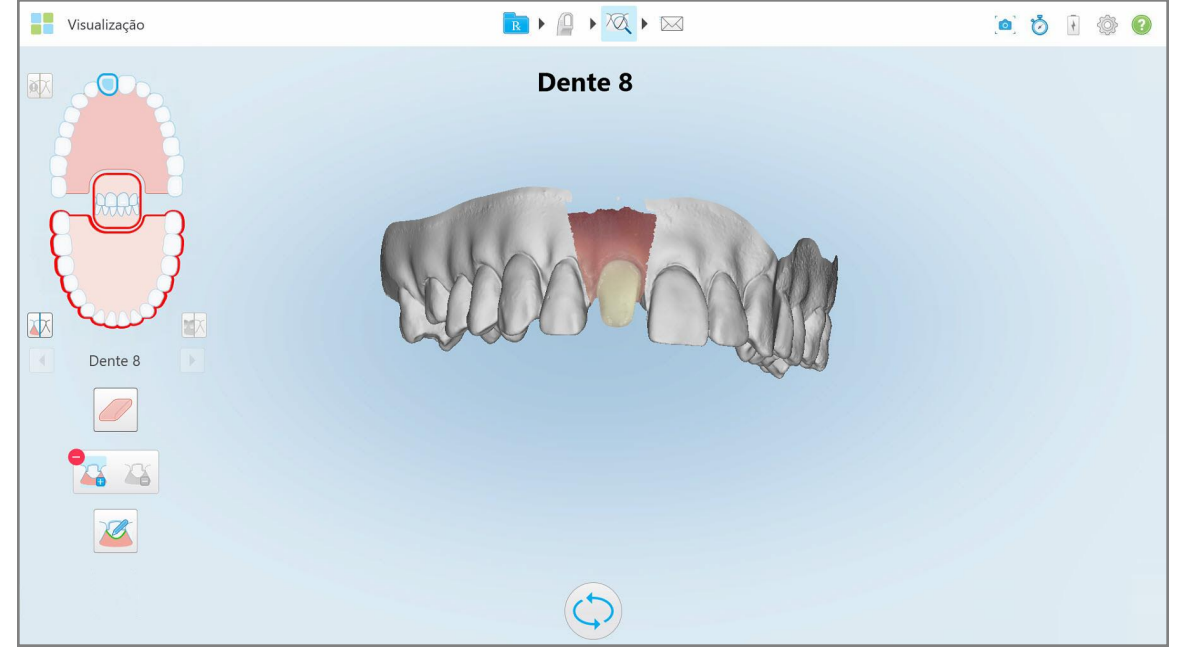

**Figura 182: Separação de matriz exibida em alta resolução**

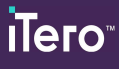

# **Para criar a separação de matriz manualmente:**

1. Na janela *Visualizar*, toque na ferramenta Separação de Matriz .

A ferramenta se expande para mostrar as seguintes opções:

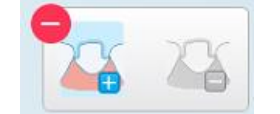

**Figura 183: Opções da ferramenta Separação de Matriz**

2. Toque em  $\Box$  e marque o segmento inteiro com o dedo.

A digitalização é exibida em baixa resolução.

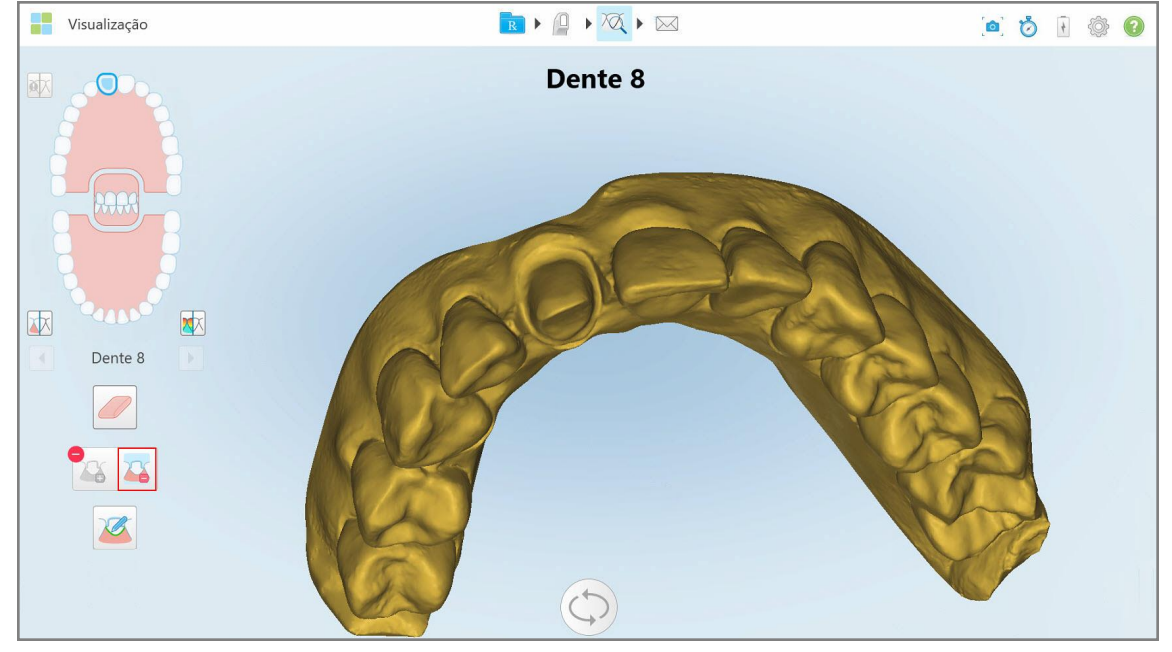

**Figura 184: Digitalização exibida em baixa resolução**

- 
- 3. Toque **de** para marcar o dente preparado em alta resolução.

O modelo é exibido da seguinte maneira:

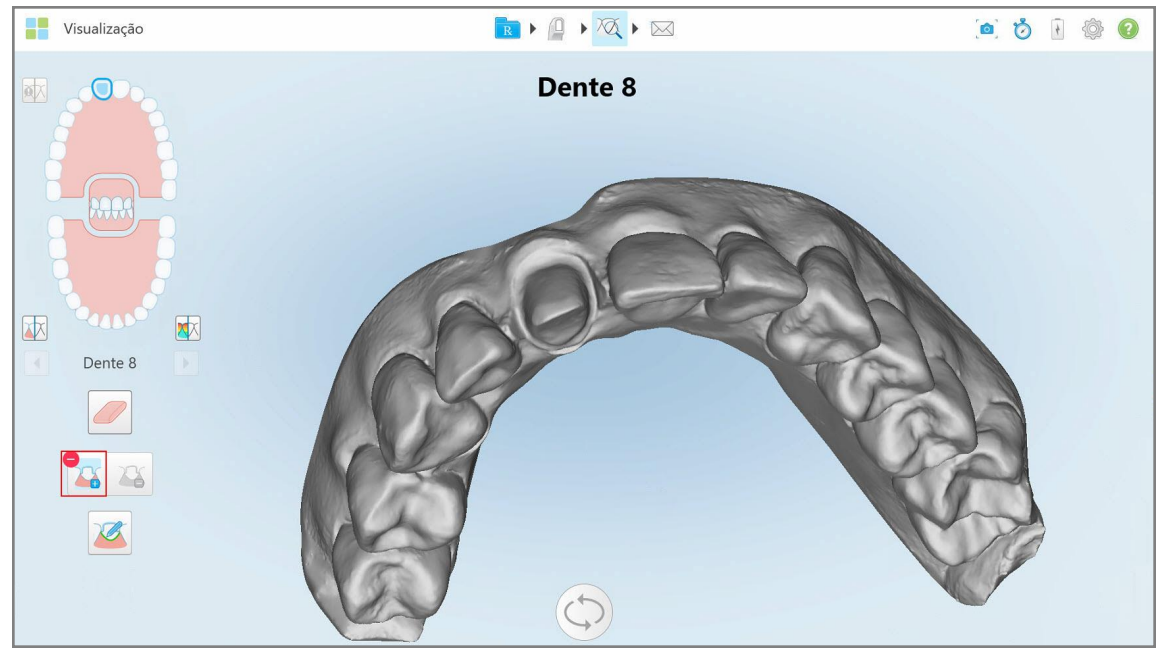

**Figura 185: Antes de selecionar a separação de matriz**

4. Desenhe a área para a separação de matriz.

A área selecionada é exibida em alta resolução.

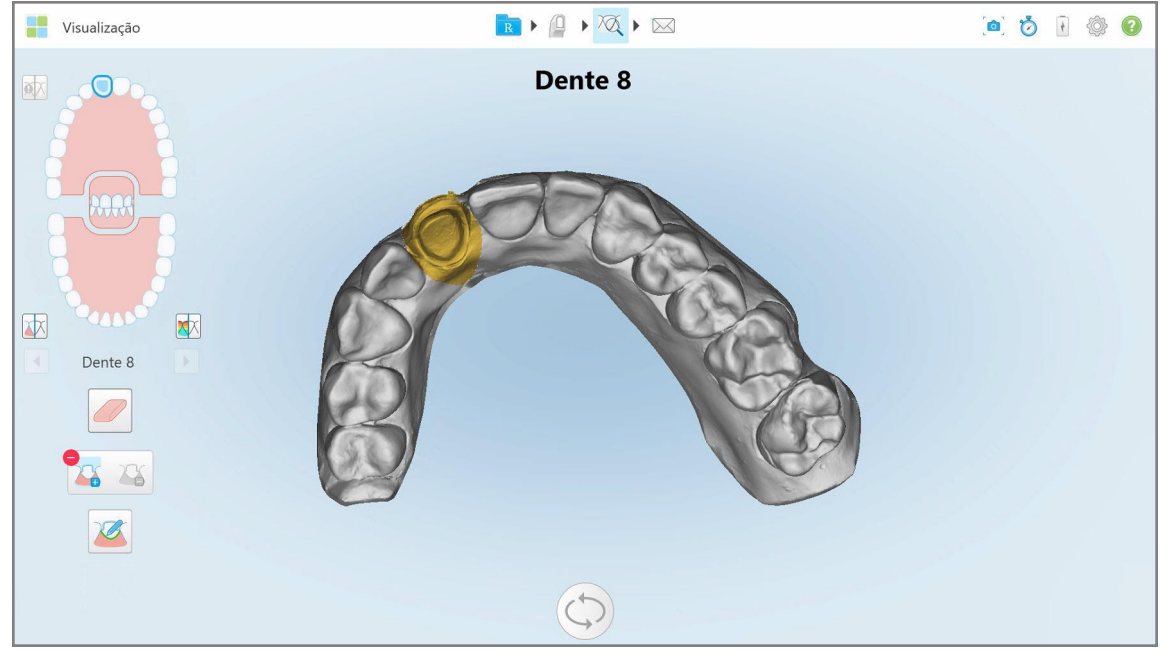

**Figura 186: Dente preparado exibido em alta resolução**

# **10.11 Trabalhando com a ferramenta Linha de Margem**

A ferramenta Linha de Margem detecta e marca automaticamente a linha de margem nos procedimentos Restauradores Fixos que precisam de coroas. Se necessário, a linha pode ser marcada manualmente para outras indicações. Assim que a linha de margem for criada, você pode ajustá-la ou recriá-la, caso ela tenha sido excluída.

#### **10.11.1Definindo automaticamente a linha de margem**

A ferramenta Linha de Margem detecta e marca automaticamente a linha de margem nos procedimentos Restauradores Fixos que precisam de coroas.

**Nota:** a linha de margem não pode ser criada automaticamente se:

- O dente preparado não tiver sido digitalizado corretamente.
- Quando for usada a separação da matriz incorreta, se o ponto verde não estiver centralizado no dente preparado durante a digitalização - porque parte da digitalização não ficará na área de separação da matriz.

Caso a linha de margem não possa ser criada automaticamente, você receberá uma mensagem informando sobre isso e poderá definir manualmente a linha de margem, conforme descrito na Definindo [manualmente](#page-195-1) a linha de [margem.](#page-195-1)

#### **Para definir a linha de margem automaticamente:**

1. Na janela *Exibir*, toque no dente preparado nos controles de navegação.

A exibição do modelo 3D se move para a vista oclusal e amplia a imagem na área do dente preparado.

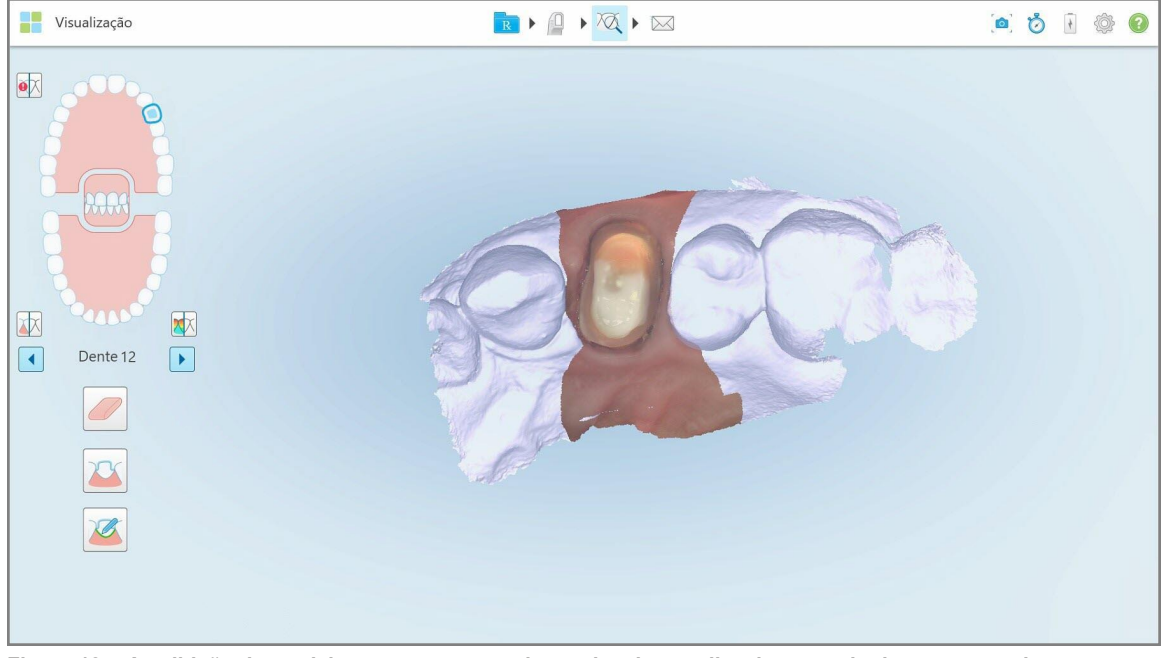

Figura 187: A exibição do modelo se move para a vista oclusal e amplia a imagem do dente preparado

2. Toque na ferramenta Linha de Margem

A ferramenta Linha de Margem se expande para mostrar as seguintes opções:

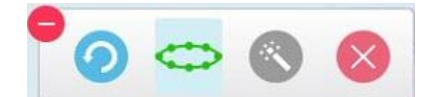

**Figura 188: Opções da ferramenta Linha de Margem**

É exibida uma mensagem solicitando que você aguarde enquanto a linha de margem automática está sendo detectada por inteligência artificial. Após alguns segundos, a linha de margem é automaticamente marcada no dente preparado. Os dentes próximos ao dente preparado vão estar com transparência, permitindo que você veja as bordas da linha de margem.

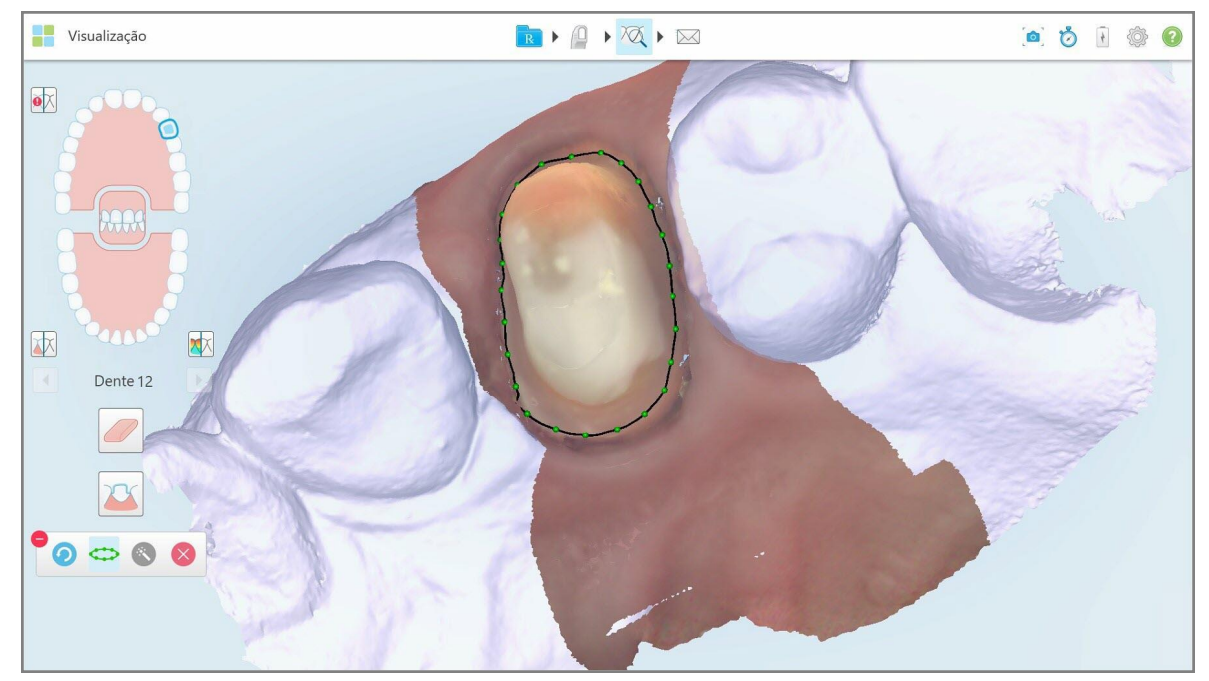

**Figura 189: A linha de margem é marcada no dente preparado**

- 3. Ajuste a linha de margem conforme for necessário, arrastando qualquer um dos pontos de controle em verde.
- 4. Se necessário, clique para desfazer a última ação. É possível clicar no botão para desfazer as últimas 50 ações.
- 5. Se necessário, clique em para excluir a linha de margem.
- 6. Se necessário, clique **para exibir novamente a linha de margem excluída.**

# **10.11.2Definindo manualmente a linha de margem**

<span id="page-195-1"></span>Se a linha de margem não puder ser definida automaticamente, você pode defini-la manualmente.

#### **Para definir a linha de margem manualmente:**

1. Na janela *Exibir*, toque no dente preparado nos controles de navegação.

A exibição do modelo 3D se move para a vista oclusal e amplia a imagem na área do dente preparado.

2. Toque na ferramenta Linha de Margem

A ferramenta Linha de Margem se expande para mostrar as seguintes opções:

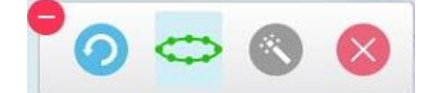

**Figura 190: Opções da ferramenta Linha de Margem**

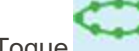

3. Toque e desenhe uma linha ponto-a-ponto ao redor do dente preparado com, ao menos, 6 a 8 pontos.

**Nota:** Certifique-se de fechar a linha de margem. Se você tentar enviar o caso sem completar a linha de margem, receberá uma notificação dizendo que a linha de margem parcial será excluída. Você pode voltar e completar a linha de margem.

#### <span id="page-195-0"></span>**10.12 Trabalhando com a ferramenta Snapshot**

A ferramenta Snapshot lhe permite capturar imagens do modelo digitalizado. Essas capturas de tela se tornam parte do pacote de exportação do paciente e podem ser baixadas posteriormente no MyiTero. Além disso, essas capturas de tela podem ser adicionadas ao Relatório de Digitalização do iTero, criado no MyiTero.

Assim que a imagem for capturada, é possível adicionar anotações, se necessário.

Por padrão, sempre que você toca na ferramenta Snapshot, as seguintes imagens são capturadas e salvas em uma pasta separada, cujo nome inclui o ID do pedido e a data e hora das capturas de tela:

- · Janela de Visualização Completa
- Imagem 3D
- Imagem 2D colorida no visor (se a lupa tiver sido arrastada sobre a imagem 3D)

Cada conjunto de capturas de tela é salvo em uma pasta separada e em uma pasta com o nome do paciente, que pode ser baixada no MyiTero como um arquivo compactado.

As capturas de tela podem ser feitas em qualquer janela que inclua a ferramenta Snapshot ferramentas do scanner.

# **Para fazer uma captura de tela de uma imagem digitalizada:**

1. No modo **visualização**, toque na ferramenta Snapshot na **Algeria** na barra de ferramenta.

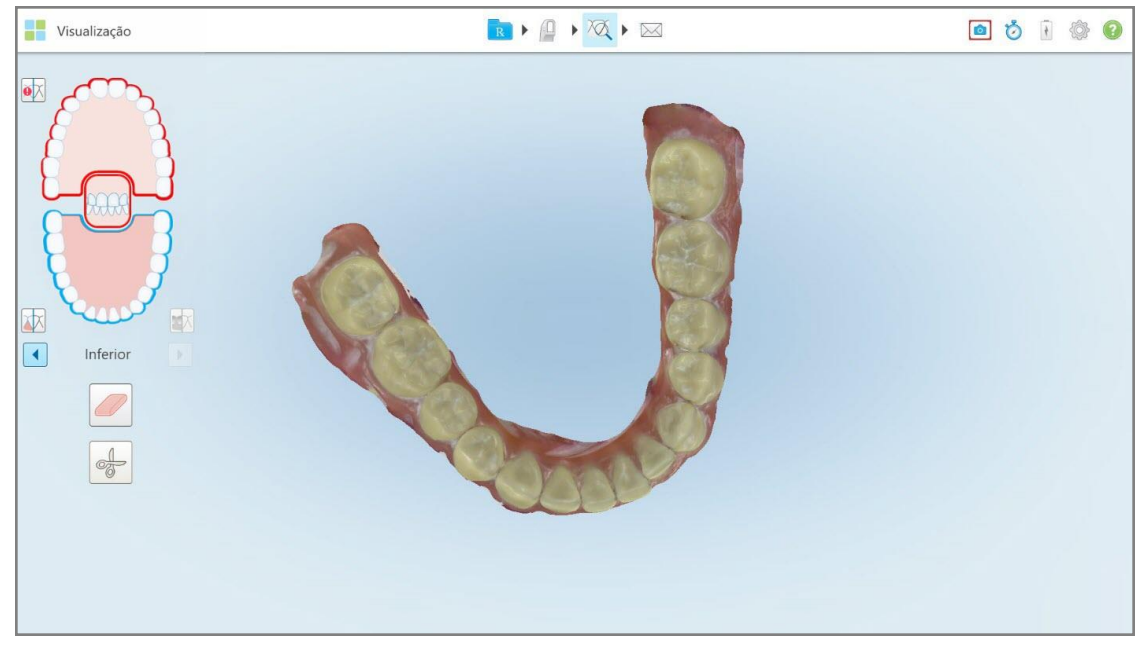

**Figura 191: Modo de visualização – com a ferramenta Snapshot**

A tela pisca, indicando que a captura de tela foi feita. Uma miniatura da captura de tela é exibida na parte inferior esquerda da janela e permanece por 7 segundos.

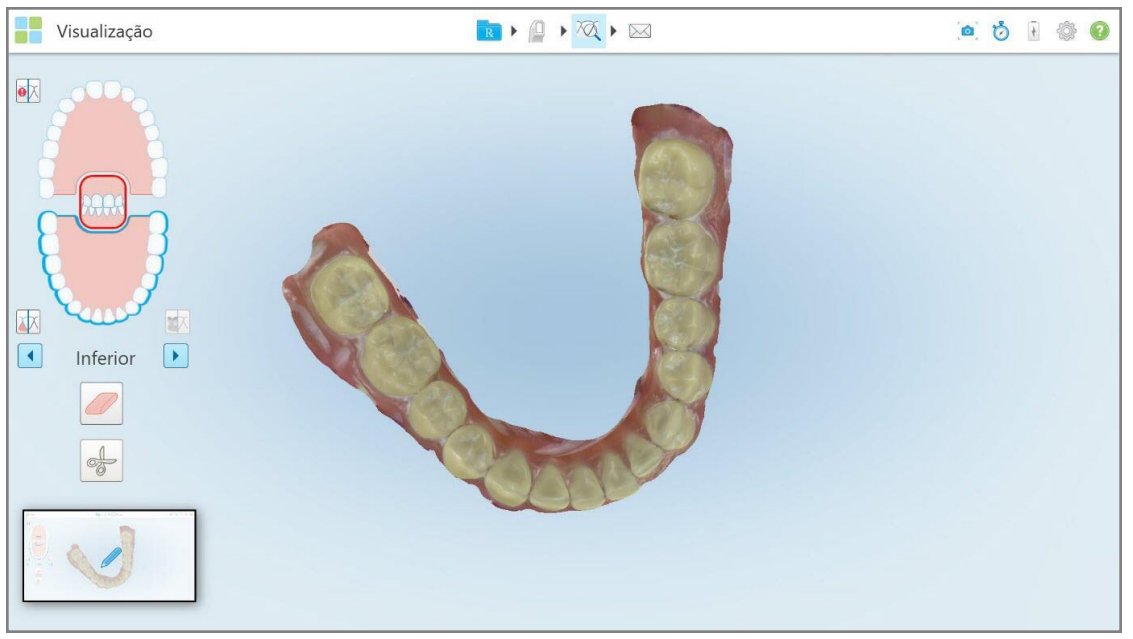

**Figura 192: A miniatura da captura de tela é exibida assim que a imagem é capturada**

2. Toque na miniatura se desejar adicionar anotações na captura de tela.

A janela *Desenhar* é exibida, mostrando uma captura de toda a tela da janela, com uma barra de ferramentas de anotações na parte superior.

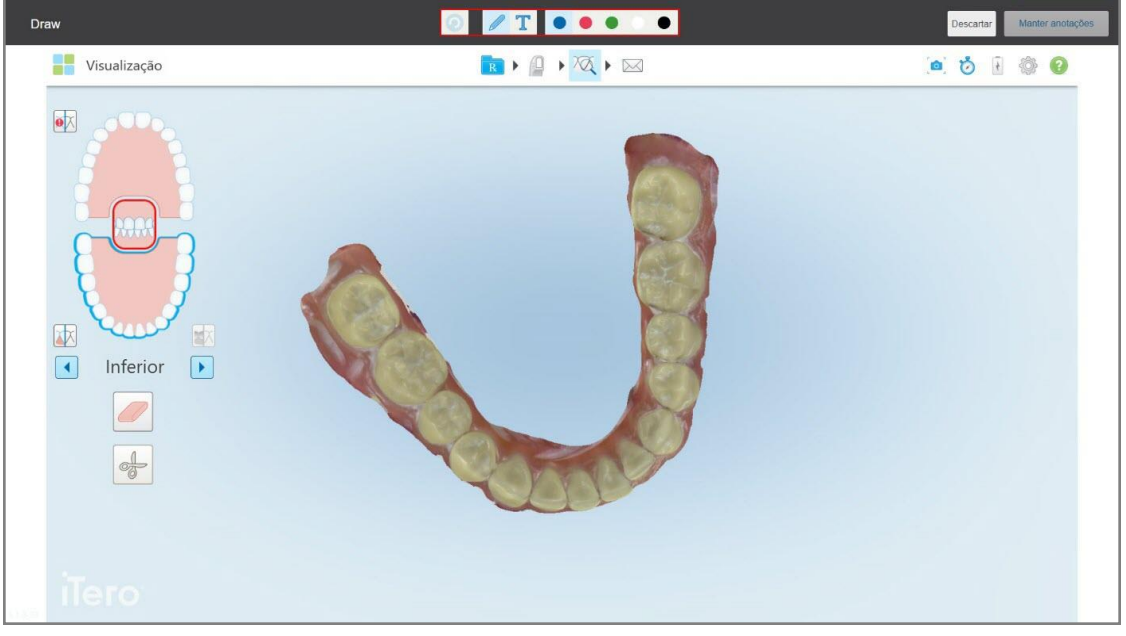

**Figura 193: Captura de tela com uma barra de ferramentas de anotações**

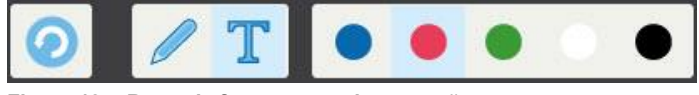

**Figura 194: Barra de ferramentas de anotações**

A barra de ferramentas de anotações contém os seguintes botões:

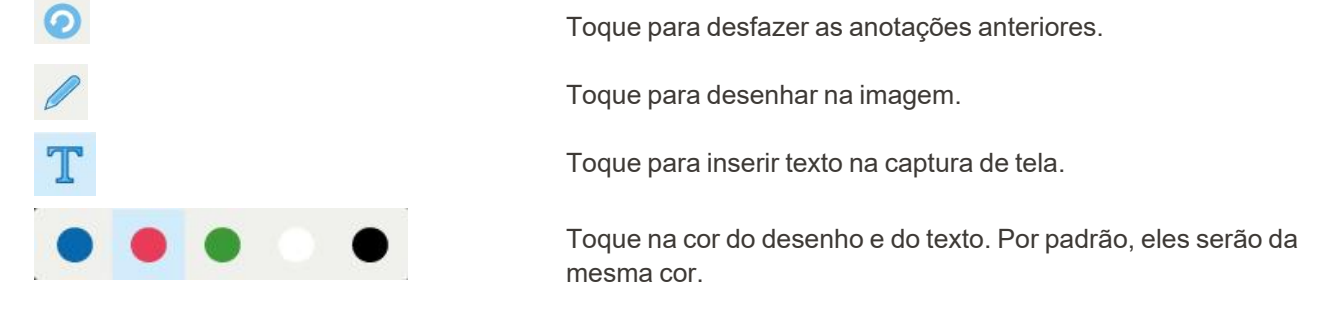

3. Toque na ferramenta e na cor, conforme necessário, e adicione suas anotações em seguida. Após adicionar o

texto, toque para salvar o texto na cor selecionada.

Nota: se você não tocar **após inserir o texto**, a cor do texto será alterada se você selecionar uma cor diferente para a próxima anotação.

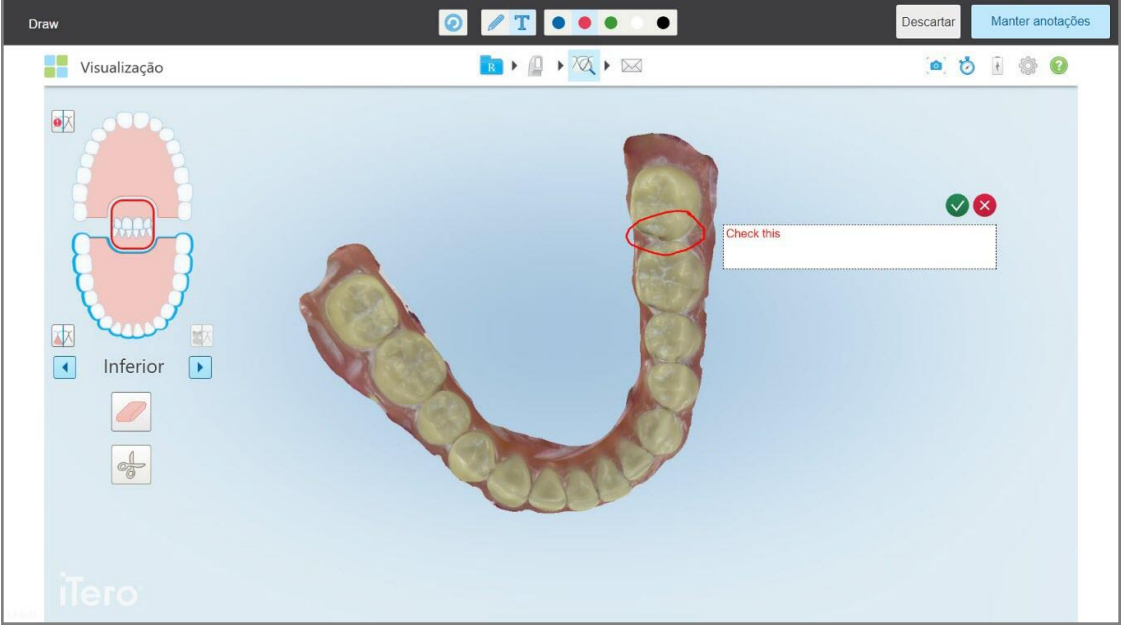

**Figura 195: Adicionando texto à captura de tela**

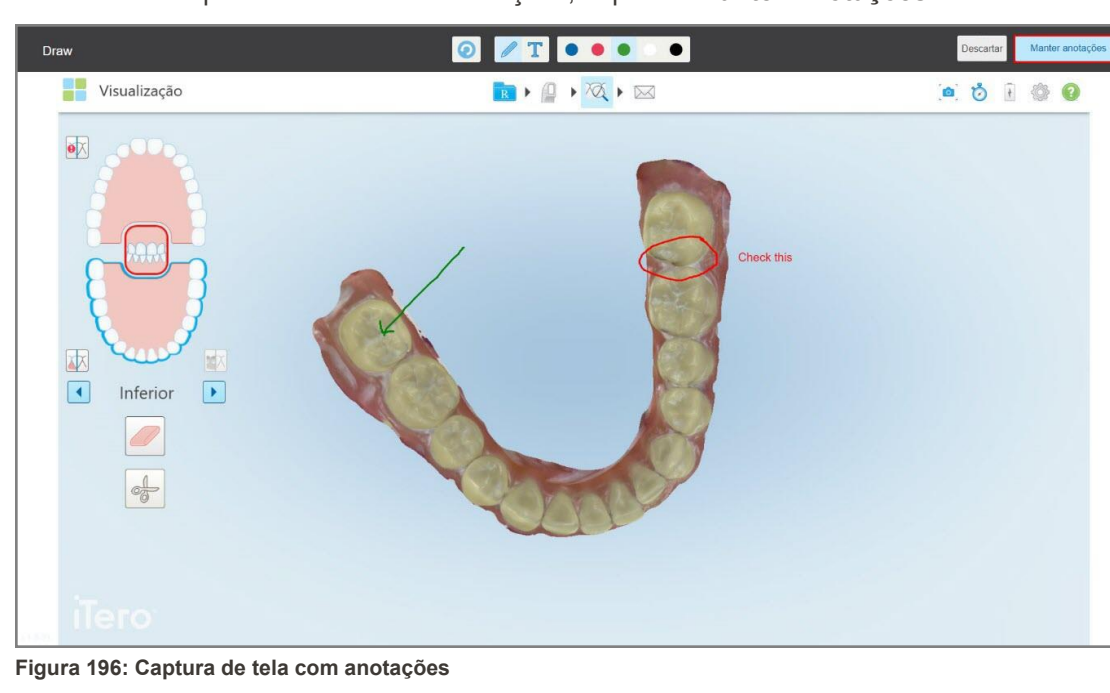

4. Para salvar a captura de tela com as anotações, toque em **Manter Anotações**.

Uma mensagem pop-up é exibida na parte inferior da tela, notificando-o de que as capturas de tela e anotações serão carregadas no MyiTero, onde você poderá acessá-las.

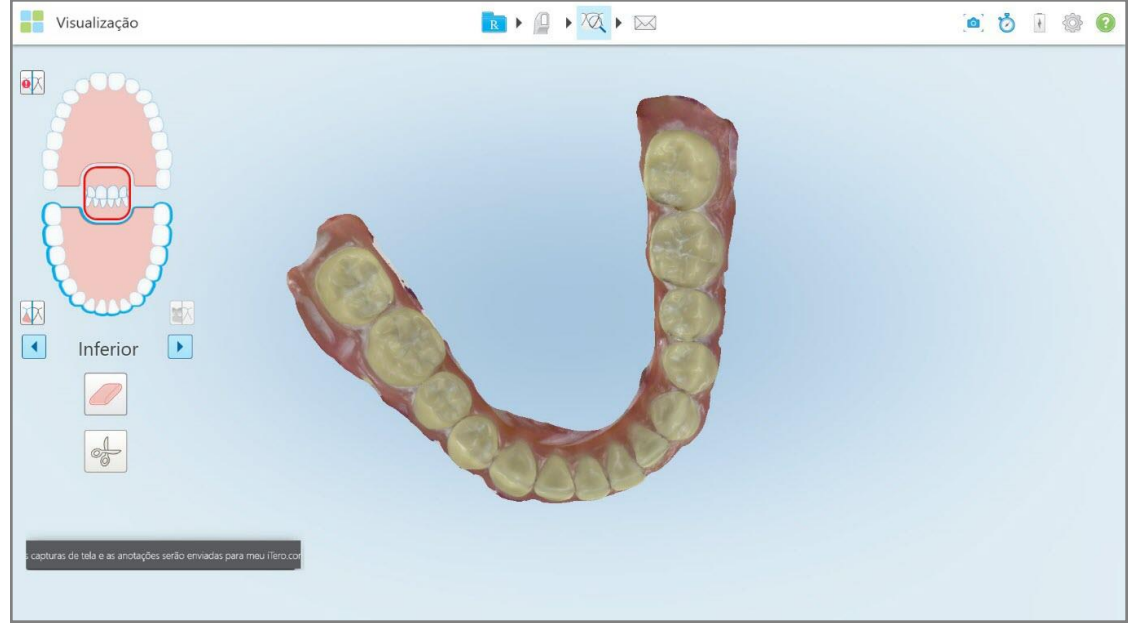

**Figura 197: Notificação de que as capturas de tela e anotações serão enviadas para o MyiTero**

5. Para salvar apenas as capturas de tela sem as anotações, toque em **Descartar**. Uma mensagem de confirmação é exibida.

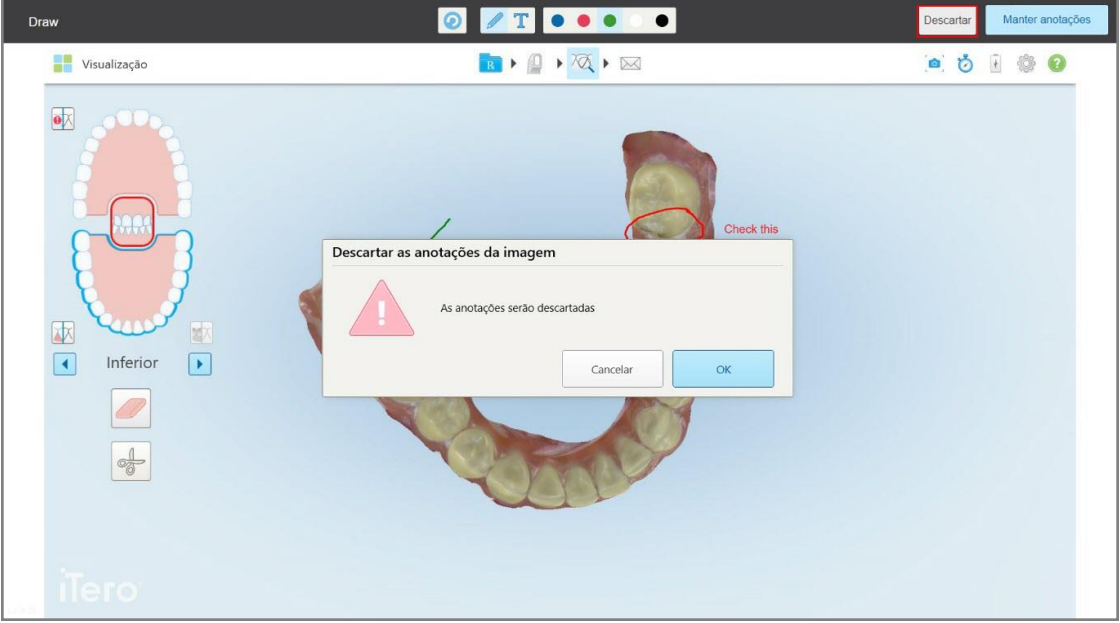

**Figura 198: Confirmação sobre as anotações sendo descartadas**

a. Toque em **OK** para continuar.

Uma mensagem pop-up é exibida, notificando-o de que as capturas de tela serão carregadas para o MyiTero.

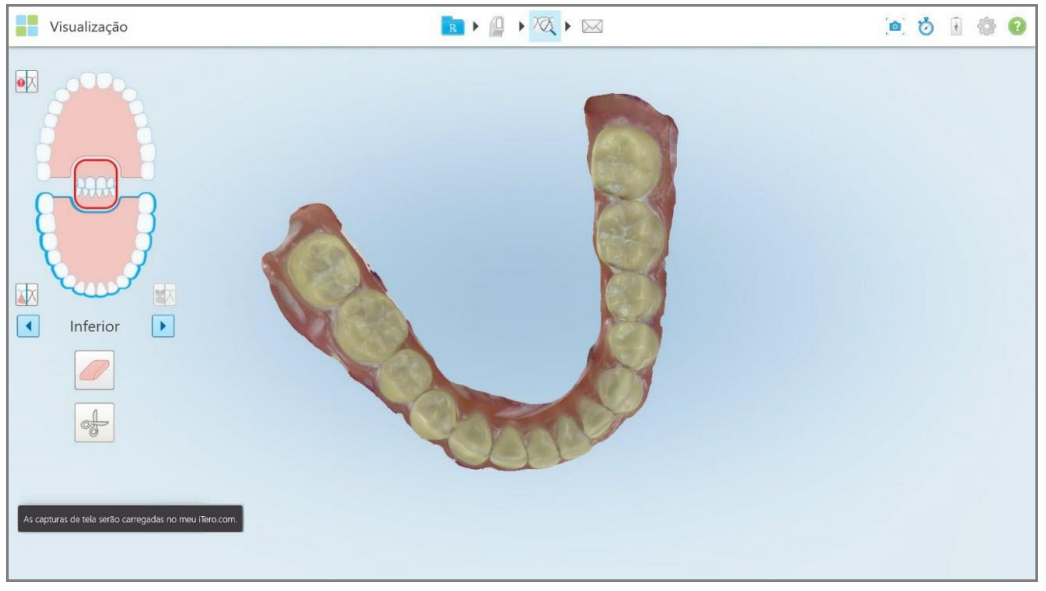

**Figura 199: Notificação de que as capturas de tela serão enviadas para o MyiTero**

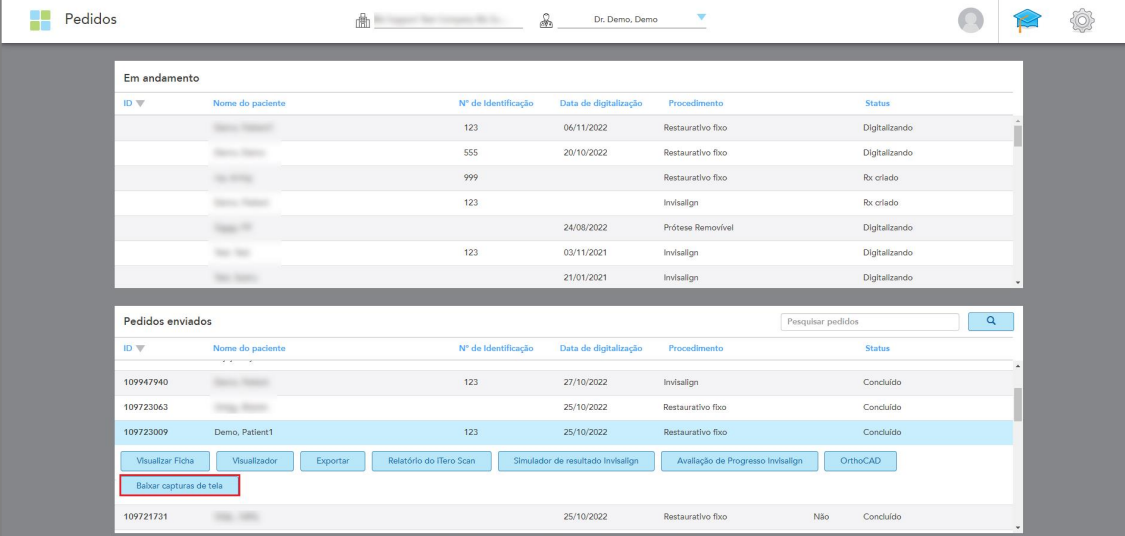

As capturas de tela agora podem ser baixadas do MyiTero, na página *Pedidos* ou no Visualizador.

**Figura 200: Opção para baixar capturas de tela na página Pedidos do MyiTero**

# 11 Cuidados e manutenção

iTero<sup>®</sup>

Se estiver realizando quaisquer procedimentos de limpeza que envolvam vaporização ou pulverização no consultório, certifique-se de que o scanner iTero não esteja no ambiente.

Para evitar contaminação cruzada, é obrigatório:

- <sup>l</sup> Limpe e desinfete os componentes do scanner, conforme descrito nas seções a seguir.
- Substituir a ponteira do leitor antes de cada sessão com paciente, conforme descrito na [Colocando](#page-100-0) uma [ponteira](#page-100-0) do leitor.
- Descartar as ponteira do leitors de acordo com os procedimentos operacionais padrão ou com as regulamentações locais para remoção de lixo hospitalar contaminado.
- Remover e substituir as luvas após cada procedimento no paciente.
- Descartar as luvas rasgadas, contaminadas ou usadas.

#### **11.1 Manuseando o leitor e o cabo**

O leitor contém componentes delicados, devendo ser manuseado com cuidado.

Quando não estiver em uso, o leitor deve ser mantido em seu suporte e com a ponteira protetora azul acoplada. Se você possui um scanner com configuração para laptop ou celular, o leitor deverá ser armazenado no estojo de transporte ou no carrinho fornecido, juntamente com a ponteira de proteção.

Entre pacientes, desfaça quaisquer torções e nós no cabo do leitor para aliviar toda a tensão. Se o cabo se soltar do leitor, reconecte-o com cuidado.

#### **11.2 Limpeza e desinfecção do leitor**

A limpeza e desinfeçção do leitor iTero requer os procedimentos indicados nas seções a seguir.

Estes procedimentos devem ser realizados:

- Após a montagem do scanner, antes da primeira utilização
- Após cada paciente

**Alerta** evite desviar-se dos processos de limpeza e de desinfecção recomendados, bem como modificar ou substituir os materiais recomendados para prevenir contra os riscos biológicos.

Você deve seguir todas as etapas de limpeza e desinfecção abaixo, para garantir que o leitor seja adequadamente reprocessado e pronto para ser utilizado.

# **11.2.1 Preparação antes da limpeza e desinfecção**

- 1. Para evitar uma ativação indesejada do leitor durante os procedimentos de limpeza e desinfecção, assegure que você tenha saído completamente de uma digitalização, enviando o caso ou retornando à tela inicial.
- 2. Remova a ponteira do leitor, certificando-se de não tocar na superfície óptica do leitor.

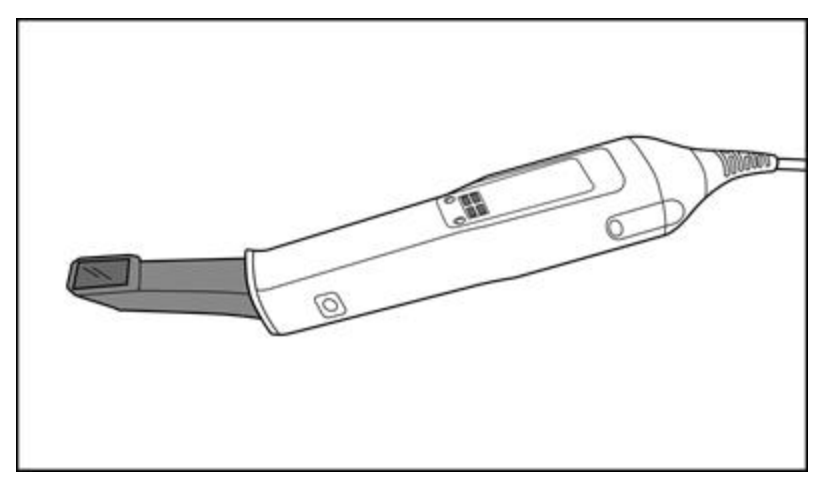

**Figura 201: Leitor sem uma ponteira**

3. Inspecione visualmente o leitor para checar se há danos perceptíveis como, por exemplo, deterioração, corrosão, descoloração, furos ou rachaduras.

**Alerta:** Não limpe, desinfete ou use o leitor se for encontrado algum dano. Entre em contato com o Suporte ao Cliente iTero para obter instruções adicionais.

- 4. Prepare o seguinte:
	- <sup>o</sup> Materiais necessários para limpeza e desinfecção:
		- <sup>l</sup> CaviWipes1 (ou, para consultar a lista de materiais alternativos e o tempo de contato necessário, veja Materiais aprovados para limpeza e [desinfecção\)](#page-209-0)
		- Álcool isopropílico 70% (IPA)
		- Pano seco e sem fiapos
		- <sup>l</sup> Escova de cerdas macias (tal como a menor extremidade de uma Healthmark Trumpet Valve Brush com 1mm de diâmetro, Cat igual a # 3770 ou equivalente)
	- <sup>o</sup> Equipamento de Proteção Individual (EPI) e Ambiente de Trabalho
		- Siga as instruções do fabricante do material de limpeza e desinfecção

**Nota:** substitua os materiais de limpeza e desinfecção (escovas/lenços) se estiverem visivelmente danificados ou sujos.

**Antes de iniciar o procedimento de limpeza e desinfecção, coloque seu EPI.**

# **11.2.2 Limpeza e desinfecção do leitor**

Antes de limpar e desinfetar ao leitor, verifique se ponteira foi removida.

#### **Limpeza**

1. Usando o CaviWipes1, remova qualquer agente contaminante do corpo e da ponta do leitor por, no mínimo, um (1) minuto.

**Nota:** se estiver usando desinfetantes alternativos, consulte Materiais aprovados para limpeza e [desinfecção](#page-209-0) para se certificar sobre o tempo de contato necessário.

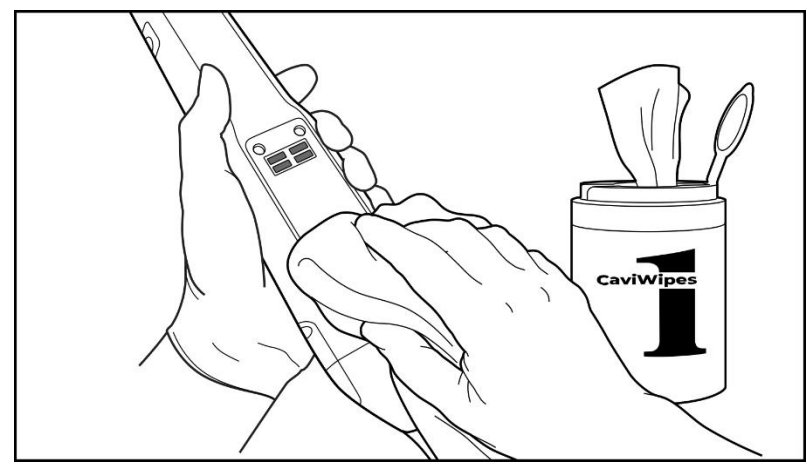

**Figura 202: Remova contaminantes aparentes, usando o CaviWipes1**

2. Usando a escova de cerdas macias, remova quaisquer marcas e manchas restantes no corpo e na ponta do leitor, prestando atenção especial às ranhuras, juntas, orifícios etc. Escove até ficar visivelmente limpo.

**CUIDADO:** não use a escova na superfície óptica para evitar danos ao leitor.

**Figura 203: Remova marcas e manchas, usando uma escova de cerdas macias**

- 3. Usando o CaviWipes1, remova todos os contaminantes restantes do corpo e da ponta do leitor.
- 4. Inspecione visualmente o dispositivo em uma área bem iluminada para garantir que todas as superfícies estejam visivelmente limpas.

#### **Desinfecção**

1. Usando o CaviWipes1, umedeça completamente todas as superficies externas do corpo e da ponta do leitor, incluindo a superfície óptica. Certifique-se de que permaneçam úmidas por, no mínimo, um (1) minuto.

**Nota:** Use vários lenços novos, conforme necessário, para manter a superfície do leitor umedecida pelo tempo de contato de um (1) minuto.

3. Usando lenços sem fiapos , umedecidos, mas não pingando, com álcool isopropílico de 70% (IPA), higienize completamente a superfície óptica do leitor uma (1) vez até que fique visivelmente limpo.

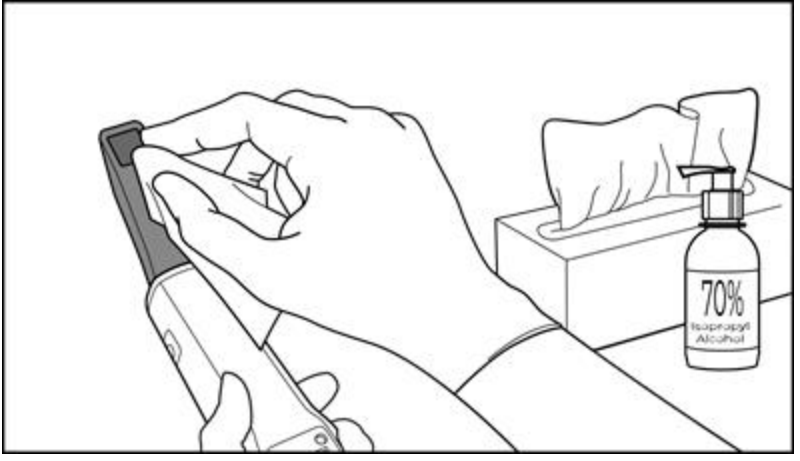

**Figura 204: Limpe a superfície óptica do leitor com IPA**

- 4. Aguarde até a superfície óptica secar (de 5 a 10 segundos, aproximadamente).
- 5. Remova qualquer resíduo da superfície óptica, usando um lenço seco e sem fiapos.

#### **11.2.3 Secagem - corpo do leitor**

Seque o leitor desinfetado ao ar, em temperatura ambiente.

#### **11.2.4 Armazenamento e manutenção**

1. Inspecione visualmente o leitor para checar se há danos perceptíveis como, por exemplo, deterioração, corrosão, descoloração, furos ou rachaduras. Preste atenção especialmente à superfície óptica, certificandose de que a mesma permanece limpa.

**Aviso:** Não use o leitor se algum dano for detectado. Entre em contato com o Suporte do iTero para obter mais instruções.

- 2. Coloque a ponteira protetora azul na ponta do leitor.
- 3. Coloque o leitor no suporte limpo e desinfetado conforme descrito na Limpeza e [desinfecção](#page-205-0) do suporte, abaixo.
- 4. Se você possuir um scanner com configuração para laptop ou celular, guarde o leitor no estojo de transporte ou no carrinho quando ele não estiver em uso.

# <span id="page-205-0"></span>**11.3 Limpeza e desinfecção do suporte**

A limpeza e desinfeçção do suporte do leitor requer os procedimentos indicados nas seções a seguir.

Estes procedimentos devem ser realizados:

- Após a montagem do scanner, antes da primeira utilização
- Após cada paciente

**Alerta:** evite desviar-se das diretrizes de limpeza e de desinfecção recomendadas e modificar ou substituir os materiais recomendados para prevenir contra riscos biológicos.

Você deve seguir todas as etapas de limpeza e desinfecção abaixo para garantir que o suporte seja adequadamente reprocessado e fique pronto para o uso.

## **11.3.1 Preparação antes da limpeza e desinfecção**

1. Inspecione visualmente o suporte para checar se há danos perceptíveis como, por exemplo, deterioração, descoloração, furos ou rachaduras.

**CUIDADO:** Não limpe, desinfete ou use o suporte se for detectado algum dano. Entre em contato com o Suporte ao Cliente iTero para obter instruções adicionais.

- 2. Prepare o seguinte:
	- <sup>o</sup> Materiais necessários para limpeza e desinfecção:
		- <sup>l</sup> CaviWipes1 (ou, para consultar a lista de materiais alternativos e o tempo de contato necessário, veja Materiais aprovados para limpeza e [desinfecção\)](#page-209-0)
		- <sup>l</sup> Escova de cerdas macias (tal como a menor extremidade de uma Healthmark Trumpet Valve Brush com 1mm de diâmetro, Cat #3770 ou equivalente)
	- <sup>o</sup> EPI e ambiente de trabalho
		- · Siga as instruções de limpeza e desinfecção do fabricante do material.

**Nota:** substitua os materiais de limpeza e desinfecção (escovas/lenços) se estiverem visivelmente danificados ou sujos.

**Antes de iniciar o procedimento de limpeza e desinfecção, coloque seu EPI.**

# **11.3.2 Limpeza e desinfecção do suporte**

#### **Limpeza**

1. Usando o CaviWipes1, remova qualquer agente contaminante do suporte por, no mínimo, um (1) minuto.

**Nota:** se você estiver usando um desinfetante alternativo, consulte Materiais [aprovados](#page-209-0) para limpeza e [desinfecção](#page-209-0) para se certificar sobre o tempo de contato necessário.

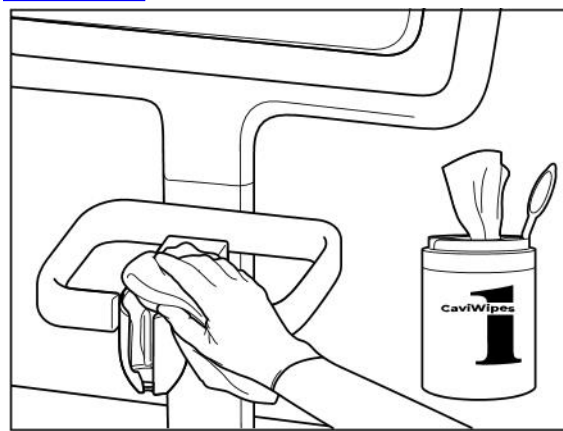

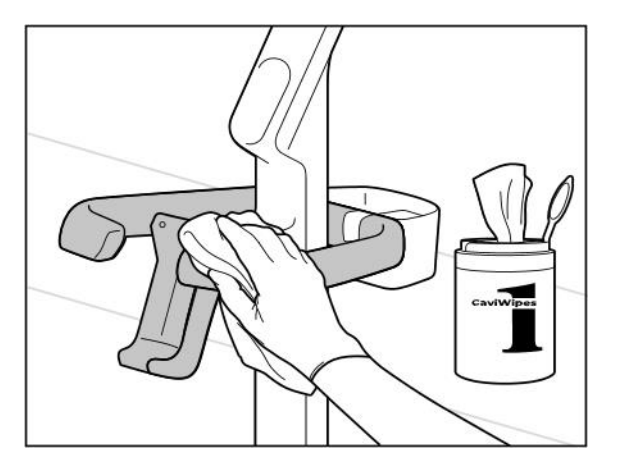

**Figura 207: Limpando o suporte de configuração do carrinho do iTero Element 2 Plus**

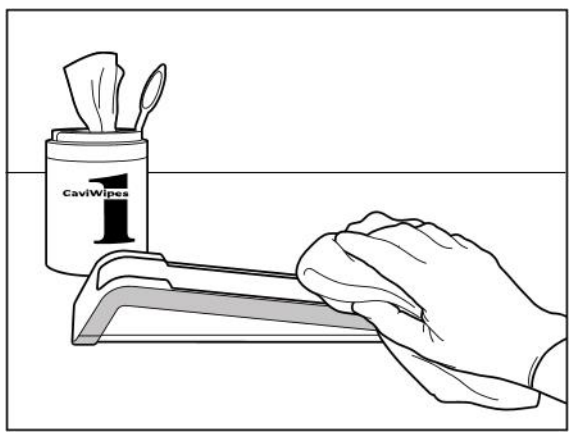

Figura 205: Limpando o suporte do iTero Element 2 Figura 206: Limpando o suporte do iTero Element Flex

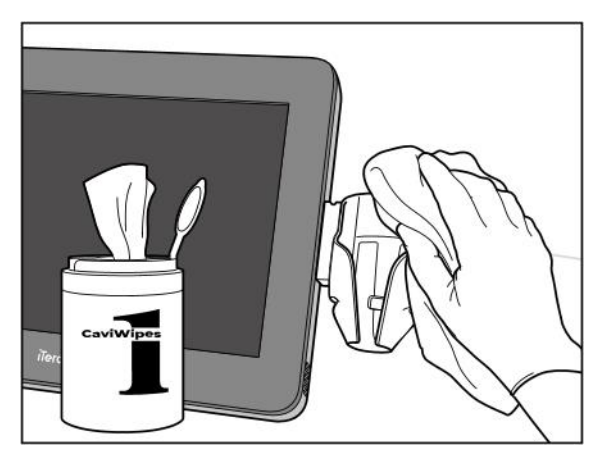

**Figura 208: Limpando o suporte de configuração móvel do iTero Element 2 Plus**

2. Usando a escova de cerdas macias, remova qualquer marca ou mancha restante no suporte, prestando atenção especial às ranhuras, reentrâncias, juntas etc.

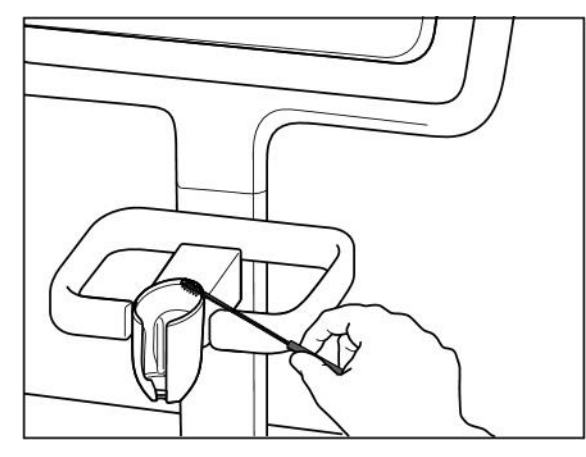

Figura 209: Escovando o suporte do iTero Element 2 Figura 210: Escovando o suporte do iTero Element Flex

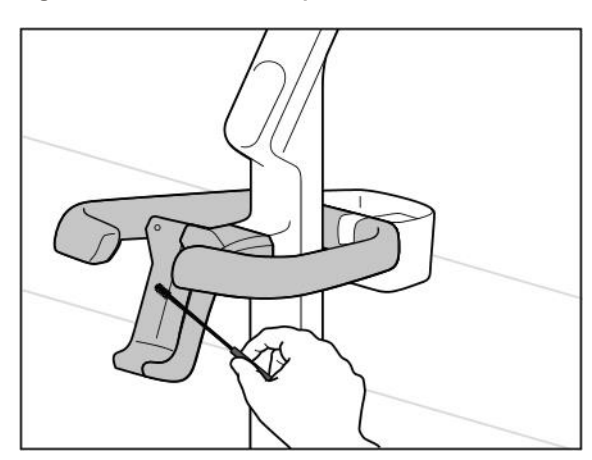

**Figura 211: Escovando o suporte de configuração do carrinho do iTero Element 2 Plus**

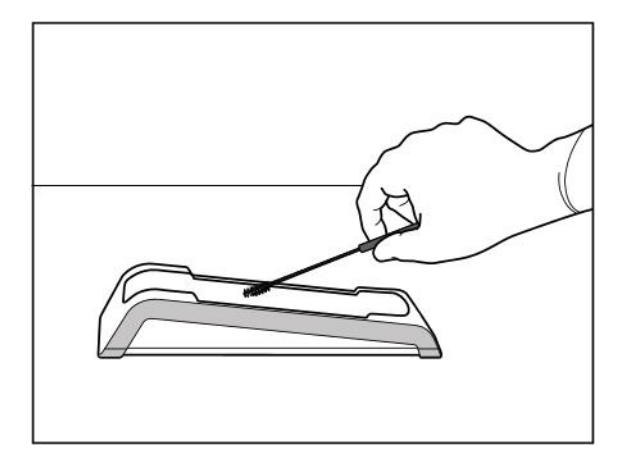

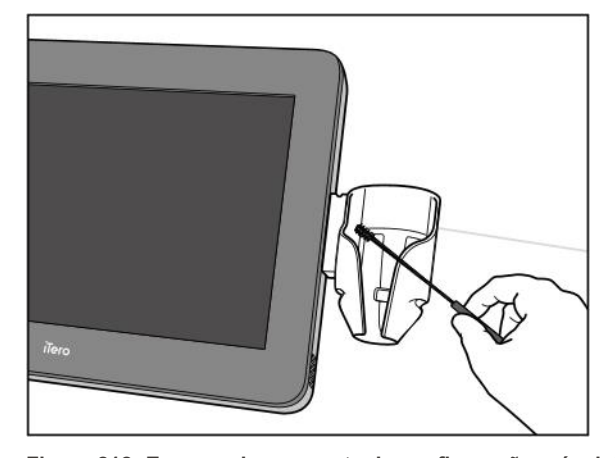

**Figura 212: Escovando o suporte de configuração móvel do iTero Element 2 Plus**

- 3. Usando o CaviWipes1, remova do suporte qualquer agente contaminante.
- 4. Inspecione visualmente o suporte em uma área bem iluminada, para garantir que todas as superfícies estejam visivelmente limpas.

#### **Desinfecção**

<sup>l</sup> Usando o CaviWipes1, umedeça completamente todas as superfícies externas do suporte e certifique-se de que permaneçam úmidas por, no mínimo, um (1) minuto.

**Nota:** Use vários lenços novos, conforme necessário, para manter a superfície do suporte umedecida pelo tempo de contato de um (1) minuto.

# **11.3.3 Secagem - suporte**

Deixe o suporte desinfetado secar em temperatura ambiente.

#### **11.3.4 Armazenamento e manutenção**

Inspecione visualmente o suporte para checar se há danos perceptíveis como, por exemplo, deterioração, descoloração, furos ou rachaduras.

**Aviso:** não use o suporte se algum dano for detectado. Entre em contato com o Suporte ao Cliente iTero para obter instruções adicionais.

Quando não estiver em uso, o suporte do iTero Element Flex deve ser armazenado no estojo de transporte.

# **11.4 Limpeza e desinfecção da tela tátil do scanner e do suporte com rodas**

Após cada paciente, a tela do scanner e a alça do suporte com rodas devem ser limpas da seguinte maneira:

- 1. Limpe todas as superfícies externas, usando lenços desinfetantes aprovados ou desinfetante líquido com um lenço limpo sem fiapos e siga as instruções do fabricante. Para obter uma lista de materiais aprovados, consulte a Materiais aprovados para limpeza e [desinfecção.](#page-209-0)
- 2. Remova qualquer líquido residual do desinfetante com um pano limpo e sem fiapos.

**Nota:** Não use limpadores abrasivos e/ou agentes de limpeza corrosivos ou desinfetantes com ácidos, bases, agentes oxidantes ou solventes.

# **11.5 Limpeza geral**

Todas as peças e acessórios do scanner não descritos acima devem ser limpos de acordo com os procedimentos operacionais padrão ou com as regulamentações locais.

Além dos processos descritos acima, podem ser aplicadas normas nacionais e requisitos regulamentares.

# <span id="page-209-0"></span>**11.6 Materiais aprovados para limpeza e desinfecção**

A tabela a seguir lista os materiais de limpeza e desinfecção recomendados pela Align, bem como o mínimo tempo de contato necessário.

Se você estiver usando um desinfetante líquido, embeba um pano limpo, esterilizado e sem fiapos no produto e torça até ficar úmido, em seguida, siga as instruções de limpeza e de desinfecção descritas neste documento.

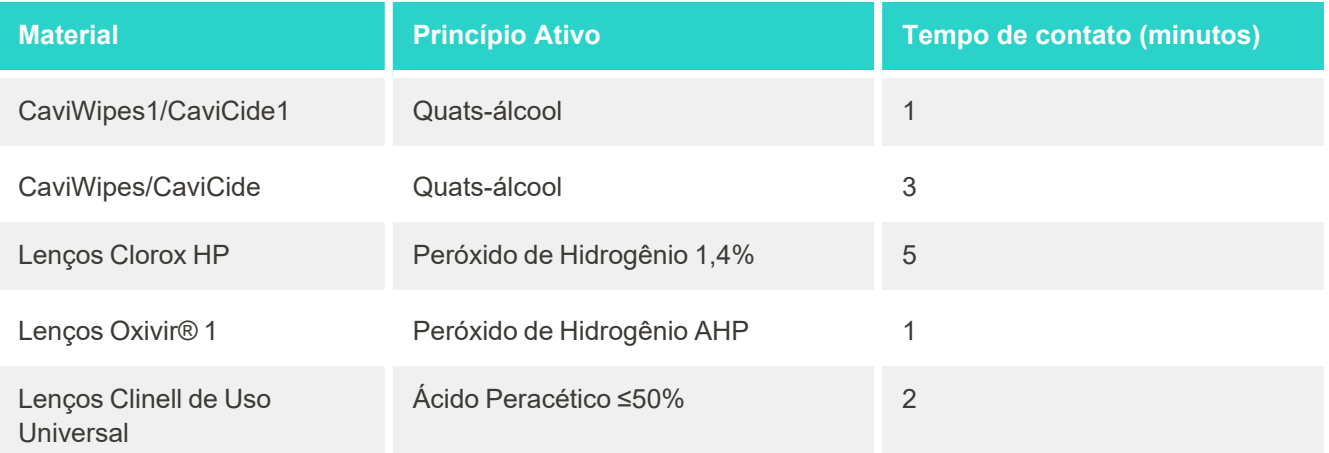

**Nota:** Se os desinfetantes alternativos recomendados não estiverem disponíveis em sua região, consulte seu fornecedor local de materiais desinfetantes sobre a existência de produtos equivalentes em sua região. Os produtos equivalentes devem atender às exigências regulatórias locais, conter os mesmos ingredientes ativos e ainda ter capacidade de desinfecção, ao menos, contra os vírus da Hepatite e da Tuberculose.

# A Regras para rede LAN da clínica

# **A.1 Introdução**

O scanner é capaz de se conectar à LAN sem fio para suportar a transferência de arquivos de e para a nuvem iTero. Não é não compatível a conexão com outros dispositivos sem fio.

Confira abaixo algumas regras úteis para obter a melhor conexão Wi-Fi:

#### **Níveis de Conectividade Wi-Fi à Internet**

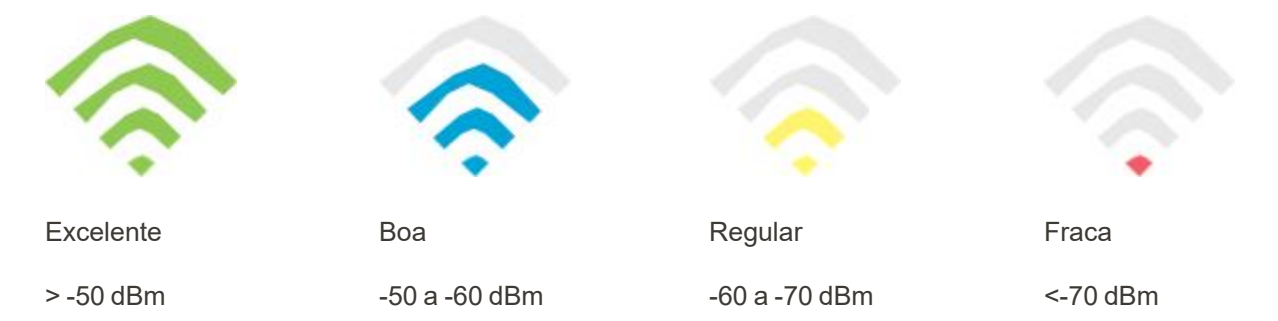

**IMPORTANTE:** para obter o melhor desempenho do seu scanner iTero, certifique-se de que a intensidade do sinal Wi-Fi é Excelente ou, pelo menos, Boa.

**Aviso:** Para evitar choque elétrico, nunca conecte o cabo LAN ao scanner.

# **A.2 Preparações**

- <sup>l</sup> O modem/roteador solicitado deve ser configurado com padrão de segurança WPA2, incluindo uma senha.
- <sup>l</sup> Certifique-se de que o profissional de TI sua equipe esteja disponível quando for planejada a instalação do scanner.
- Certifique-se de que as credenciais de SSID de Wi-Fi estejam disponíveis: Login e senha.
- <sup>l</sup> O sinal de intensidade mínima do Wi-Fi para o sistema deve exibir pelo menos três barras, conforme mostrado acima.
- <sup>l</sup> Confira, a seguir, algumas sugestões para o pessoal de TI do consultório, com relação ao que deve ser considerado para evitar problemas como acesso ou conectividade ao/com o scanner iTero:
- <sup>l</sup> Recomendações de nome de host, relacionadas ao serviço da Align, obedecendo a portaria 443, conforme descrito na [Recomendações](#page-212-0) de nome de host da Align.
- <sup>l</sup> Não impeça a comunicação FTP, pois o scanner envia arquivos de tipos específicos (.3ds e .3dc/.3dm).
- <sup>l</sup> Desabilite qualquer cliente proxy para a comunicação de dados por meio de TCP /IP.
- Não adicione o scanner a nenhum grupo de domínio.
- <sup>l</sup> Não execute nenhuma política de grupo no scanner, pois isso pode interromper seu correto funcionamento.

#### **A.3 Regras para o roteador**

Requisitos mínimos: 802.11N / 802.11AC

#### **A.4 Regras de conexão à internet**

Para obter o melhor desempenho do seu scanner iTero, certifique-se de que a velocidade de upload da sua conexão à internet seja de pelo menos 1 Mbps por scanner. Além disso, note que, se houver algum dispositivo adicional conectado à internet em paralelo com o scanner, isso pode afetar o desempenho do scanner.

#### **A.5 Firewall**

Abra a seguinte porta (no caso de um firewall):

 $-443$  - HTTPS - TCP

# **A.6 Dicas de Wi-Fi**

Os roteadores Wi-Fi permitem que você acesse o sistema de internet, usando uma conexão Wi-Fi de praticamente qualquer lugar dentro da faixa funcional da rede sem fio. No entanto, o alcance e a intensidade do sinal podem ser limitados pelo número, a profundidade e a posição das paredes, tetos ou de partições adicionais pelos quais os sinais sem fio devem passar. Os sinais normais variam dependendo dos tipos de material e do ruído de fundo RF (radiofrequência) no local de atendimento ou em seu consultório.

- <sup>l</sup> Certifique-se de ter o mínimo número de paredes e tetos entre o roteador e outros dispositivos de rede. Cada barreira pode reduzir o alcance do adaptador em 1-3 metros (3-9 pés).
- <sup>l</sup> Certifique-se de que há uma linha reta, livre de qualquer divisão, entre os dispositivos de rede. Até mesmo uma parede que parece ser bem fina pode bloquear um sinal de 1 metro (3 pés), se o ângulo da mesma estiver deslocado em apenas 2 graus. Para obter a melhor recepção, posicione todos os equipamentos de modo que o sinal Wi-Fi passe diretamente por uma parede ou divisória (em vez de estar em ângulo).
- <sup>l</sup> Os materiais de construção fazem a diferença. As portas de metal sólido ou os pregos de alumínio podem ser muito densos e podem ter um efeito adverso no sinal Wi-Fi. Tente posicionar os pontos de acesso, roteadores sem fio e computadores para que o sinal passe através de paredes de gesso ou de portas abertas. Materiais e objetos, tais como vidro, aço, metal, paredes com isolamento, tanques de água (aquários), espelhos, fichários, tijolos e concreto, podem reduzir o sinal sem fio.
- <sup>l</sup> Mantenha o scanner afastado (a pelo menos 3-6 pés ou 1-2 metros) de equipamentos elétricos ou de aparelhos que geram ruído de RF.
- Se você estiver usando telefones sem fio de 2,4 GHz ou produtos X-10 sem fio (tais como ventiladores de teto, acionamento remoto de luzes e sistemas de segurança doméstica), a conexão sem fio poderá baixar muito ou cair totalmente. A base de muitos dispositivos sem fio transmite um sinal de RF, mesmo se o dispositivo não estiver em uso. Posicione outros dispositivos sem fio o mais longe possível do scanner e do roteador.
- <sup>l</sup> Em sua área, pode haver mais de uma rede sem fio ativa. Cada rede usa um ou mais canais. Se o canal estiver perto dos canais de seu sistema, a comunicação pode diminuir gradualmente. Peça ao seu departamento de TI para verificar isso e, se necessário, altere o número de canais usados pela sua rede.

# <span id="page-212-0"></span>**A.7 Recomendações de nome de host da Align**

O Align aprimora constantemente seus produtos e serviços e, portanto, pode se comprometer com um nome de host, em vez de com um endereço IP específico.

A lista de nomes de host a seguir foi criada para fornecer aos scanners da Align as funções operacionais adequadas, que possibilitam utilizar todos os recursos avançados do desempenho do scanner.

Recomendação de nome de host da Align:

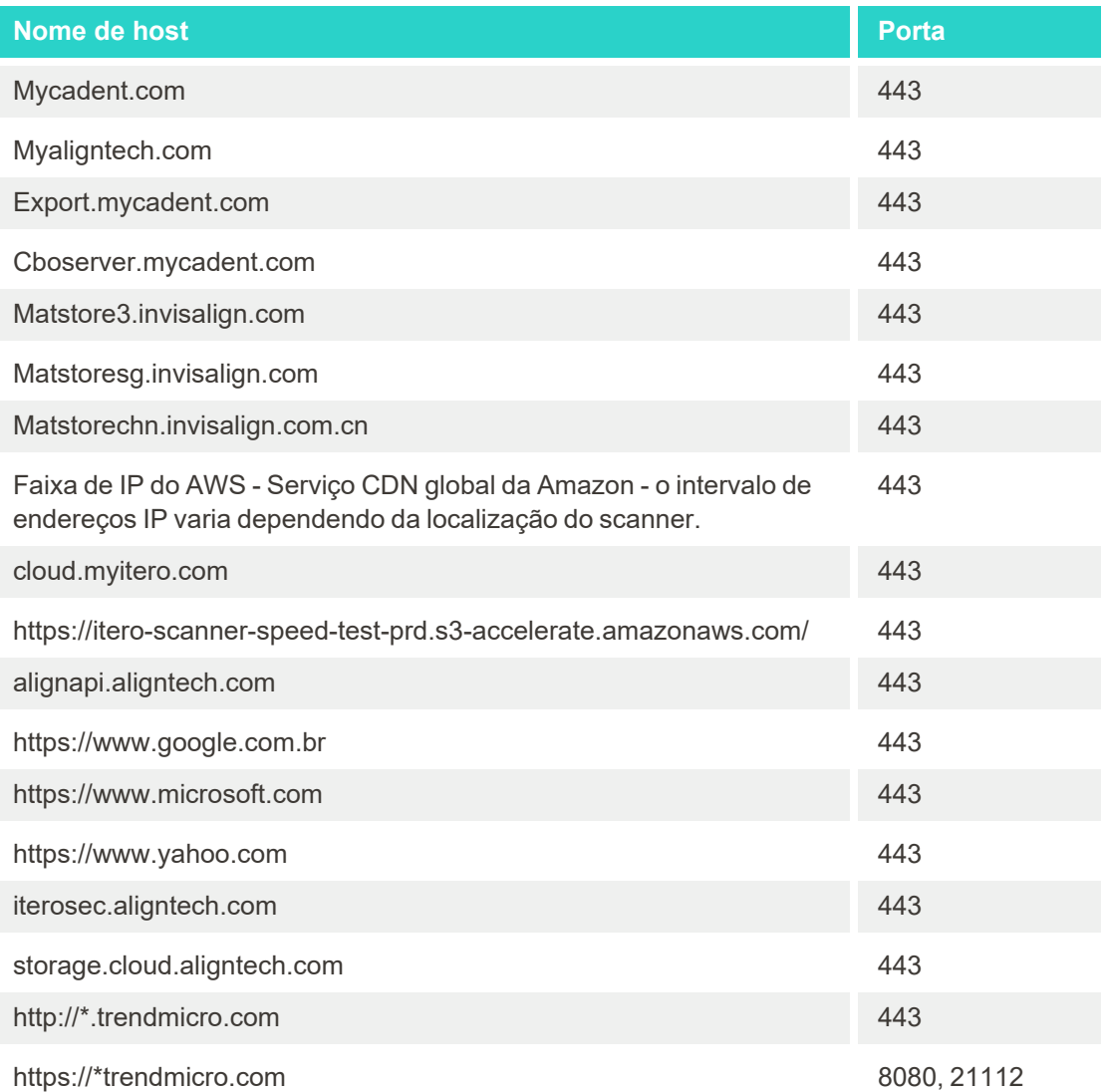

# B declaraçãoões EMC

# **B.1 Declaração EMC – iTero Element 2 e iTero Element Flex**

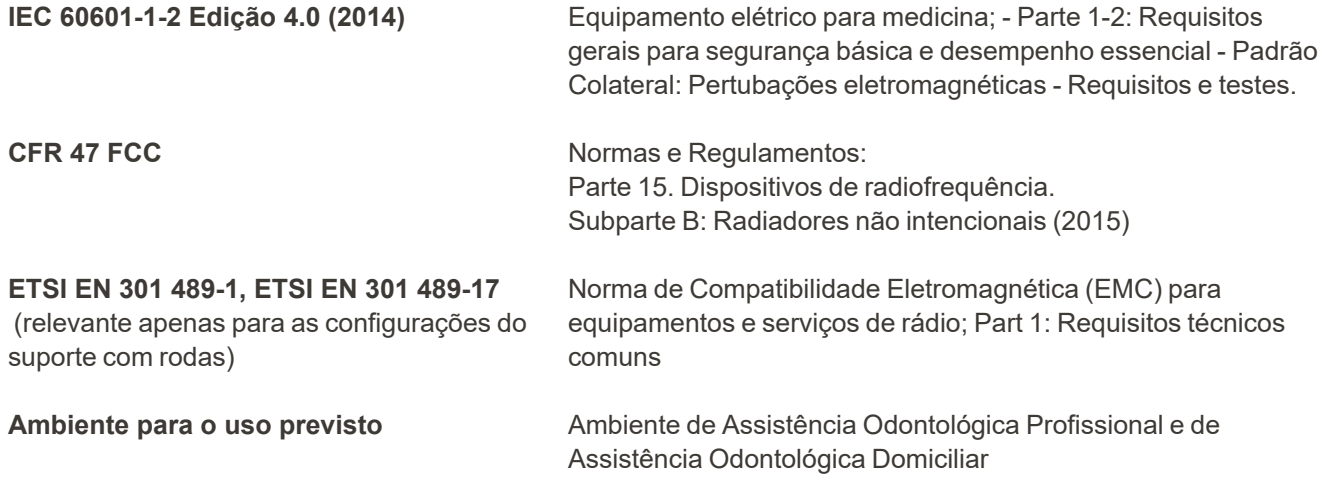

Os desempenhos essenciais dos scanners intraorais iTero Element 2 e iTero Element Flex são:

- Exibir o visor e as imagens 3D sem interferência na tela de toque.
- Os dados de digitalização armazenados ficam acessíveis e podem ser exibidos.

**Nota:** Devido a distúrbios eletromagnéticos, em alguns casos, a imagem poderá desaparecer e uma mensagem de não-comunicação surgirá na tela tátil. O scanner retornará ao modo de operação após a intervenção do usuário ou por recuperação automática.

A seguir, é apresentado um resumo dos resultados do teste EMC para os scanners iTero Element 2 e iTero Element Flex:

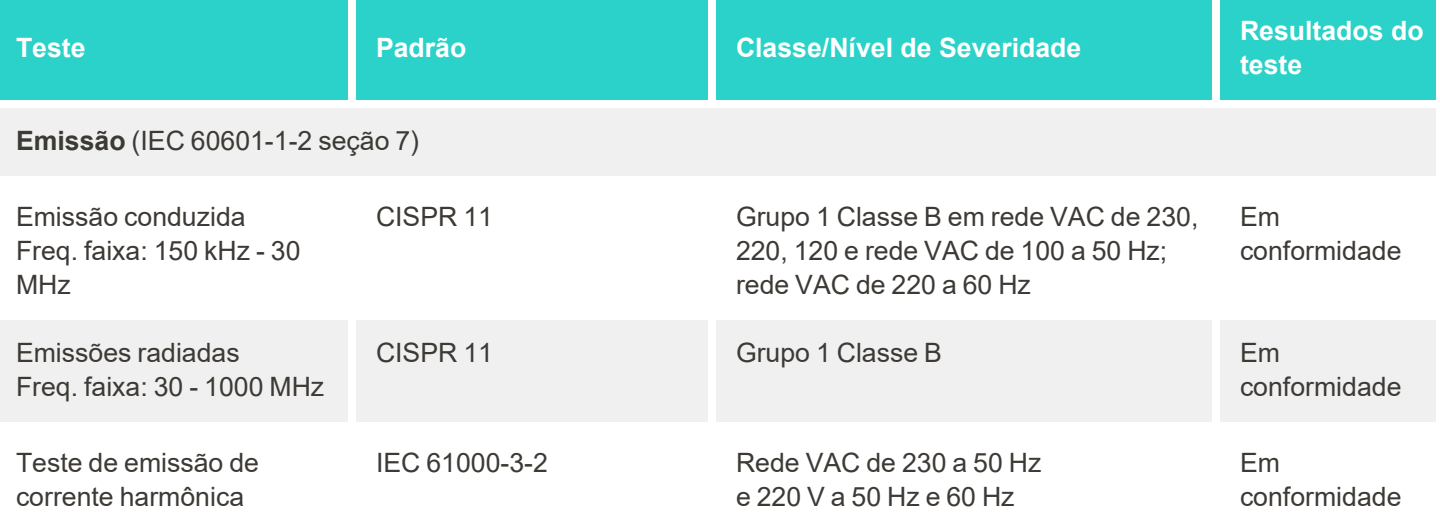

# iTero<sup>®</sup>

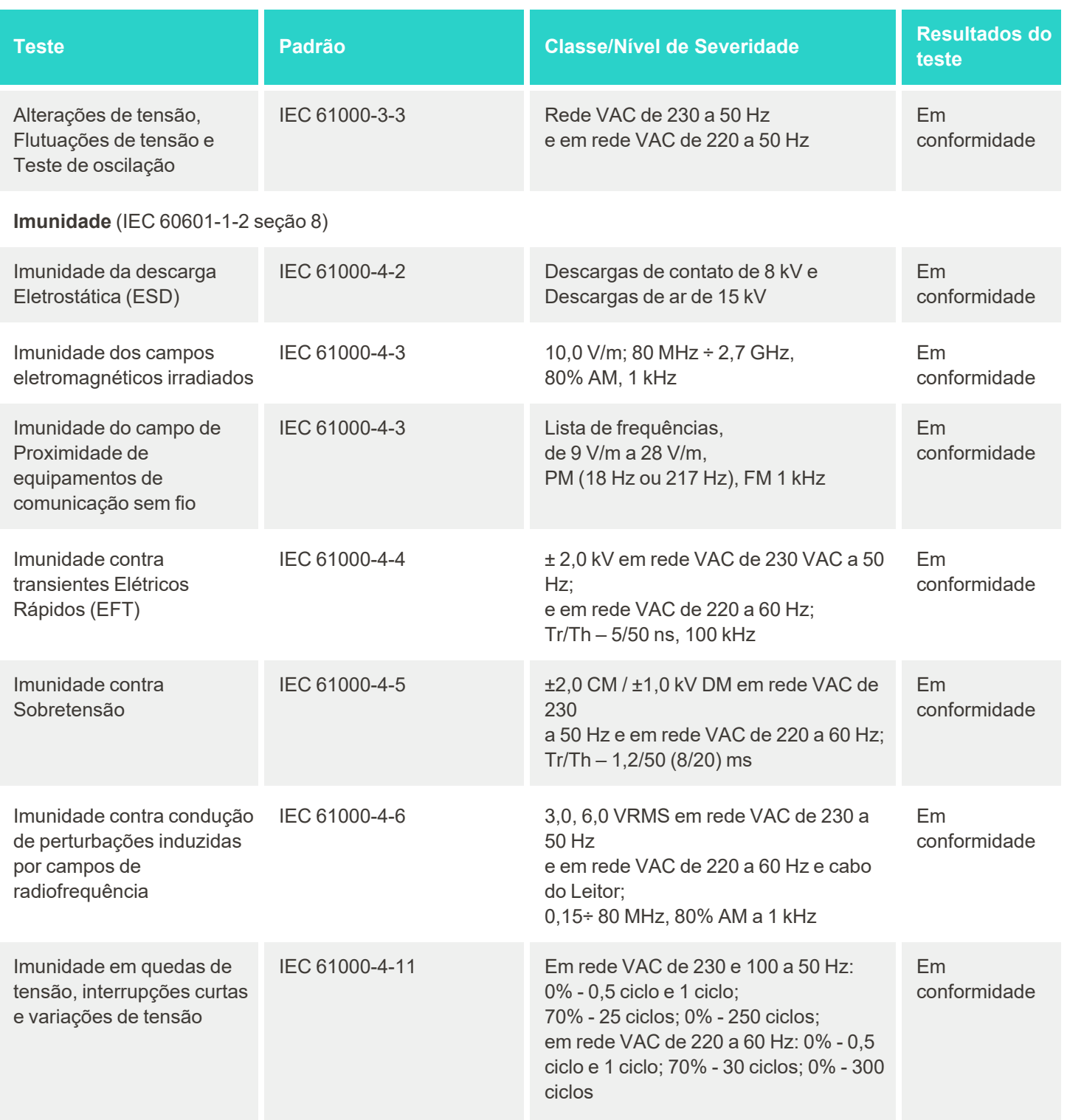

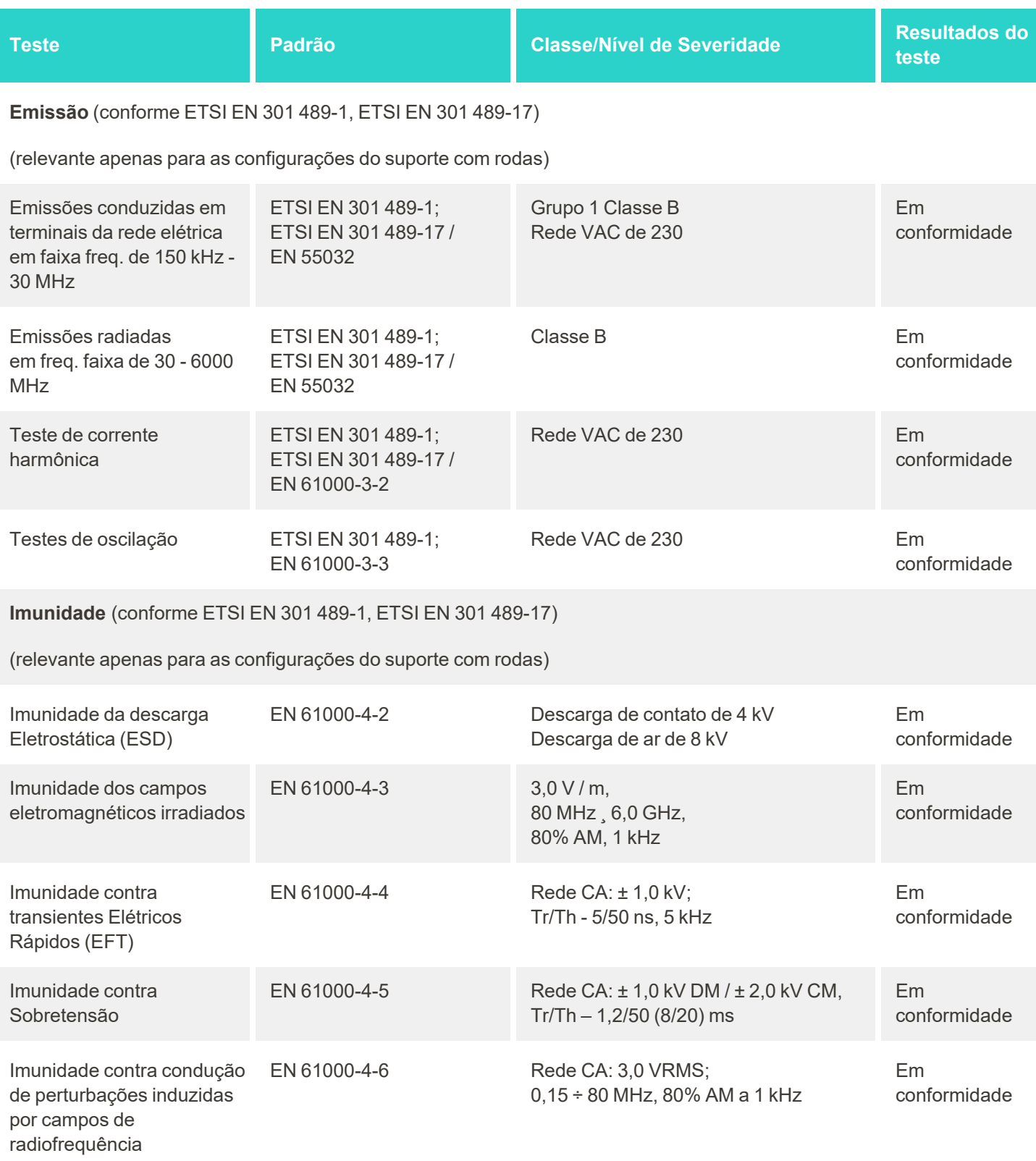
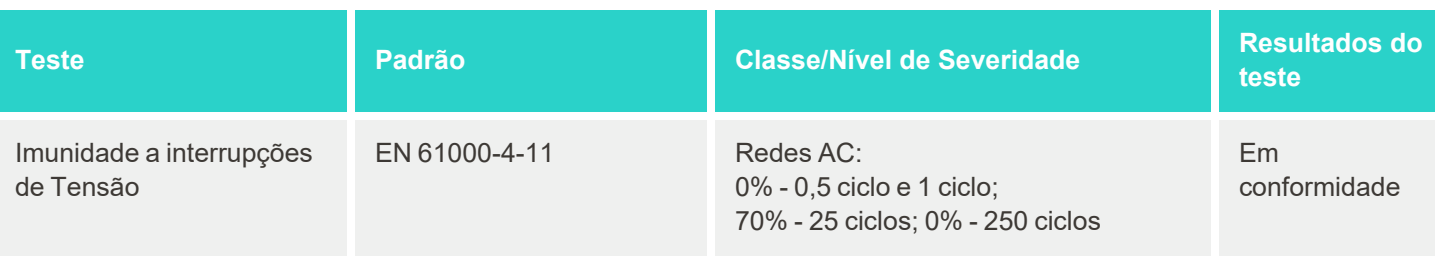

### **B.2 Declaração EMC – iTero Element 2 Plus**

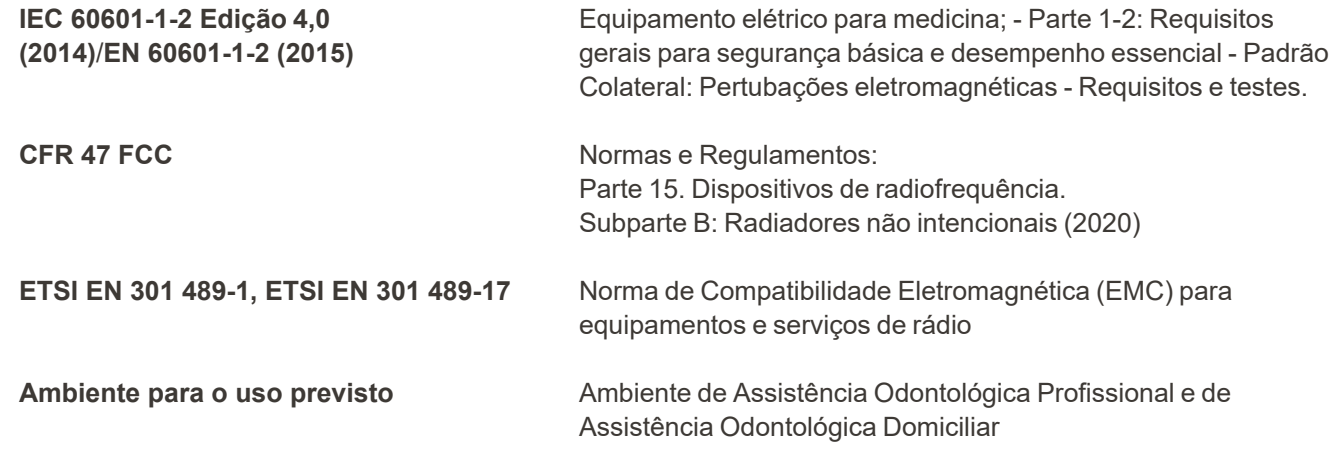

Os iTero Element 2 Plus desempenhos essenciais do scanner intraoral iTero Element são:

- Exibir o visor e as imagens 3D sem interferência na tela de toque.
- Os dados de digitalização armazenados ficam acessíveis e podem ser exibidos.

**Nota:** Devido a distúrbios eletromagnéticos, em alguns casos, a imagem poderá desaparecer e uma mensagem de não-comunicação surgirá na tela tátil. O scanner retornará ao modo de operação após a intervenção do usuário ou por recuperação automática.

A seguir, é apresentado um resumo dos resultados do teste EMC para os scanners do iTero Element 2 Plus:

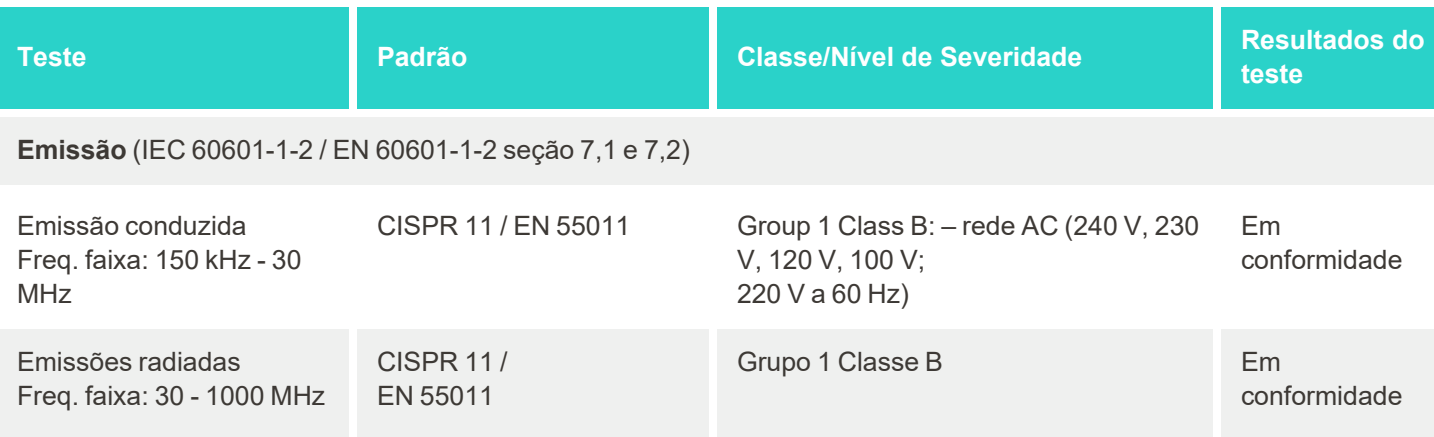

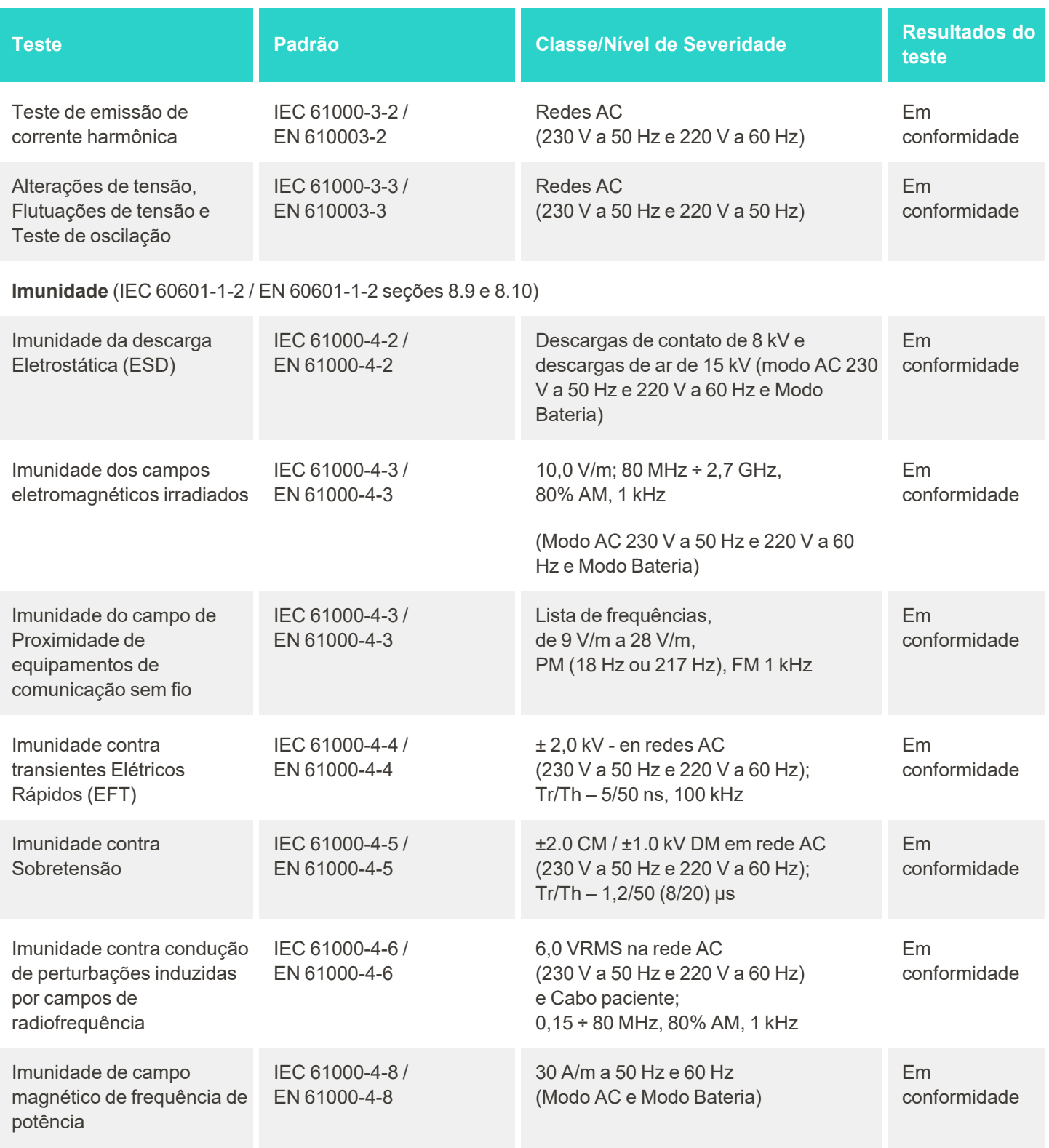

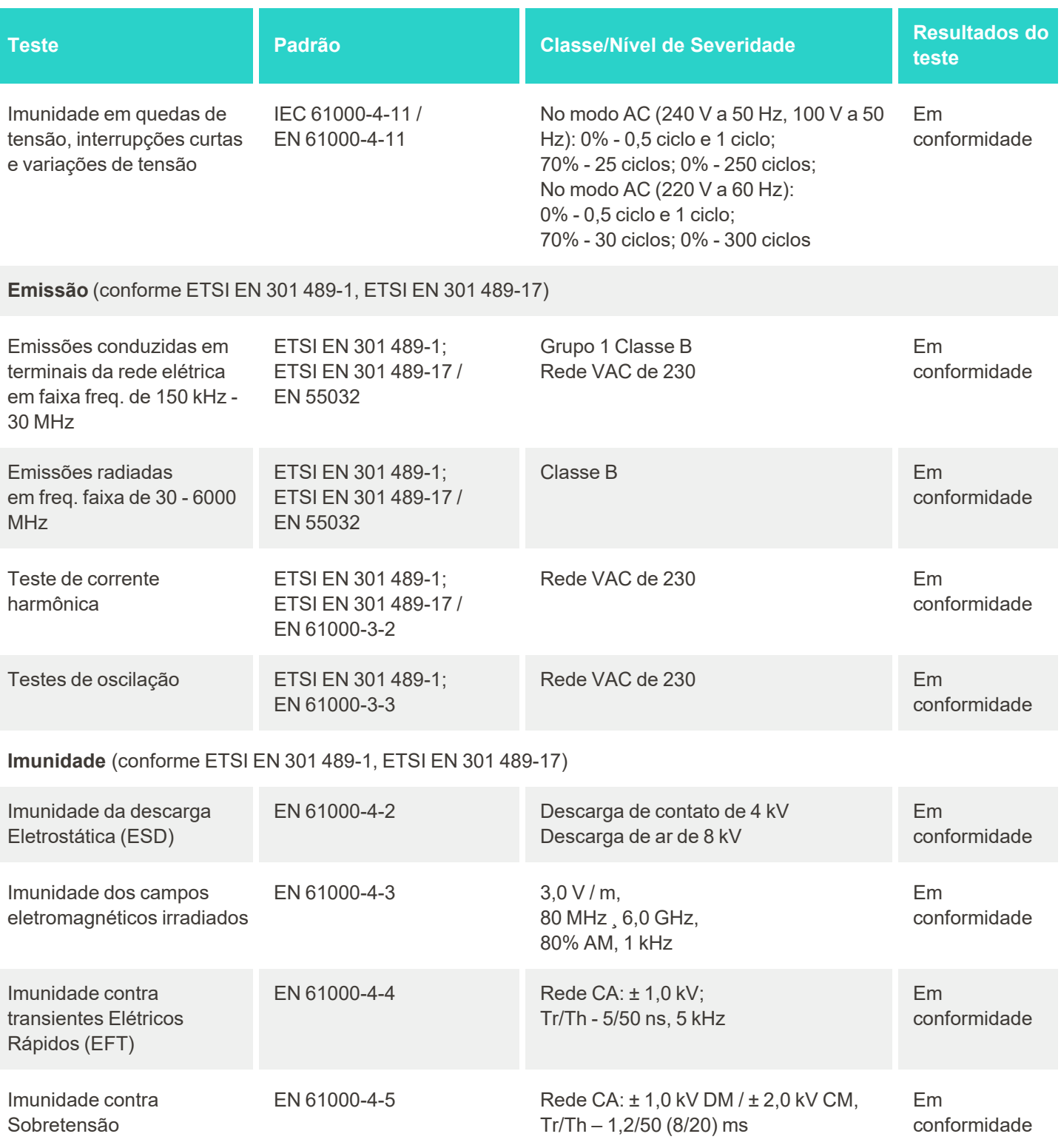

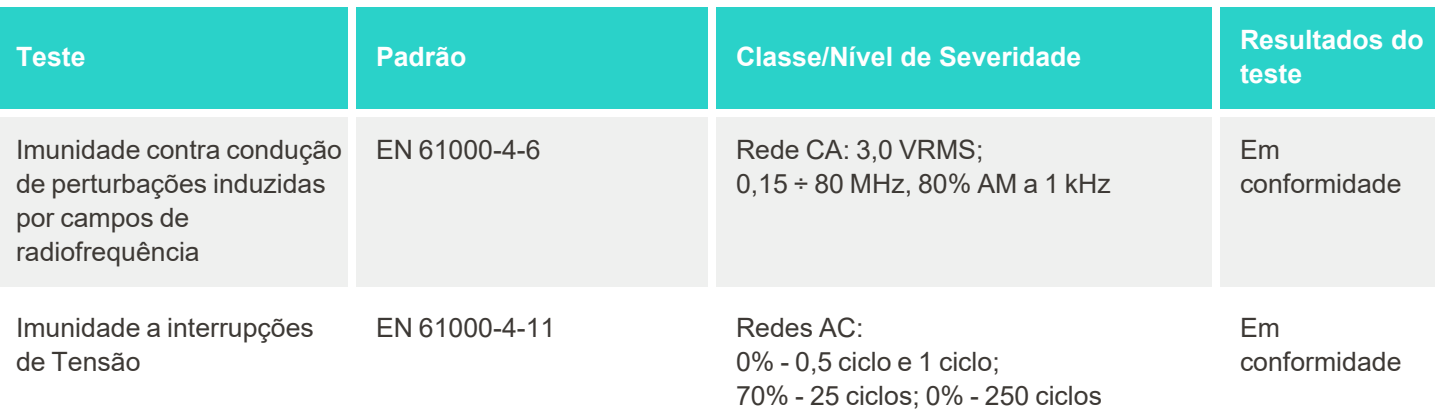

# <span id="page-220-0"></span>C Documento de segurança do produto iTero Element

*Este documento se aplica à família de produtos iTero Element. Dependendo da versão do produto que você adquiriu, pode haver diferenças nos recursos do produto. Além disso, como esse documento foi criado em um determinado momento, podem ter ocorrido alterações nas práticas de segurança de produtos da Align Technology para tratar da evolução e maturação no ecossistema de segurança do produto.*

## **Nós compreendemos as ciências da vida e o setor de saúde, nos dedicando à segurança em toda a organização.**

As ameaças de ataques cibernéticos às ciências da vida e aos produtos da área da saúde estão em constante evolução. Com isso em mente, estabelecemos proativamente um programa de segurança de produtos, com foco em minimizar o risco de segurança associado a nossos produtos, possibilitando que estejamos vigilantes para enfrentar ameaças emergentes e aprimorar continuamente nossos produtos.

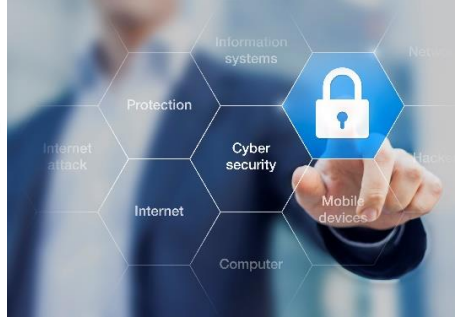

Reconhecemos a importância de incorporar considerações de segurança e privacidade, como parte do projeto e durante todo o ciclo de vida do produto.

Para isso, estabelecemos uma equipe multifuncional de segurança do produto, incluindo representantes do desenvolvimento de engenharia/software, segurança, jurídico/privacidade, de tecnologia da informação e qualidade.

## **Nós identificamos riscos à segurança, usando processos robustos de gerenciamento de riscos.**

A Align Technology está comprometida em tratar e minimizar os riscos de segurança e privacidade nos produtos que projetamos, desenvolvemos e mantemos. Nós realizamos avaliações detalhadas de nossos produtos para que possamos implementar medidas apropriadas de mitigação de riscos desde o início do desenvolvimento do produto. Com base no nível de risco do produto, bem como em sua funcionalidade, a metodologia abaixo é aplicada.

### **Programa de Gestão de Riscos de Segurança do Produto:** A Align Technology realizou o programa na família de produtos iTero Element. A metodologia incluiu o planejamento e a coleta de informações, a definição do ecossistema do produto, a realização de uma avaliação de risco de segurança do produto, a análise de ameaças e vulnerabilidades, a avaliação de controles de segurança aplicáveis e o cálculo da classificação de risco residual de

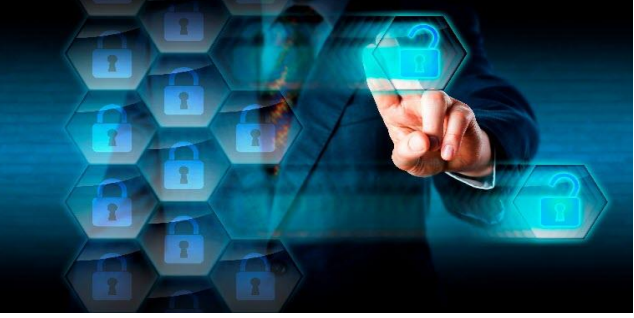

quaisquer lacunas identificadas. Os riscos de segurança e privacidade e os controles considerados como parte da avaliação alavancam a liderança no setor em práticas de enquadramento de riscos de segurança, incluindo, entre outras, AAMI TIR57, NIST CSF, IEC/TR 80001-2-2, e o Content of Premarket Submissions for Management of Cybersecurity in Medical Devices da FDA.

#### **Recursos de segurança e privacidade do produto.**

Nosso objetivo é proteger seus dados e os dados dos pacientes através do design e da manutenção de nossos produtos. Como resultado de nossa abordagem de segurança e privacidade através do design para o desenvolvimento de produtos, implementamos os seguintes controles de segurança não exaustivos na família de produtos iTero Element.

- <sup>l</sup> Os**dados armazenados são criptografados:** Os scanners armazenam Informações de Identificação Pessoal (PII) em um banco de dados criptografado, usando AES-256 e imagens intraorais de digitalizadas em uma pasta criptografada, usando o Microsoft Encrypting File System (EFS). Essas tecnologias de criptografia ajudam a evitar que um invasor capture as informações do paciente armazenadas no scanner. Aplicável ao iTero Element, iTero Element 2, iTero Element Flex, iTero Element 5D, iTero Element 5D Laptop Configuration, iTero Element 2 *Plus, iTero Element 5D Plus e iTero Element 5D Plus Lite*
- <sup>l</sup> **Os dados em trânsito são criptografados:** As PII e imagens intraorais digitalizadas que são copiadas para os servidores Align são transmitidas por cirptografia de segurança nas camadas de transporte (TLS) 1,2, usando certificados confiáveis. Isso ajuda a impedir que um invasor capture informações do paciente enquanto estiverem em trânsito.

Aplicável ao iTero Element, iTero Element 2, iTero Element Flex, iTero Element 5D, iTero Element 5D Laptop Configuration, iTero Element 2 *Plus, iTero Element 5D Plus e iTero Element 5D Plus Lite*

- <sup>l</sup> **Proteções anti-malware instaladas:** Os scanners vêm com o software antivírus Trend Micro pré-instalado, que verifica se há arquivos maliciosos no sistema. As definições do software antivírus são atualizadas com frequência e as verificações são agendadas para execução diária nos dispositivos. Aplicável ao iTero Element, iTero Element 2, iTero Element 5D, iTero Element 2 Plus, iTero Element 5D Plus, iTero Element 5D Plus Lite
- <sup>l</sup> **A manutenção remota não é possível sem permissão:** Os dispositivos usam o TeamViewer para estabelecer uma sessão remota. O software TeamViewer requer um ID de usuário e senha, que o cliente deve fornecer à equipe de serviço da Align antes que a conexão possa ocorrer. Aplicável ao iTero Element, iTero Element 2, iTero Element Flex, iTero Element 5D, iTero Element 5D Laptop Configuration, iTero Element 2 *Plus, iTero Element 5D Plus e iTero Element 5D Plus Lite*
- <sup>l</sup> **As alterações no sistema operacional e no software são restritas:** Os scanners implementam um modo de quiosque que impede o usuário de fazer alterações indesejadas no sistema operacional e nos componentes de software.

Aplicável ao iTero Element, iTero Element 2, iTero Element 5D, iTero Element 2 Plus, iTero Element 5D Plus, iTero Element 5D Plus Lite

<sup>l</sup> **Os controles de gerenciamento de acesso do usuário são impostos:** É necessário inserir conta de usuário e senha para utilizar os scanners. Isso ajuda a proteger o acesso ao scanner e impedir o uso não autorizado.

Aplicável ao iTero Element, iTero Element 2, iTero Element Flex, iTero Element 5D, iTero Element 5D Laptop Configuration, iTero Element 2 *Plus, iTero Element 5D Plus e iTero Element 5D Plus Lite*

<sup>l</sup> **A segregação de funções é aplicada:** Os scanners oferecem a possibilidade de registrar várias contas de usuário com funções diferentes em um scanner. Existem funções para Dentista, Assistente e Técnico de Suporte. Isso ajuda a garantir a capacidade de rastrear atividades realizadas por usuários individuais, protegendo melhor o dispositivo.

Aplicável ao iTero Element, iTero Element 2, iTero Element Flex, iTero Element 5D, iTero Element 5D Laptop Configuration, iTero Element 2 *Plus, iTero Element 5D Plus e iTero Element 5D Plus Lite*

#### **Responsabilidades de segurança e privacidade do cliente.**

Como parte de nossas avaliações, identificamos riscos que dependem de como o produto é usado. A segurança dos produtos que fornecemos aos nossos clientes é uma responsabilidade compartilhada entre todas as partes interessadas. Com base na avaliação realizada na série de sistemas de digitalização óptica iTero® Element™,

esperamos que você execute as seguintes etapas de segurança para proteger o produto:

- <sup>l</sup> **Proteger fisicamente o produto e seu ambiente operacional:** é de responsabilidade do cliente proteger a segurança física do produto e operá-lo de forma segura. Para o sistema iTero® Element™ Flex, controle e monitore o acesso físico à plataforma que hospeda o aplicativo através do uso de mecanismos como câmeras de segurança e crachás de segurança. Desligue também as portas físicas do equipamento de rede que não estiverem em uso, para impedir o acesso não autorizado ao aplicativo. Aplicável ao iTero Element, iTero Element 2, iTero Element Flex, iTero Element 5D, iTero Element 5D Laptop Configuration, iTero Element 2 *Plus, iTero Element 5D Plus e iTero Element 5D Plus Lite*
- <sup>l</sup> **Operar e proteger sua rede com segurança:** é de responsabilidade do cliente proteger sua rede através do uso de mecanismos de detecção e prevenção de intrusões na rede, usando firewalls de rede/aplicativos devidamente protegidos e segmentação de rede, principalmente se exposta à Internet pública. Além disso, descarte os dados de forma apropriada, em cumprimento com todas as leis e regulamentações locais. Aplicável ao iTero Element, iTero Element 2, iTero Element Flex, iTero Element 5D, iTero Element 5D Laptop Configuration, iTero Element 2 *Plus, iTero Element 5D Plus e iTero Element 5D Plus Lite*
- <sup>l</sup> **Detectar código malicioso e móvel:** é de responsabilidade do cliente selecionar e implementar proteção antivírus/antimalware para o computador host que aloja o iTero® Element™ Flex. Devem ser fornecidos recursos adicionais de CPU e de memória, caso sejam necessários, para evitar qualquer degradação no desempenho causada pela execução deste software.
- *Aplicável ao iTero Element Flex e ao iTero Element 5D Laptop Configuration*
- <sup>l</sup> **Criar senhas fortes e proteger as credenciais de login:** é de responsabilidade do cliente definir senhas fortes para acessar os scanners e sistemas Align. Quanto maior o uso de caracteres especiais, mais forte será a senha. Usar uma senha sem informações pessoais é uma das maneiras mais simples de garantir que você tenha uma senha forte, além de alterá-la a cada 90 dias. Proteja suas credenciais de login que lhe permitem acessar aos scanners e sistemas Align, como o nome de usuário e senha, não as compartilhando com ninguém e trabalhando em um ambiente seguro.

Aplicável ao iTero Element, iTero Element 2, iTero Element Flex, iTero Element 5D, iTero Element 5D Laptop Configuration, iTero Element 2 *Plus, iTero Element 5D Plus e iTero Element 5D Plus Lite*

- <sup>l</sup> **Aplicar a segregação de tarefas e remover em tempo hábil as contas dos funcionários quando já não forem necessárias:** se o cliente tiver diversas contas de usuário com acesso ao scanner, é de responsabilidade do cliente registrar tais contas de usuário com a função apropriada de Dentista, Assistente ou Técnico de Suporte. Isso ajuda a garantir a capacidade de rastrear atividades realizadas por usuários individuais, protegendo melhor o dispositivo. Além disso, é de responsabilidade do cliente remover contas de usuário quando o funcionário não precisar mais de acesso ao scanner. Aplicável ao iTero Element, iTero Element 2, iTero Element Flex, iTero Element 5D, iTero Element 5D Laptop Configuration, iTero Element 2 *Plus, iTero Element 5D Plus e iTero Element 5D Plus Lite*
- <sup>l</sup> **Garantir o backup dos dados atuais e manter a versão mais recente do software:** é de responsabilidade do cliente garantir que os scanners permaneçam conectados aos sistemas Align para fazer backup de PII e imagens de digitalização intraoral nos servidores Align, além de reiniciá-los conforme solicitado para garantir que sejam aplicadas as atualizações mais recentes do scanner.

Aplicável ao iTero Element, iTero Element 2, iTero Element Flex, iTero Element 5D, iTero Element 5D Laptop Configuration, iTero Element 2 *Plus, iTero Element 5D Plus e iTero Element 5D Plus Lite*

<sup>l</sup> **Dados exportados não criptografados:** é de responsabilidade do cliente proteger os dados exportados, tais como imagens intraorais, usando mecanismos como assinaturas digitais ou criptografando as mídias removíveis.

*Aplicável ao iTero Element Flex e ao iTero Element 5D Laptop Configuration*

Se você tiver alguma dúvida ou preocupação sobre os riscos descritos, não hesite em entrar em contato com [TRM@aligntech.com](mailto:TRM@aligntech.com) ou [privacy@aligntech.com](mailto:privacy@aligntech.com).

# D Especificações do sistema

Esta seção inclui as especificações para os seguintes sistemas:

- **· iTero Element [2Especificações](#page-224-0) do sistema**
- **[Especificações](#page-225-0) do sistema iTero Element Flex**
- · iTero Element 2 Plus [especificações](#page-226-0) do sistema

# <span id="page-224-0"></span>**D.1 iTero Element 2Especificações do sistema**

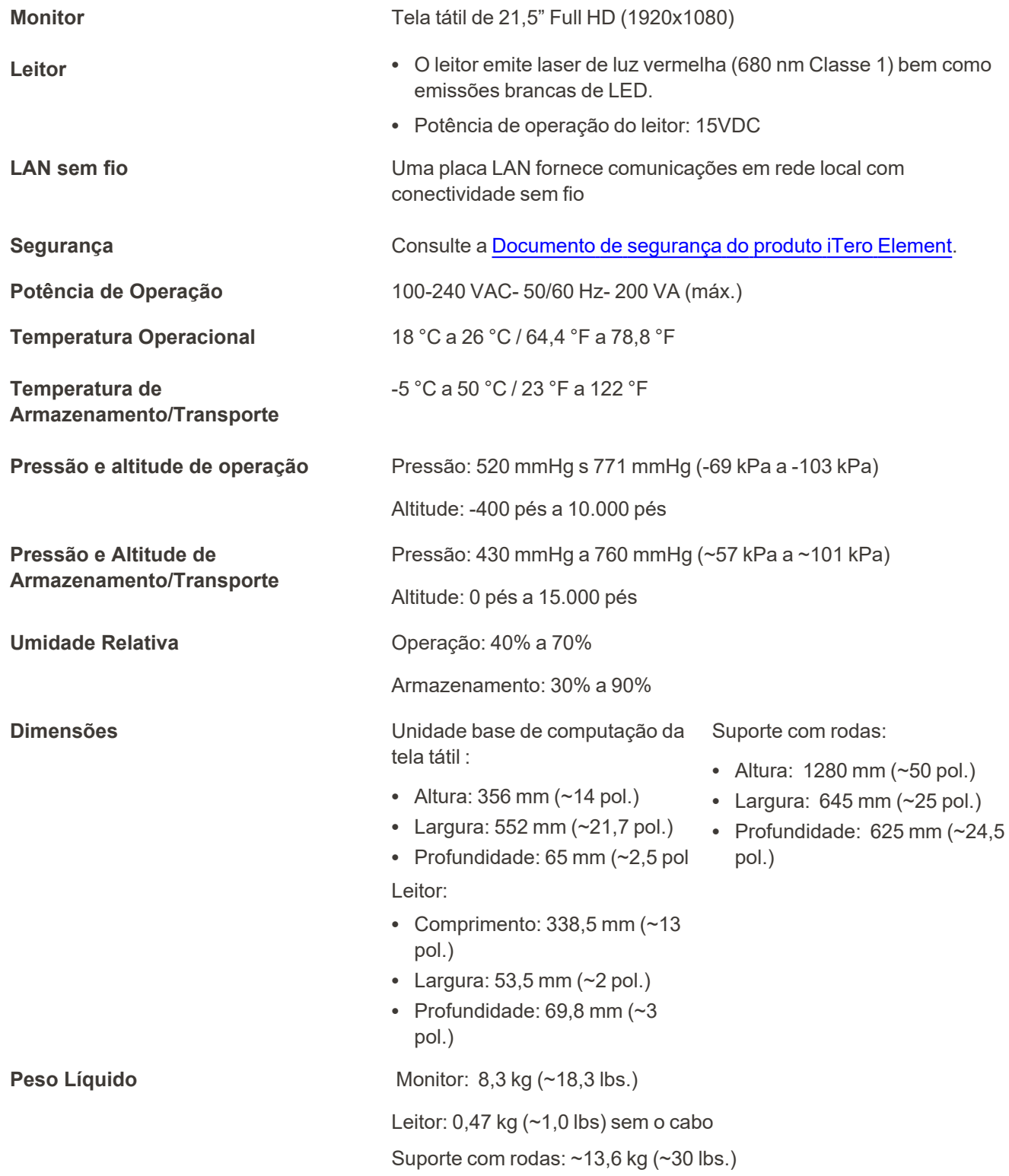

# **D.2 Especificações do sistema iTero Element Flex**

<span id="page-225-0"></span>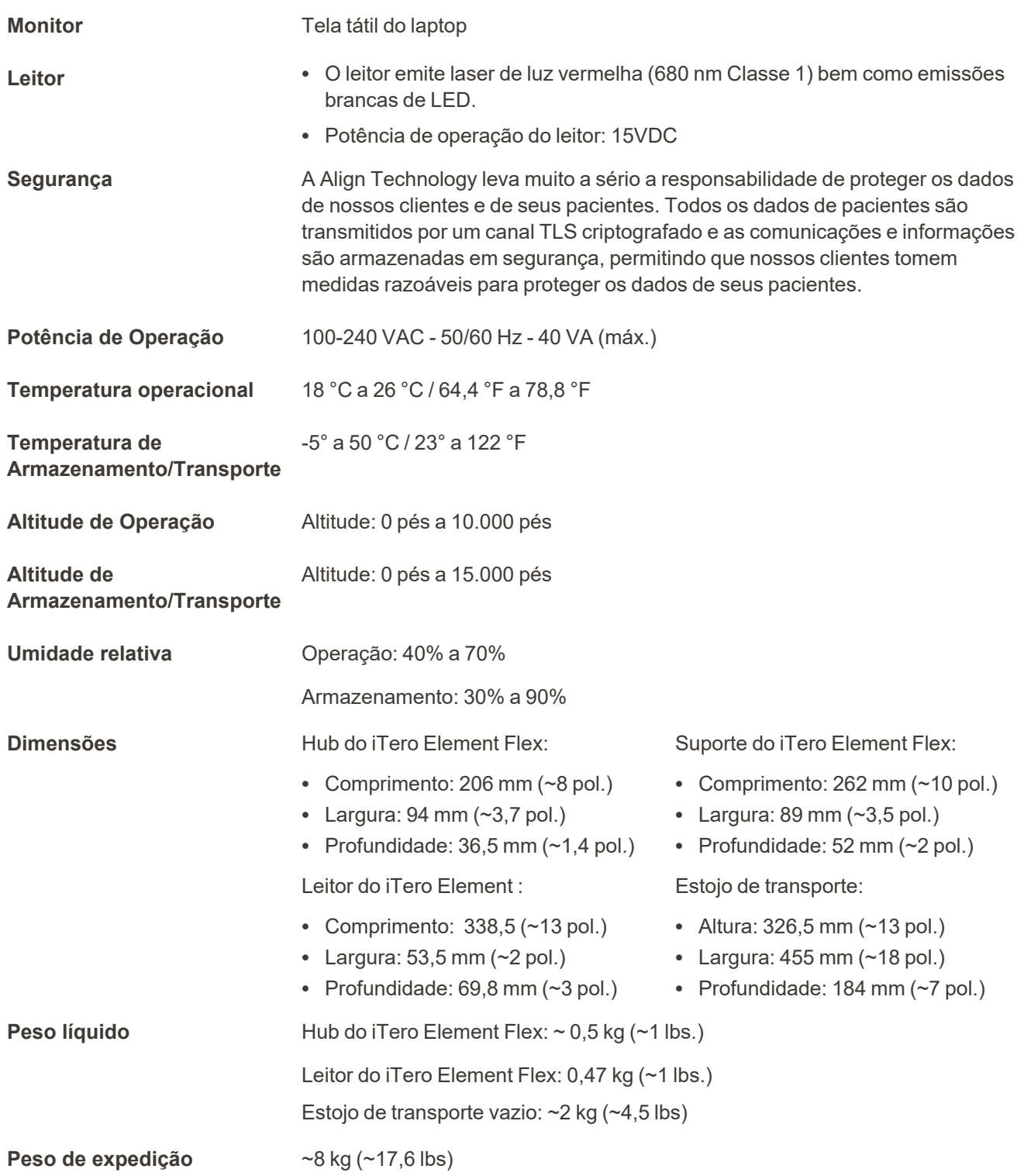

<span id="page-226-0"></span>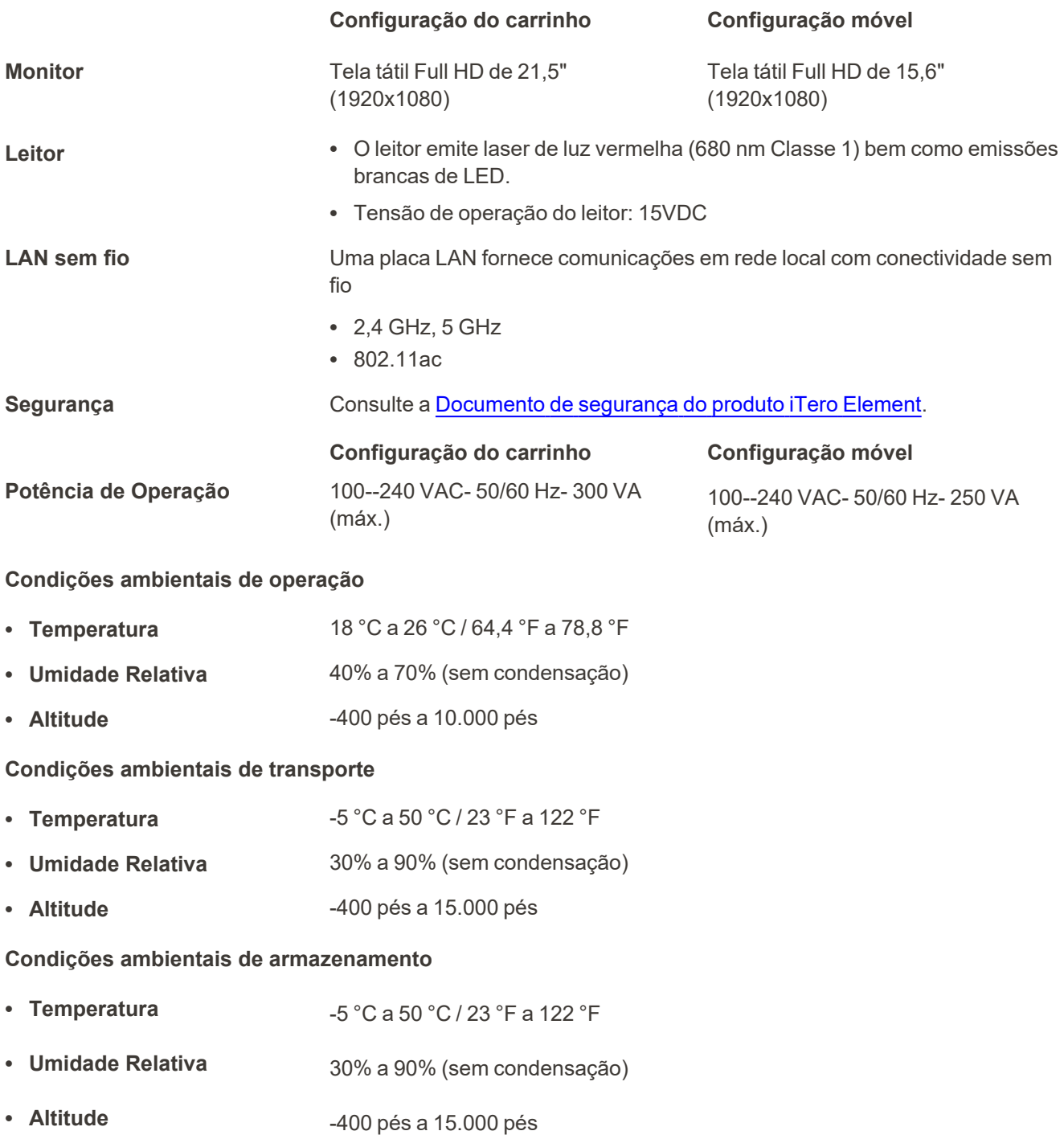

**Propriedades físicas**

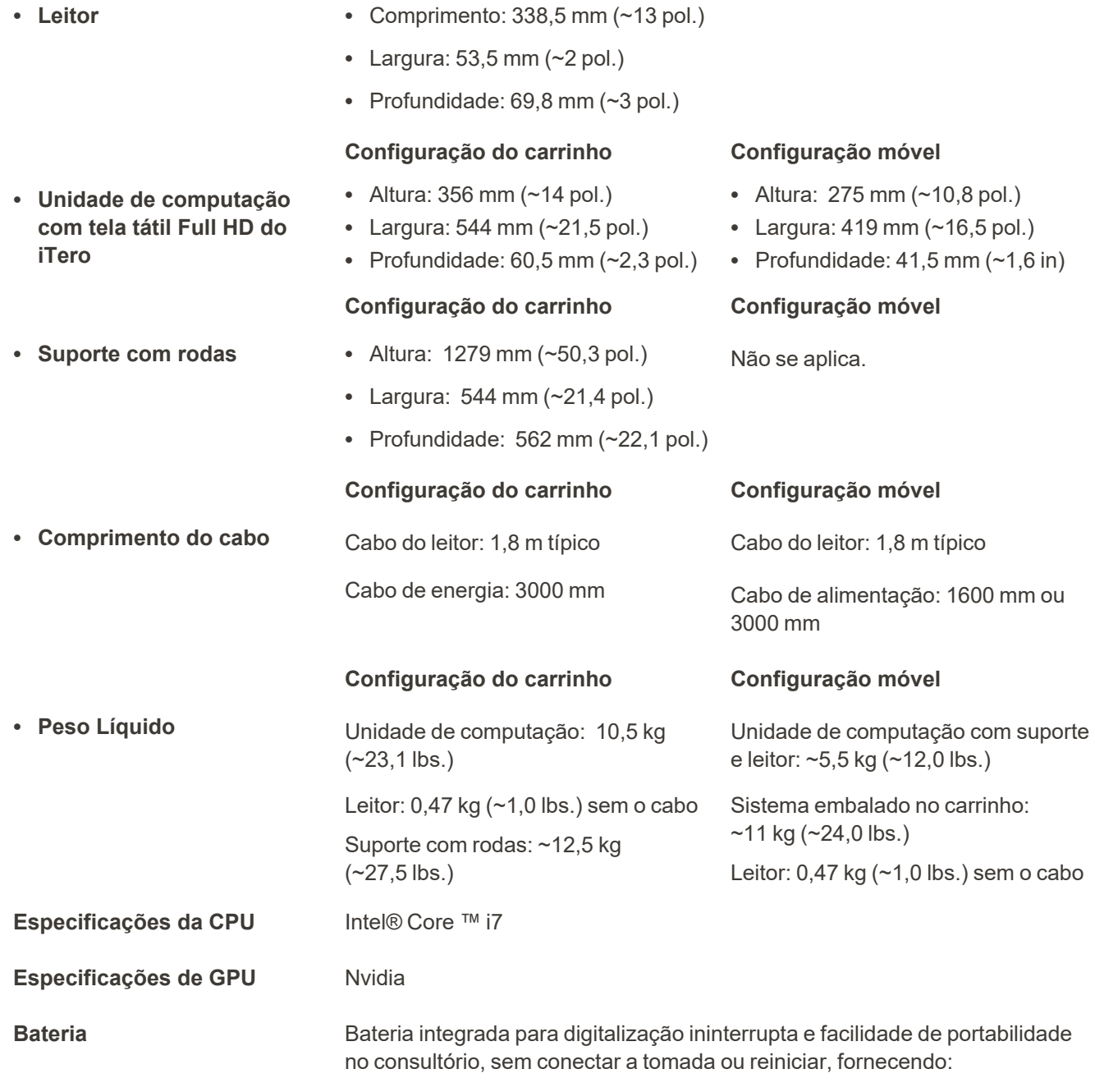

- <sup>l</sup> Pelo menos 30 minutos de digitalização contínua ativa (configuração do carrinho) e 10 minutos (configuração móvel)
- < 2,5 horas para recarga completa

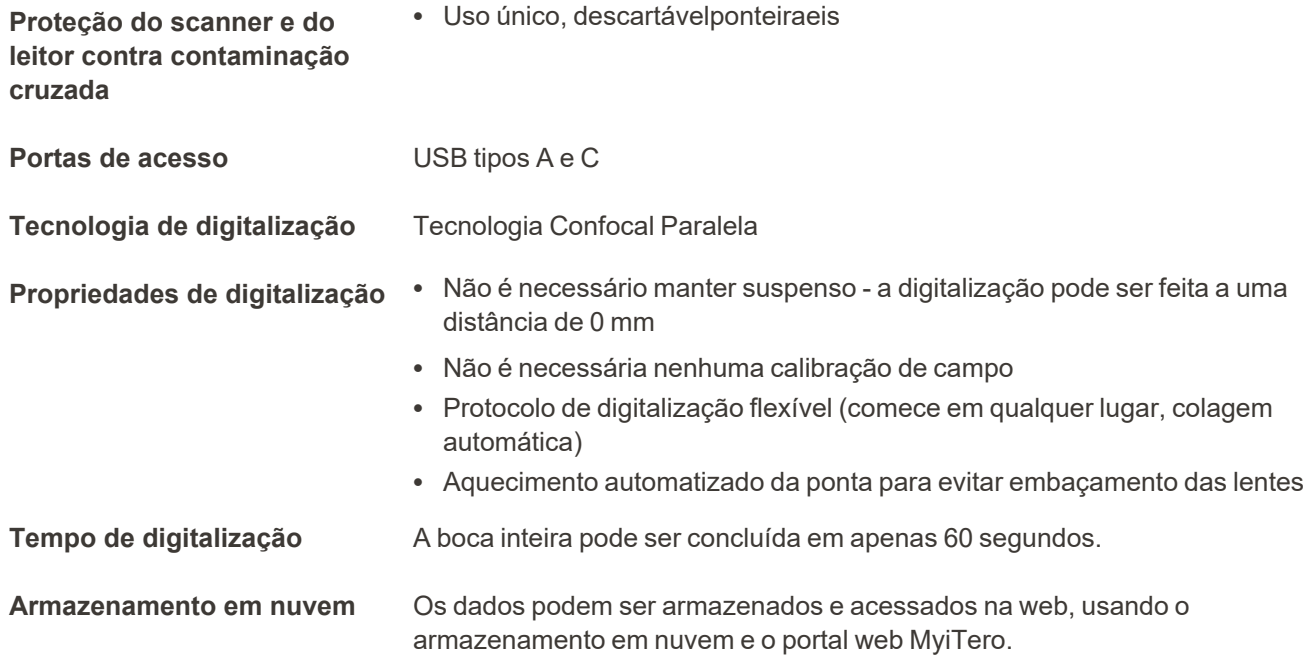

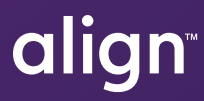

Align Technology, Inc. 410 North Scottsdale Road, Suite 1300, Tempe, Arizona 85281 EUA

© 2022 Align Technology, Inc. Todos os direitos reservados. Align, Invisalign e iTero Element, entre outras, são marcas comerciais e/ou de serviço da Align Technology, Inc., de uma de suas subsidiárias ou de empresas filiadas, podendo estar registradas nos EUA e/ou em outros países. 219886 Rev. A

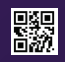